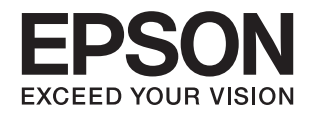

# **DS-770 II מדריך למשתמש**

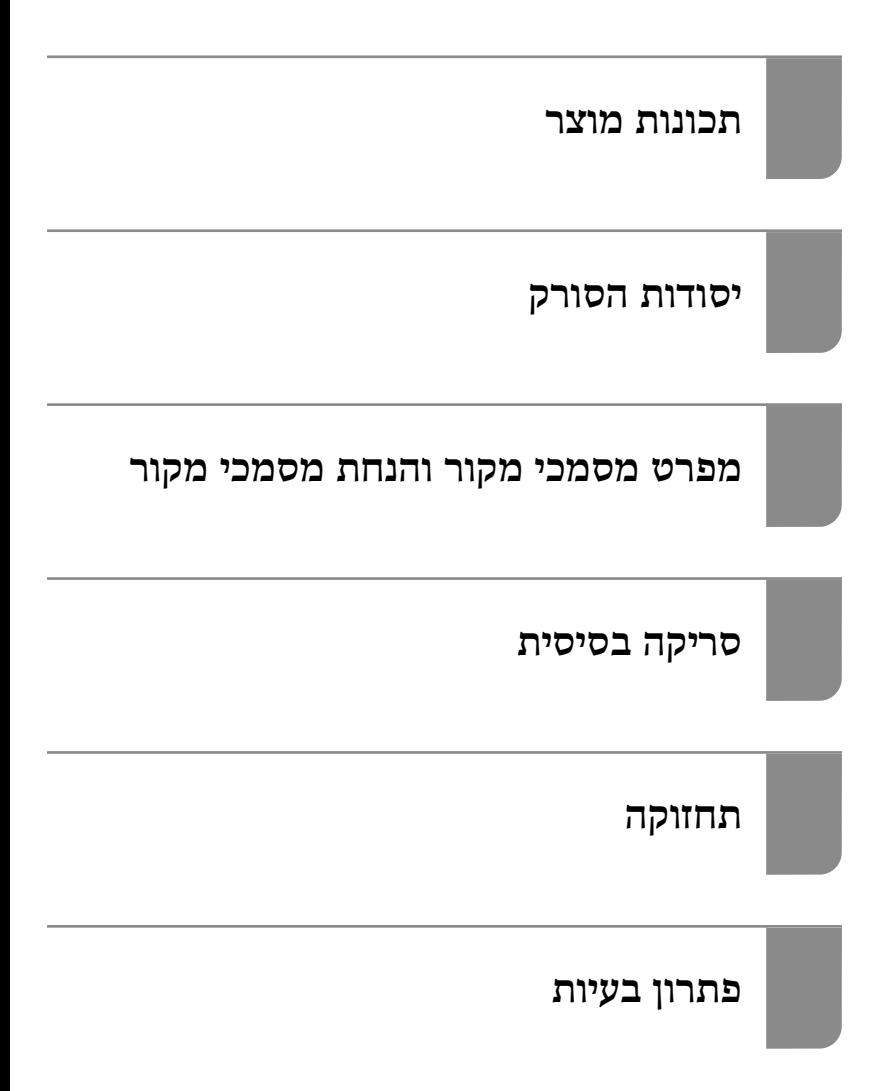

### **זכויות יוצרים**

<span id="page-1-0"></span>איןלשכפל, לאחסן במערכת אחזור, אולשדר פרסום זה בכל צורה שהיא או בכל אמצעי שהוא, בין אלקטרוני, בין מכני, בין בצילום, הקלטה או כל דרך אחרת, בלא הסמכה בכתב מראש של חברת Epson Seiko. אין הנחה של חבות פטנט כלשהי ביחס לשימוש במידה הכלול כאן. אף אין הנחה של חבות כלשהי בגין נזקים שמקורם בשימוש במידע הכלול כאן. המידע הכלול כאן נועד אך ורק לשימוש עם מוצר Epson זה. Epson אינה אחראית לשימוש<br>כלשהו במידע זה ביחס למוצרים אחרים.

חברת Epson Seiko והחברות המסונפות לה לא תישאנה בכל חבות כלפי רוכש מוצר זה או צד שלישי כלשהו בגין נזקים, אובדן, עלויות או הוצאות שנגרמולרוכש אולצד שלישי כלשהו כתוצאה מתאונה, שימוש שגוי, או שימוש לרעה במוצר זה או ביצוע שינויים בלתי מורשים, תיקונים או שינויים אחרים במוצר זה, או (לא כולל ארה"ב) אי<br>הקפדה על ציות להוראות התפעול והתחזוקה של חברת Seiko Epson.

חברת Epson Seiko והחברות המסונפות לה לא תשאנה בכל חבות בגין נזקים או בעיות שמקורם בשימוש באפשרות כלשהי או במוצרי צריכה אחרים כלשהם פרט לאלו שהוגדרו כמוצרי Epson מקוריים או מוצרי Epson<br>מאושרים על ידי חברת Seiko Epson.

חברת Seiko Epson לא תישא בכל חבות בגין נזק שמקורו בהפרעות אלקטרומגנטיות המתרחשות כתוצאה<br>מהשימוש בכבלי ממשק כלשהם מחוץ לאלא שהוגדרו כמוצרי Epson מאושרים על ידי חברת Seiko Epson.

#### Seiko Epson Corporation 2020 ©

תוכן מדריך זה ומפרטי מוצר זה נתונים לשינויים ללא הודעה מראש.

### **סימנים מסחריים**

- <span id="page-2-0"></span>שלהם והלוגואים EXCEED YOUR VISION ,EPSON EXCEED YOUR VISION ,EPSON❏ .Seiko Epson של מסחר סימני או מסחריים סימנים הם
- Microsoft<sup>®</sup>, Windows<sup>®</sup>, and Windows Vista<sup>®</sup> are registered trademarks of Microsoft $\Box$ Corporation.
	- Apple, macOS, and OS X are registered trademarks of Apple, Inc.❏
- Adobe, Adobe Reader, and Acrobat are either registered trademarks or trademarks of❏ Adobe Systems Incorporated in the United States and/or other countries.
	- Intel<sup>®</sup> is a registered trademark of Intel Corporation.  $\Box$
- The SuperSpeed USB Trident Logo is a registered trademark of USB Implementers❏ Forum, Inc.
- ∟ הודעה כללית: שמות מוצרים אחרים הנזכרים כאן נועדו לשם זיהוי בלבד וייתכן שהם יהיו סימנים מסחריים של<br>בעליהם. Epson מתנערת מכל זכות בסימנים אלה.

### *תוכן עניינים*

#### *זכויות [יוצרים](#page-1-0)*

#### *סימנים [מסחריים](#page-2-0)*

### *על אודות [מדריך](#page-6-0) זה*

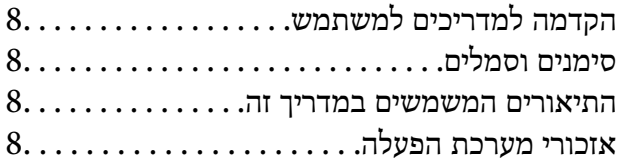

#### *הוראות [חשובות](#page-9-0)*

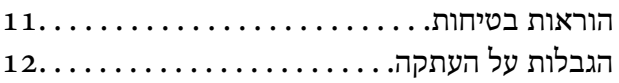

#### *[תכונות](#page-12-0) מוצר*

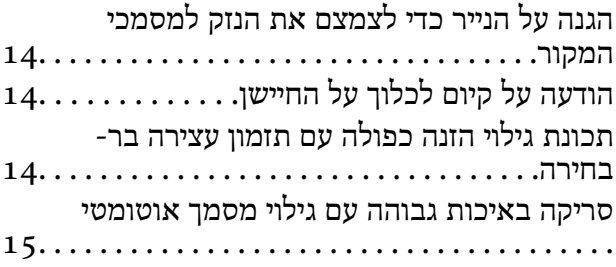

### *[יסודות](#page-16-0) הסורק*

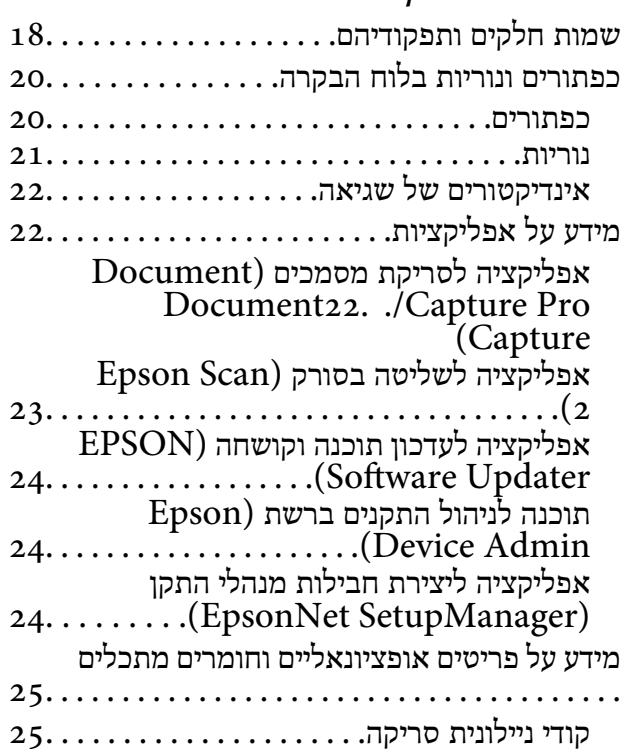

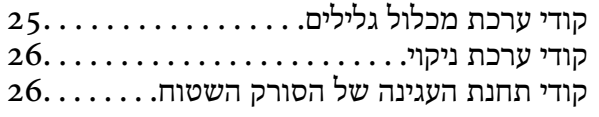

### *מפרט מסמכי מקור והנחת [מסמכי](#page-26-0) מקור*

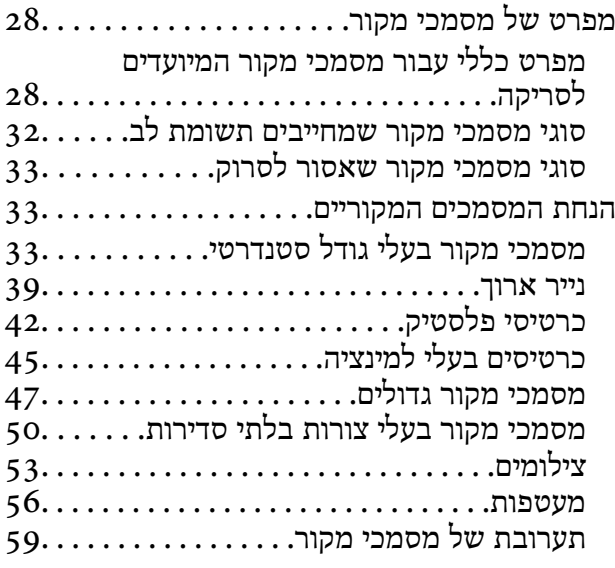

### *סריקה [בסיסית](#page-62-0)*

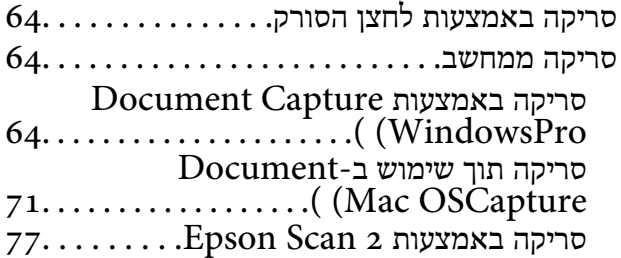

### *סריקה [מתקדמת](#page-82-0)*

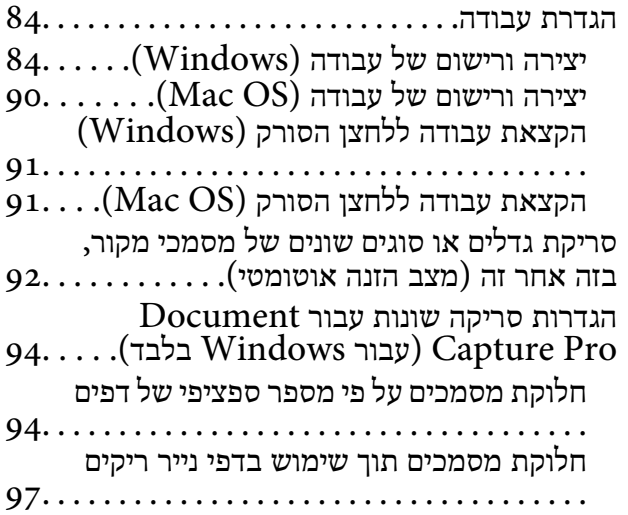

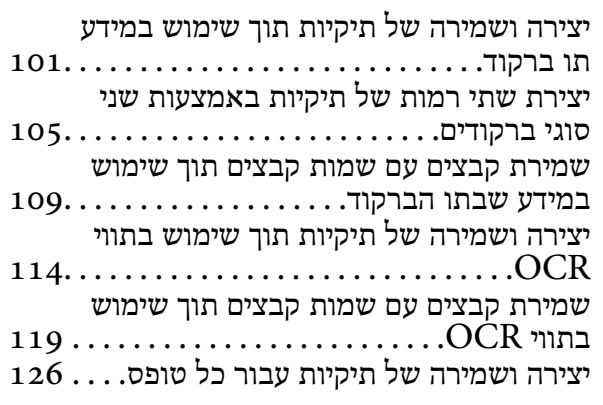

#### *תכונות [שימושיות](#page-131-0)*

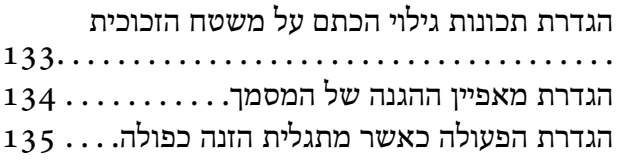

### *[השימוש](#page-136-0) בתחנת העגינה של הסורק [השטוח](#page-136-0)*

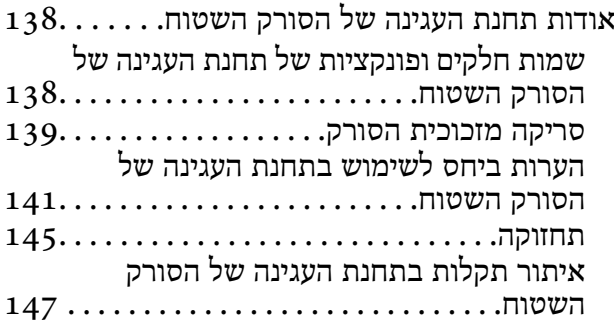

### *[תחזוקה](#page-148-0)*

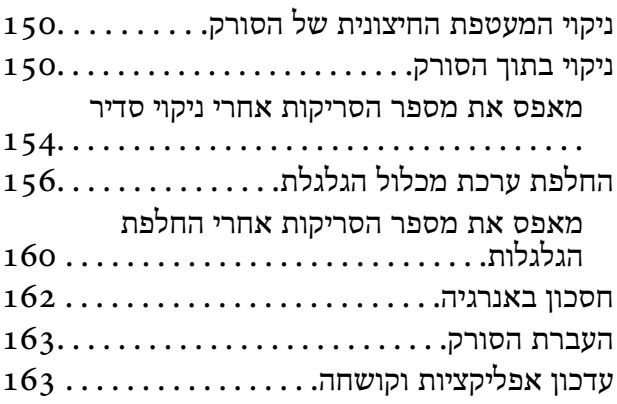

### *פתרון [בעיות](#page-164-0)*

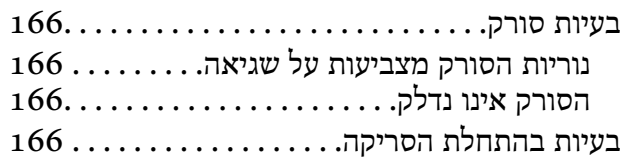

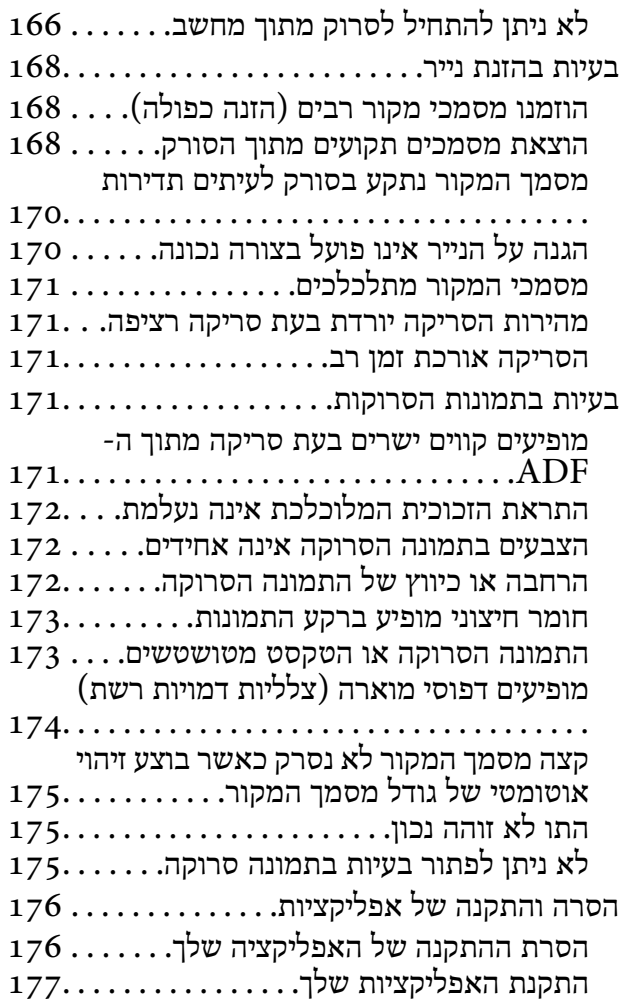

#### *[מפרט](#page-178-0) טכני*

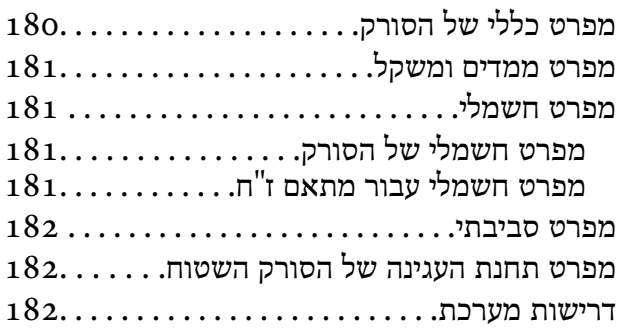

#### *תקנים [ואישורים](#page-183-0)*

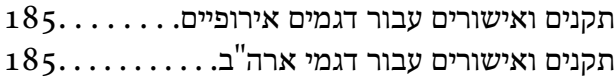

### *היכן [מקבלים](#page-185-0) עזרה*

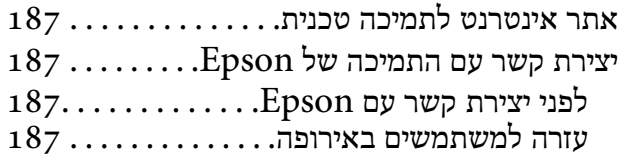

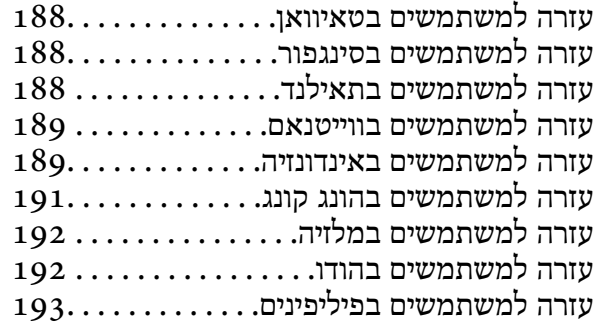

## **על אודות מדריך זה**

<span id="page-6-0"></span>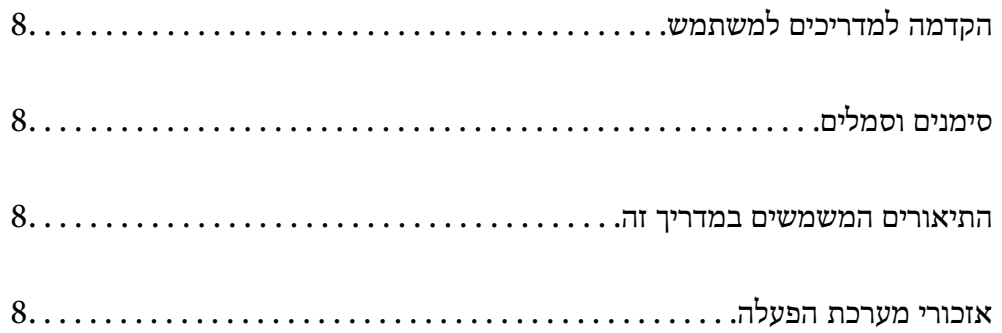

### **הקדמה למדריכים למשתמש**

<span id="page-7-0"></span>הגרסאות העדכניות של המדריכים למשתמש שלהלן זמינות באתר התמיכה של Epson.

(אירופה (<http://www.epson.eu/support>

(מחוץ לאירופה) <http://support.epson.net/>

❏התחל כאן (מדריך מודפס) מספק לך מידע על הגדרת המוצר והתקנת האפליקציה.

❏מדריך למשתמש (מדריך דיגיטלי) מספק הוראות על השימוש במוצר, תחזוקה ופתרון בעיות.

בנוסף למדריכים הנ"ל , עיין בעזרה הכלולה באפליקציות השונות של Epson.

### **סימנים וסמלים**

*הוראות שיש לקיים בזהירות כדי למנוע פגיעה גופנית.* !*זהירות:*

*חשוב:* c

*הוראות שיש לקיים כדי למנוע נזק לציוד שלך.*

*מספק מידע משלים ומקורות לעיון. לתשומת לבך:*

**מידע קשור**

| קישורים לסעיפים קשורים.

### **התיאורים המשמשים במדריך זה**

- ⊡ צילומי המסך עבור האפליקציות נלקחו ממערכת הפעלה Windows 10 או macOS High Sierra. התכנים או Sierra התכנים השתני<br>המוצגים במסכים משתנים בהתאם לדגם ולמצב.
	- ط האיורים המובאים במדריך זו נועדו לשם עיון בלבד. למרות שהם עשויים להיות שונים מעט מהמוצר הממשי, ⊾<br>שיטות ההפעלה זהות.

### **אזכורי מערכת הפעלה**

### **Windows**

במדריך זה, מונחים כמו "Windows 8.1" , "Windows 8.1", "Windows 7", ו-"Windows 7" מתייחסים<br>למערכות ההפעלה הבאות. בנוסף לכך, המונח, "Windows" משמש ביחס לכל הגרסאות.

- 10 RWindows❏ ® מערכת הפעלה Microsoft
- 8.1 RWindows❏ ® מערכת הפעלה Microsoft
	- 8 RWindows❏ ® מערכת הפעלה Microsoft
	- 7 RWindows❏ ® מערכת הפעלה Microsoft

### **Mac OS**

macOS High ,macOS Mojave ,macOS Catalina אל להתייחס כדי משמש" Mac OS" ,זה בדריך .OS X Yosemite -ו ,OS X El Capitan ,macOS Sierra ,Sierra

### הוראות חשובות

<span id="page-9-0"></span>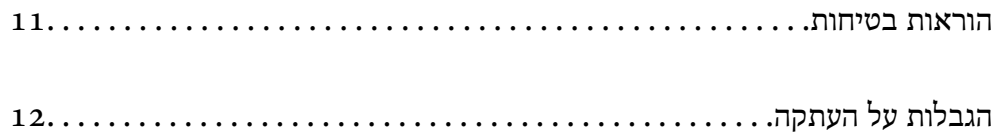

### **הוראות בטיחות**

<span id="page-10-0"></span>קרא הוראות אלה ופעל על פיהן כדי להבטיח שימוש בטוח במוצר זה ובאופציות. דאג לשמור על מדריך זה לעיון<br>בעתיד. כמו כו. דאג לפעול בהתאם לכל האזהרות וההוראות המסומנות על גבי המוצר והאופציות.

⊡ כמה מהסמלים המסומנים על המוצר שלך ועל האופציות נועדו להבטיח שימוש בטוח ונכון במוצר. בקר באתר<br>האינטרנט הבא כדי ללמוד את משמעותם של הסמלים.

<http://support.epson.net/symbols>

- הנח את המוצר ואת האופציות על משטח יציב ושטוח המתרחב אל מעבר לבסיס המוצר והאופציות בכל הכיוונים.  $\Box$ אם אתה מניח את המוצר ואת האופציות בסמוך לקיר, השאר יותר מ-10 ס"מ בין גב המוצר והאופציות לבין הקיר.
- יש להניח את המוצר ואת האופציות סמוך מספיק למחשב כדי שכבל הממשק יגיע אליהם בקלות. אין להניח את  $\Box$ המוצר ואת האופציות או את מתאם הז"ח או לאחסן אותם בחוץ, בקרבת יתר ללכלוך, אבק, מים, מקורות חום, או במקומות הנתונים למכות, תנודות, טמפרטורות או לחות גבוהות, אור שמש ישיר, מקורות אור<br>חזקים, או שינויים מהירים בטמפרטורה או בלחות.

שאיו להשתמש במוצר כשהידיים רטובות.  $\Box$ 

- הנח את המוצר ואת האופציות בסמוך לשקע חשמלי, במקום שבו אפשר להוציא בקלות את המתאם  $\Box$ <br>מהשקע.
- $\Box$ יש למקם את כבל מתאם הז"ח באופן שימנע שריטות, חתכים, בלאי, קימוט וכיווץ. אין להניח חפצים על גבי הכבל ואין לאפשר לאנשים לדרוך על מתאם הז"ח או על הכבל או לדרוס אותם. יש להקפיד במיוחד לשמור את הכבל<br>במצב ישר בקצהו.
- יש להשתמש אר ורק בכבל החשמל שסופק עם המוצר ואיו להשתמש בכבל החשמל עם שום ציוד אחר. השימוש  $\Box$ בכבלים אחרים בשילוב עם מוצר זה או השימוש בכבל החשמל שסופק בשילוב עם ציוד אחר עלול לגרום לדליקה<br>או להסחשמלום.
	- יש להשתמש אך ורק במתאם הז"ח שהגיע עם המוצר שלך. השימוש בכל מתאם אחר עלול לגרום לדליקה, <mark>בעולות או פציעה לדליקה </mark><br>התחשמלות או פציעה.
- ⊡ מתאם הז"ח תוכנן לשימוש עם המוצר שאליו הוא נלווה. אל תנסה להשתמש בו עם התקנים אלקטרוניים אחרים<br>אלא אם שימוש כזה צוין במפורש.
- יש להשתמש רק בסוג מקור החשמל שצוין בתווית של מתאם הז"ח, ויש לספק תמיד את החשמל ישירות מתוך ⊡<br>שקע חשמל ביתי סטנדרטי עם מתאם ז"ח העומד בתקני הבטיחות המקומיים הרלוונטיים.
- כאשר מחברים מוצר ואופציות אלה למחשב או להתקן אחר באמצעות כבל, יש להבטיח שהמחברים הם בכיוון  $\Box$ הנכון. לכל מחבר יש רק כיוון אחד נכון. הכנסת מחבר בכיוון שגוי עלולה להזיק לשני ההתקנים המחוברים<br>באמצעות הכבל.
- יש להימנע משימוש בשקעים חשמליים הנתונים באותו מעגל חשמלי של מכונות צילום או מערכות בקרת אוויר⊡<br>הנדלקים ונכבים באופן סדיר.
- אם תשתמש בכבל מאריך עם המוצר, עליך לוודא שהאמפראז' הנקוב הכולל של ההתקנים המחוברים אל כבל  $\Box$ ההארכה אינו עולה על האמפראז' הנקוב הכולל של הכבל. כמו כן, ודא שהאמפר הנקוב הכולל של כל ההתקנים<br>המחוברים אל השקע בקיר אינו עולה על האמפראז' הנקוב של השקע שבקיר.
- ש לעולם על תפרק, תשנה, או תנסה לתקן את מתאם הז"ח, את המוצר, או את אופציות המוצר בעצמך, אלא כפי ⊡<br>שמוסרר במפורש במדריכי המוצר.
- ב אל תכניס חפצים לתוך פתח כלשהו של המוצר, משום שהם עלולים לגעת בנקודות מתח מסוכנות או לגרום לקצר ⊑<br>בחלקים. היזהר מסכנות התחשמלות.
- <span id="page-11-0"></span>עם נגרם נזק לתקע, החלף את כל מערכת הכבל, או התייעץ עם חשמלאי מוסמך. אם קיימים נתיכים בתקע, דאג ◘<br>להחליף אותם בנתיכים בגודל ובמתח הנקוב הנכוו.
- הוצא את המוצר, את האופציות, ואת מתאם הז"ח מהשקע, והפנה לטיפול בידי עובד שירות מוסמך בתנאים  $\Box$ אלה: נגרם נזק למתאם הז"ח אולתקע; נכנס נוזללמוצר, לאופציות אולמתאם הז"ח ; המוצר או מתאם הז"ח נפלו או שנגרם נזק למארז; המוצר, האופציות, או מתאם הז"ח אינם פועלים בצורה תקינה או מפגינים שינוי בולט בביצועים. (אל תשנה בקרות שאינן מסוקרות בהוראות ההפעלה)
- ב נתק את המוצר ואת מתאם הז"ח מהחשמל לפני הניקוי. נקה אך ורק במטלית לחה. אל תשתמש בנוזל ניקוי אוΩ<br>בתרסיסי ניקוי אלא אם מוסבר כיצד לעשות זאת במפורש במדריכי המוצר.
	- אם אין בכוונתך להשתמש במוצר למשך תקופה ארוכה, דאג לנתק את מתאם הז"ח משקע החשמל.  $\Box$
	- אחרי החלפת חלקים מתכלים, סלק אותם כהלכה, בהתאם לכללי הרשות המקומית שלך. אין לפרק אותם.  $\Box$

### **הגבלות על העתקה**

ציות להגבלות הבאות יבטיח שימוש אחראי וחוקי במוצר שלך.

העתקת הפריטים הבאים אסורה על פי חוק:

שטרות כסף, מטבעות, ניירות ערך סחירים ממשלתיים, אגרות חוב ממשלתיות וניירות ערך עירוניים.  $\Box$ 

בולי דואר חדשים, גלויות מבוילות מראש, ופרטי דואר רשמיים אחרים הנושאים ביול חוקי.  $\Box$ 

בולי הכנסה ממשלתיים וניירות ערר שהופקו בהתאם לנוהל חוקי $\Box$ 

- יש להיזהר בעת העתקת הפריטים הבאים:
- טניירות ערך סחירים פרטיים (תעודות מניה, שטרות סחירים, המחאות וכו'), כרטיסי מעבר חודשיים, כרטיסי Ω<br>זכיון, וכן הלאה.

ררכונים, רשיונות נהיגה, תעודות כושר, היתרי מעבר דרכים, בולי אוכל, כרטיסים וכו<sup>י</sup>.  $\square$ 

*אפשר שהעתקת פריטים אלה תהיה גם אסורה על פי חוק. לתשומת לבך:*

שימוש אחראי בחומרים המוגנים בזכויות יוצרים:

העתקה בלתי נאותה של חומרים המכוסים בזכויות יוצרים עשויה להוות שימוש לרעה במוצר. אם אינך פועל על פי עצתו של עורך דין בעל ידע, פעל באחריות ובכבוד לקבל את רשותו של כל בעל זכויות יוצרים לפני העתקת חומר<br>שהוצא לאור.

### **תכונות מוצר**

<span id="page-12-0"></span>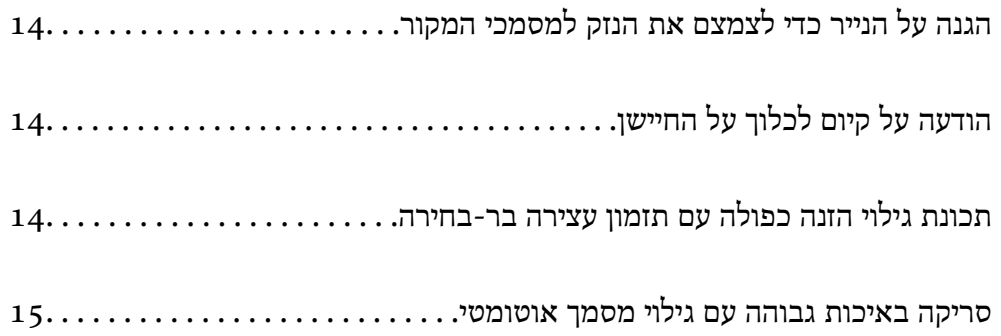

### **הגנה על הנייר כדי לצמצם את הנזק למסמכי המקור**

<span id="page-13-0"></span>סורק זה מגיע עם תכונת הגנת נייר. תכונה זו מפחיתה את הנזק למסמכי מקור באמצעות עצירת הסריקה כאשר היא<br>מגלה שגיאת הזנה, כגון בעת סריקה בשוגג של מסמכים מהודקים.

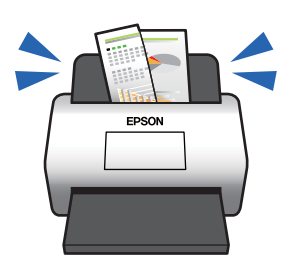

**מידע קשור**

 $_{134}$ הגדרת מאפיין ההגנה של [המסמך" בעמוד](#page-133-0)  $\blacklozenge$ 

### **הודעה על קיום לכלוך על החיישן**

סורק זה יכול לגלות לכלוך על חיישן הסריקה, והוא מודיע לך שאתה צריך לנקות את החיישן לפני שלכלוך יוכל לגרום<br>לקווים בתמונות הסרוקות.

תוכל בקלות לשמור על נקיון החיישן ולמנוע ירידה באיכות התמונה.

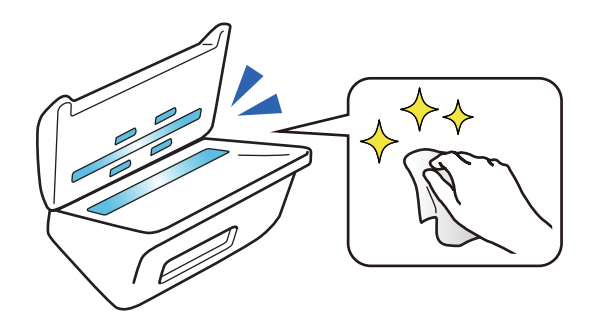

**מידע קשור** | "הגדרת תכונות גילוי הכתם על משטח [הזכוכית" בעמוד](#page-132-0) 133

### **תכונת גילוי הזנה כפולה עם תזמון עצירה בר-בחירה**

כאשר מוזנים מסמכים רבים במהלך סריקה, תכונת גילוי ההזנה הכפולה תפסיק את הסריקה. כאשר מתגלית הזנה<br>כפולה, תוכל לבחור ביו עצירה מיידית של הסריקה לביו עצירה אחרי פליטת המסמר.

<span id="page-14-0"></span>כך למשל, בעת סריקת שוברים המחוברים לגליונות נייר, בחירת **אחרי ההוצאה** מגלה הזנה כפולה ועוצרת אחרי<br>פליטת הנייר אר מאפשרת לר להמשיר לסרוק.

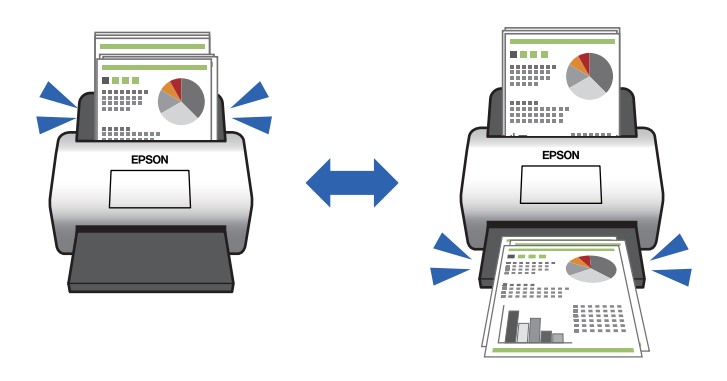

**מידע קשור**

 $_{135}$  הגדרת הפעולה כאשר מתגלית הזנה [כפולה" בעמוד](#page-134-0)  $\blacktriangleright$ 

### **סריקה באיכות גבוהה עם גילוי מסמך אוטומטי**

תוכל להגדיר גילוי אוטומטי של צבע/שחור-לבן בנוסף לגילוי אוטומטי של צבע/גווני אפור בהתאם למסמך<br>ולאפליקציה שבהם משתמשים.

כאשר מגדירים גילוי אוטומטי של צבע/גווני אפור, ניתן להגיע לתמונות באיכות גבוהה בעת סריקת מסמכים בשחור<br>לבן הכוללים איורים וטבלאות בגווני אפור.

צבע/שחור-לבן

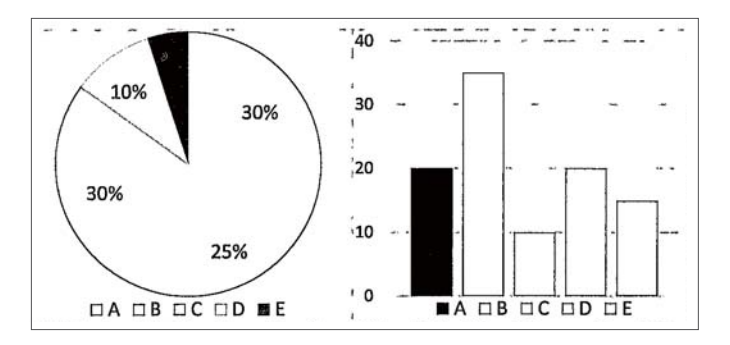

צבע/גווני אפור

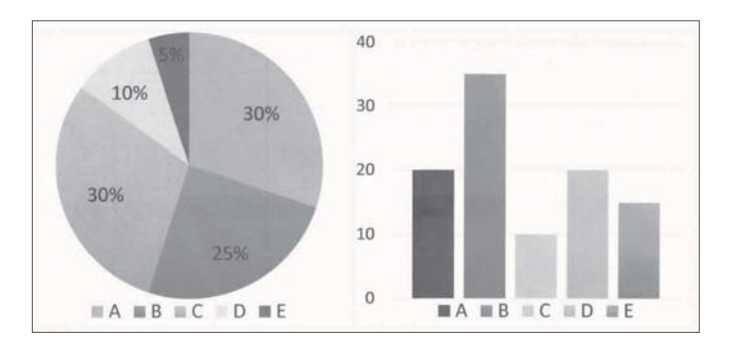

**מידע קשור**  $\,$ "אפליקציה לשליטה בסורק (Epson Scan 2) אפליקציה לשליטה ב

## **יסודות הסורק**

<span id="page-16-0"></span>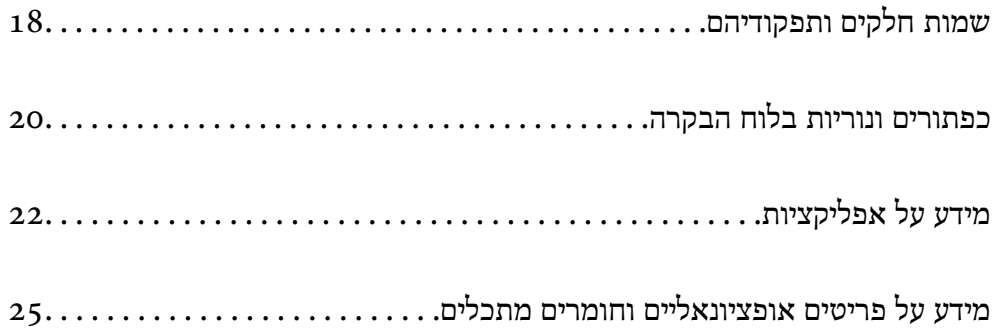

### **שמות חלקים ותפקודיהם**

**חזית**

<span id="page-17-0"></span>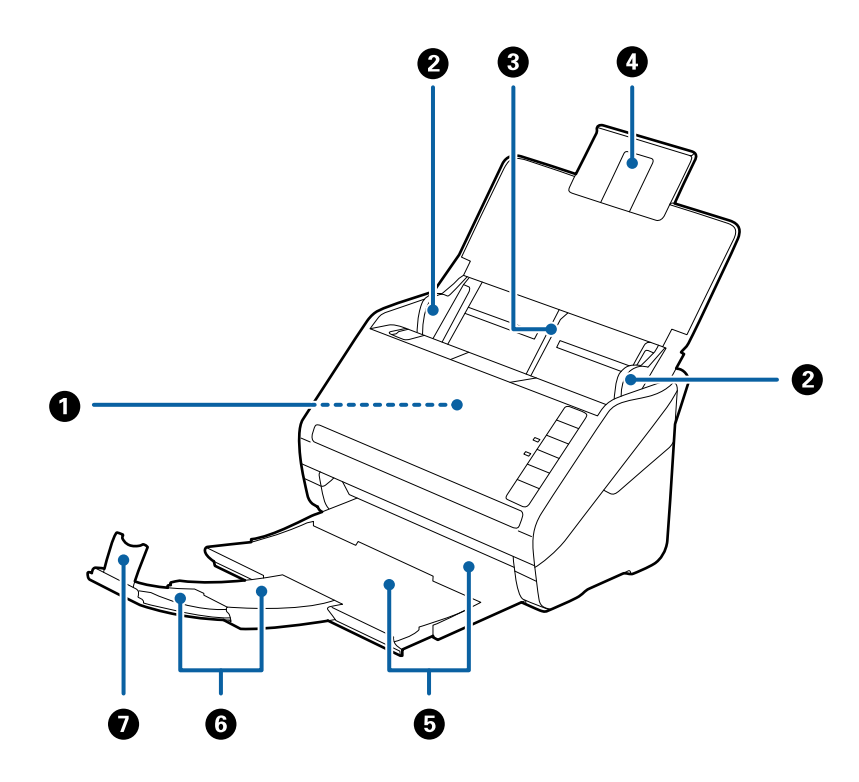

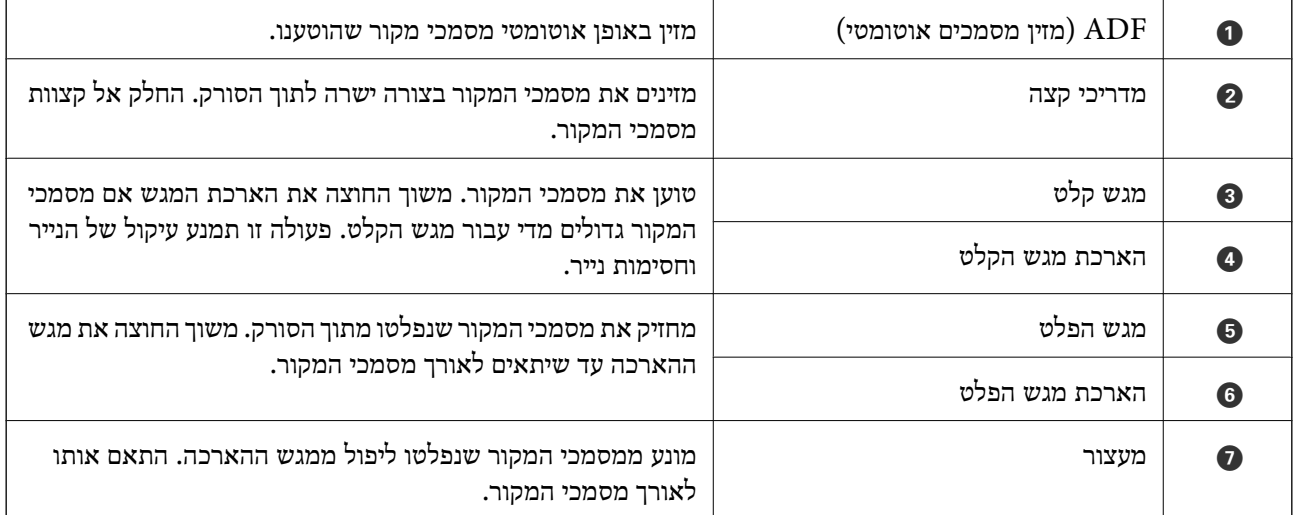

**גב**

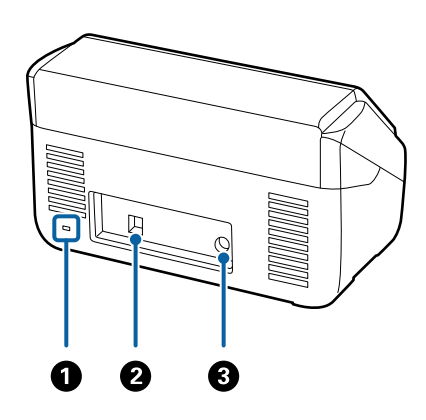

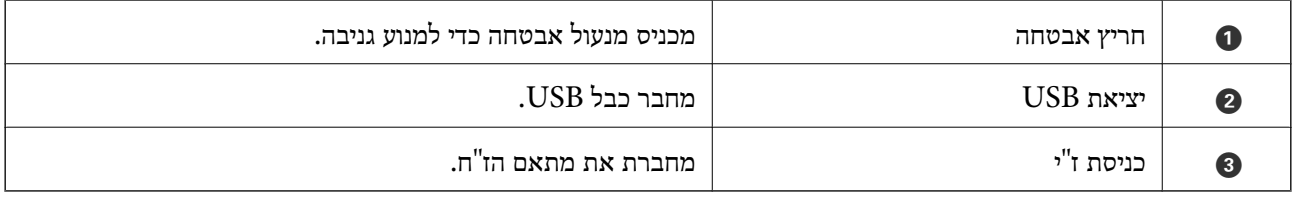

**פנים**

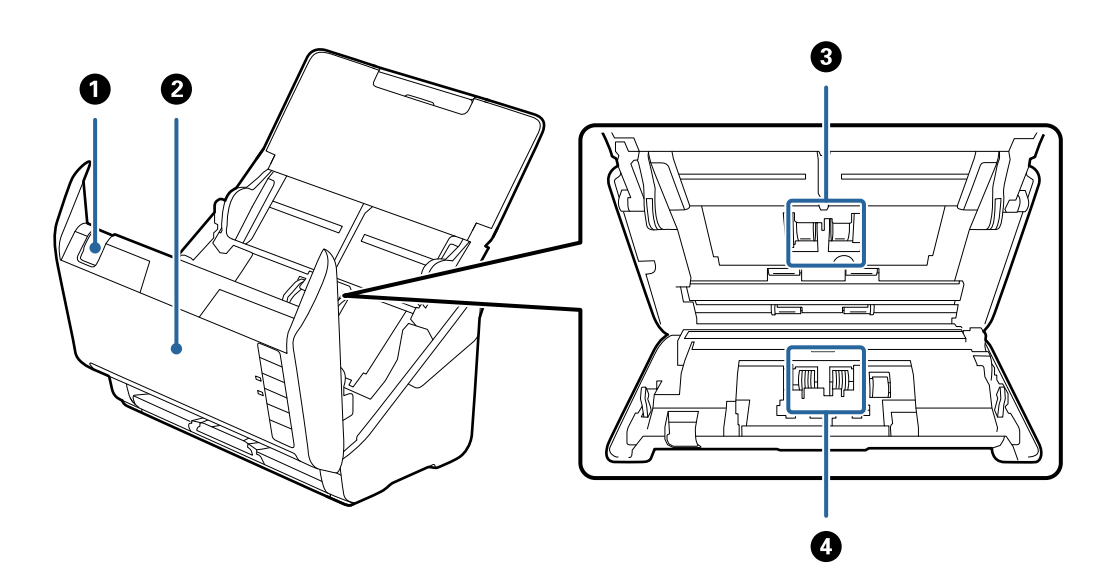

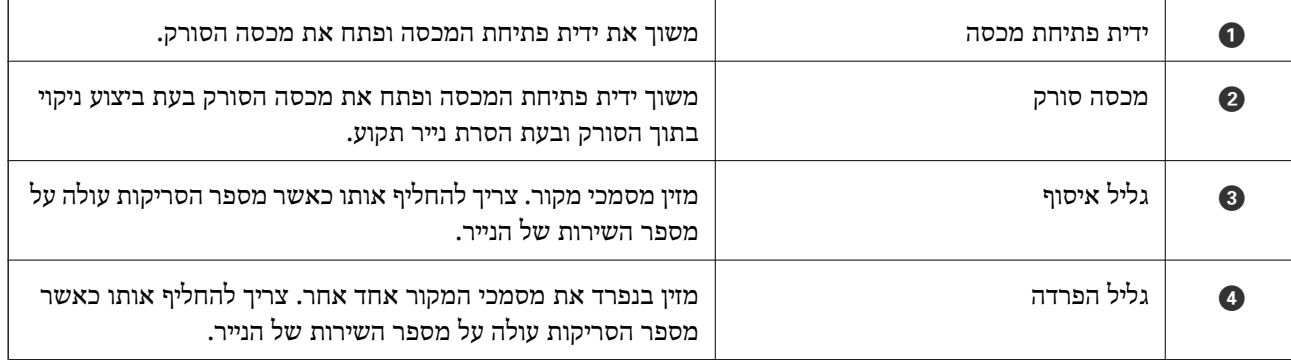

- $\,$  ניקוי בתוך הסורק $\,$  בעמוד 150 $\,$
- $\sim$  "החלפת ערכת מכלול [הגלגלת" בעמוד](#page-155-0) 156
	-

### <span id="page-19-0"></span>**כפתורים ונוריות בלוח הבקרה**

### **כפתורים**

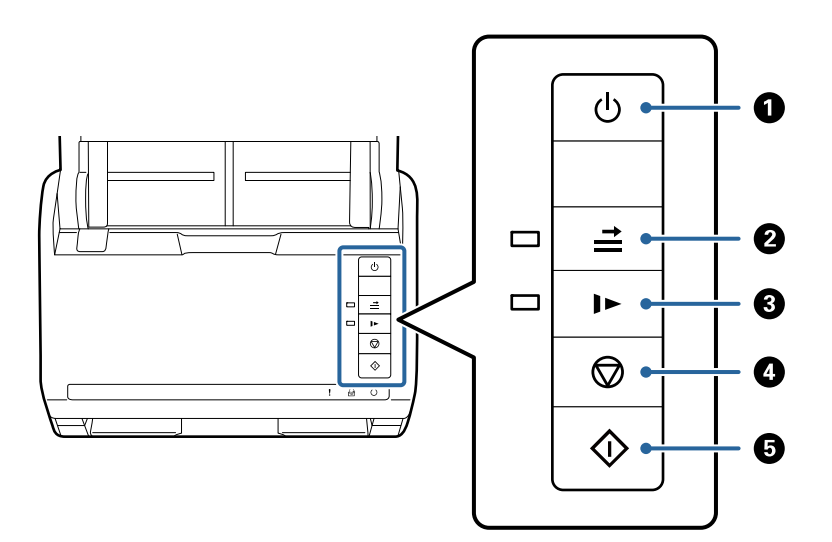

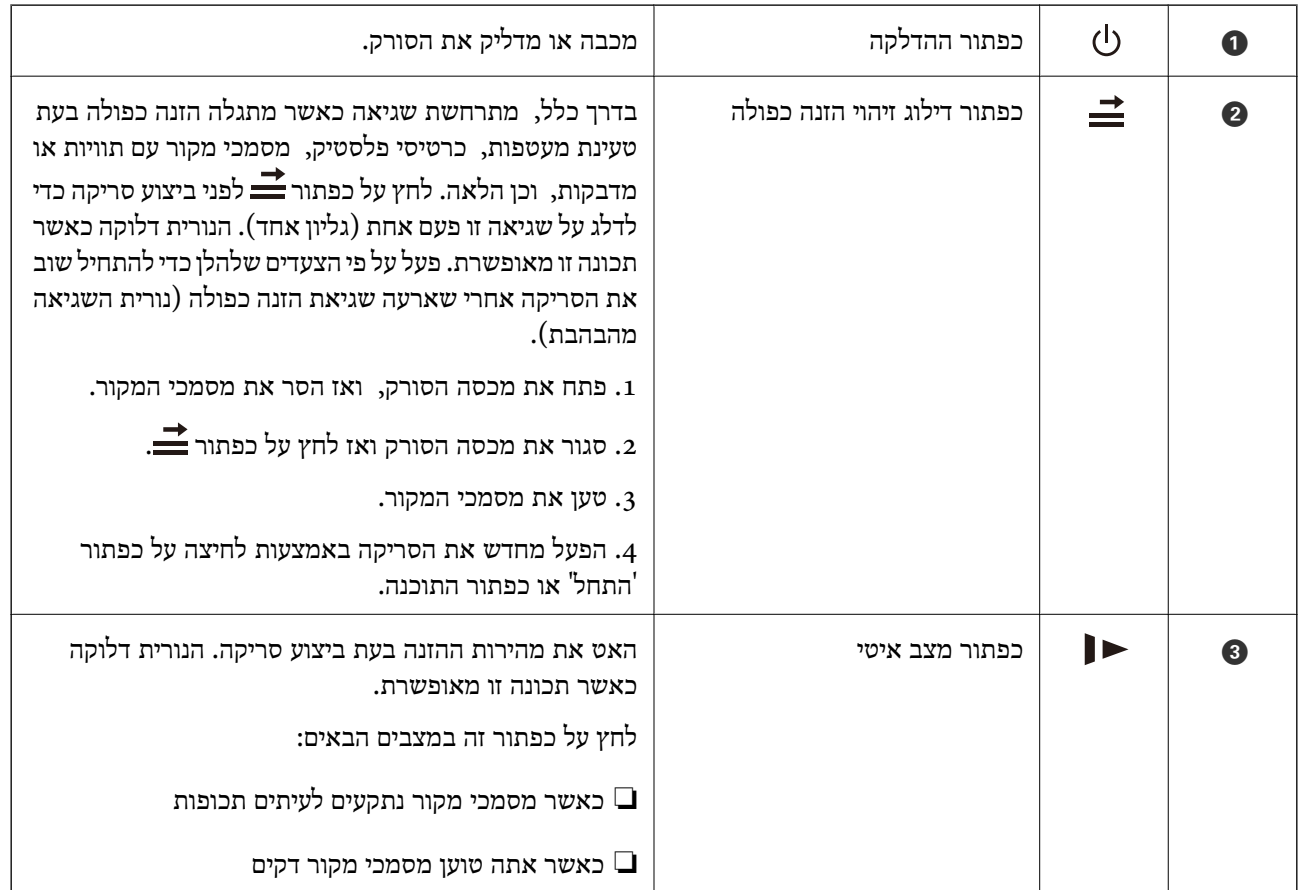

<span id="page-20-0"></span>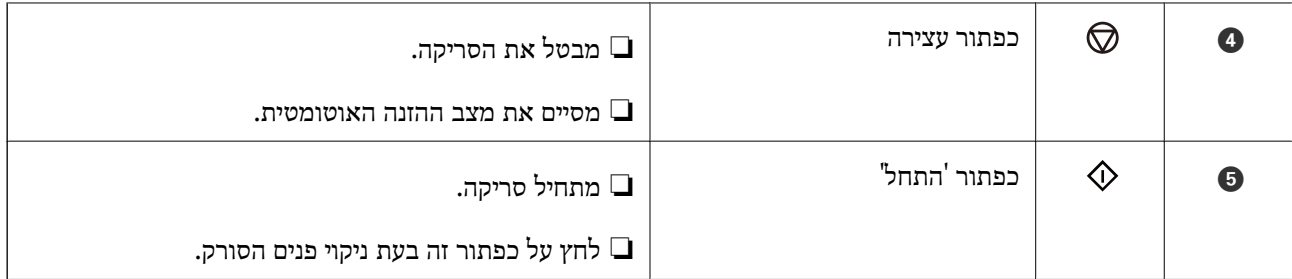

- $\,$  הנחת כרטיסי [פלסטיק" בעמוד](#page-41-0)" $\bullet$
- | "הנחת כרטיסים בעלי [למינציה" בעמוד](#page-44-0) 45
	- | "הנחת [מעטפות" בעמוד](#page-56-0) 57
	- $\,$  ניקוי בתוך הסורק $\,$  בעמוד 150 $\,$

### **נוריות**

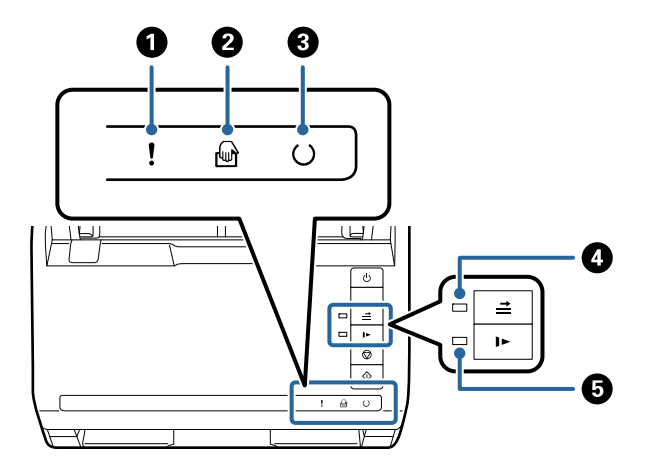

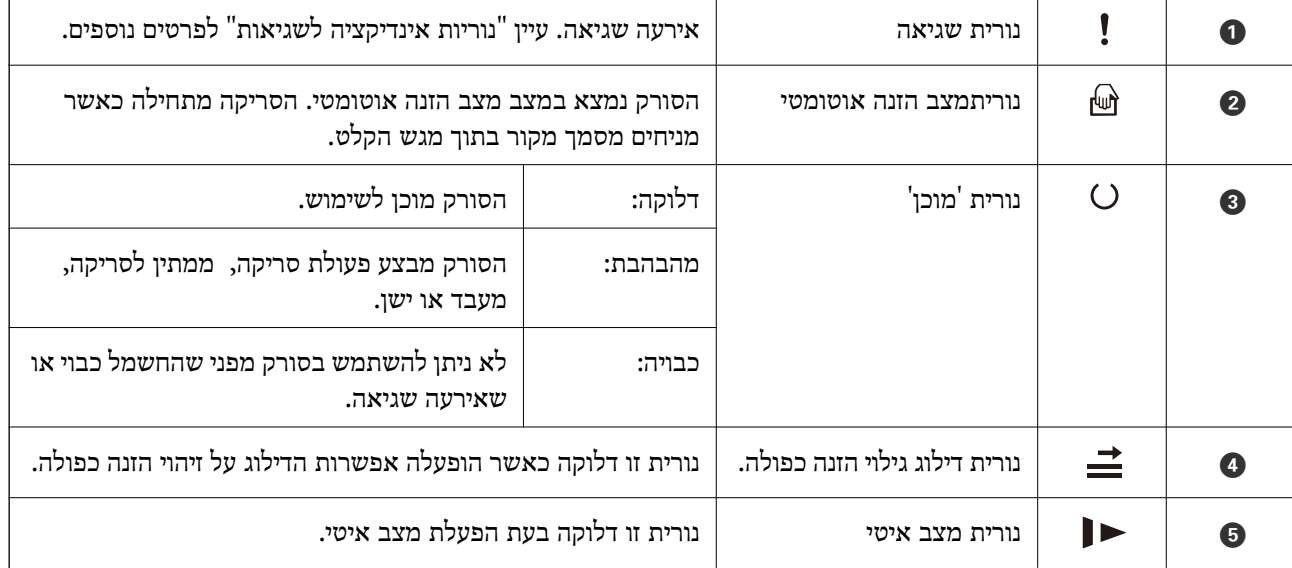

- $22$  אינדיקטורים של שגיאה" בעמוד 22
- | "הנחת תערובת של מסמכי מקור בעלי גדלים [שונים" בעמוד](#page-59-0) 60

### **אינדיקטורים של שגיאה**

**שגיאות סורק**

<span id="page-21-0"></span>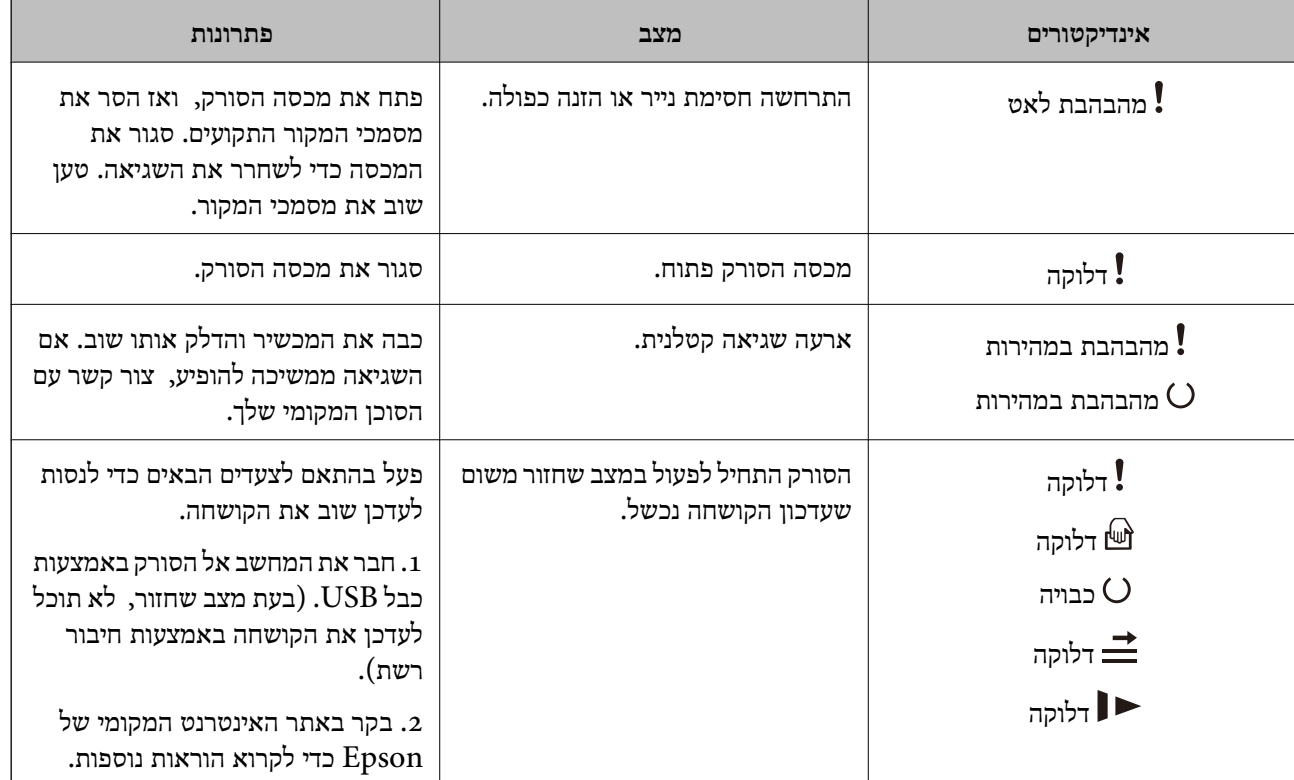

**מידע קשור**

| "הוצאת מסמכים תקועים מתוך [הסורק" בעמוד](#page-167-0) 168

### **מידע על אפליקציות**

סעיף זה מציג את מוצרי האפליקציה הזמינים עבור הסורק שלך. ניתן להתקין את האפליקציה העדכנית ביותר מאתר<br>האינטרנט של Epson.

### **אפליקציה לסריקת מסמכים (Pro Capture Document/ (Document Capture**

היא אפליקציה המאפשרת לך לסרוק באופן יעיל קבצי מקור כגון מסמכים.  $^*$ Document Capture Pro

<span id="page-22-0"></span>תוכללרשום סדרה של פעולות סרוק — שמור — שלח, בתור "עבודה". באמצעות רישום מראש של סדרת פעולות כעבודה, תוכל לבצע את כל הפעולות פשוט באמצעות בחירת העבודה. באמצעות הקצאת עבודה ללחצן בלוח<br>הבקרה של הסורק, תוכל להתחיל עבודה באמצעות לחיצה על הלחצו.

עיין בעזרה של WindowsDocument Capture Pro ) או Mac OSDocument Capture (WindowsDocument Capture Pro) לפרטים<br>על השימוש באפליקציה.

\* השם מיועד עבור Windows. עבור OS Mac, השם הוא Capture Document.

### **הפעלה ב -Windows**

Windows 10❏

לחץ על הלחצן 'התחל', ואז בחר **Software Epson** < **Pro Capture Document**.

#### Windows 8.1/Windows 8❏

הזן את שם האפליקציה בצ'ארם החיפוש ולאחר מכן בחר בסמל המוצג.

#### Windows 7❏

לחץ על לחצן 'התחל', ולאחר מכן בחר **כל התוכניות** > **Software Epson** < **Capture Document** .**Pro**

#### **הפעלה ב -OS Mac**

.**Document Capture** < **Epson Software** < **אפליקציות** > **בצע** בחר

### **אפליקציה לשליטה בסורק (2 Scan Epson(**

2 Scan Epson הוא מנהל התקן סורק שמאפשר לך לשלוט בסורק. באפשרותך להתאים הגדרות אלה: גודל, רזולוציה, בהירות, ניגודיות ואיכות של התמונה הסרוקה. תוכל גם להפעיל אפליקציה זו מתוך אפליקציית סריקה<br>תואמת-TWAIN.

עיין בעזרה של 2 Scan Epson לפרטים על השימוש באפליקציה.

### **הפעלה ב -Windows**

Windows 10❏ לחץ על הלחצן 'התחל', ואז בחר **EPSON** < **2 Scan Epson**.

### Windows 8.1/Windows 8❏

הזן את שם האפליקציה בצ'ארם החיפוש ולאחר מכן בחר בסמל המוצג.

### Windows 7❏

לחץ על לחצן 'התחל', ולאחר מכן בחר **כל היישומים** > **EPSON** < **2 Scan Epson**.

### **הפעלה ב -OS Mac**

בחר באפשרות **עבור אל** > **יישומים** > **Software Epson** < **2 Scan Epson**.

### <span id="page-23-0"></span>**אפליקציה לעדכון תוכנה וקושחה (Updater Software EPSON(**

Updater Software EPSON היא אפליקציה המתקינה תוכנה חדשה, ומעדכנת חומרה ומדריכים באמצעות האינטרנט. אם ברצונך לבדוק באופן סדיר עדכוני מידע, תוכל להגדיר את המרווח עבור בדיקת העדכונים בהגדרות<br>העדכון האוטומטיות של EPSON Software Updater.

#### **הפעלה ב -Windows**

Windows 10<del>□</del>

לחץ על הלחצן 'התחל', ואז בחר **Software Epson** < **Updater Software EPSON**.

Windows 8.1/Windows 8❏

הזן את שם האפליקציה בצ'ארם החיפוש ולאחר מכן בחר בסמל המוצג.

Windows 7❏

**Updater**. לחץ על לחצן 'התחל', ולאחר מכן בחר **כל התוכניות** <sup>&</sup>gt; **Software Epson** <sup>&</sup>lt; **Software EPSON**

**הפעלה ב -OS Mac** בחר באפשרות **עבור אל** > **יישומים** > **Software Epson** < **Updater Software EPSON**.

### **תוכנה לניהול התקנים ברשת (Admin Device Epson(**

Admin Device Epson היא אפליקציית תוכנה רב-תכליתית שמנהלת את ההתקן ברשת.

זמינות הפונקציות הבאות.

טר או נהל עד ל2000- מדפסות או סורקים על פני המקטע $\Box$ 

בצע דוח מפורט כגון עבור סטטוס המוצר המתכלה או המוצר  $\Box$ 

❏עדכן את הקושחה של המוצר

❏הכנס את ההתקן לרשת

החל את ההגדרות המאוחדות על התקנים מרובים. $\Box$ 

Admin Device Epson. תוכללהוריד את Admin Device Epson מאתר התמיכה של Epson. למידע נוסף, עיין בתיעוד או בעזרה של

### **אפליקציה ליצירת חבילות מנהלי התקן (EpsonNet (SetupManager**

SetupManager EpsonNet הוא תוכנה המיועדת ליצירת חבילה ההופכת את התקנת הסורק לתהליך קל, למשל התקנה של מנהל התקן הסורק וכן הלאה. התוכנה מאפשרת למנהל המערכת ליצור חבילות תוכנה ייחודיות<br>ולהפיץ אותן בקרב קבוצות.

לפרטים נוספים, בקר באתר Epson באזורך.

[http://www.epson.com](http://www.epson.com/)

### <span id="page-24-0"></span>**מידע על פריטים אופציונאליים וחומרים מתכלים**

### **קודי ניילונית סריקה**

השימוש ב-ניילונית סריקה מאפשר לך לסרוק מסמכי מקור בעלי צורות בלתי רגילות או צילומים שעלולים להישרט<br>בקלות. תוכל לסרוק מסמכי מקור גדולים יותר מאשר גודל A4 עם גליון נושא באמצעות קיפולו לשניים.

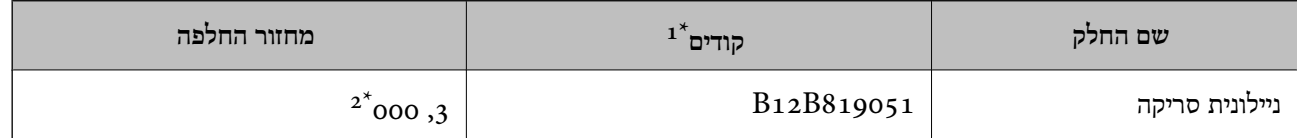

- תוכל להשתמש בגיליוו נושא רק עם הקוד.  $1^\ast$
- \*2 מספר זה הוא מדריך למחזור ההחלפה. אין להשתמש ב -ניילונית סריקה שרוט.

#### **מידע קשור**

- $\,$  "מפרט כללי עבור מסמכי מקור המיועדים [לסריקה" בעמוד](#page-27-0) 28 $\,$ 
	- $\,$  הנחת מסמכי מקור [גדולים" בעמוד](#page-47-0)  $\bullet\,$
	- | "הנחת מסמכי מקור בעלי צורות בלתי [סדירות" בעמוד](#page-50-0) 51
		- | "הנחת [צילומים" בעמוד](#page-53-0) 54

### **קודי ערכת מכלול גלילים**

יש להחליף את החלקים (גלגלת האיסוף וגלגלת ההפרדה) כאשר מספר הסריקות עולה על מספר השירות. תוכל<br>לבדוק את מספר הסריקות העדכני בתוכנת העזר Epson Scan 2.

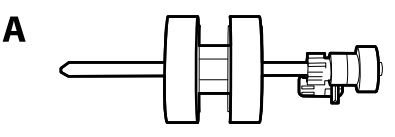

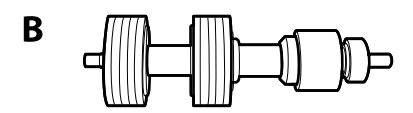

A: גלגלת איסוף, B: גלגלת הפרדה

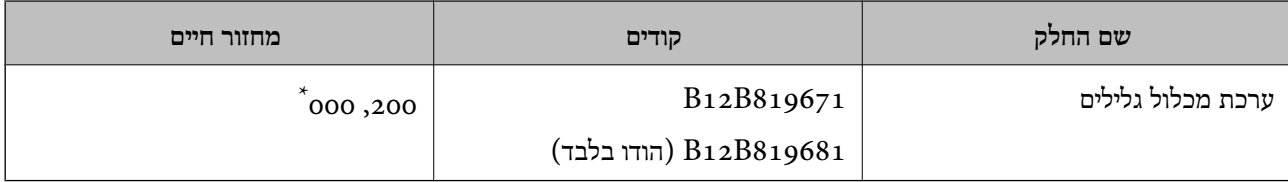

מספר זה הוא תוצאה של סריקה רציפה באמצעות דפי בדיקה מקוריים של Epson והוא משמש כמדריך למחזור ההחלפה. מחזור ההחלפה עשוילהשתנות בהתאם לסוגי נייר שונים, כגון נייר המפיק הרבה מאוד אבק נייר או נייר בעל פני מרקם מחוספס שעלולים לקצר את מחזור החיים.

- $\sim$  "החלפת ערכת מכלול [הגלגלת" בעמוד](#page-155-0) 156
- | "מאפס את מספר הסריקות אחרי החלפת [הגלגלות" בעמוד](#page-159-0) 160

### **קודי ערכת ניקוי**

יש להשתמש בהם כאשר מנקים בתוך הסורק. ערכה זו מורכבת מנוזל ניקוי ומטלית ניקוי.

<span id="page-25-0"></span>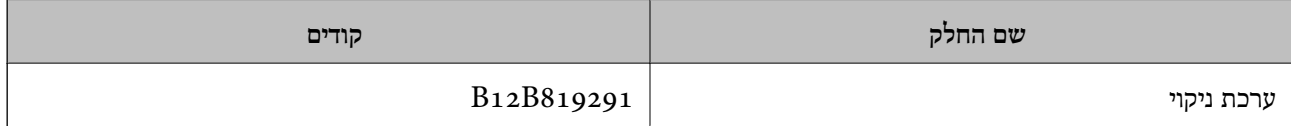

**מידע קשור**

 $\,$  ניקוי בתוך הסורק $\,$  בעמוד 150 $\,$ 

### **קודי תחנת העגינה של הסורק השטוח**

תחנת העגינה משלבת בין המוצר (סורק הזנת הגליונות) לבין סורק שטוח ומאפשרת לך להשתמש בהם כסורק<br>יחיד. שילוב זה מאפשר לך לסרוק קרטון, חוברות וכן האלה, שאין ביכולתך להזין באמצעות ה- ADF.

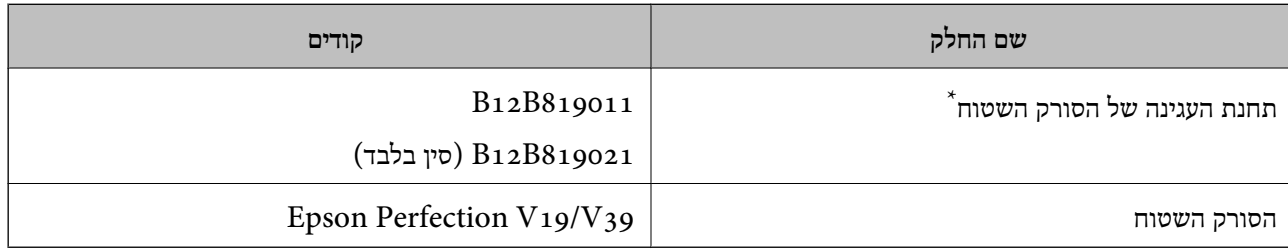

\* Windows בלבד

## <span id="page-26-0"></span>**מפרט מסמכי מקור והנחת מסמכי מקור**

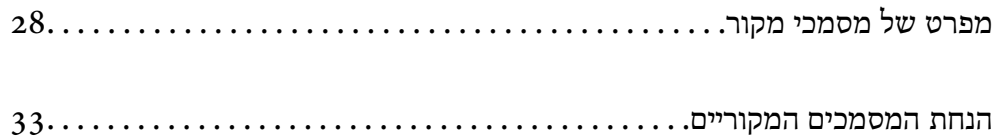

### **מפרט של מסמכי מקור**

סעיף זה מסביר את המפרטים והמצבים של מסמכי המקור שניתן לטעון לתוך ה - ADF.

### **מפרט כללי עבור מסמכי מקור המיועדים לסריקה**

<span id="page-27-0"></span>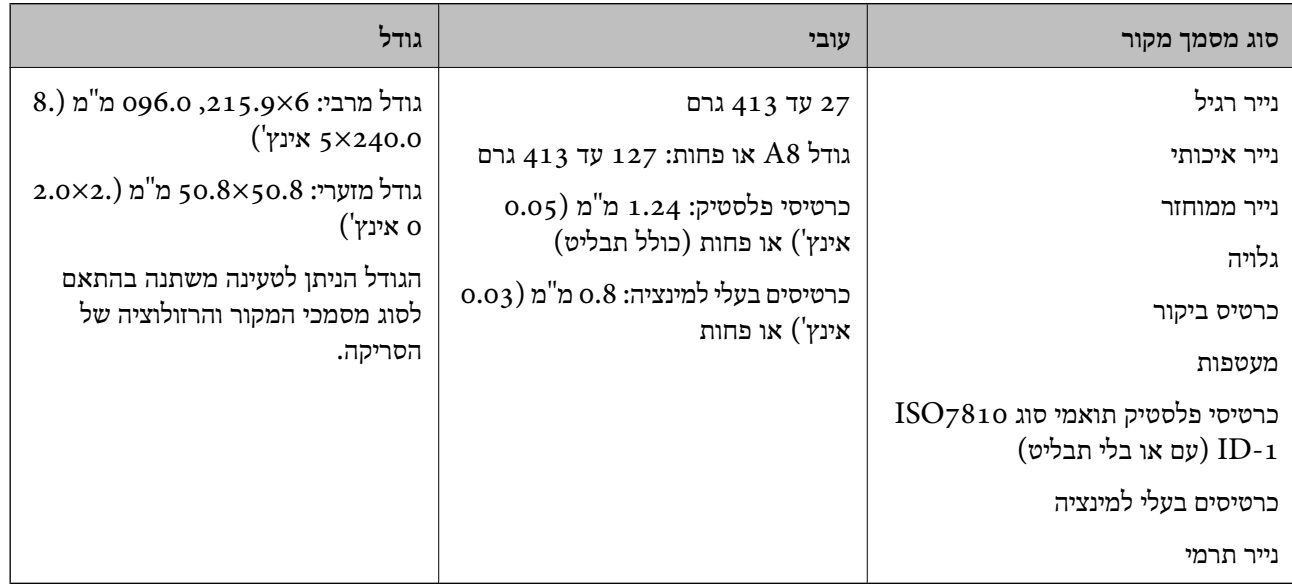

*לתשומת לבך:*

❏ *כל מסמכי המקור חייבים להיות שטוחים בקצה המוביל.*

❏ *ודא שהעיקולים בקצה המוביל של מסמך המקור יישארו במסגרת הטווח שלהלן.*

A *חייב להיות 3 מ "מ או פחות.*

תייב להיות 1 מ $^{\prime\prime}$ מ או פחות בעוד ש- $\bullet$  שווה או פחות מ- $\bullet$ . כאשר  $\bullet$  שווה פי 10 מגודלו של  $\bullet$  או יותר,  $\bullet$  יכול  $\bullet$ *להיות יותר מ -1 מ "מ .*

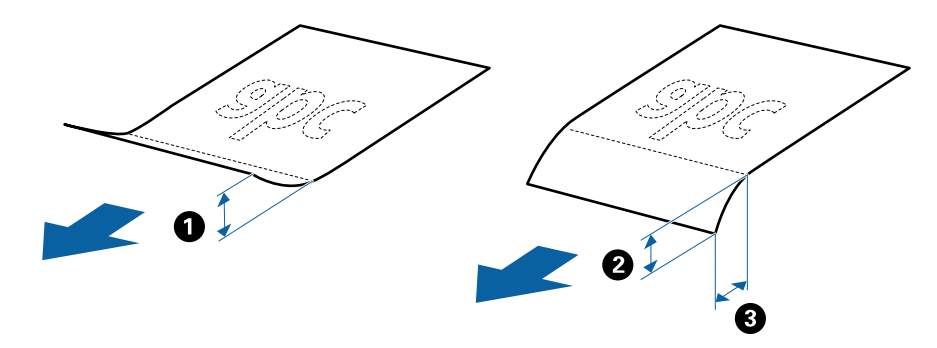

❏ *גם כאשר מסמך המקור מתאים לדרישות המפרטיות עבור מסמכי מקורשניתןלהניחם בתוך ה-ADF, אפשרשהוא לא יוזן כראוי מתוך ה-ADF או שאיכות הסריקה תרד בהתאם לתכונות או איכות הנייר.*

### **מפרט מסמכי מקור בגדלים סטנדרטיים**

רשימת מסמכי המקור בגודל סטנדרטי שתוכל לטעון לתוך הסורק.

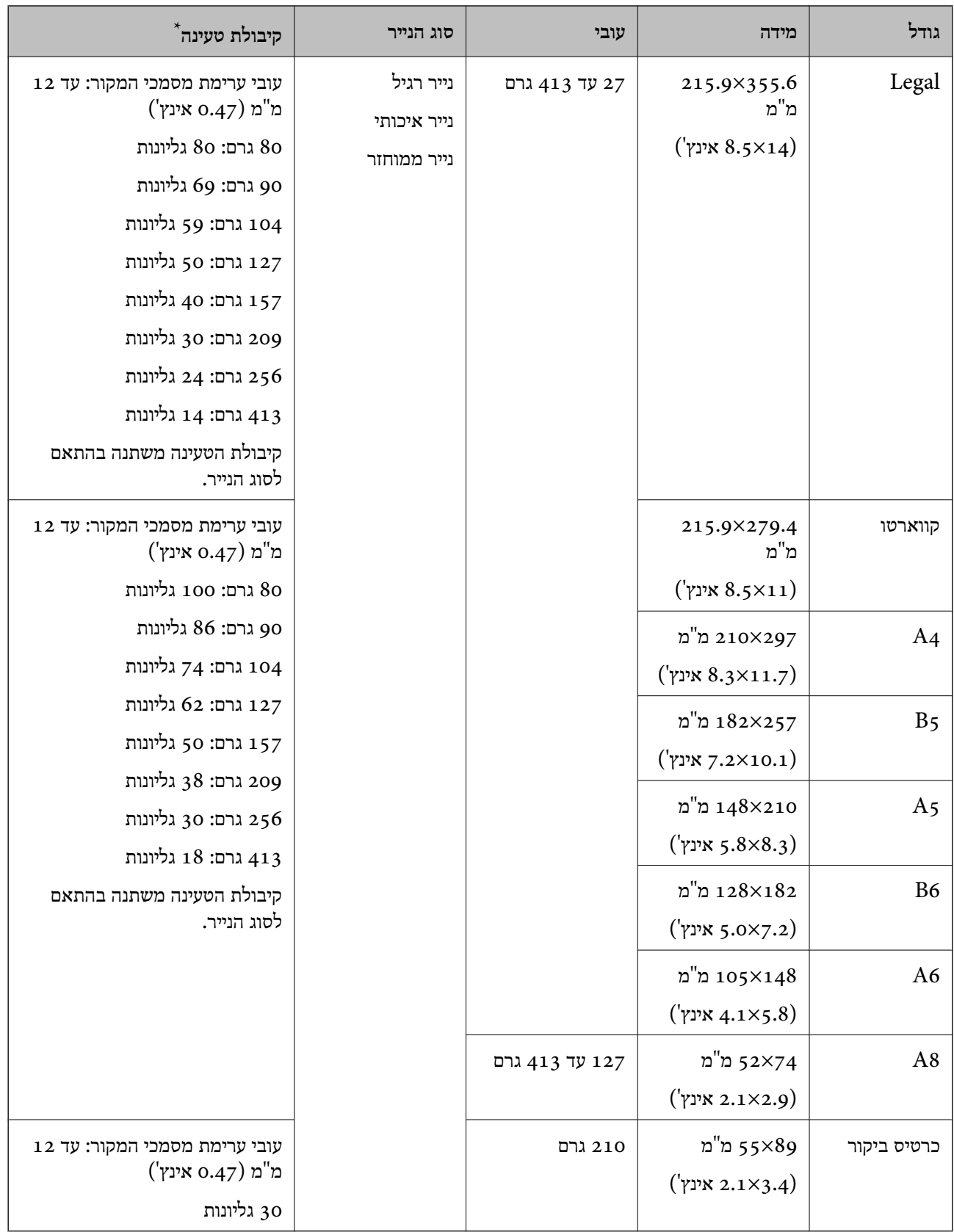

\* תוכל למלא מחדש מסמכי מקור עד לקיבולת המרבית במהלך הסריקה.

### **מפרט נייר ארוך**

המפרט לנייר ארוך שתוכל לטעון לתוך הסורק.

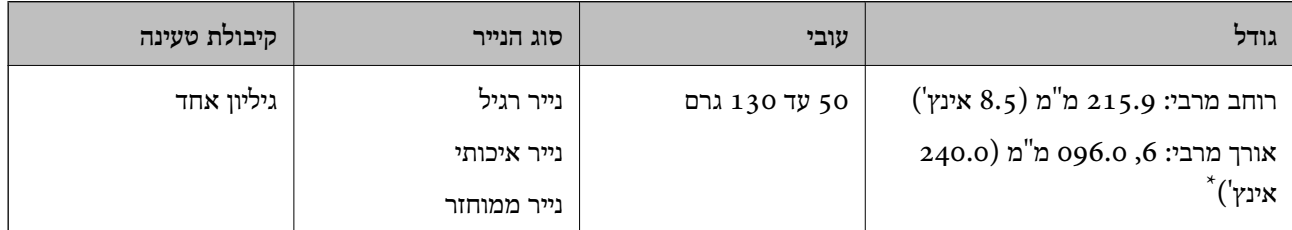

הפרטים הבאים מציגים את האורכים המרביים על פי הרזולוציה של הסריקה.

- $\Box$ 50 עד 200 dpi: 6, 0.096 מ"מ (240.0 אינץ')
- ❏201 עד 300 dpi: ,5 461.0 מ"מ (215.0 אינץ')
	- $\Box$ 33.0) עד 346.0 ס: 346.0 מ"מ (53.0 אינץ')

### **מפרט כרטיסי פלסטיק**

מפרט כרטיסי הפלסטיק שתוכל לטעון לתוך הסורק.

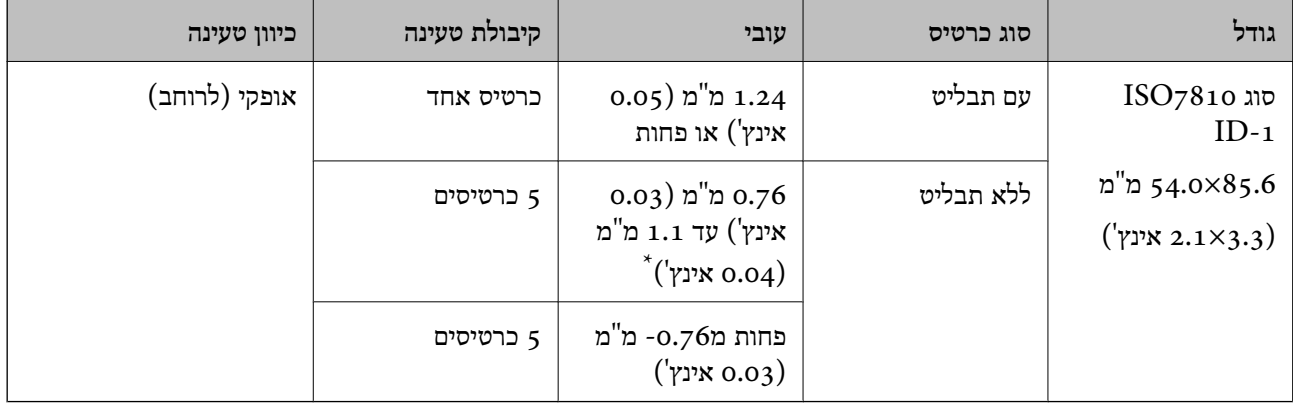

\* תוכל לסרוק כרטיסים אלה רק כאשר הרזולוציה היא 300 dpi או פחות, תוך השבתת מצב **לאט**.

### **מפרט כרטיסים עם למינציה**

מפרט הכרטיסים עם למינציה שתוכל לטעון לתוך הסורק.

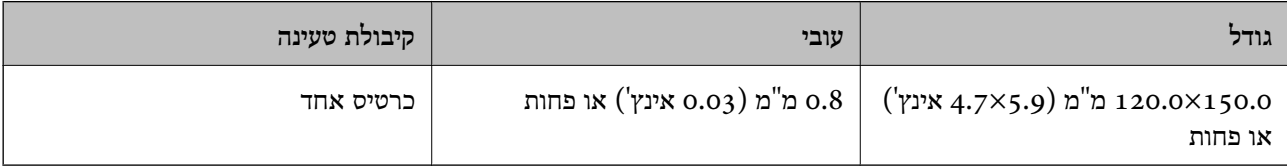

### **מפרט עבור מסמכי מקור תוך שימוש ב -ניילונית סריקה**

ה -ניילונית סריקה הוא גליון שתוכנן להעביר את מסמכי המקור דרך הסורק. תוכל לסרוק עותקי מקור גדולים יותר מגודל A4/קווארטו, מסמכים חשובים או צילומים עליהם יש להגן מפני נזק, נייר דק, מסמכי מקור בעלי צורות בלתי<br>סדירות וכן הלאה.

הטבלה שלהלן מציגה את התנאים לשימוש ב-ניילונית סריקה.

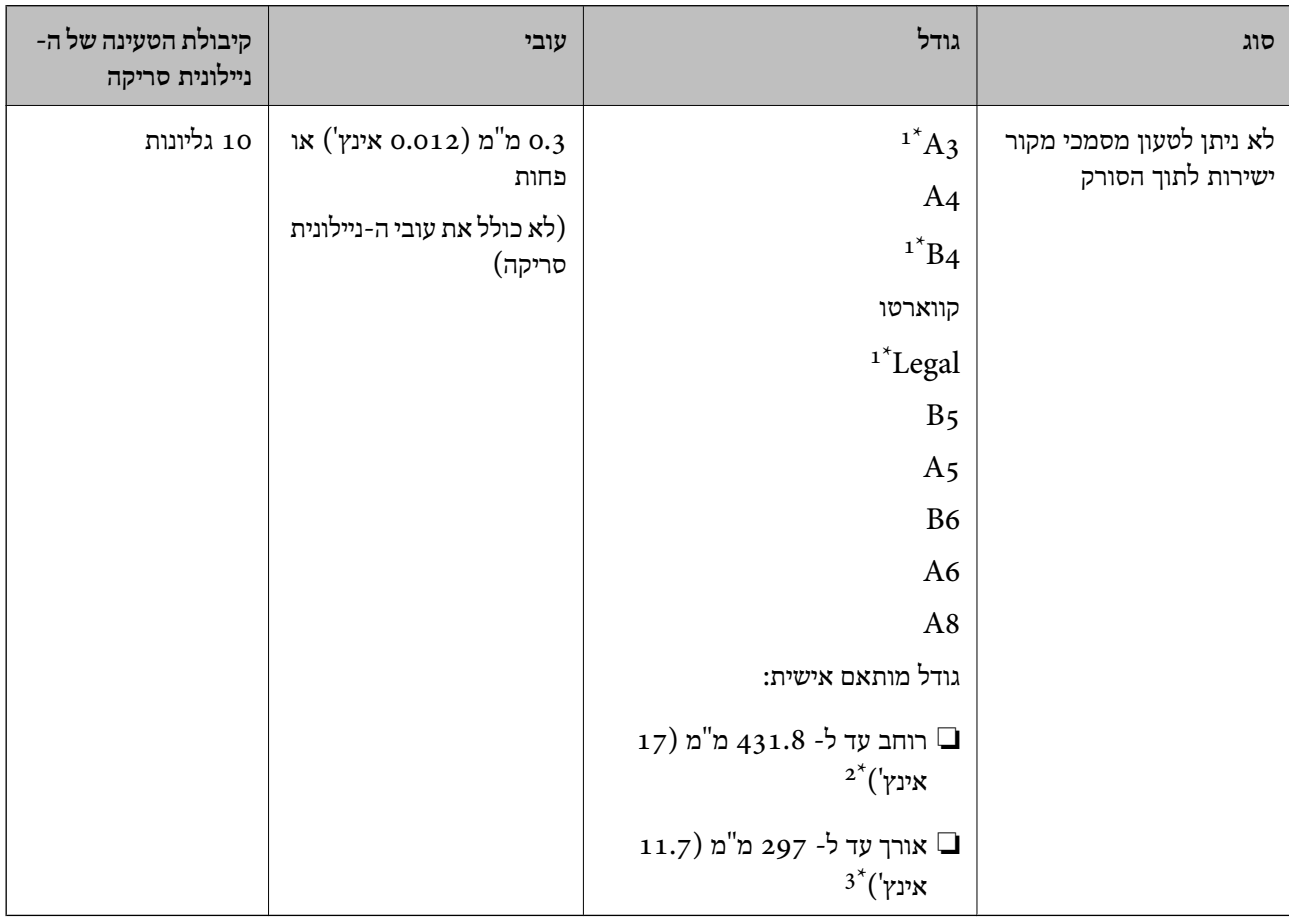

\*1 קפל לשניים כדי לקבוע.

- \*2 יש לקפל לשניים מסמכי מקור רחבים יותר מרוחב של 215.9 מ"מ (8.5 אינץ').
- $^{\ast}$  יש למקם את הקצה המוביל של מסמך המקור בחלק הכריכה של ניילונית סריקה בעת סריקת מסמך מקור שאורכו בסביבות 297  $^{\ast}$ מ"מ (11.7 אינץ'). אחרת, אורך התמונה הסרוקה עשוילהיות ארוךיותר מהרצוי משוםשהסורק סורק עד לקצה ה-ניילונית סריקה כאשר אתה בוחר **איתור אוטומטי** כהגדרת **גודל מסמך** בתוך האפליקציה.

#### **מידע קשור**

| "קודי ניילונית [סריקה" בעמוד](#page-24-0) 25

#### **מפרט מעטפות**

מפרט המעטפות שתוכל לטעון לתוך הסורק.

<span id="page-31-0"></span>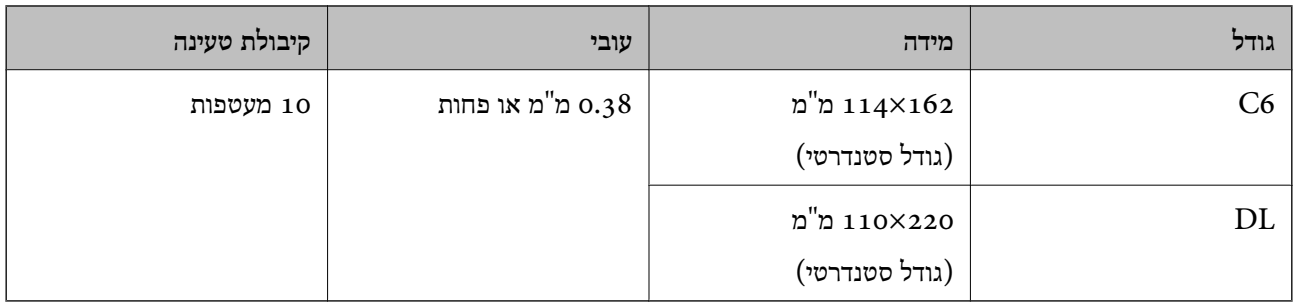

### **סוגי מסמכי מקור שמחייבים תשומת לב**

ייתכן שלא תהיה אפשרות לסרוק בהצלחה מסמכי מקור מהסוגים המפורטים להלן.

מסמכים בעלי משטח לא מיושר כגוו נייר מכתבים אישי $\Box$ 

❏מסמכי מקור עם קמטים או קווי קיפול

❏מסמכי מקור מחוררים

ם מסמר מקור עם תוויות או מדבקות  $\Box$ 

❏נייר נטול פחמן

❏מסמכי מקור מעוקלים

❏נייר מצופה

*לתשומת לבך:*

- ❏ *נייר נטול פחמן מכיל חומרים כימייםשעלולים להזיק לגלילים, אם מתרחשות חסימות נייר לעיתים תדירות, נקה את גליל ההרמה ואת גליל ההפרדה.*
- ❏ *אפשר שניתן יהיה לסרוק מסמכי מקור מקומטים טוב יותר באמצעות האטת מהירות ההזנה במהלך הסריקה או החלקת הקמטים לפני הטעינה.*
	- ❏ *על מנת לסרוק מסמכי מקור עדינים או מסמכי מקור המתקמטים בקלות, יש להשתמש ב -ניילונית סריקה (נמכר בנפרד).*
- ❏ *על מנת לסרוק מסמכי מקורשזוהו בצורהשגויה כהזנות כפולות, לחץ על כפתור (דילוגגילוי הזנה כפולה) לפני ביצוע הסריקה או בחר כבוי ב - אתר הזנה כפולה על הלשונית הגדרות ראשיות בחלון 2 Scan Epson. כאשר אתה משתמש ב - Pro Capture Document, תוכללפתוח את חלון 2 Scan Epson באמצעות לחיצה על לחצן הגדרות מפורטות במסך הגדרות סריקה.*

❏ *יש להדביק תוויות או מדבקות בצורה איתנה למסמכי המקור בלא שדבק כלשהו יבצבץ.*

❏ *נסה לשטח מסמכי מקור מעוקלים לפני סריקתם.*

#### **מידע קשור**

- $_1$  יסודות הסורק<sup>"</sup> בעמוד 17"
	- $\overline{149}$  ["תחזוקה" בעמוד](#page-148-0) 149

### **סוגי מסמכי מקור שאסור לסרוק**

<span id="page-32-0"></span>ייתכן שלא תהיה אפשרות לסרוק מסמכי מקור מהסוגים המפורטים להלן.

❏צילומים

❏חוברות

❏ספרי בנקים

❏דרכונים

❏מסמכי מקור שאינם נייר (כגון תיקים שקופים, בד ורדיד מתכת)

מסמכי מקור עם סיכות הידוק או מהדקי נייר $\Box$ 

ם מסמכי מקור אליהם מחובר דבק $\Box$ 

❏מסמכי מקור קרועים

ם מסמכי מקור מקומטים או מעוקלים מאוד $\Box$ 

ם מסמכי מקור שקופים כגון שקפים  $\Box$ 

ם מסמכי מקור עם נייר פחמו בגבם $\Box$ 

❏מסמכי מקור עם דיו לחה

מסמכי מקור שאליהם מחוברים פתקיות דביקות  $\Box$ 

*לתשומת לבך:*

❏ *אל תזין ישירות לתוך הסורק צילומים, יצירות אמנות יקרות, או מסמכים חשובים שאינך רוצה שייגרם להם נזק או מחיקה. שגיאת הזנה עלולה לקמט אולהזיק למסמך המקור. בעת סריקת מסמכי מקור כאלה, דאגלהשתמשב -ניילונית סריקה (נמכר בנפרד).*

❏ *מסמכי מקור גליים, מקומטים או מעוקלים ניתנים לסריקה גם באמצעות ניילונית סריקה (נמכר בנפרד).*

**מידע קשור**

| ["צילומים" בעמוד](#page-52-0) 53

### **הנחת המסמכים המקוריים**

### **מסמכי מקור בעלי גודל סטנדרטי**

### **מפרט מסמכי מקור בגדלים סטנדרטיים**

רשימת מסמכי המקור בגודל סטנדרטי שתוכל לטעון לתוך הסורק.

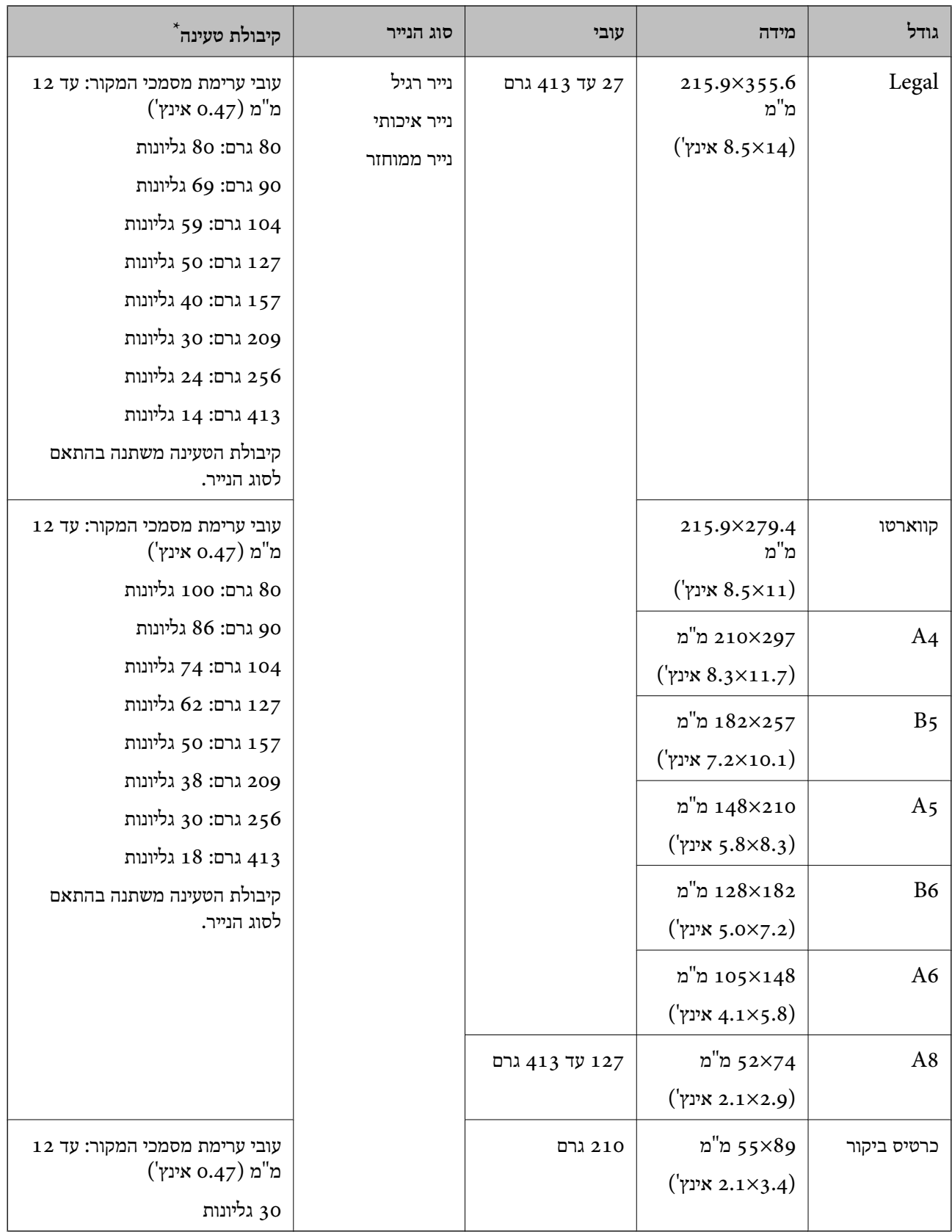

\* תוכל למלא מחדש מסמכי מקור עד לקיבולת המרבית במהלך הסריקה.

### **הנחת מסמכי מקור בעלי גודל סטנדרטי**

םתח את מגש הקלט והרחב את הרחבת מגש הקלט. החלק החוצה את מגש הפלט, הארך את הארכת מגש  $\cdot^1$ הפלט, ואז הרם את המעצור.

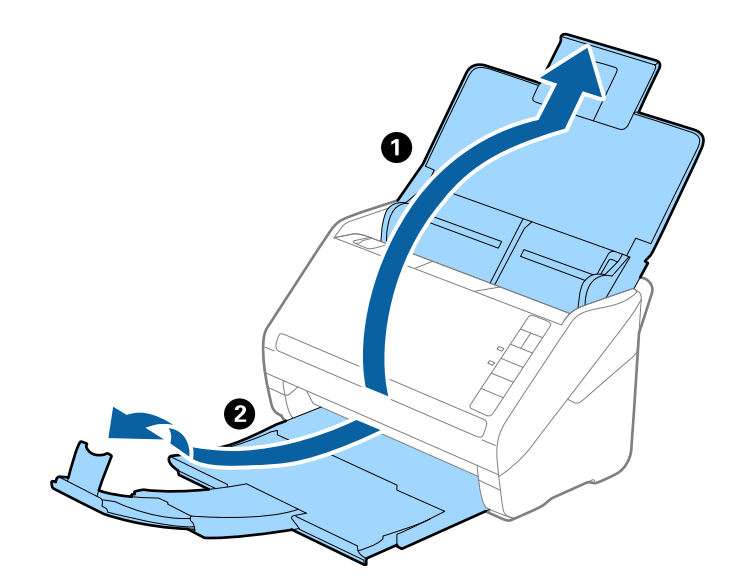

#### *לתשומת לבך:*

❏ *עבור מסמכי מקור בגודל 4A או גדול מכך, דאג למשוך החוצה ולהאריך את הארכת מגש הקלט.*

- ❏ *דאג למשוך החוצה ולהאריך את הארכות מגש הפלט כך שהם יהיו קצת יותר ארוכות מאשר אורך מסמך המקור, ולהרים את המעצור כך שמסמכי המקור הנפלטים יוערמו בצורה נוחה על מגש הפלט.*
- ❏ *ניתןלהזיז את המעצור קדימה ואחורה על הארכת מגש הפלט כך שתוכל בקלות לשנות את מיקום המעצור למיקום הטוב ביותר עבור מסמכי המקור הנסרקים.*
- ❏ *אם מסמכי מקור עבים מתנגשים במגש הפלט ונופלים ממנו, אחסן את מגשהפלט ואל תשתמש בו כדילהערים את מסמכי המקור הנפלטים.*
- ❏ *אם תמונות סרוקות עדיין מושפעות מכך שמסמכי מקור שנפלטו פוגעים במשטח שמתחת לסורק, אנו ממליצים להניח את הסורק על קצה השולחן במקום שבו מסמכי המקור הנפלטים יוכלו ליפול בצורה חופשית ותוכל לתפוס אותם.*
	- . החלק את מנחי הקצה כל הדרך החוצה במגש הקלט.  $^2$

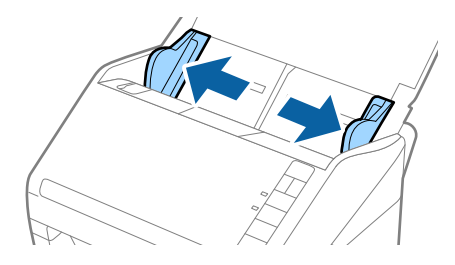

. פרוס את מסמכי המקור כמניפה  $\cdot 3$ 

החזק את שני הקצוות של מסמכי המקור ופרוס אותם כמה פעמים.

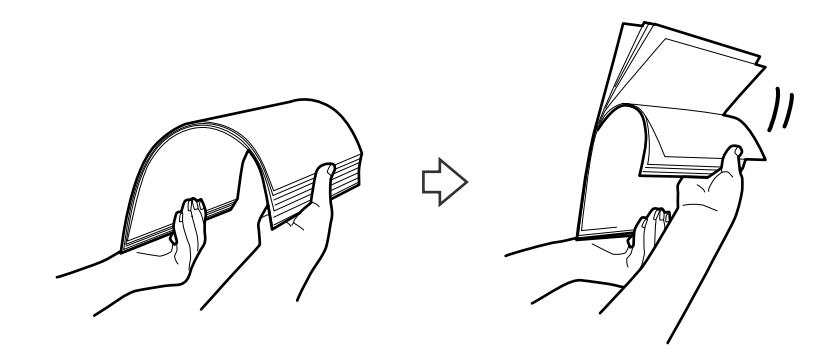

.4 יישר את קצוות מסמכי המקור כשהצד המודפס פונה כלפי מטה והחלק את הקצה המוביל לתוך צורת טריז.

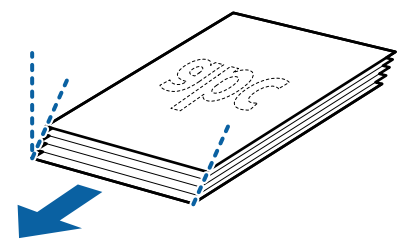

.5 טען את מסמכי המקור לתוך מגש הקלט כשפניהם כלפי מטה והקצה העליון פונה לתוך ה -ADF. החלק את מסמכי המקור לתוך ה -ADF עד שהם ייתקלו בהתנגדות.

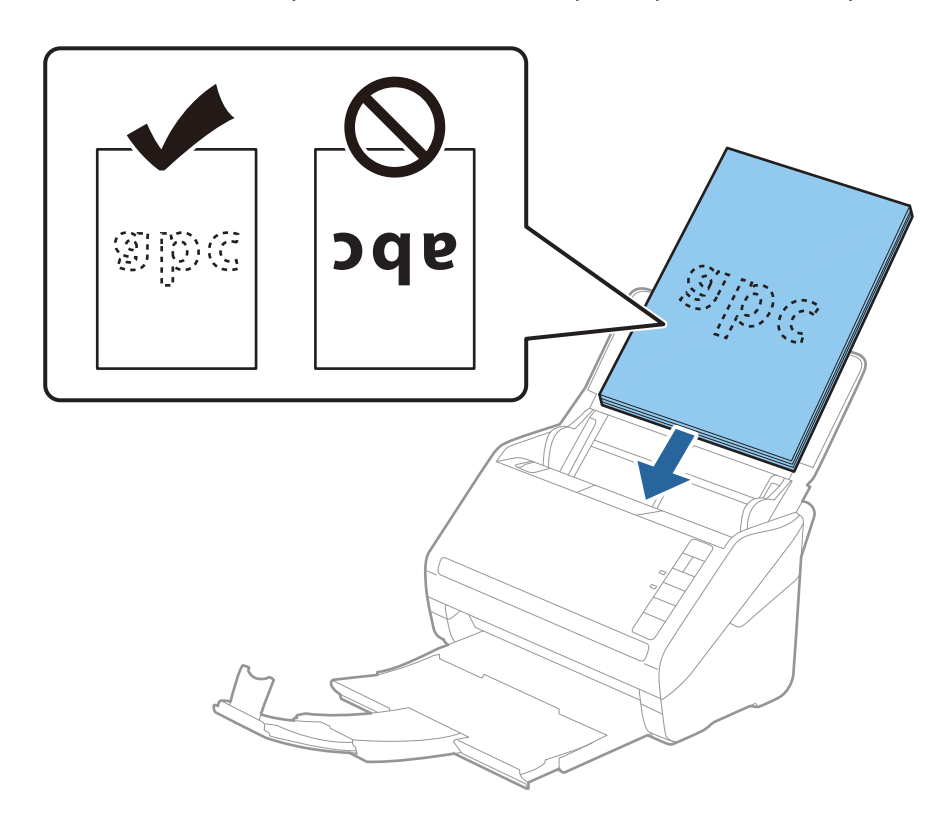
החלק את מדריכי הקצה כך שיתאימו לקצה מסמכי המקור ודאג לכך שלא יהיו מרווחים בין מסמכי המקור לבין  $\cdot ^{6}$ מדריכי הקצה. אחרת, עלולים מסמכי המקור להיכנס עקום.

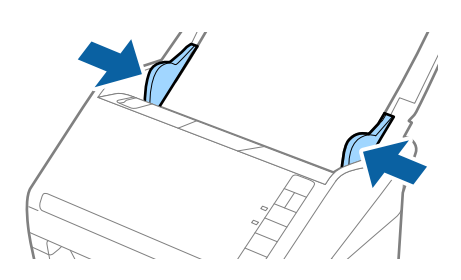

*לתשומת לבך:*

כאשר סורקים מסמכי מקור עם חורי ניקוב כגון דפי דפדפת, טען את מסמכי המקור כך שהחורים ייפנו הצידה או $\Box$ *כלפי מטה. אסורשיהיו חורים כלשהם בתוך רצועהשל 30 מ "מ במרכז מסמכי המקור. עם זאת, אפשרשיהיו חורים בתוך 30 מ "מ מהקצה המוביל של מסמכי המקור. ודא שאין זיזים או עיקולים בקצוות של חורי הניקוב.*

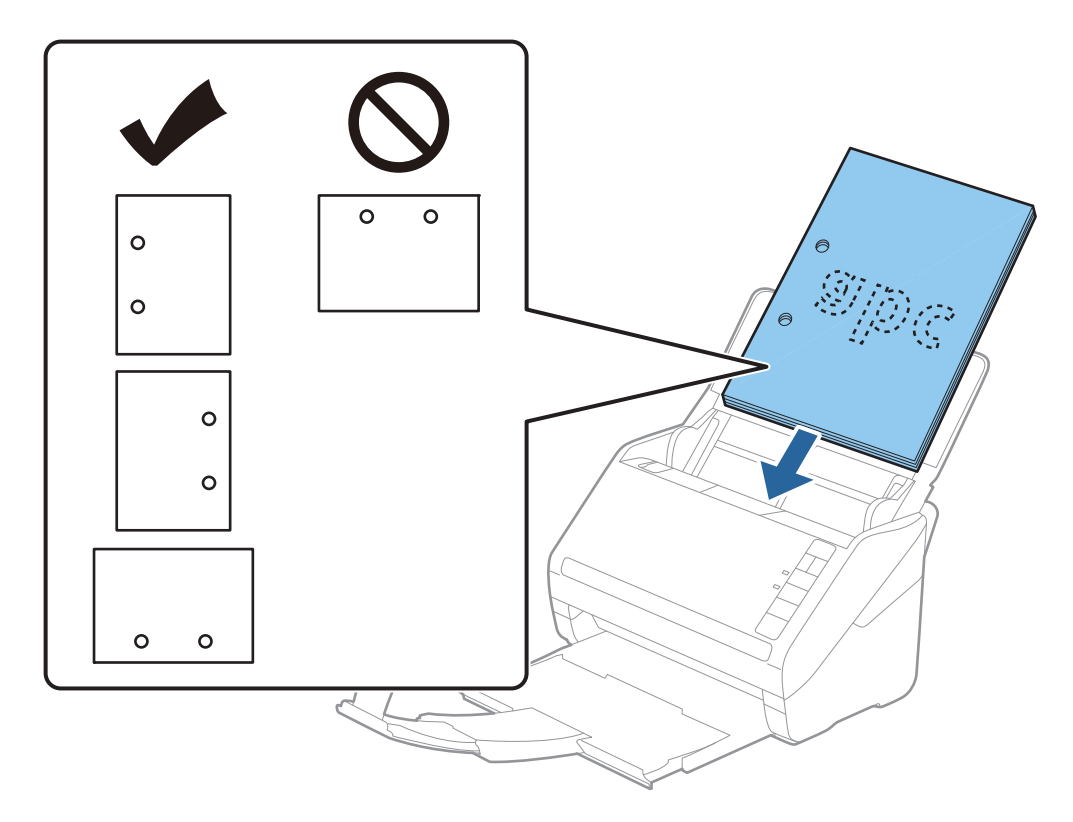

❏ *בעת סריקה של נייר דק עם קמטים שגורמים לחסימות נייר או הזנות כפולות, אפשר שיהיה ביכולתך לשפר את המצב באמצעות לחיצה על כפתור (מצב איטי) כדי להאיט את מהירות ההזנה. לחיצה אחת על כפתור (מצב איטי) מאיטה את מהירות הזנת הנייר; לחץ עליו שוב כדי לחזור למהירות רגילה.*

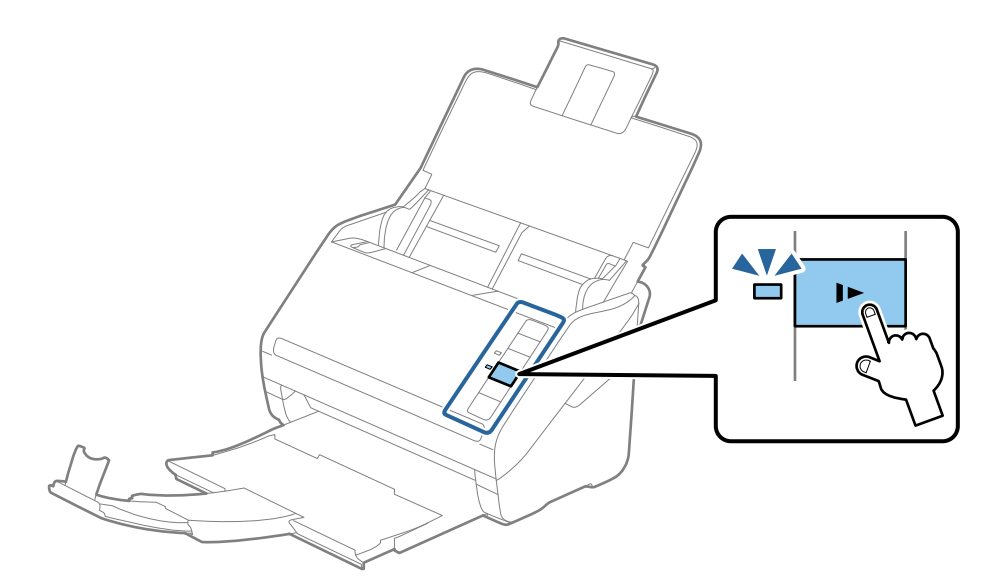

# **נייר ארוך**

#### **מפרט נייר ארוך**

המפרט לנייר ארוך שתוכל לטעון לתוך הסורק.

<span id="page-38-0"></span>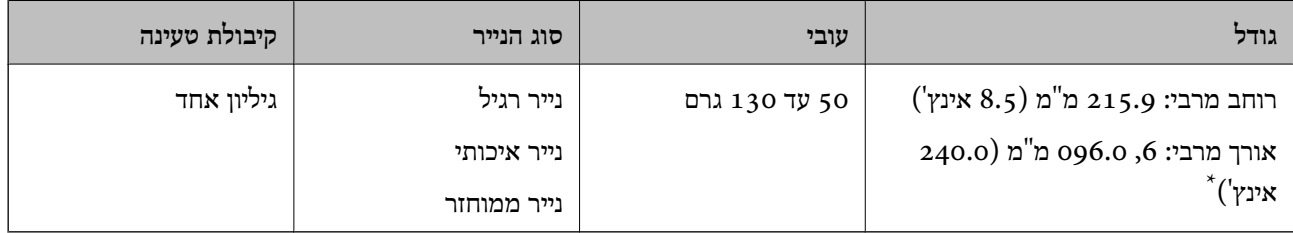

\* הפרטים הבאים מציגים את האורכים המרביים על פי הרזולוציה של הסריקה.

 $\Box$ 50 עד 200 dpi: 6, 0.096 מ"מ (240.0 אינץ')

❏201 עד 300 dpi: ,5 461.0 מ"מ (215.0 אינץ')

 $\Box$ 330 עד 600 dpi: ג. 346.0 מ"מ (53.0 אינץ')

#### **הנחת נייר ארוך**

ם פתח את מגש הקלט, ולאחר מכן החלק החוצה את מגש הפלט.  $^{\rm 1}$ 

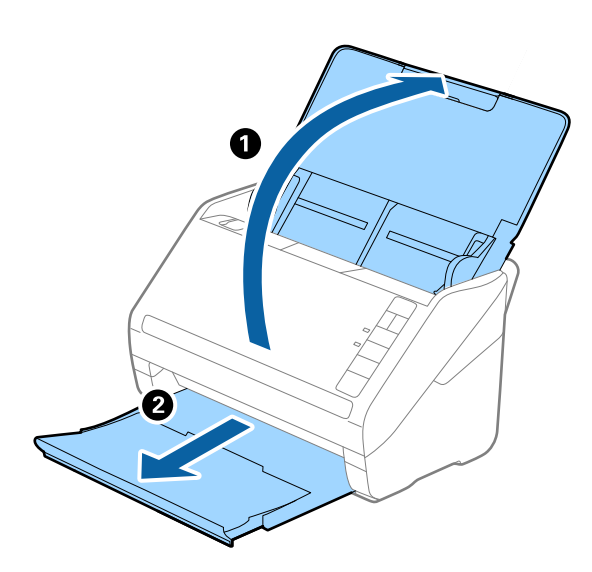

*אל תאריך את הארכת מגש הקלט ואת הארכות מגש הפלט ואל תרים את המעצור. לתשומת לבך:*

. החלק את מנחי הקצה כל הדרך החוצה במגש הקלט.  $\cdot^2$ 

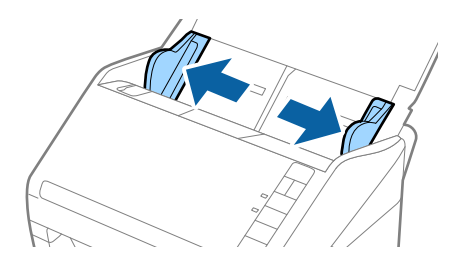

. 2 טען את מסמך המקור ישר לתוך מגש הקלט כשפניו כלפי מטה והקצה העליון פונה לתוך ה-ADF. החלק את מסמך המקור לתוך ה -ADF עד שהוא ייתקל בהתנגדות.

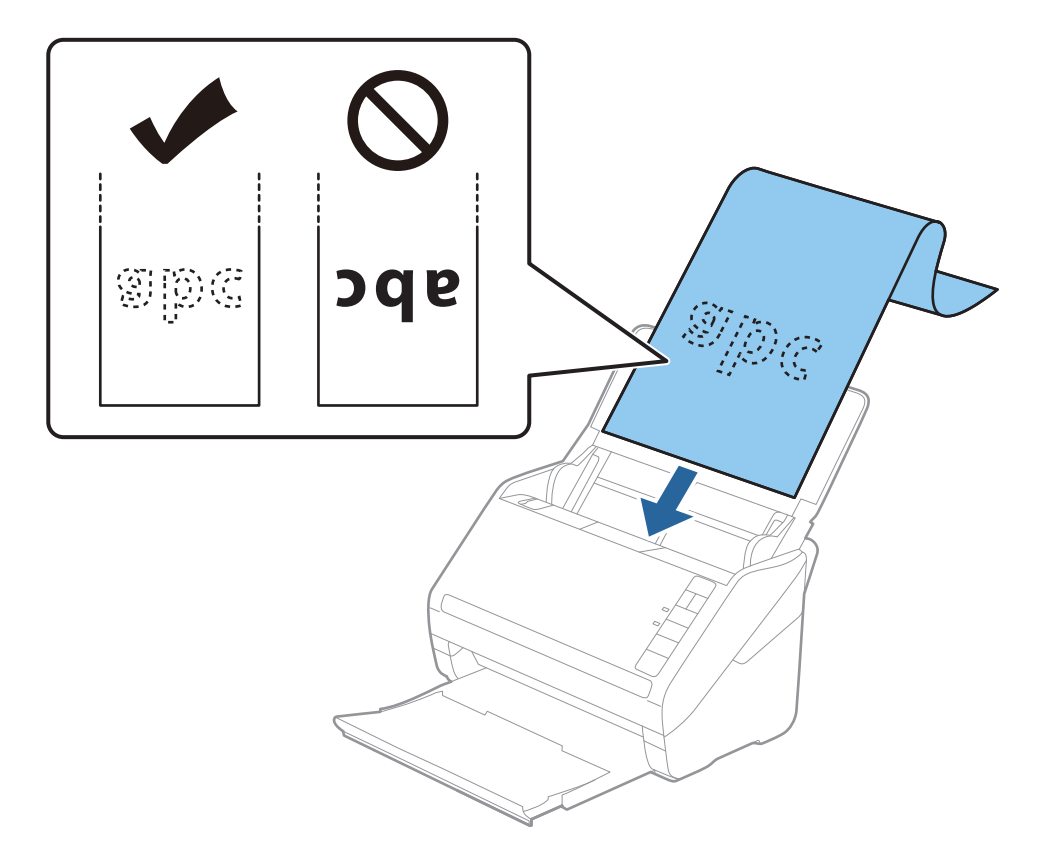

4· החלק את מוליכי הקצוות כך שיתאימו לקצה של הנייר הארוך ודאג לכך שלא יהיו מרווחים בין קצוות הנייר לבין מוליכי הקצוות. אחרת, מסמכי המקור עלולים להיכנס עקום.

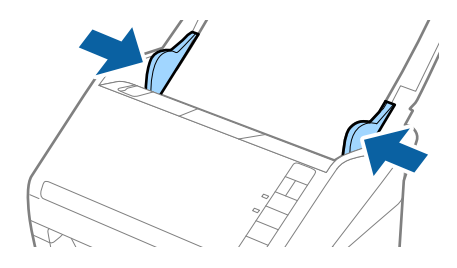

*לתשומת לבך:*

❏ *הפרטים הבאים מציגים את האורכים המרביים על פי הרזולוציה של הסריקה.*

- *· 50 עד 200 dpi: ,6 096.0 מ "מ (240.0 אינץ')*
- *· 201 עד 300 dpi: ,5 461.0 מ "מ (215.0 אינץ')*
	- *· 301 עד 600 dpi: ,1 346.0 מ "מ (53.0 אינץ')*

❏ *עליך לציין את גודל הנייר בחלון 2 Scan Epson.*

*כאשר אתה משתמש ב - Pro Capture Document, תוכללפתוח את חלון 2 Scan Epson באמצעות לחיצה על לחצן הגדרות מפורטות במסך הגדרות סריקה.*

*קיימות שלוש דרכים לציין את גודל הנייר ב - 2 Scan Epson, אם אורך הנייר הוא ,3 048 מ "מ או פחות, תוכל לבחור איתור אוטומטי (דף ארוך) כדי לגלות את הגודל באופן אוטומטי.*

אם אורך הנייר הוא יותר מאשר 3, 048 מ"מ עליך לבחור התאמה אישית ולהזין את גודל הנייר. אם אורך הנייר הוא *,5 461 מ "מ או פחות, תוכל להשתמש ב -זהה אורך דף במקום להזין את גובה הנייר. אם הנייר ארוך יותר מאשר ,5 461 מ "מ , עליך להזין את הרוחב והגובה של הנייר כאחד.*

❏ *על מנת להבטיח את איכות הסריקה, מהירות הסריקה עבור נייר ארוך מואטת באופן אוטומטי.*

❏ *תמוך בנייר הארוך בצד הקלט כדישהוא לא ייפול מתוך ה-ADF, ובצד הפלט על מנתשהנייר היוצא לא ייפול מתוך מגש הפלט.*

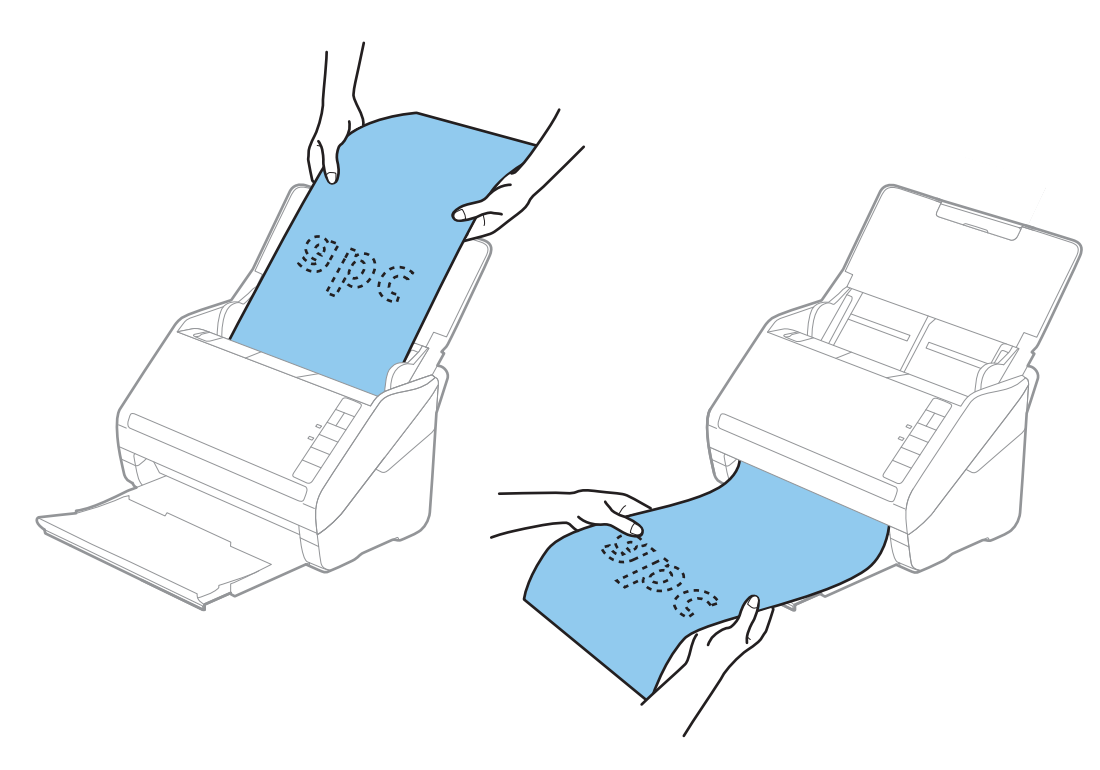

- **מידע קשור**
- $8$ 1 "הגדרות דרושות עבור מסמכי מקור מיוחדים בחלון  $^{\prime\prime}$ Epson Scan 2 "הגדרות דרושות עבור ה

# **כרטיסי פלסטיק**

# **מפרט כרטיסי פלסטיק**

מפרט כרטיסי הפלסטיק שתוכל לטעון לתוך הסורק.

<span id="page-41-0"></span>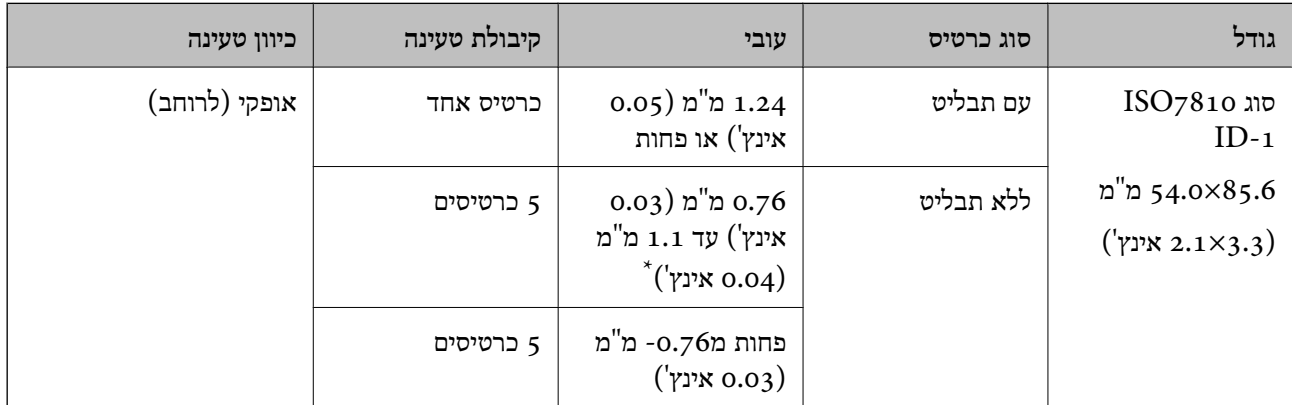

\* תוכל לסרוק כרטיסים אלה רק כאשר הרזולוציה היא 300 dpi או פחות, תוך השבתת מצב **לאט**.

# **הנחת כרטיסי פלסטיק**

םתח את מגש הקלט, ולאחר מכן החלק החוצה את מגש הפלט והרם את המעצור.  $1$ 

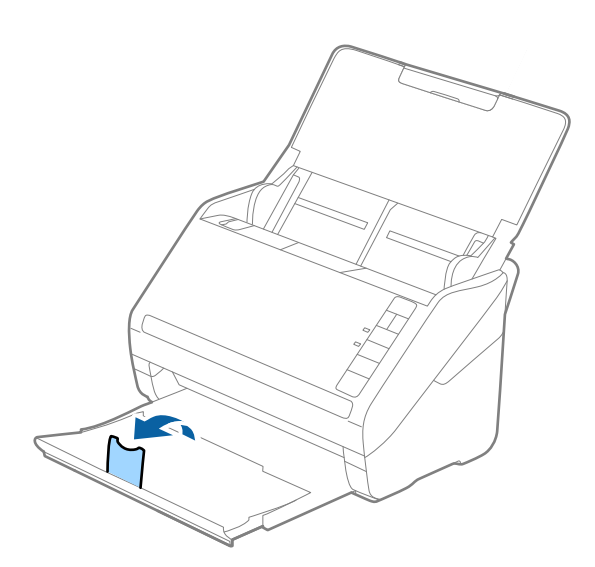

. החלק את מנחי הקצה כל הדרך החוצה במגש הקלט.  $\cdot^2$ 

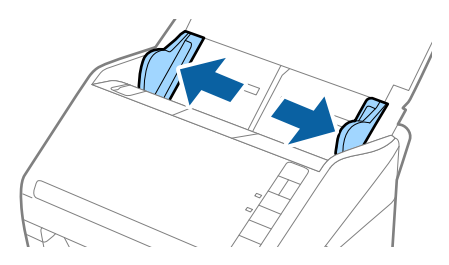

. 2 טען את כרטיסי הפלסטיק לתוך מגש הקלט כשפניהם כלפי מטה והקצה העליון פונה לתוך ה-ADF. החלק את כרטיסי הפלסטיק לתוך ה -ADF עד שהם ייתקלו בהתנגדות.

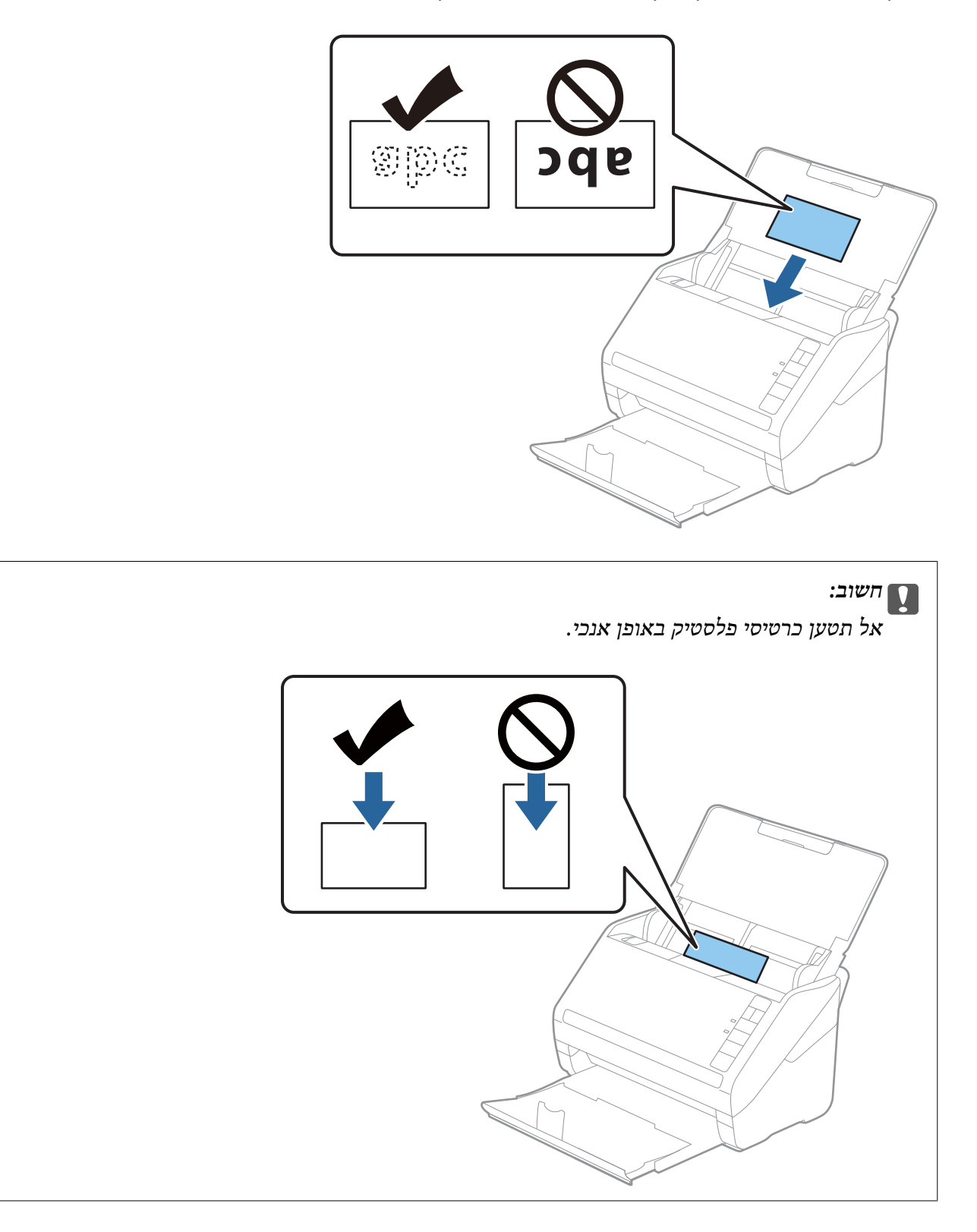

.4 החלק את מנחי הקצה כדי להתאים אותו לקצה כלפי הפלסטיק.

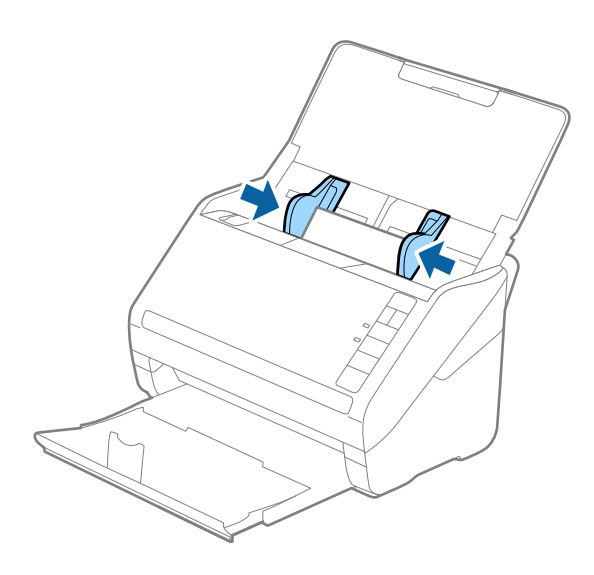

*על מנת לסקור כרטיסי פלסטיק, הגדר את ההגדרה המתאימה בחלון 2 Scan Epson. לתשומת לבך:*

*כאשר אתה משתמש ב -Pro Capture Document, תוכללפתוח את חלון 2 Scan Epson באמצעות לחיצה על לחצן הגדרות מפורטות במסך הגדרות סריקה.*

בחר כרטיס פלסטיק בתוך גודל מסמך או בחר כבוי בתוך אתר הזנה כפולה בלשונית ה-הגדרות ראשיות בתוך Epson *2 Scan. לפרטים, עיין בעזרה של 2 Scan Epson.*

*אם שכחת להשבית את אתר הזנה כפולה בתוך 2 Scan Epson ומתרחשת שגיאת הזנה כפולה, הסר את הכרטיס מתוך ה-ADFואז טען אותו מחדשולחץ על כפתור (דילוגגילוי הזנה כפולה) בסורק כפישמוצגלהלן כדילהשבית את אתר הזנה כפולה עבור הסריקה הבאה, ולאחר מכן סרוק שוב. כפתור (דילוגגילוי הזנה כפולה) רק משבית את אתר הזנה כפולה עבור גיליון אחד.*

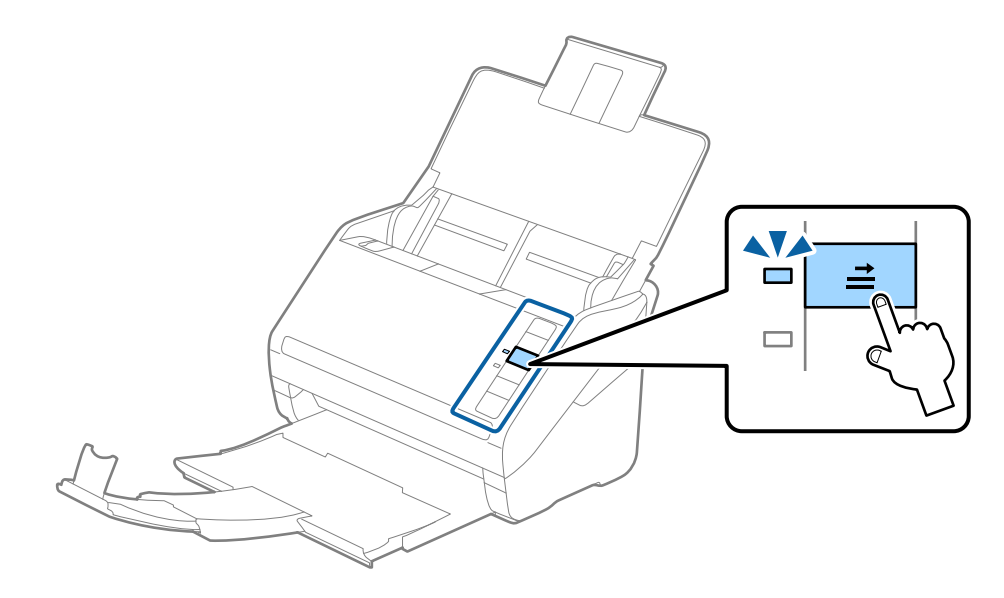

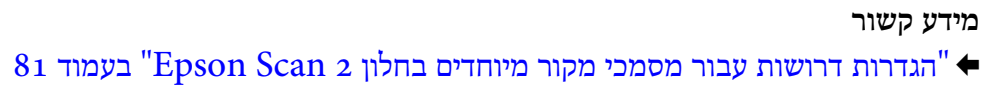

# **כרטיסים בעלי למינציה**

## **מפרט כרטיסים עם למינציה**

מפרט הכרטיסים עם למינציה שתוכל לטעון לתוך הסורק.

<span id="page-44-0"></span>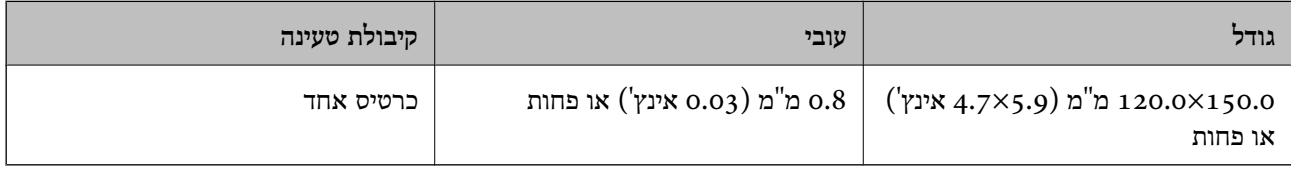

# **הנחת כרטיסים בעלי למינציה**

ם. פתח את מגש הקלט, ולאחר מכן החלק החוצה את מגש הפלט והרם את המעצור.  $\cdot^1$ 

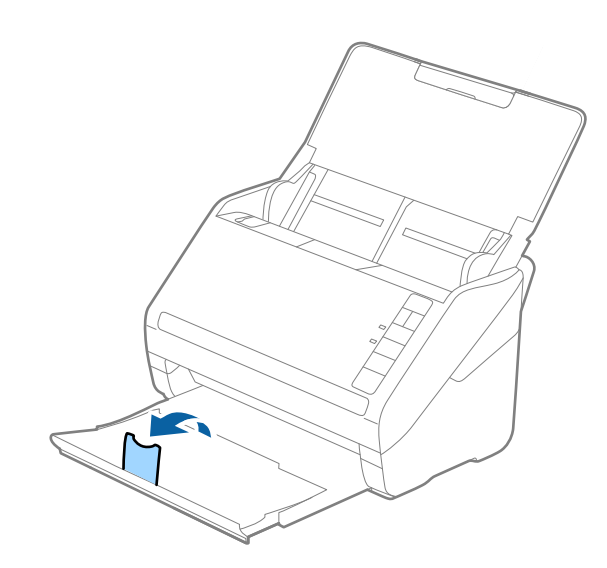

. החלק את מנחי הקצה כל הדרך החוצה במגש הקלט.  $^2$ 

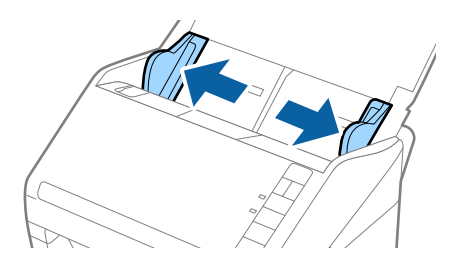

.3 טען את הכרטיסים בעלי הלמינציה לתוך מגש הקלט כשפניהם כלפי מטה והקצה העליון פונה לתוך ה-ADF. החלק את הכרטיסים בעלי הלמינציה לתוך ה -ADF עד שהם ייתקלו בהתנגדות.

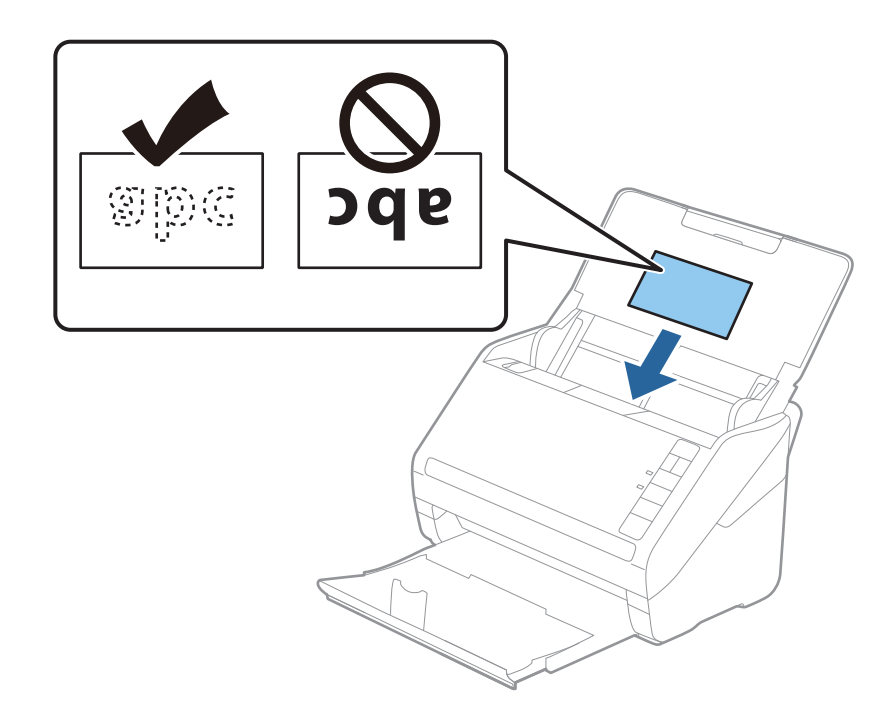

.4 החלק את מנחי הקצה כדי להתאים אותו לקצה של הכרטיסים בעלי הלמינציה.

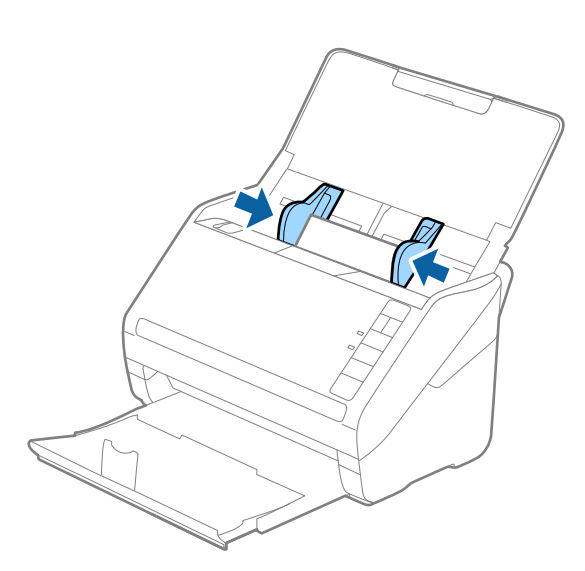

*על מנת לסקור כרטיסים עם למינציה, הגדר את ההגדרה המתאימה בחלון 2 Scan Epson. לתשומת לבך:*

<span id="page-46-0"></span>*כאשר אתה משתמש ב -Pro Capture Document, תוכללפתוח את חלון 2 Scan Epson באמצעות לחיצה על לחצן הגדרות מפורטות במסך הגדרות סריקה.*

- ❏ *בחר סרוק כרטיס עם למינציה בחלון הגדרות שבלשונית הגדרות ראשיות ב 2- Scan Epson כדילשפר את הדיוק של זיהוי הגודל האוטומטי. לפרטים, עיין בעזרה של 2 Scan Epson.*
- ❏ *בחר כבוי בתוך אתר הזנה כפולה בלשונית הגדרות ראשיות ב 2- Scan Epson. לפרטים, עיין בעזרה של Epson .Scan 2*

*אם שכחת להשבית את אתר הזנה כפולה בתוך 2 Scan Epson ומתרחשת שגיאת הזנה כפולה, הסר את הכרטיס מתוך ה-ADF ואז טען אותו מחדש ולחץ על כפתור (דילוג גילוי הזנה כפולה) בסורק כפי שמוצג להלן כדי להשבית את אתר הזנה כפולה עבור הסריקה הבאה, ולאחר מכן סרוקשוב. כפתור (דילוגגילוי הזנה כפולה) רק משבית את אתר הזנה כפולה עבור גיליון אחד.*

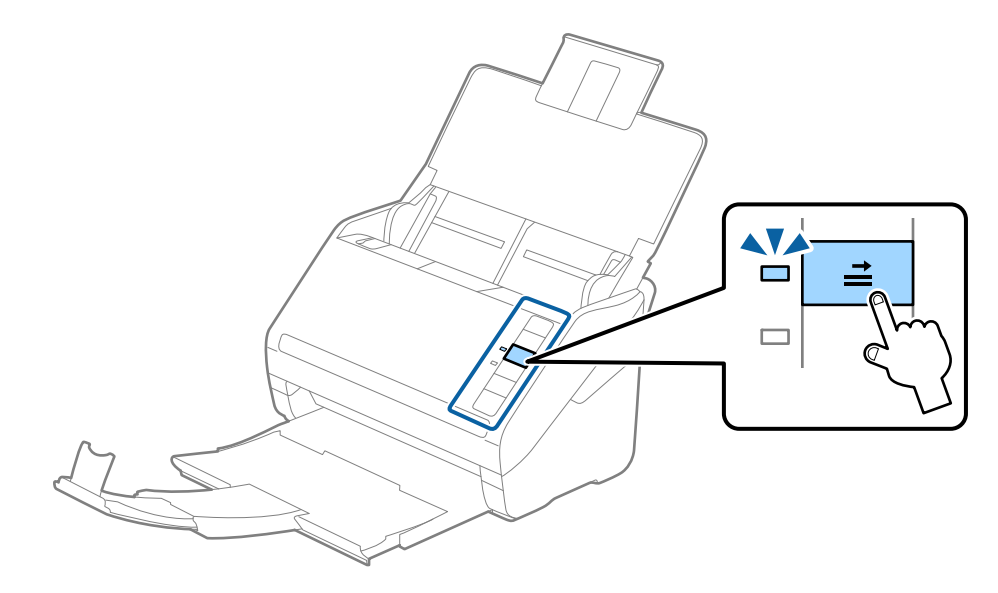

**מידע קשור**  $8$ 1 "הגדרות דרושות עבור מסמכי מקור מיוחדים בחלון  $^{\prime\prime}$ Epson Scan 2 "הגדרות דרושות עבור ה

# **מסמכי מקור גדולים**

### **מפרט מסמכי מקור גדולים**

באמצעות השימוש ב-ניילונית סריקה הנמכר בנפרד ומקפל את מסמכי המקור לשניים, תוכל לסרוק מסמכי מקור<br>גדולים יותר מגודל A4 כגון, A3 או B4.

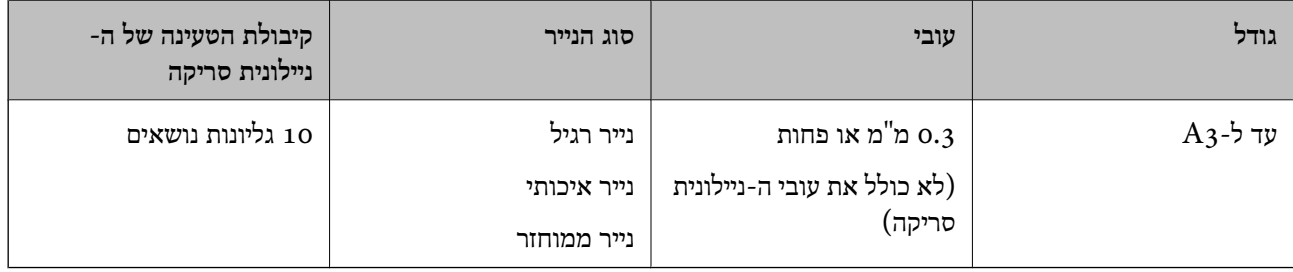

#### **הנחת מסמכי מקור גדולים**

פתח את מגש הקלט והרחב את הרחבת מגש הקלט. החלק החוצה את מגש הפלט, הארך את הארכת מגש  $^{-1}\,$ הפלט, ואז הרם את המעצור.

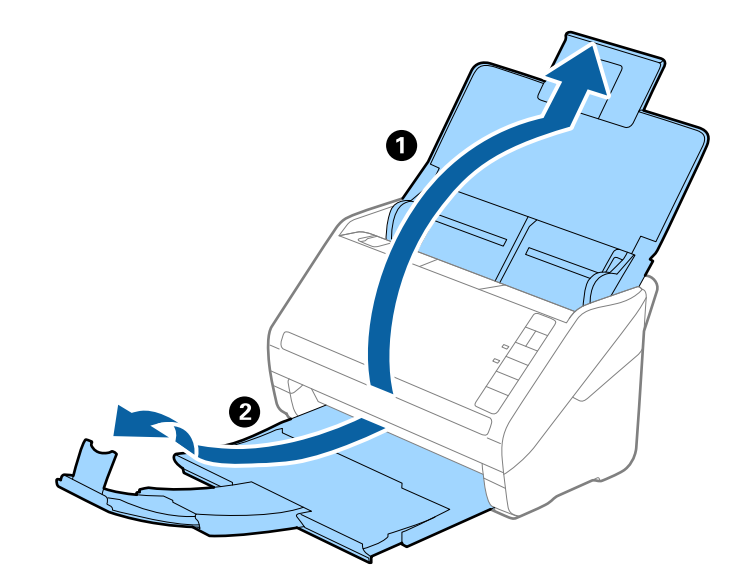

. החלק את מנחי הקצה כל הדרך החוצה במגש הקלט.

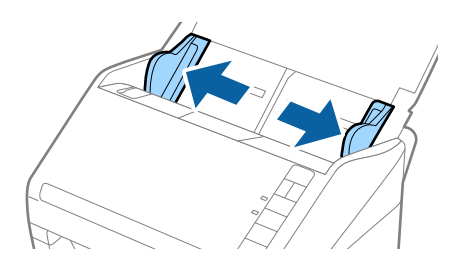

הנח את ה- ניילונית סריקה כשהאיור בקצה הקדמי פונה כלפי מעלה, והנח את מסמך המקור בתוך הדף הנושא  $\, \cdot 3$ באמצעות קיפולו לשניים, כך שהצד המיועד לסריקה פונה כלפי חוץ, וצד ימין נמצא בחזית.

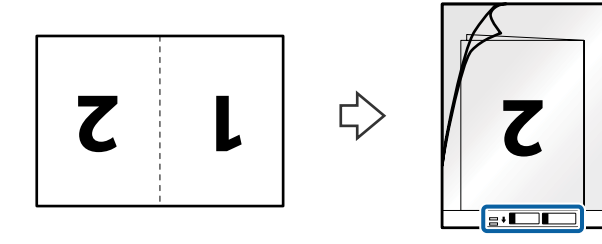

.4 טען את ה -ניילונית סריקה לתוך מגש הקלט כאשר הקצה העליון פונה לתוך ה -ADF. החלק את ה -ניילונית סריקה לתוך ה -ADF עד שהוא ייתקל בהתנגדות.

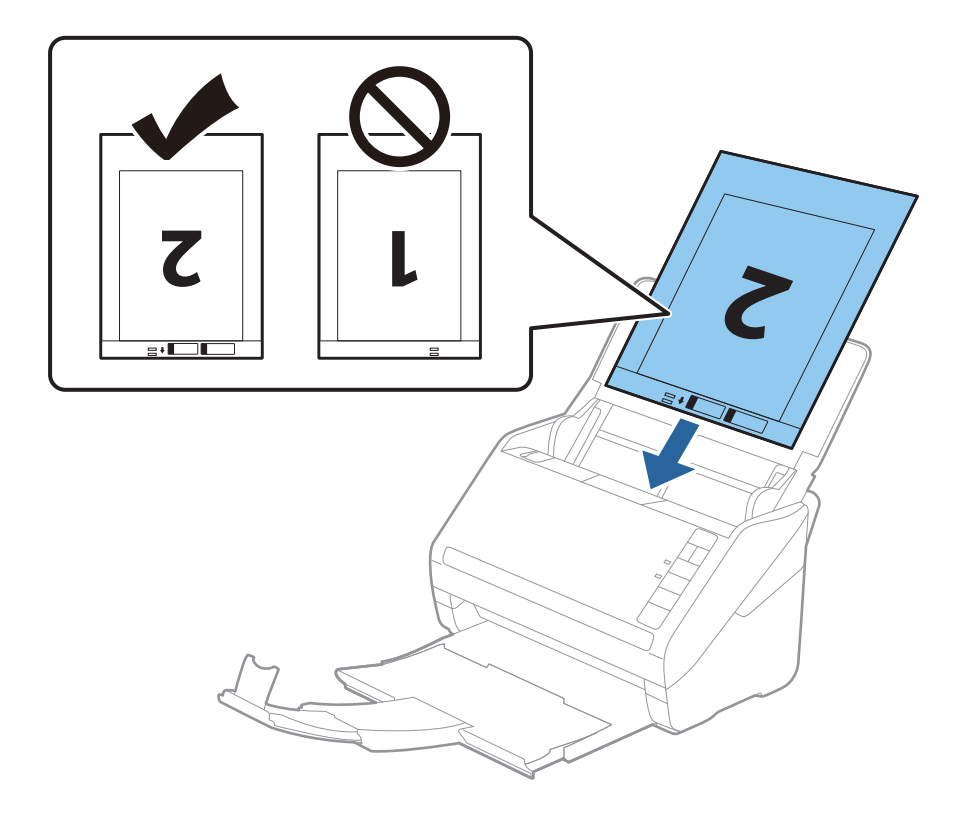

.5 החלק את מדריכי הקצה כך שיתאימו לקצה ה -ניילונית סריקה ודאג לכך שלא יהיו מרווחים בין ניילונית סריקה לבין מדריכי הקצה. אחרת, עלול הגיליון הנושא להיכנס עקום.

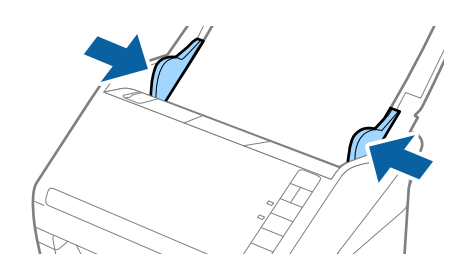

*לתשומת לבך:*

- <span id="page-49-0"></span>❏ *אפשר שיהיה עליך להפסיק להשתמש ב -ניילונית סריקה אם יש בו שריטות או שהוא נסרק יותר מ ,3 -000 פעמים.*
- ❏ *כדי לסרוק את שני הגדלים ולתפור אותם יחד, בחר דו-צדדית מתוך צד לסריקה ובחרשמאל וימין מתוך תמונות מחוברות ב 2- Scan Epson. לפרטים, עיין בעזרה של 2 Scan Epson.*
- ❏ *בעת סריקת ניילונית סריקה באמצעות בחירת איתור אוטומטי כהגדרת גודל מסמך התמונה נסרקת אוטומטית באמצעות יישום הטיית דף בהגדרת תיקון מסמכים עקומים.*
- ❏ *יש למקם את הקצה המוביל של מסמך המקור בחלק הכריכה שלניילונית סריקה בעת סריקת מסמך מקור שאורכו בסביבות 297 מ "מ . אחרת, אורך התמונה הסרוקה עשוילהיות ארוךיותר מהרצוי משום שהסורק סורק עד לקצה ה-ניילונית סריקה כאשר אתה בוחר איתור אוטומטי כהגדרת גודל מסמך בתוך 2 Scan Epson.*
- ❏ *יש להשתמש רק ב -ניילונית סריקה שתוכנן עבור הסורק שלך. הסורק מזהה באופן אוטומטי את ה-ניילונית סריקה באמצעות שני חורים מלבניים קטנים בקצה הקדמי. שמור על חורים נקיים ואל תכסה אותם.*

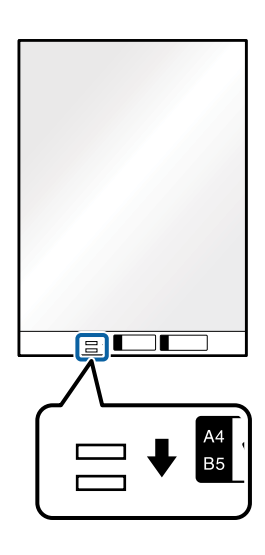

**מידע קשור**

- | "קודי ניילונית [סריקה" בעמוד](#page-24-0) 25
- $8$ 1 "הגדרות דרושות עבור מסמכי מקור מיוחדים בחלון  $^{\prime\prime}$ Epson Scan 2 "הגדרות דרושות עבור ה

# **מסמכי מקור בעלי צורות בלתי סדירות**

# **מפרט מסמכי מקור בעלי צורות בלתי סדירות**

באמצעות השימוש ב-ניילונית סריקה הנמכר בנפרד, תוכל לסרוק מסמכי מקור מקומטים, מעוקלים, דקים מדי, או<br>בטלי צורה בלתי סדירה.

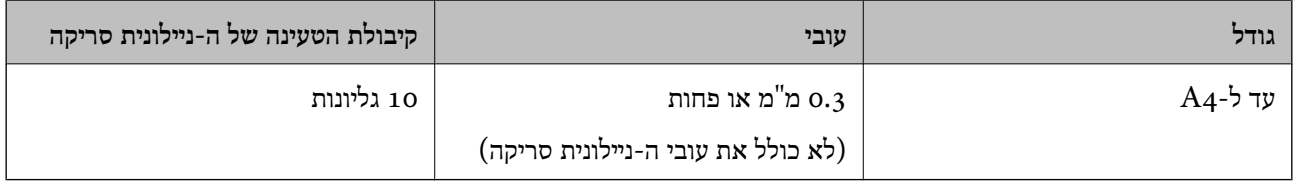

# **הנחת מסמכי מקור בעלי צורות בלתי סדירות**

פתח את מגש הקלט והרחב את הרחבת מגש הקלט. החלק החוצה את מגש הפלט, הארך את הארכת מגש  $^{-1}\,$ הפלט, ואז הרם את המעצור.

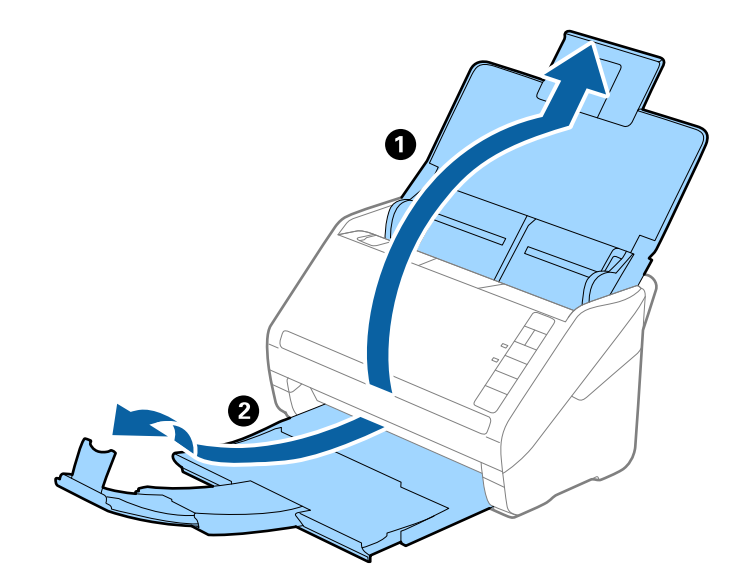

. החלק את מנחי הקצה כל הדרך החוצה במגש הקלט.

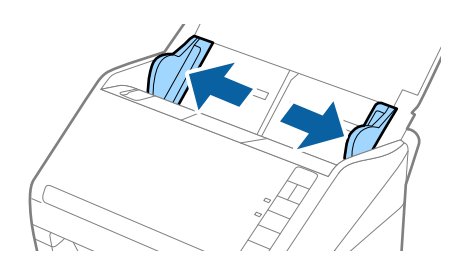

הנח את ה-ניילונית סריקה כשהאיור בקצה הקדמי פונה כלפי מעלה והנח את מסמך המקור במרכז ה-ניילונית  $\cdot 3$ סריקה כאשר הצד המיועד לסריקה פונה כלפי מטה.

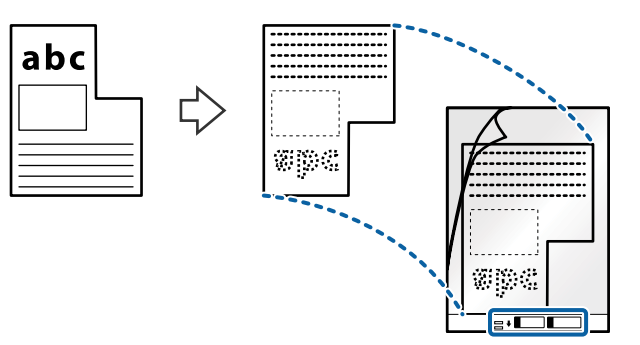

.4 טען את ה -ניילונית סריקה לתוך מגש הקלט כאשר הקצה העליון פונה לתוך ה -ADF. החלק את ה -ניילונית סריקה לתוך ה -ADF עד שהוא ייתקל בהתנגדות.

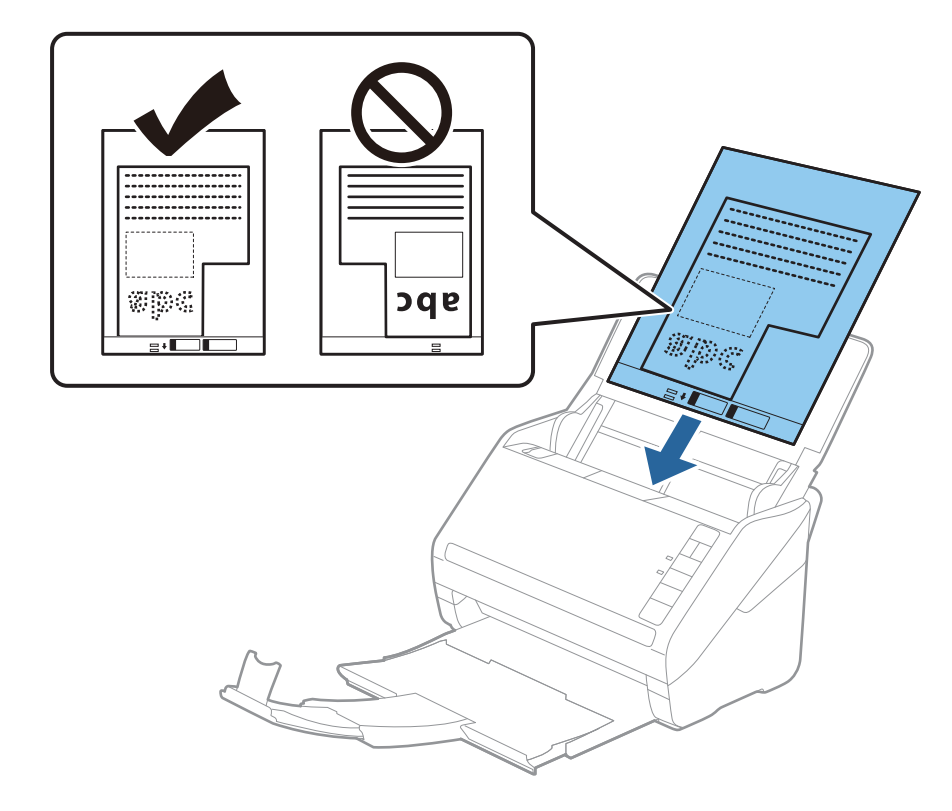

.5 החלק את מדריכי הקצה כך שיתאימו לקצה ה -ניילונית סריקה ודאג לכך שלא יהיו מרווחים בין ניילונית סריקה לבין מדריכי הקצה. אחרת, עלול הגיליון הנושא להיכנס עקום.

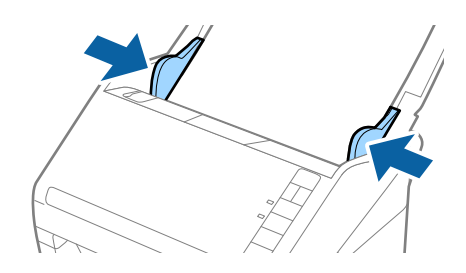

*לתשומת לבך:*

<span id="page-52-0"></span>❏ *אפשר שיהיה עליך להפסיק להשתמש ב -ניילונית סריקה אם יש בו שריטות או שהוא נסרק יותר מ ,3 -000 פעמים.*

❏ *אם לא תוכללמצוא גודל מתאים עבור עותק מקורשברצונךלסרוק בתוך רשימת ה-גודל מסמך בתוךScan Epson ,2 בחר איתור אוטומטי או בחר התאמה אישית כדי ליצור גודל מסמך מותאם אישית.*

*בעת סריקת ניילונית סריקה באמצעות בחירת איתור אוטומטי כהגדרת גודל מסמך התמונה נסרקת אוטומטית באמצעות יישום הטיית דף בהגדרת תיקון מסמכים עקומים.*

❏ *יש להשתמש רק ב -ניילונית סריקה שתוכנן עבור הסורק שלך. הסורק מזהה באופן אוטומטי את ה-ניילונית סריקה באמצעות שני חורים מלבניים קטנים בקצה הקדמי. שמור על חורים נקיים ואל תכסה אותם.*

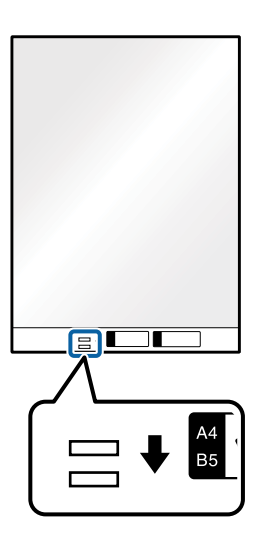

**מידע קשור**

- | "קודי ניילונית [סריקה" בעמוד](#page-24-0) 25
- $8$ 1 "הגדרות דרושות עבור מסמכי מקור מיוחדים בחלון ב Epson Scan" בעמוד  $\blacktriangleright$

# **צילומים**

# **מפרט של צילומים**

באמצעות ניילונית סריקה הנמכר בנפרד, תוכל לסרוק צילומים בלא לחשוש שייגרם להם נזק.

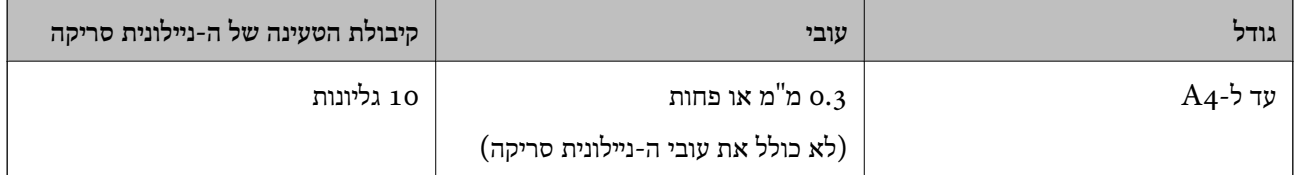

## **הנחת צילומים**

פתח את מגש הקלט והרחב את הרחבת מגש הקלט. החלק החוצה את מגש הפלט, הארך את הארכת מגש  $\cdot^1$ הפלט, ואז הרם את המעצור.

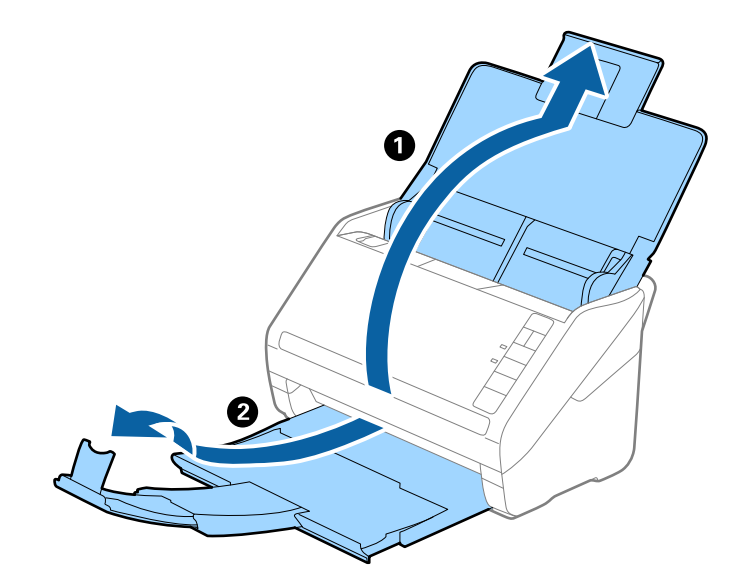

.<br>החלק את מנחי הקצה כל הדרך החוצה במגש הקלט. $\cdot^2$ 

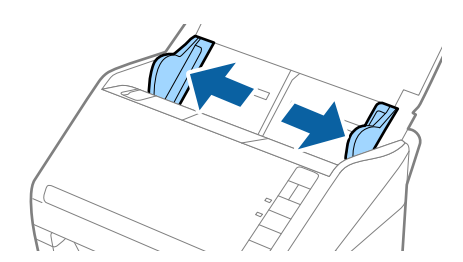

הנח את ה-ניילונית סריקה כשהאיור בקצה הקדמי פונה כלפי מעלה והנח את הצילום במרכז ה-ניילונית סריקה  $\cdot 3$ כאשר הצד המיועד לסריקה פונה כלפי מטה.

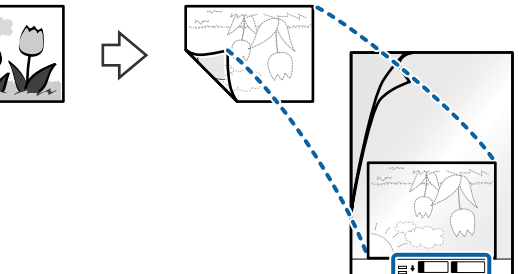

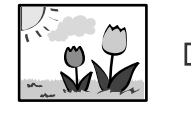

.4 טען את ה -ניילונית סריקה לתוך מגש הקלט כאשר הקצה העליון פונה לתוך ה -ADF. החלק את ה -ניילונית סריקה לתוך ה -ADF עד שהוא ייתקל בהתנגדות.

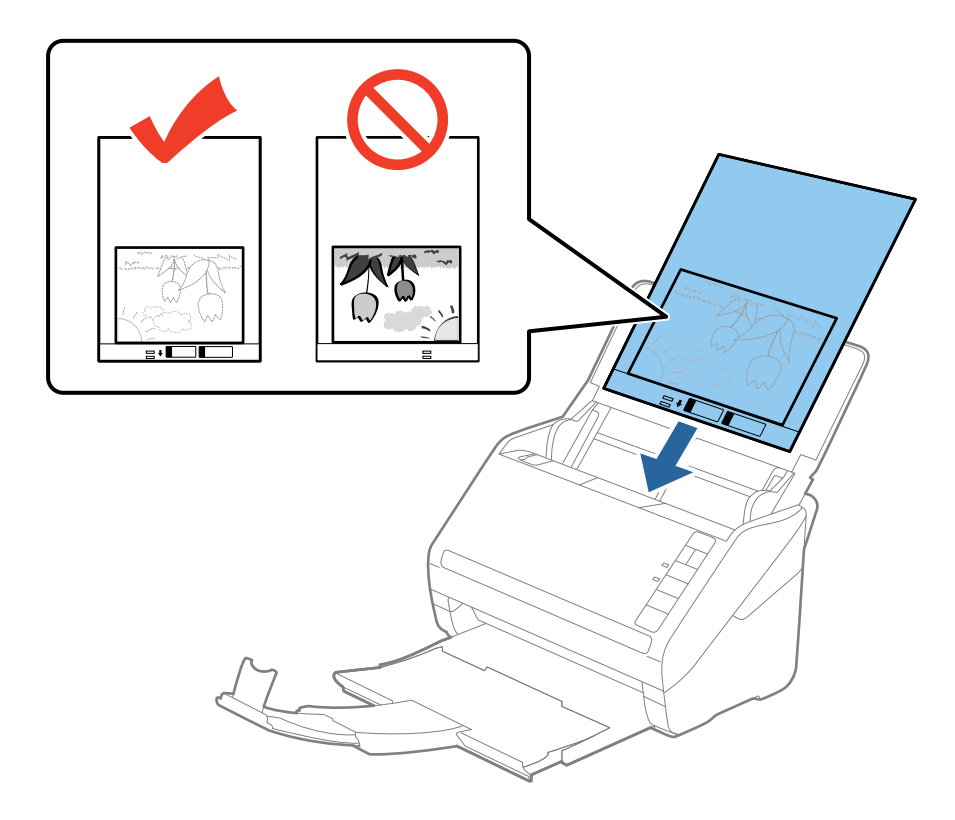

.5 החלק את מדריכי הקצה כך שיתאימו לקצה ה -ניילונית סריקה ודאג לכך שלא יהיו מרווחים בין ניילונית סריקה לבין מדריכי הקצה. אחרת, עלול הגיליון הנושא להיכנס עקום.

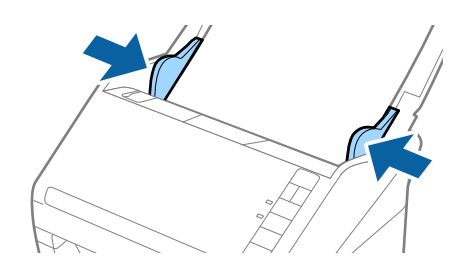

*לתשומת לבך:*

<span id="page-55-0"></span>❏ *אפשר שיהיה עליך להפסיק להשתמש ב -ניילונית סריקה אם יש בו שריטות או שהוא נסרק יותר מ ,3 -000 פעמים.*

❏ *אם לא תוכללמצוא גודל מתאים עבור עותק מקורשברצונךלסרוק בתוך רשימת ה-גודל מסמך בתוךScan Epson ,2 בחר איתור אוטומטי או בחר התאמה אישית כדי ליצור גודל מסמך מותאם אישית.*

*בעת סריקת ניילונית סריקה באמצעות בחירת איתור אוטומטי כהגדרת גודל מסמך התמונה נסרקת אוטומטית באמצעות יישום הטיית דף בהגדרת תיקון מסמכים עקומים.*

- ❏ *אל תשאיר צילומים בתוך ה-ניילונית סריקה למשך זמן רב.*
- ❏ *יש להשתמש רק ב -ניילונית סריקה שתוכנן עבור הסורק שלך. הסורק מזהה באופן אוטומטי את ה-ניילונית סריקה באמצעות שני חורים מלבניים קטנים בקצה הקדמי. שמור על חורים נקיים ואל תכסה אותם.*

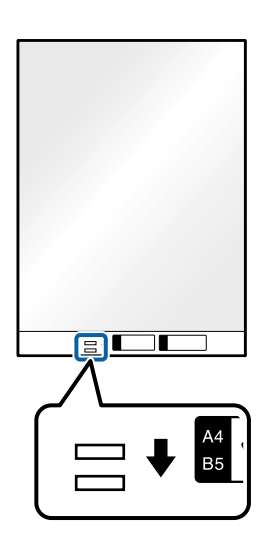

**מידע קשור**

- | "קודי ניילונית [סריקה" בעמוד](#page-24-0) 25
- $8$ 1 "הגדרות דרושות עבור מסמכי מקור מיוחדים בחלון  $^{\prime\prime}$ Epson Scan 2 "הגדרות דרושות עבור ה

#### **מעטפות**

#### **מפרט מעטפות**

מפרט המעטפות שתוכל לטעון לתוך הסורק.

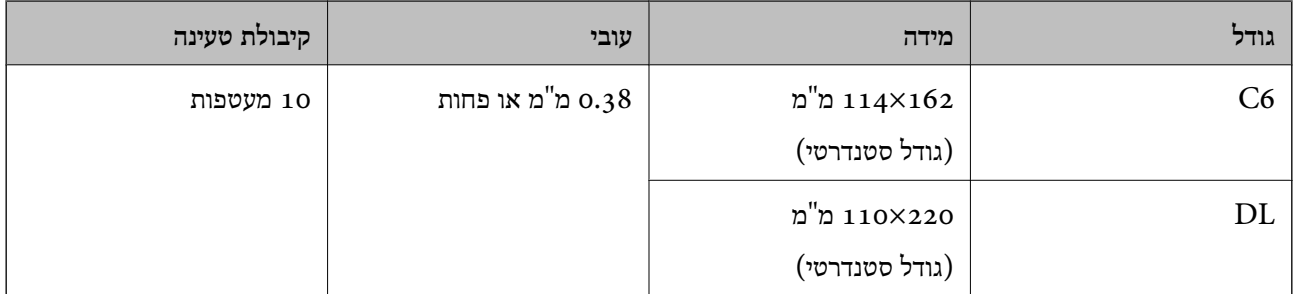

#### **הנחת מעטפות**

פתח את מגש הקלט והרחב את הרחבת מגש הקלט. החלק החוצה את מגש הפלט,  $\,1$ הפלט, ואז הרם את המעצור.

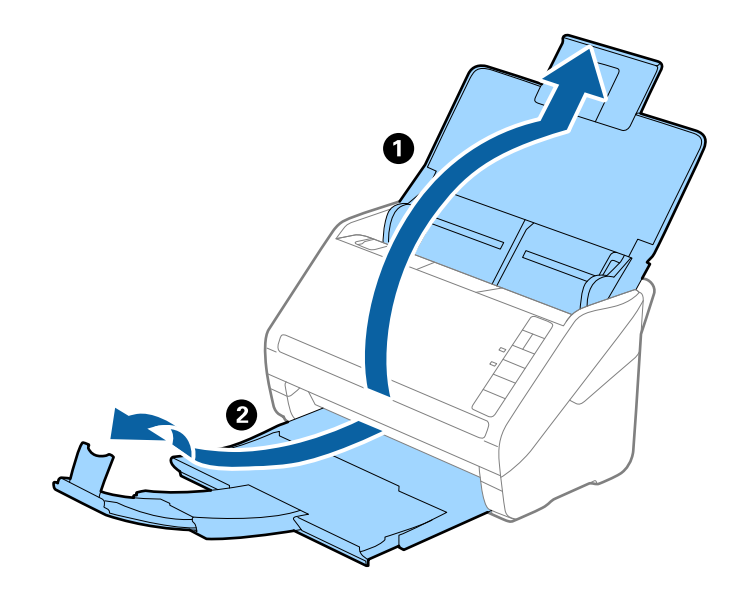

.<br>החלק את מנחי הקצה כל הדרך החוצה במגש הקלט. $\cdot^2$ 

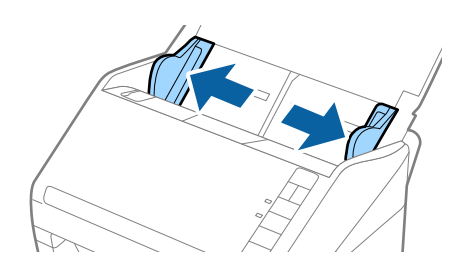

טען את המעטפות לתוך מגש הקלט כשפניהן כלפי מטה וודא שהקצה הפתוח (צד הדש) של המעטפה פונה  $\cdot 3$ הצידה. אם הקצה הפתוח (צד הדש) של המעטפות ממוקם בצד הקצר יותר, תוכל לטעון את המעטפה כשהקצה<br>הפתוח (צד הדש) פונה כלפי מעלה.

החלק את המעטפות לתוך ה -ADF עד שהן תיתקלנה בהתנגדות.

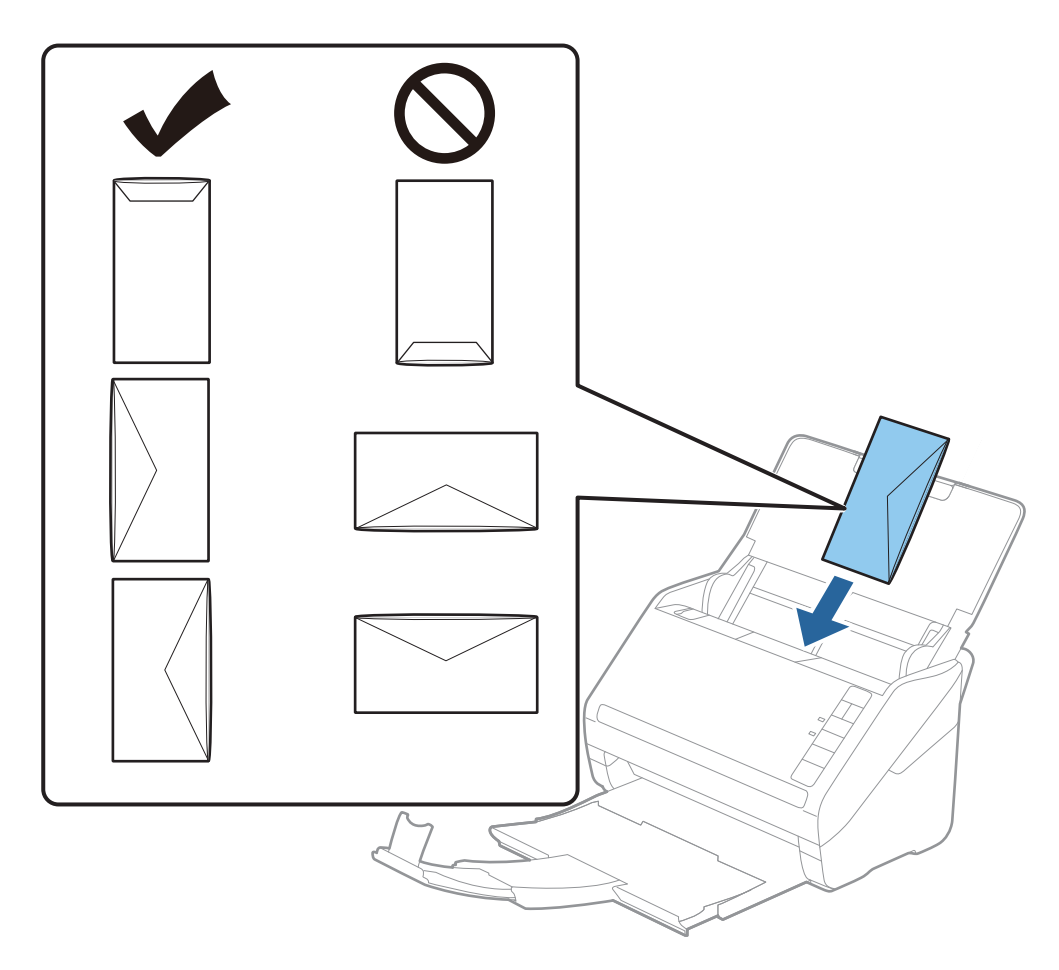

# *חשוב:* c

*אל תטען מעטפות שיש עליהן דבק.*

*לתשומת לבך:*

❏ *ייתכן שמעטפות שאי אפשר לפתוח באמצעות חיתוך חד בקצה הדש לא ייסרקו כהלכה.*

❏ *אפשר לטעון מעטפות שעדיין לא נאטמו כאשר הדש פתוח ופונה כלפי מעלה.*

.4 החלק את מדריכי הקצה כך שיתאימו לקצה המעטפות ודאג לכך שלא יהיו מרווחים בין המעטפות לבין מדריכי הקצה. אחרת, עלולות המעטפות להיכנס עקום.

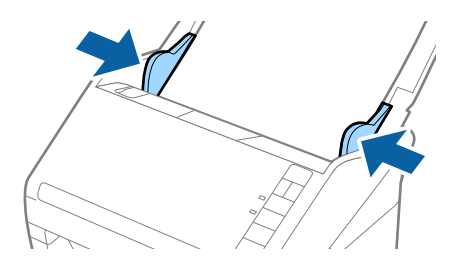

*לתשומת לבך:*

<span id="page-58-0"></span>❏ *כדי לסרוק מעטפות מומלץ לבחור את זווית הסיבוב המתאימה או לבחור בפריט אוטו' בתוך סיבוב בלשונית הגדרות ראשיות בחלון 2 Scan Epson לפני הסריקה. לפרטים, עיין בעזרה של 2 Scan Epson.*

❏ *על מנת לסרוק מעטפות, הגדר את ההגדרה המתאימה בחלון 2 Scan Epson.*

*כאשר אתה משתמש ב -Pro Capture Document, תוכללפתוח את חלון 2 Scan Epson באמצעות לחיצה על לחצן הגדרות מפורטות במסך הגדרות סריקה.*

*בחר כבוי בתוך אתר הזנה כפולה בלשונית הגדרות ראשיות. לפרטים, עיין בעזרה של 2 Scan Epson. אםשכחת להשבית את אתר הזנה כפולה בתוך 2 Scan Epsonומתרחשתשגיאת הזנה כפולה, הסר את המטעפה מתוך ה-ADF ואז טען אותה מחדש ולחץ על כפתור (דילוג גילוי הזנה כפולה) בסורק כפי שמוצג להלן כדי להשבית את אתר הזנה כפולה עבור הסריקה הבאה, ולאחר מכן סרוקשוב. כפתור (דילוגגילוי הזנה כפולה) רק משבית את אתר הזנה כפולה עבור גיליון אחד.*

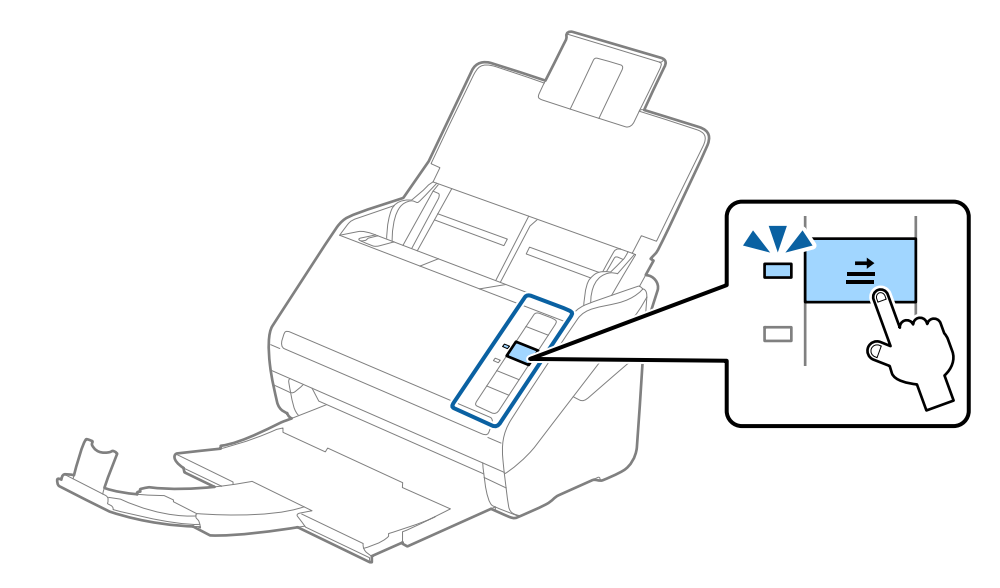

**מידע קשור**  $8$ 1 "הגדרות דרושות עבור מסמכי מקור מיוחדים בחלון ב Epson Scan" בעמוד  $\blacktriangleright$ 

# **תערובת של מסמכי מקור**

### **מפרט מסמכי מקור שהם תערובת גדלים שונים**

תוכל לטעון תערובת של מסמכי מקור בגדלים 50.8×50.8 מ"מ (2.0×2.0 אינץ') עד גודל A4 (או קווארטו). תוכל<br>גם לטעון תערובת של סוגי נייר או עוביי נייר.

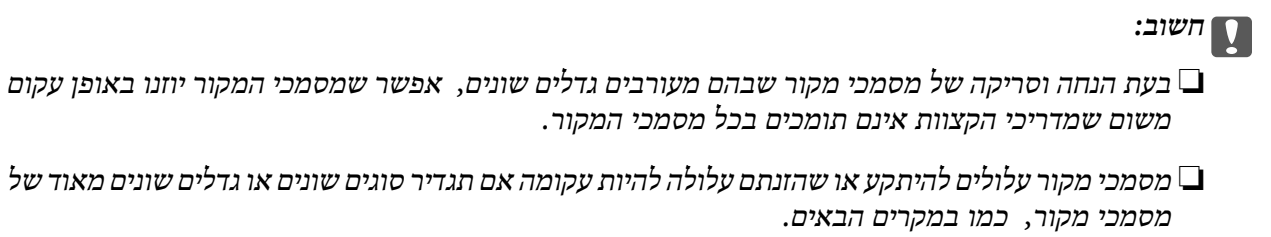

*· נייר דק ונייר עבה*

*· נייר בגודל 4A ונייר בגודל כרטיס*

*אם מסמכי המקור מוזנים בצורה עקומה, בדקו אם יש תמונה סרוקה זמינה או לא.*

#### *לתשומת לבך:*

❏ *אם מסמכי המקור נכסמים או אינם מוזנים כהלכה, איפשור מצב לאט עשוי לשפר את ההזנה.*

❏ *לחלופין, תוכל לסרוק מסמכי מקור בעלי גדלי וסוגי נייר שונים על ידי טעינתם אחד אחד באמצעות מצב הזנה אוטומטי.*

# **הנחת תערובת של מסמכי מקור בעלי גדלים שונים**

פתח את מגש הקלט והארך את מאריך מגש הקלט. החלק החוצה את מגש הפלט, הארך את הארכת מגש  $^{-1}\,$ הפלט, ואז הרם את המעצור.

#### *לתשומת לבך:*

אם יש מסמכי מקור עבים יותר בין מסמכי המקור, אחסן את מגש הקלט ואל תשתמש בו כדי להערים את מסמכי *המקור שנפלטו, ובכך תוכל למנוע ממסמכי המקור העבים מלהתנגש במגש הקלט וליפול החוצה.*

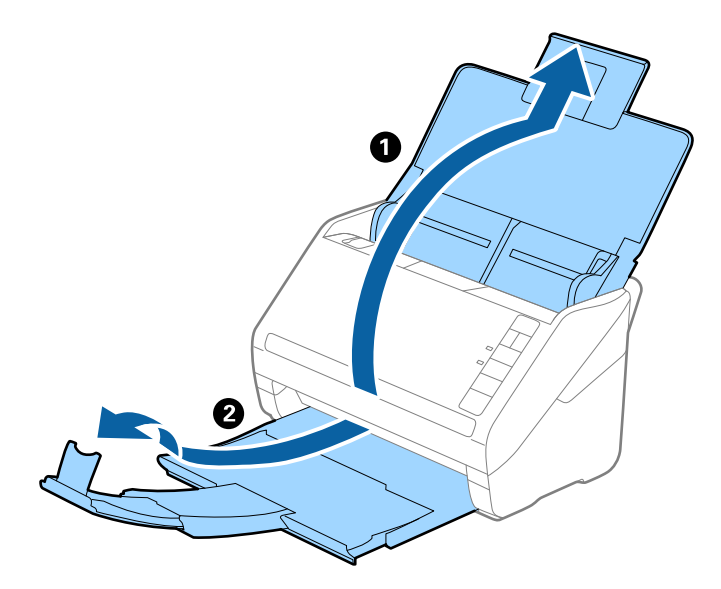

. החלק את מדריכי הקצוות כל הדרך החוצה במגש הקלט.  $^2$ 

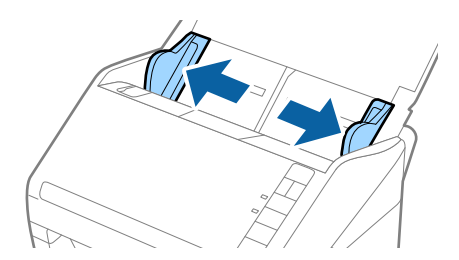

טען את מסמכי המקור במרכז מגש הקלט בסדר יורד של גודל נייר, כאשר הנייר הרחב ביותר נמצא מאחור והצר  $\cdot 3$ ביותר נמצא בחזית.

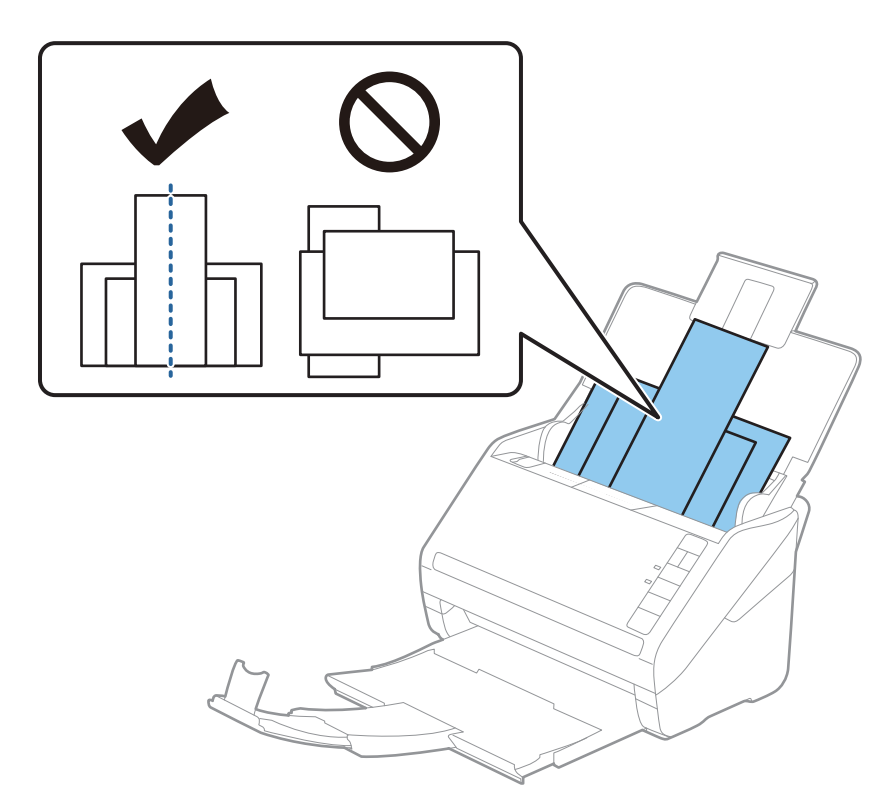

#### *לתשומת לבך:*

- ❏ *טען את מסמכי המקור לתוך מגש הקלט כשפניהם כלפי מטה והזז מעט את הקצוות העליונים בזווית הפונה לתוך ה-ADF.*
	- ❏ *החלק את מסמכי המקור לתוך ה-ADF עד שהם ייתקלו בהתנגדות.*
	- ❏ *תוכל להערים את מסמכי המקור עד לגובה של 8 מ "מ (0.31 אינץ').*
	- .4 החלק את מדריכי הקצוות כדי להתאים אותו לקצוות של מסמך המקור הרחב ביותר.

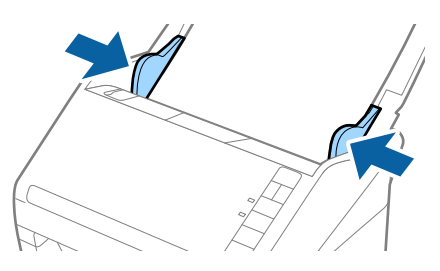

**מידע קשור**

| "סריקת גדלים או סוגים שונים של מסמכי מקור, בזה אחר זה (מצב הזנה [אוטומטי\)" בעמוד](#page-91-0) 92

# **סריקה בסיסית**

<span id="page-62-0"></span>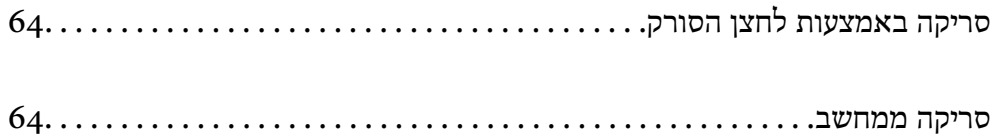

# **סריקה באמצעות לחצן הסורק**

תוכל לסרוק באמצעות הלחצן שבסורק שלך.

*לתשומת לבך:*

❏ *ודא ש 2 Scan Epson מותקנת במחשב ושהסורק מחובר למחשב שלך כהלכה.*

<span id="page-63-0"></span>❏ *כאשר במחשב שלך מותקנת התוכנה Pro Capture WindowsDocument ( (או Capture Document OS Mac((, תוכל להקצות את העבודה ללחצן שעל הסורק ולהפעיל את עבודת הסריקה בלחיצה על הלחצן.*

- . הנח את המסמך.  $^{\rm 1}$
- $\Omega$ . לחץ על הלחצו

*לתשומת לבך: עיין בעזרה של Pro Capture WindowsDocument ( (או Capture OSDocument Mac ( (לפרטים על הקצאת לחצן.*

**מידע קשור**

- | ["כפתורים" בעמוד](#page-19-0) 20
- (Document Capture22 בעמוד 22־Document Capture Pro) בעמוד בשפליקציה לסריקת מסמכים
	- | "הנחת המסמכים [המקוריים" בעמוד](#page-32-0) 33
		- | "הגדרת [עבודה" בעמוד](#page-83-0) 84

# **סריקה ממחשב**

# **( (WindowsDocument Capture Pro באמצעות סריקה**

Document Capture Pro מאפשרת לך לבצע בקלות וביעילות דיגיטציה של טפסים כדי להתאים לצרכים<br>שלך.

הפונקציות הבאות זמינות עם Pro Capture Document.

תוכל לנהל ולבצע ערכה של פעולות, כגון סריקה ושמירה בתור "עבודה".  $\Box$ 

 ${\rm PDF/BMP/JPEG/}$ תוכל להגדיר את התצורה של "עבודה" כדי לשמור תמונות סרוקות בתבניות שונות ( $\square$ .(JPEG2000/TIFF/Multi-TIFF/PNG/DOCX/XLSX/PPTX

הוכל למיין עבודות באופן אוטומטי באמצעות הכנסת נייר מחלק בין מסמכי המקור או באמצעות השימוש במידע G<br>הרקוד במסמכי המקור.

תוכל להוציא מידע סריקה או את הפריטים הדרושים עבור התוכן הסרוק בתור פלט של נתוני אינדקס.  $\Box$ 

❏תוכל להגדיר יעדים רבים.

תוכל לסרוק באמצעות פעולות פשוטות בלא שתצטרך ליצור עבודה. $\Box$ 

באמצעות השימוש בפונקציות אלה תוכל לבצע דיגיטציה של מסמכי נייר ביתר יעילות, כגון סריקת מספר גדול של<br>מסמכים או שימוש בהם טל פני רשת.

*לתשומת לבך:*

❏ *למידע מפורט על הדרך להשתמש ב -Pro Capture Document, עיין בכתובת ה-URL הבאה: <https://support.epson.net/dcp/>*

*.Windows בשרת תומך אינו Document Capture Pro* ❏

**מידע קשור**

- (Document Capture22 [בעמוד" /Document Capture Pro\)](#page-21-0) מסמכים לסריקת אפליקציה| "
	- | "הנחת המסמכים [המקוריים" בעמוד](#page-32-0) 33
	- | "הגדרת רזולוציה שמתאימה למטרת [הסריקה." בעמוד](#page-81-0) 82

#### **מהי סריקת עבודה?**

באמצעות רישום של סידרה של פעולות הנמצאות בשימוש תדיר בתור עבודה, תוכל לבצע פעולות אלה פשוט<br>באמצעות בחירת העבודה.

באמצעות הקצאת עבודה ללחצן הסורק, תוכל לבצע את העבודה גם מלוח הבקרה.

#### **ביצוע סריקת עבודה**

סעיף זה מסביר את זרימת העבודה של הסריקה תוך שימוש בעבודת סריקה קיימת.

 $\rm_{D}$ בחר את הסורק שבו ברצונך להשתמש מתוך המסך העליון של Document Capture Pro. כאשר אתה  $^{-1}$ מפעיל את התוכנה היא מתחברת באופן אוטומטי לסרוק האחרון שבו השתמשת.

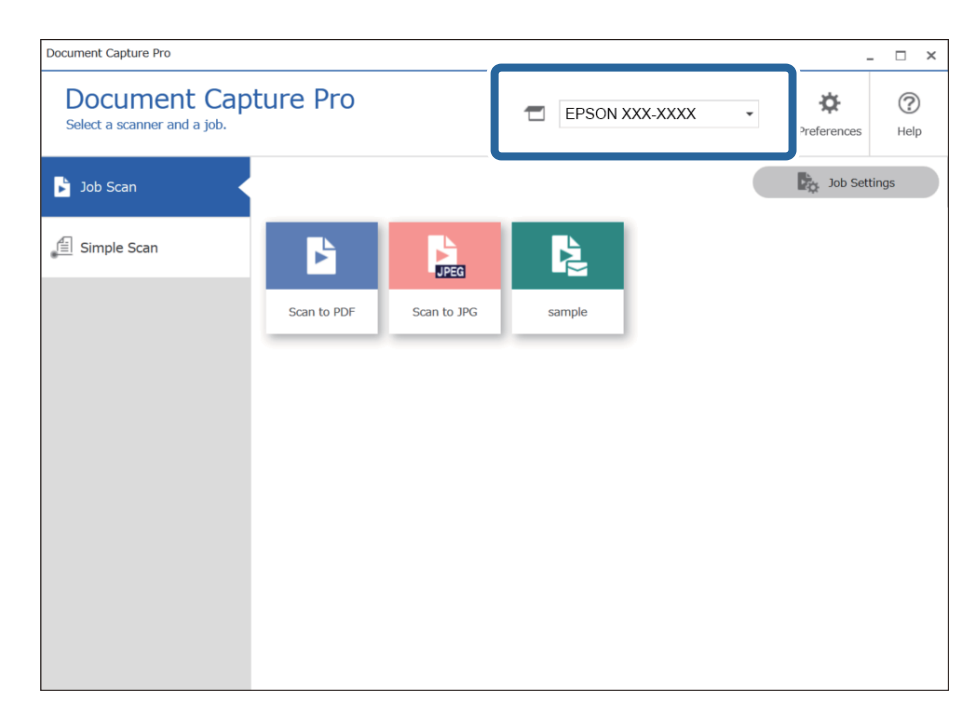

.2 לחץ על הלשונית **עבודת סריקה**, ואז לחץ על הסמל של העבודה שאתה רוצה לבצע.

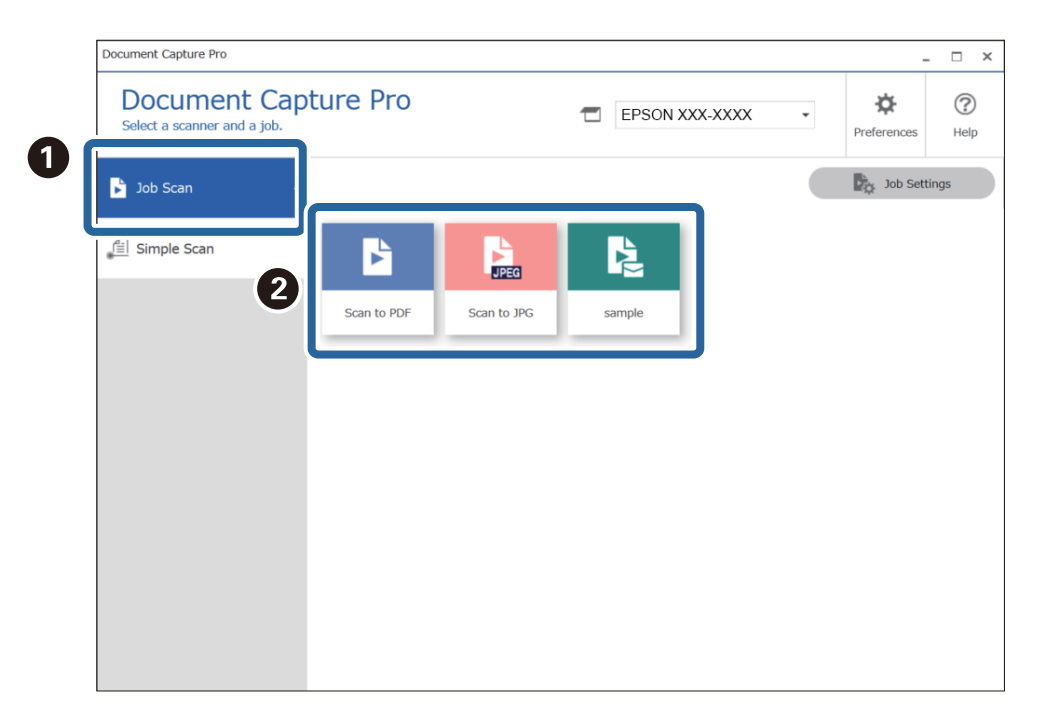

העבודה הנבחרת תבוצע.

כאשר אתה מבצע עבודה שעבורה נבחר הצגת תצוגה מקדימה בזמן הסריקה בהגדרות הסריקה, מוצג מסך<br>תצוגה מקדימה בעת ביצוע הסריקה.

אם תבצע עבודה שמכילה את האלמנטים הבאים בהגדרות שם הקובץ או בהגדרות ההפרדה מתוך הגדרות  $\cdot 3$ שמירה, והאלמנטים יתגלו בעמוד הסרוק, אזור הגילוי יוצג על גבי התמונה ככרזה. במידת הצורך, תקן באופן<br>ידני את תוצאות הזיהוי, או שנה את האזור והפעל שוב את הזיהוי.

OCR□

❏ברקוד

❏טופס

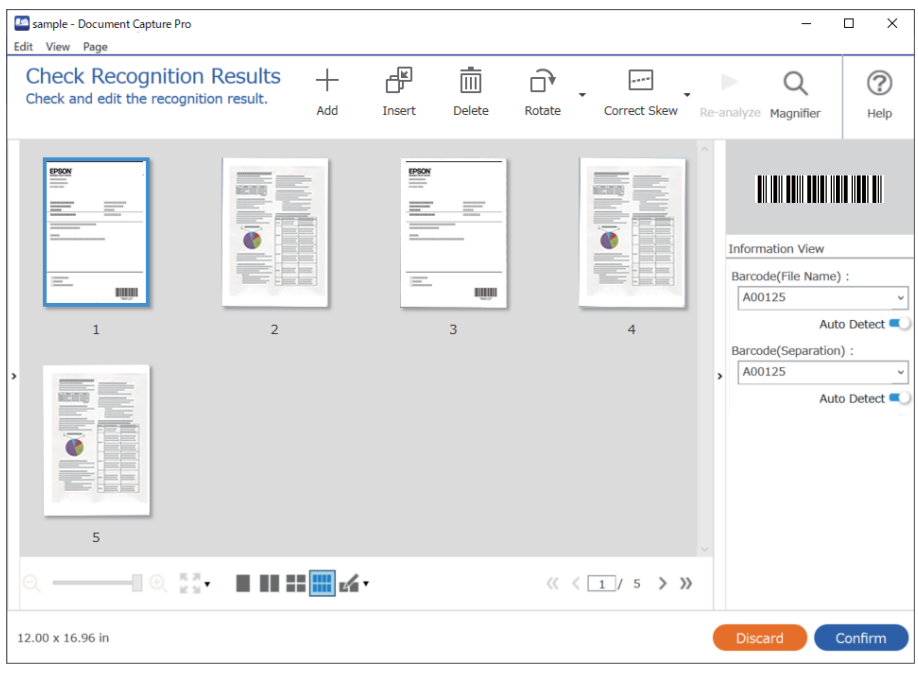

.4 עבור עבודות שעבורן נבחרה האפשרות **הצג דו-שיח 'עריכת דף' לפני שמירה** בהגדרות הסריקה, בדוק את תוצאות הסריקה במסך **עריכת תוצאות הסריקה** אחרי הסריקה, ואז בצע עריכות בהתאם לצורך.

תוכל לבדוק ולערוך את הפרטים הבאים במסך **עריכת תוצאות הסריקה**.

❏תוצאות ההפרדה

❏תמונות סרוקות

❏נתוני אינדקס

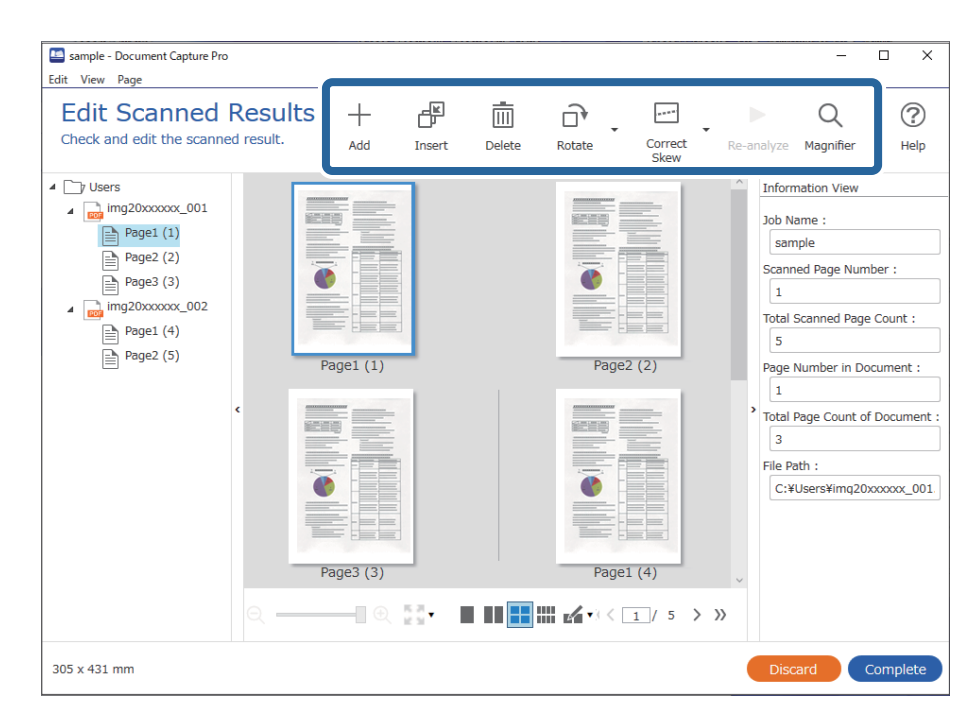

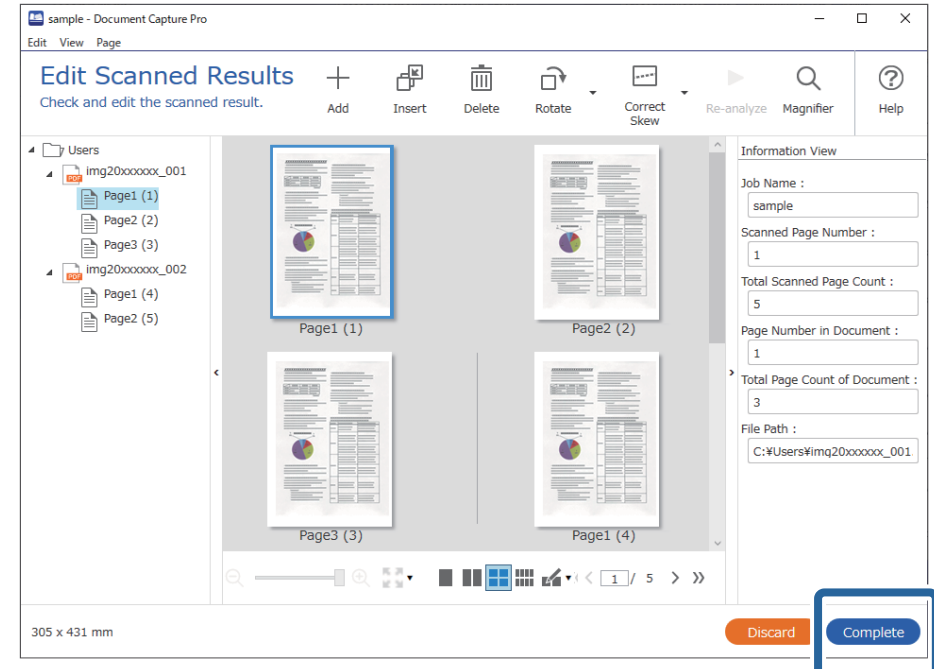

.5 לחץ **סיום** כדי להשלים את סריקת העבודה.

# **מהי סריקה פשוטה?**

תוכל לסרוק מסמכים בלא ליצור עבודה. בדוק את התוצאות אחרי הסריקה, ואז שמור או הגדר את היעד. באמצעות הקצאת הגדרות סריקה פשוטות ללחצן הסורק, תוכל לבצע את הסריקה הפשוטה גם מלוח הבקרה.

#### **ביצוע סריקה פשוטה**

סעיף זה מסביר את זרימת העבודה של הסריקה בלא להשתמש בעבודה.

בחר את הסורק שבו ברצונך להשתמש מתוך המסך העליון של Document Capture Pro. כאשר אתה  $^{-1}$ מפעיל את התוכנה היא מתחברת באופן אוטומטי לסרוק האחרון שבו השתמשת.

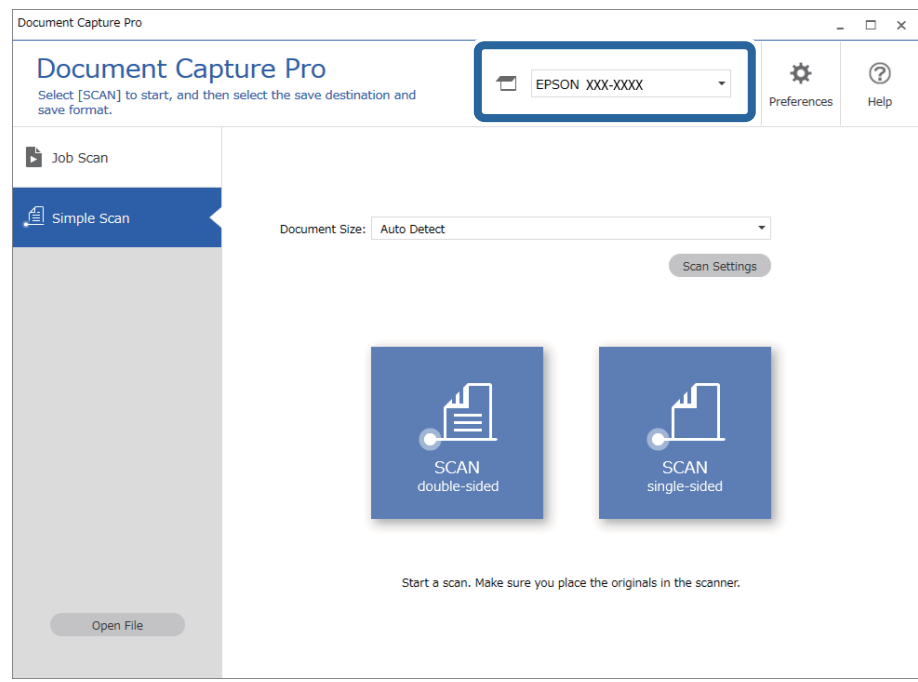

.2 לחץ על הלשונית **סריקה פשוטה**, בחר **גודל המסמך**, ואז לחץ על סמל ה -**סריקה דו-צדדית** או **סריקה צד אחד**.

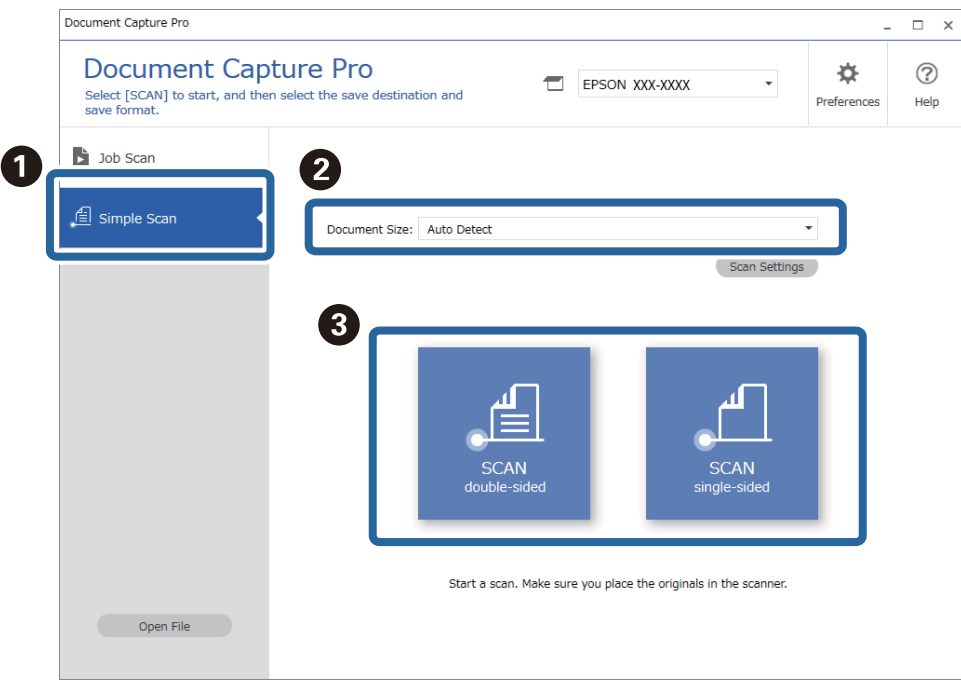

*לחץ הגדרות סריקה כדי להגדיר את הרזולוציה. תוכל לבצע הגדרות מפורטות יותר מתוך 2 Scan Epson. לתשומת לבך:*

מוצגת התמונה הנסרקת.

.3 בדוק את תוצאות הסריקה במסך **עריכת תוצאות הסריקה**, בצע עריכות בהתאם לצורך, ואז לחץ על **הבא**.

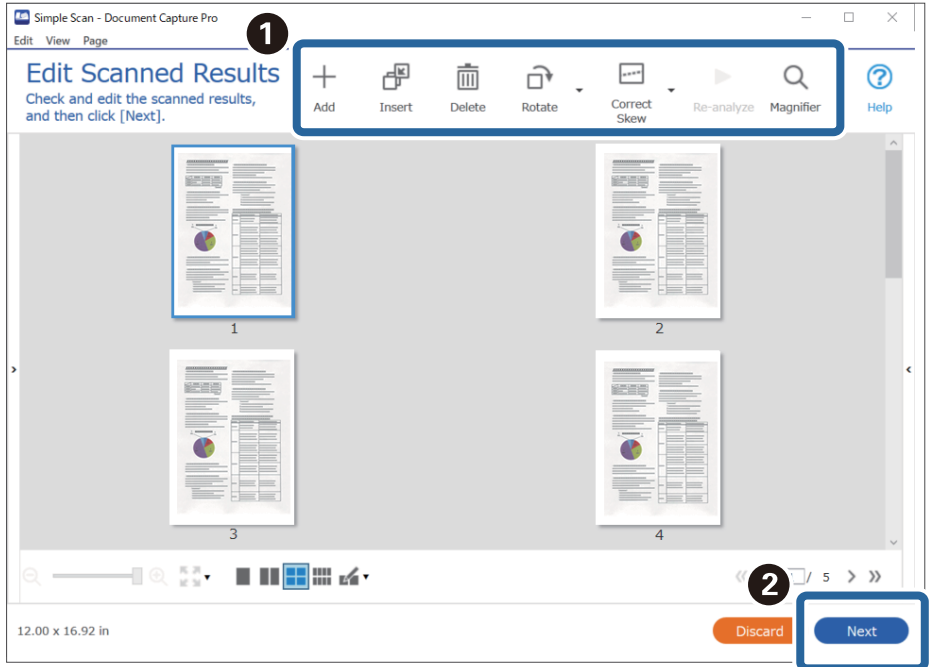

.4 בחר את היעד עבור הנתונים הסרוקים במסך **בחירת יעד**.

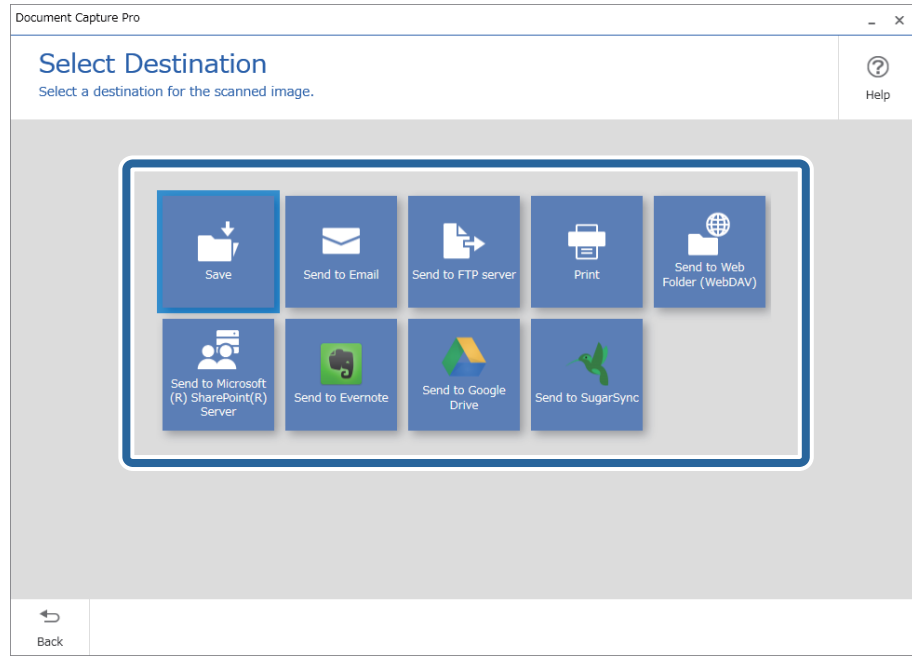

<span id="page-70-0"></span>.5 הגדר את הקובץשאתה רוצה לשמור ואת תבנית השמירה במסך **הגדרות יעד**. תוכללבצע הגדרות מפורטות יותר בהתאם ליעד.

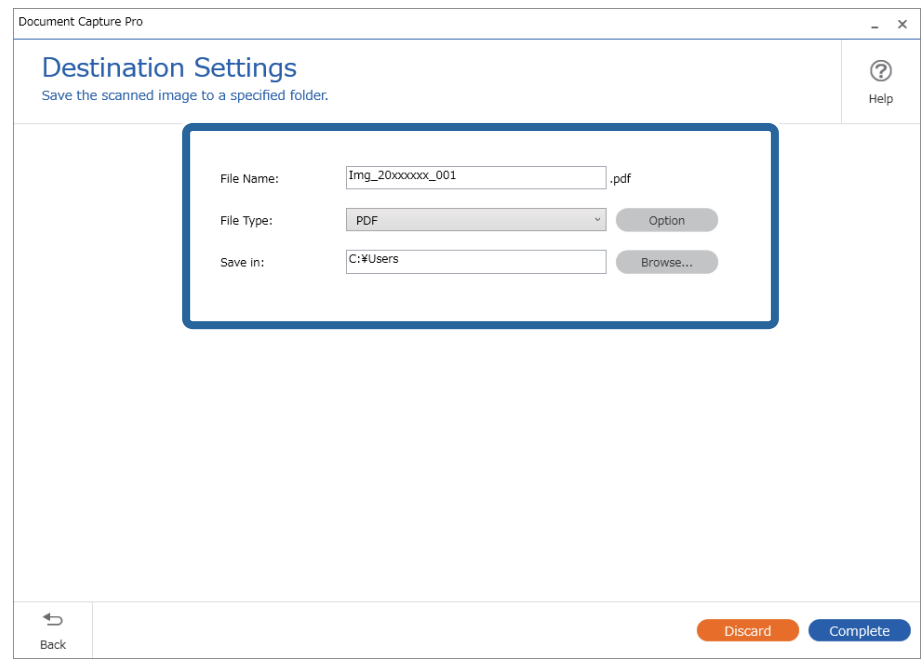

פריטים שמוצגים תלויים ביעד. המסך הבא מוצג כאשר בוחרים **שמור**.

.6 לחץ **סיום** כדי להשלים את ביצוע הסריקה הפשוטה.

# **סריקה תוך שימוש ב-Capture OSDocument Mac( (**

אפליקציה זו מאפשרת לך למלא משימות שונות כגון שמירת התמונה במחשב, שליחתה בדוא"ל , הדפסתה, והעלאתה לשרת או לשירות ענן. תוכל גם לרשום את הגדרות הסריקה של עבודת סריקה מסוימת כדי לפשט את<br>פעולות הסריקה.

עיין בעזרה של Capture Document לפרטים על התכונות.

*אל תשתמש בפונקציית מיתוג המשתמש המהיר בעת השימוש בסורק שלך. לתשומת לבך:*

.1 התחל את Capture Document. .**Document Capture** < **Epson Software** < **אפליקציות** > **אל עבור** > **Finder** בחר

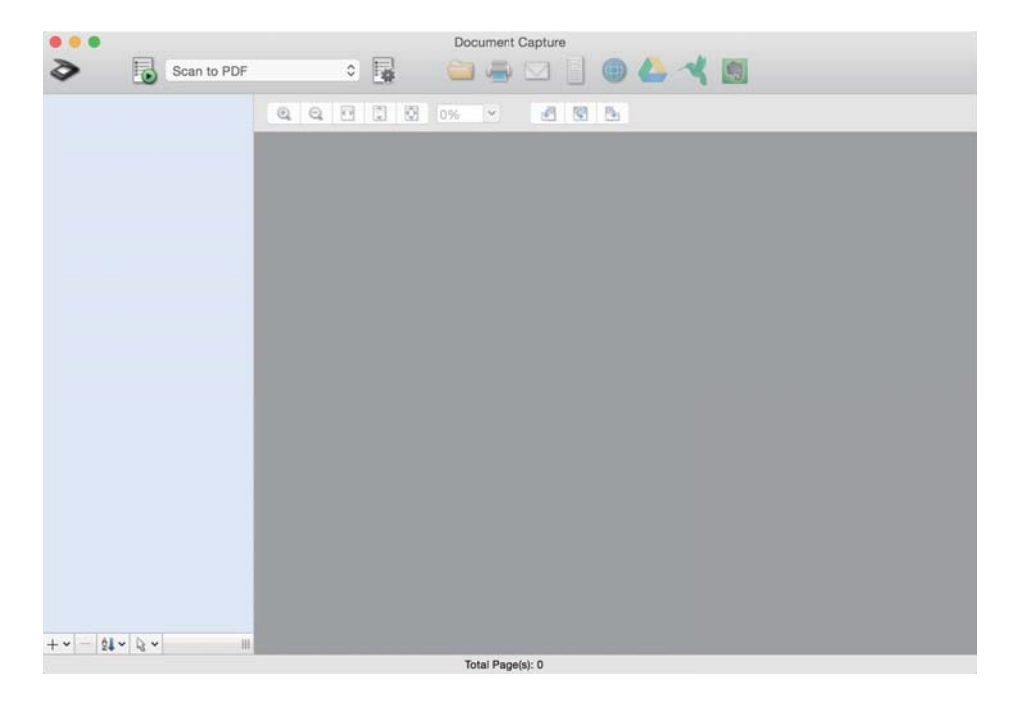

*ייתכן שיהיה עליך לבחור את הסורק שבו אתה רוצה להשתמש מתוך רשימת הסורקים. לתשומת לבך:*

. לחץ על <sup>2</sup>

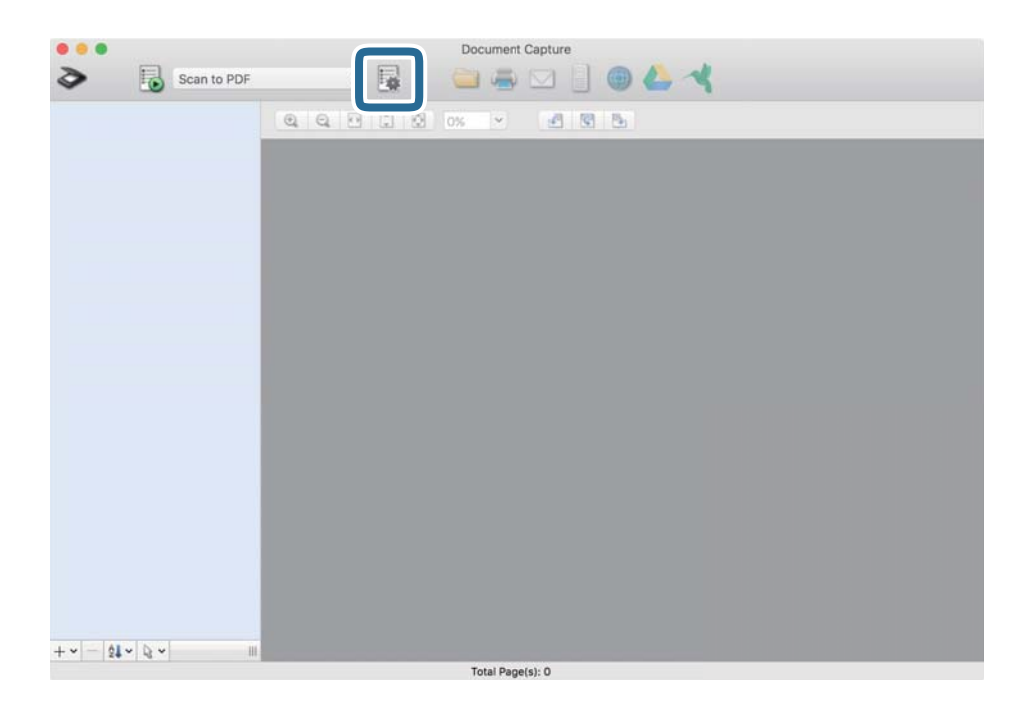

מוצג מסך **רשימת עבודות**.

*לתשומת לבך:*

*קיימת עבודה מוגדרת מראש המאפשרת לךלשמור תמונות סרוקות כ -PDF. כאשר אתה משתמש בעבודה זו, דלג על נוהל זה ועבור אל נוהל .10*
.3 לחץ על הסמל .+

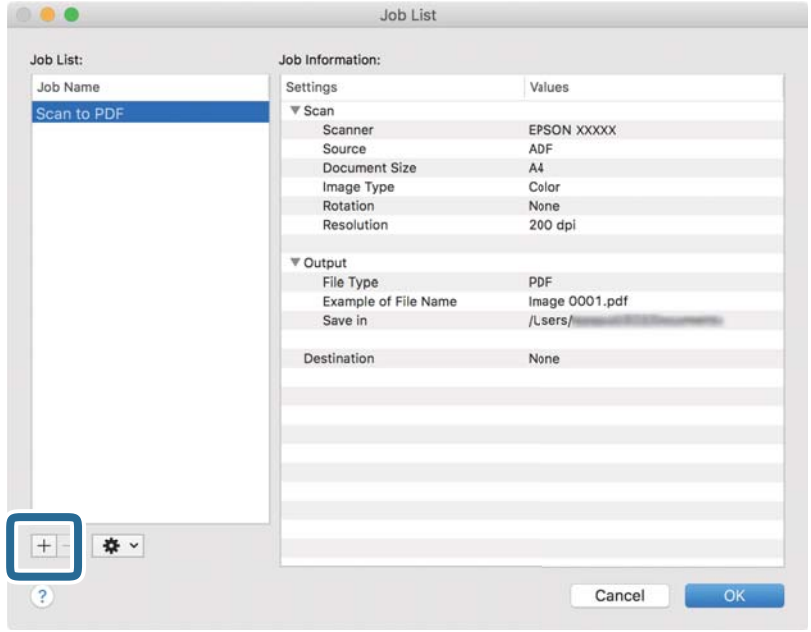

מוצג מסך הגדרת עבודה.

.4 הגדר את **שם העבודה**.

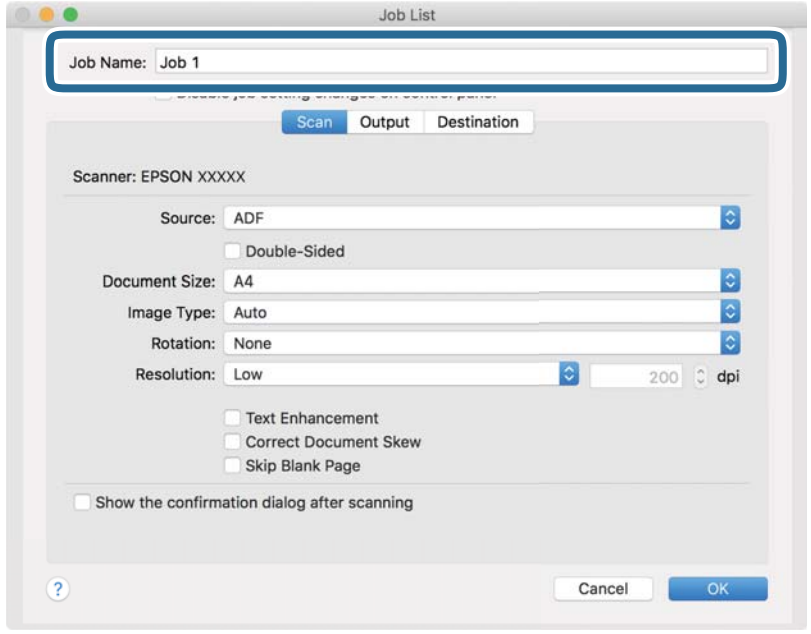

#### .5 הגדר הגדרות סריקה בלשונית **סרוק**.

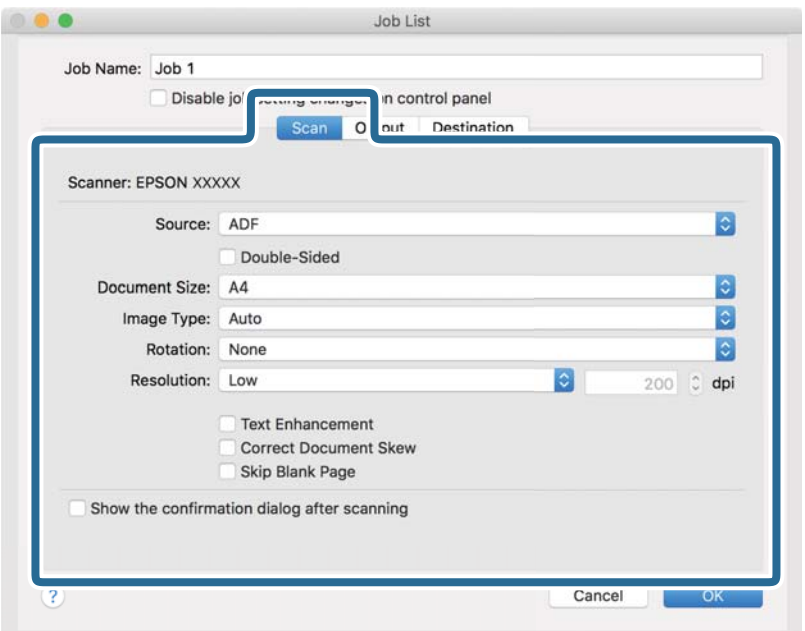

❏**מקור**: בחר את המקור שבו יונח מסמך המקור. בחר דו-צדדי כדי לסרוק את שני צידי מסמכי המקור.

❏**גודל המסמך**: בחר את גודל מסמך המקור שהנחת.

❏**סוג התמונה**: בחר את הצבע שבו ברצונך להשתמש כדי לשמור את התמונה הסרוקה.

❏**סיבוב**: בחר את זווית הסיבוב בהתאם למסמך המקור שברצונך לסרוק.

❏**רזולוציה**: בחר את הרזולוציה.

*תוכל גם לכוון את התמונה תוך שימוש בפריטים להלן. לתשומת לבך:*

❏ *שיפור טקסט: בחר בפריט זה כדי לחדד ולהבהיר את האותיות המטושטשות.*

❏ *תקן עיוות במסמך: בחר בפריט זה כדי לתקן את זווית מסמך המקור.*

❏ *דלג על דף ריק: בחר בפריט זה כדי לדלג על דפים ריקים אם יש כאלה במסמכי המקור.*

#### .6 לחץ **פלט**, ואז בצע את הגדרות הפלט.

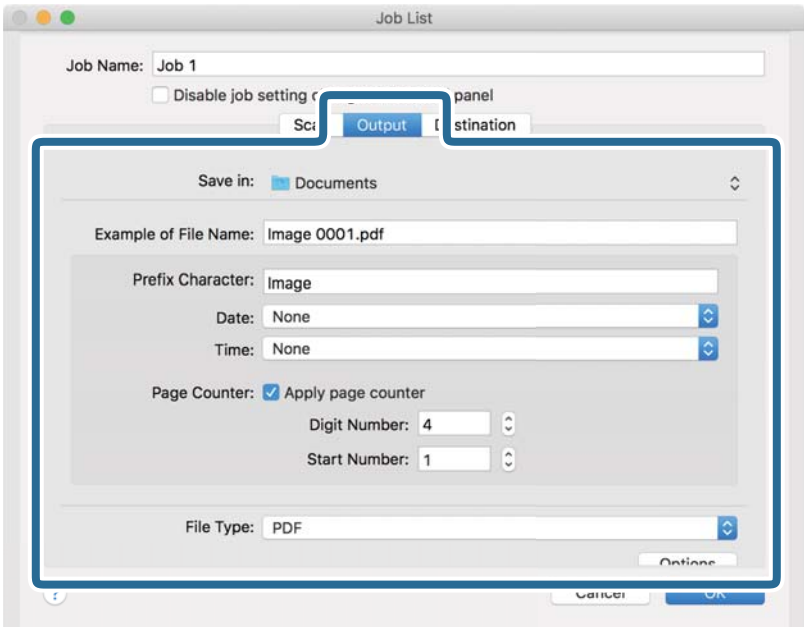

❏**שמור ב** :**-** בחר את תיקיית השמירה עבור התמונה הסרוקה.

❏**דוגמה לשם קובץ**: הצג דוגמה של שם קובץ עבור ההגדרות הנוכחיות.

❏**תו תחילית**: קבע קידומת עבור שם הקובץ.

❏**תאריך**: הוסף את התאריך לשם הקובץ.

❏**שעה**: הוסף את השעה לשם הקובץ.

❏**מונה דפים**: הוסף את מונה העמודים לשם הקובץ.

❏**סוג הקובץ**: בחר את תבנית השמירה מהרשימה. לחץ **אפשרויות** כדי לבצע הגדרות מפורטות עבור הקובץ.

.7 לחץ **יעד**, ואז בחר את **יעד**.

פרטי הגדרת יעד מוצגים בהתאם ליעד שבחרת. קבע הגדרות מפורטות לפי הצורך. לחץ על סמל ? (עזרה) כדי<br>לראות פרטים על כל פריט.

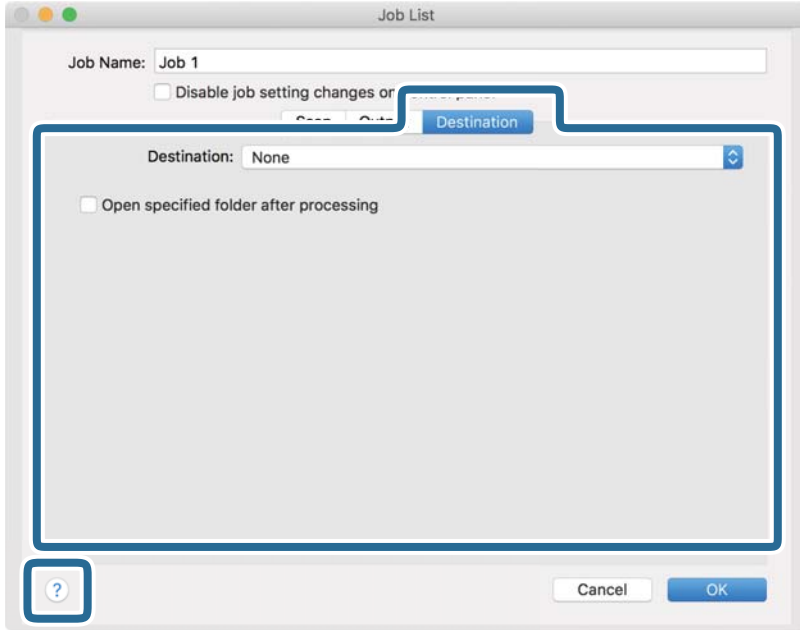

*לתשומת לבך:*

❏ *אם ברצונך להעלות את הסריקות לשירות ענן, עליך להגדיר מראש את חשבון אצל שירות ענן.*

- ❏ *אם ברצונך להשתמש ב - Evernote כיעד שלך, הורד את האפליקציה Evernote מאתר האינטרנט של Corporation Evernote והתקן אותה לפני השימוש בתכונה זו.*
	- .8 לחץ **אישור** כדי לסגור את מסך הגדרות העבודה.
	- .9 לחץ **אישור** כדי לסגור את מסך **רשימת עבודות**.

.<br>הנח את המסמך.

 $11$ בחר את העבודה מהרשימה הנגללת ועז לחץ על הסמל  $11$ 

<span id="page-76-0"></span>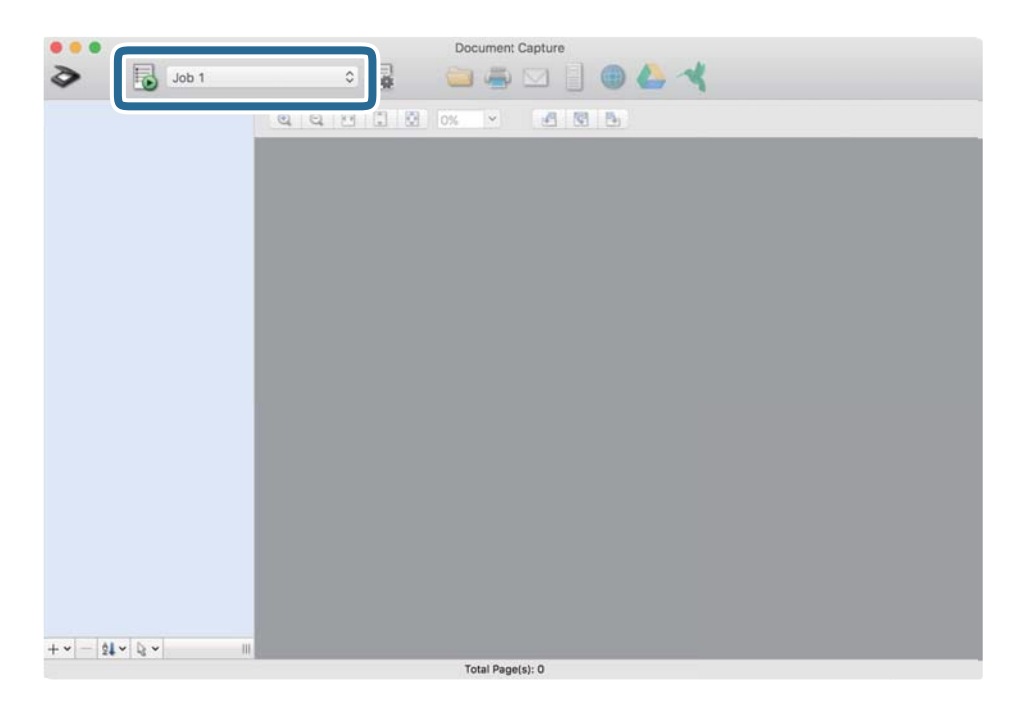

העבודה הנבחרת תבוצע.

. פעל על פי ההוראות המוצגות על גבי המסך $\cdot 12$ 

התמונה הסרוקה נשמרת תוך שימוש בהגדרות שהגדרת עבור העבודה.

*לתשומת לבך:*

*תוכללסרוק את מסמכי המקור ולשלוח את התמונה הסרוקה בלא להשתמש בעבודה. לחץ ובצע הגדרות סריקה, ואז לחץ על סרוק. לאחר מכן, לחץ על היעד שאליו ברצונך לשלוח את התמונה הסרוקה.*

#### **מידע קשור**

- (Document Capture22 [בעמוד" /Document Capture Pro\)](#page-21-0) מסמכים לסריקת אפליקציה| "
	- | "הנחת המסמכים [המקוריים" בעמוד](#page-32-0) 33
	- | "הגדרת רזולוציה שמתאימה למטרת [הסריקה." בעמוד](#page-81-0) 82

### **סריקה באמצעות 2 Scan Epson**

תוכל לסרוק את מסמכי המקור תוך שימוש בהגדרות מפורטות המתאימות למסמכי טקסט.

- . הנח את המסמר $\cdot^1$
- . התחל את Epson Scan 2.
	- Windows 10❏

לחץ על הלחצן 'התחל', ואז בחר **EPSON** < **2 Scan Epson**.

Windows 8.1/Windows 8❏

הזן את שם האפליקציה בצ'ארם החיפוש ולאחר מכן בחר בסמל המוצג.

Windows 7/Windows Vista/Windows XP❏

**2 Scan**. לחץ על הלחצן 'התחל', ואז על **כל התוכניות** או על **תוכניות** <sup>&</sup>gt; **EPSON** <sup>&</sup>lt; **2 Scan Epson** <sup>&</sup>lt; **Epson**

Mac OS❏

- .**Epson Scan 2** < **Epson Software** < **אפליקציות** > **בצע** בחר
	- .3 קבע את ההגדרות שלהלן בלשונית **הגדרות ראשיות**.

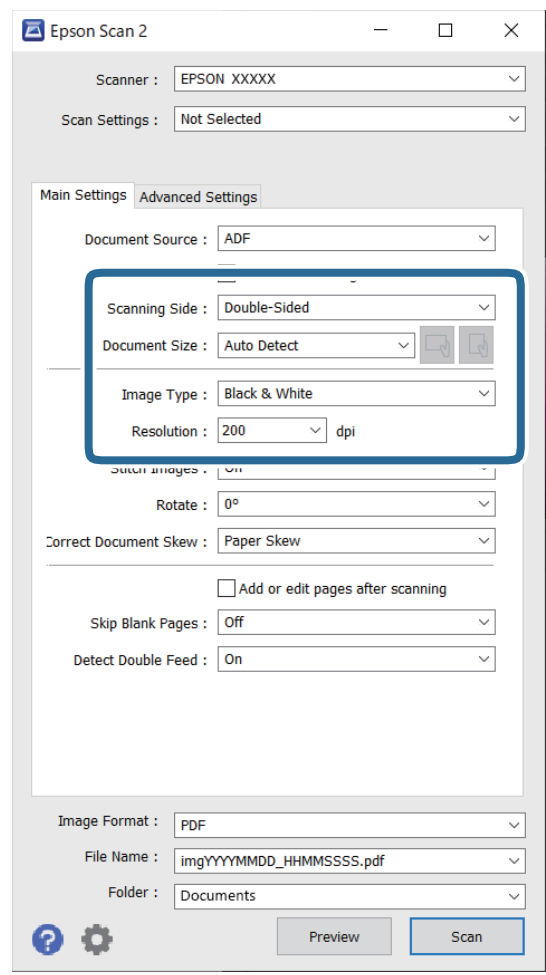

המקור. ❏**צד לסריקה**: בחר את צד מסמך המקור שברצונך לסרוק. בחר **דו-צדדית** כדי לסרוק את שני צידי מסמכי

❏**גודל מסמך**: בחר את גודל מסמך המקור שהנחת.

 $\Box^0$  (כיוון מקורי) לחצנים: בחר את הכיוון הקבוע של מסמך המקור שהנחת. בהתאם לגודל מסמך <mark>⊡</mark><br>המקור, אפשר שפריט זה יוגדר אוטומטית ולא ניתן יהיה לשנותו.

❏**סוג תמונה**: בחר את הצבע לשמירת התמונה הסרוקה.

❏**רזולוציה**: בחר את הרזולוציה.

*לתשומת לבך:*

❏ *ה-ADF מוגדר כ -מקור המסמך באופן אוטומטי.*

❏ *בלשונית הגדרות ראשיות, תוכל לבצע גם את ההגדרות הבאות.*

❏**תמונות מחוברות**: בחר לתפור את התמונות מלפנים ומאחור בעת סריקת שני צידי מסמך המקור.

❏**סיבוב**: בחר לסובב את מסמך המקור בכיוון השעון ואז לסרוק אותו.

❏**תיקון מסמכים עקומים**: בחר בפריט זה כדי לתקן את זווית מסמך המקור.

ולמחוק) את הדפים הסרוקים לאחר הסריקה. ❏**הוסף או ערוך דפים לאחר הסריקה**: בחר כדי להוסיף מסמכי מקור שונים או לערוך (לסובב, להזיז

❏**דלג על עמודים ריקים**: בחר בפריט זה כדי לדלג על דפים ריקים אם יש כאלה במסמכי המקור.

❏**אתר הזנה כפולה**: בחר כדי להציג אזהרה בעת שמזינים מסמכי מקור רבים בעת ובעונה אחת.

.4 קבע הגדרות סריקה אחרות לפי הצורך.

תוכל לצפות בתצוגה מקדימה של התמונה הסרוקה עבור הצד הראשון של העמוד הראשון של מסמכי המקור. $\Box$ הנח במגש הקלט את העמוד הראשון בלבד של המסמכים המקוריים ולחץ על הלחצן **תצוגה מקדימה.** חלון<br>התצוגה המקדימה ייפתח, ותוצג התצוגה המקדימה של התמונה והעמוד הראשון נפלט מהסורק. החזר את הדף שנפלט למקומו יחד עם שאר מסמכי המקור.

טקסט, כגון אלו שלהלן. ❏בלשונית **הגדרות מתקדמות**, תוכל לכוונן את התמונה תוך שימוש בהגדרות מפורטות המתאימות למסמכי

❏**הסר רקע**: בחר כדי להסיר את הרקע ממסמכי המקור.

❏**שיפור טקסט**: בחר בפריט זה כדי לחדד ולהבהיר את האותיות המטושטשות.

מסמך המכיל תמונות. ❏**חלוקה אוטומטית לאזורים**: בחר בפריט זה כדילחדד אותיות ולהחליק תמונות בעת סריקת שחור-לבן של

❏**נשירת צבע**: בחר כדי להסיר את הצבע שצוין מהתמונה הסרוקה, ואז לשמור אותה בגווני אפור או בשחור-לבן. כך למשל, תוכל במהלך הסריקה למחוק סימנים או הערות שכתבת בשוליים בעט צבעונית.

עשיפור צבע: בחר כדי לשפר את הצבע שצוין עבור התמונה הסרוקה, ואז לשמור אותה בגווני אפור או **□**<br>בשחור-לבן. כך למשל, תוכל לשפר אותיות או קווים שצבעיהם בהירים.

*ייתכן שכמה פריטים לא יהיו זמינים בהגדרות אחרות שקבעת. לתשומת לבך:*

. $\cdot$ 5 קבע את הגדרות שמירת הקובץ.  $\cdot$ 

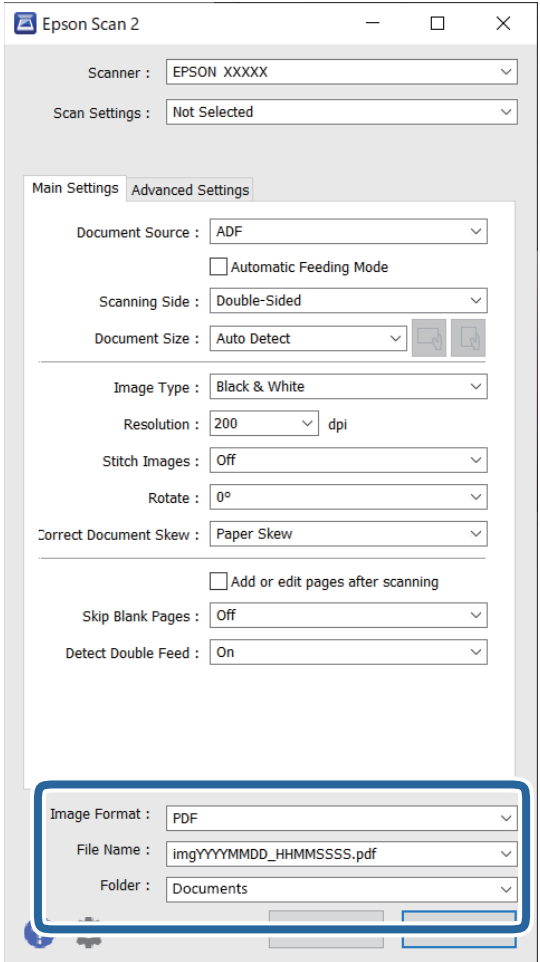

❏**פורמט תמונה**: בחר את תבנית השמירה מהרשימה.

תוכל לקבוע הגדרות מפורטות עבור כל תבנית שמירה פרט לתבניות BITMAP ו-PNG. אחרי בחירת<br>תבנית השמירה. בחר בפריט **אפשרויות** מתוך הרשימה.

❏**שם הקובץ**: בדוק את שם הקובץ המוצג כמיועד לשמירה.

תוכל לשנות את ההגדרות של שם הקובץ באמצעות בחירה בפריט **הגדרות** מתוך הרשימה.

❏**תיקיה**: בחר מתוך הרשימה את תיקיית השמירה עבור התמונה הסרוקה. תוכל לבחור תיקיה אחרת או ליצור תיקיה חדשה באמצעות בחירה בפריט **בחר** מתוך הרשימה.

.6 לחץ על **סרוק**.

*לתשומת לבך:*

❏ *תוכל גם להתחיל בסריקה באמצעות לחיצה על הלחצן* x *בסורק.*

❏ *כדילסרוק מסמכי מקור שעלולים להיתקע, כגון, נייר דק, אפשר את מצב לאט באמצעות לחיצה על הלחצן כדי להאיט את מהירות ההזנה.*

*לחיצה אחת על כפתור (מצב איטי) מאיטה את מהירות הזנת הנייר; לחץ עליו שוב כדי לחזור למהירות רגילה.*

התמונה הסרוקה נשמרת בתיקיה שציינת.

**מידע קשור**

- $\,$ "אפליקציה לשליטה בסורק (Epson Scan 2) אפליקציה לשליטה ב
	- | "הנחת המסמכים [המקוריים" בעמוד](#page-32-0) 33
- $8$ 2 הגדרת רזולוציה שמתאימה למטרת [הסריקה." בעמוד](#page-81-0)  $\blacktriangleright$ 
	- $_{134}$ הגדרת מאפיין ההגנה של [המסמך" בעמוד](#page-133-0)  $\blacklozenge$
- | "הגדרת תכונות גילוי הכתם על משטח [הזכוכית" בעמוד](#page-132-0) 133
	- | "הגדרת הפעולה כאשר מתגלית הזנה [כפולה" בעמוד](#page-134-0) 135

### **הגדרות דרושות עבור מסמכי מקור מיוחדים בחלון 2 Scan Epson**

מיוחדים. עליך להגדיר פריטים מסויימים בלשונית **הגדרות ראשיות** בתוך חלון 2 Scan Epson בעת סריקת מסמכי מקור

**מפורטות** במסך **הגדרות סריקה**. כאשר אתה משתמש ב-Pro Capture Document, תוכללפתוח את החלון באמצעות לחיצה עללחצן **הגדרות**

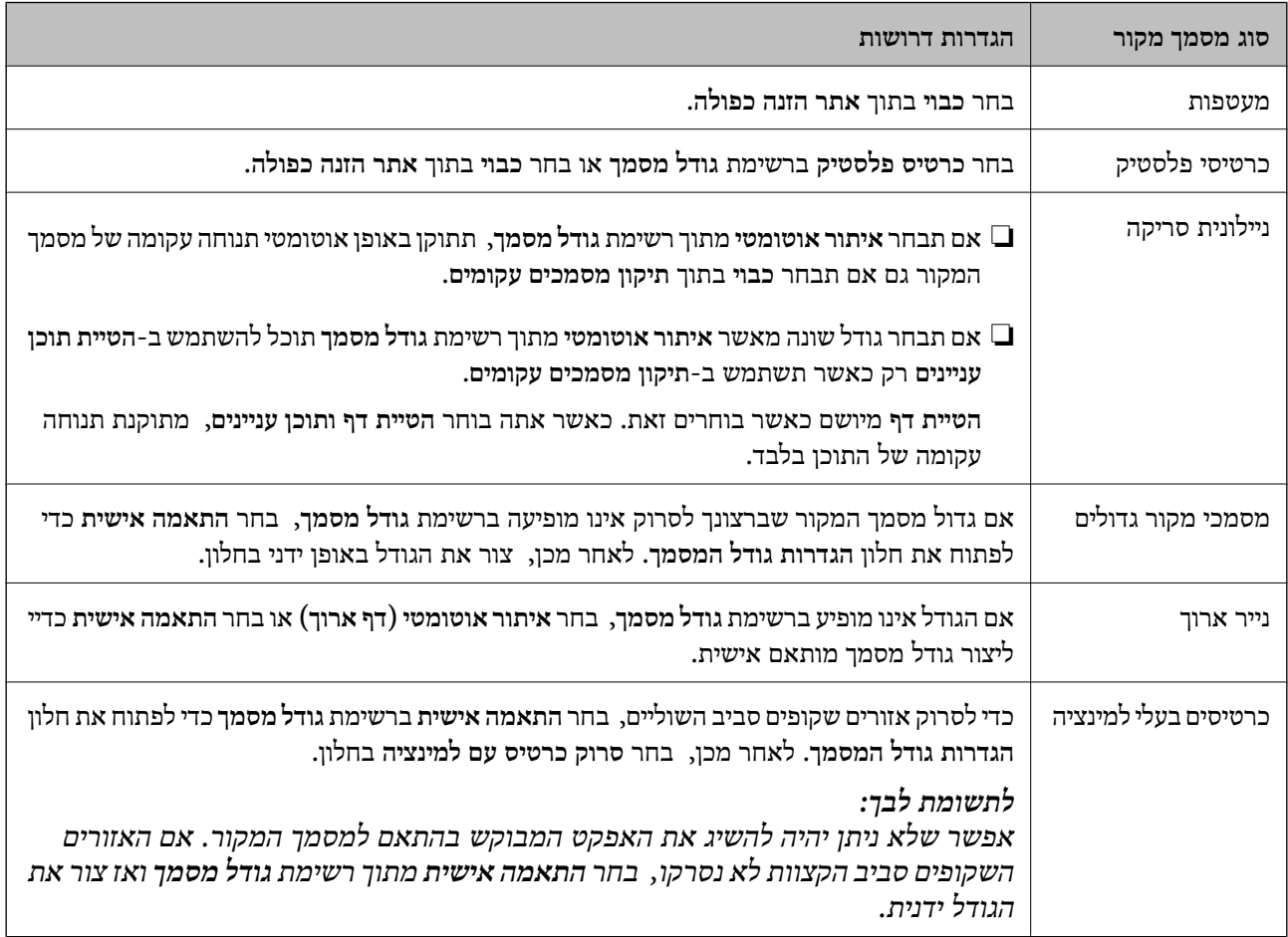

#### **מידע קשור**

| "הנחת המסמכים [המקוריים" בעמוד](#page-32-0) 33

### **הגדרת רזולוציה שמתאימה למטרת הסריקה.**

#### *היתרונות והחסרונות של הגדלת הרזולוציה*

<span id="page-81-0"></span>הרזולוציה היא מספר הפיקסלים (הנקודות הקטנות ביותר בתמונה) לכל אינץ' (25.4 מ"מ) ויחידת המידה היא dpi) נקודות לאינץ'). כשמגדילים את הרזולוציה, רמת הפרטים בתמונה גדלה. אולם החיסרון הוא שהקובץ  $\overline{h}_{\rm min}$ 

❏הקובץ גדל

(כשמכפילים את הרזולוציה, הקובץ גדל פי ארבעה).

פעולות הסריקה, השמירה והקריאה של התמונות אורכות זמן רב $\Box$ 

שליחה וקבלה של הודעות דוא"ל או פקסים אורכות זמן רב $\Box$ 

התמונה גדולה מדי מכדי להתאים למסר או להדפיס על נייר רגיל $\Box$ 

#### *רשימה של רזולוציות מומלצות שיתאימו למטרה שלך*

עיין בטבלה והגדר את הרזולוציה המתאימה עבור המטרה של התמונה הסרוקה שלך.

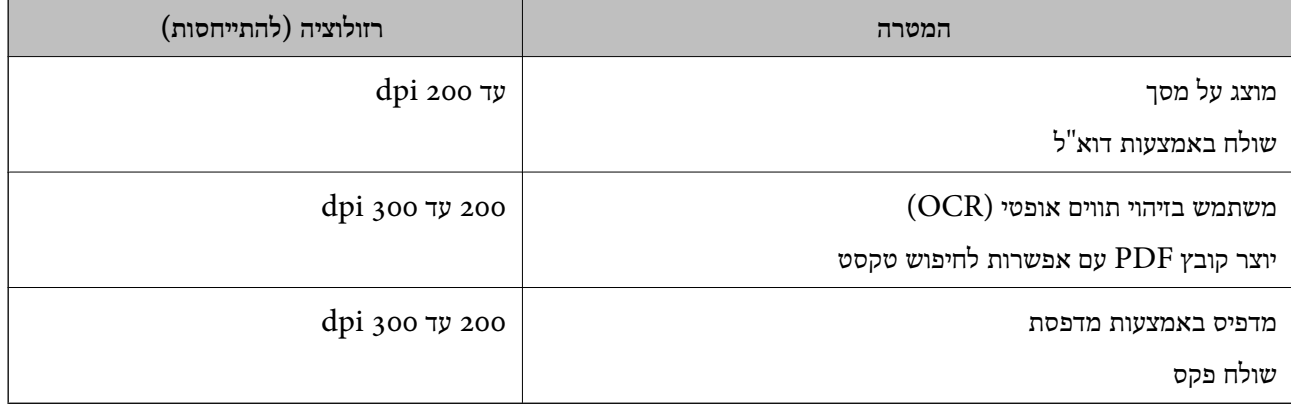

# **סריקה מתקדמת**

<span id="page-82-0"></span>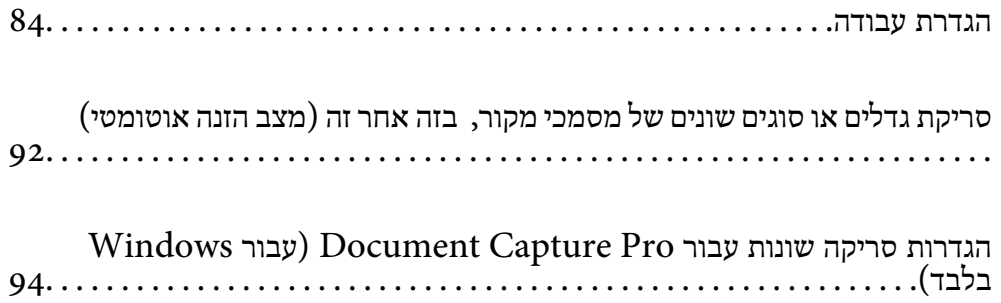

# **הגדרת עבודה**

תוכל לרשום סדרה של פעולות סרוק — שמור — שלח, בתור "עבודה".

<span id="page-83-0"></span>Capture OSDocument Mac( (, תוכל לבצע את כל הפעולות פשוט באמצעות בחירת העבודה. באמצעות רישום מראש של סדרת פעולות כעבודה באמצעות Pro Capture WindowsDocument ( (או

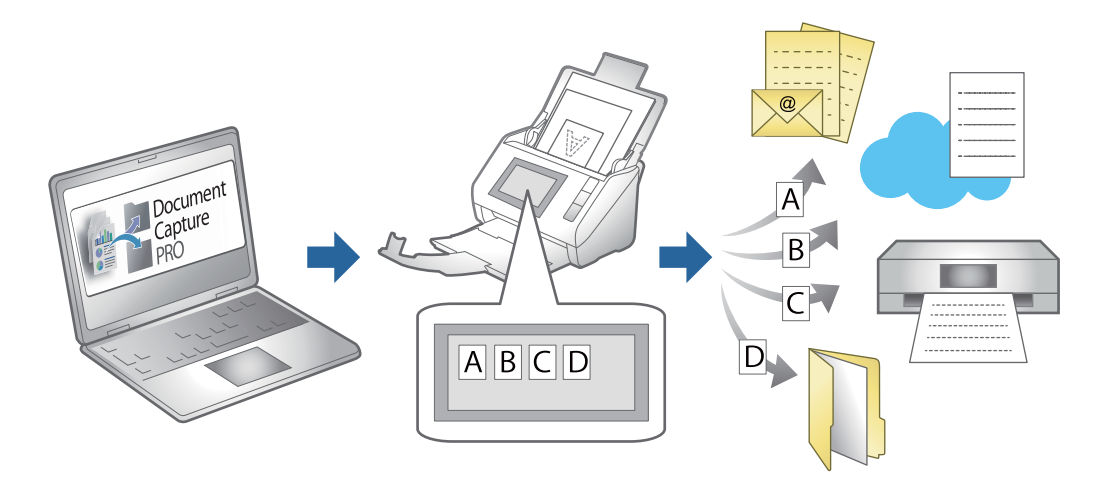

# **יצירה ורישום של עבודה (Windows(**

לפרטים על התכונות. מסביר כיצד להגדיר עבודה בתוך Pro Capture Document. עיין בעזרה של Pro Capture Document

<https://support.epson.net/dcp/>

- .Document Capture Pro את הפעל .1
- .2 בחר **הגדרות עבודה** במסך **עבודת סריקה**.

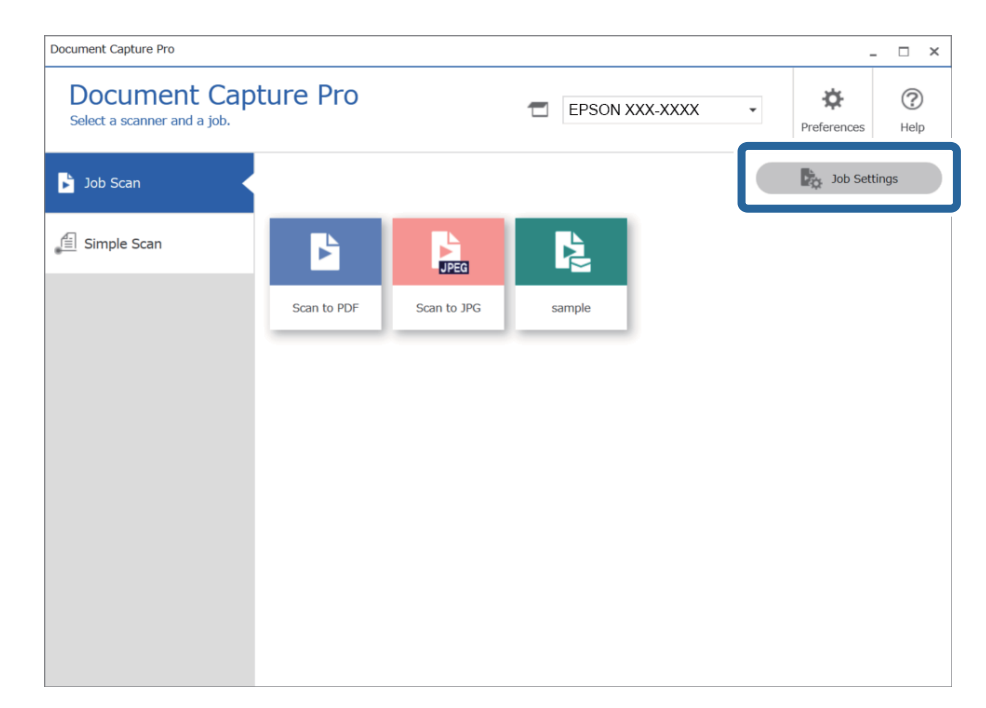

.3 לחץ על **חדש**.

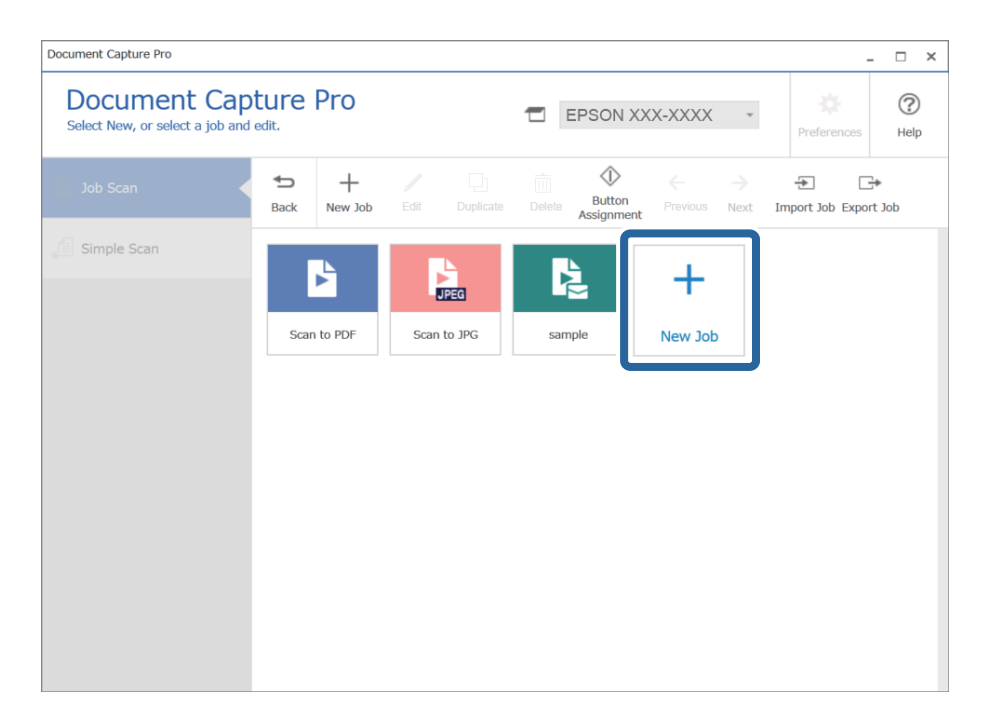

*לתשומת לבך:*

*כדי ליצור עבודה חדשה המבוססת על עבודה אחרת, לחץ על העבודה שבה תרצה להשתמש כבסיס, ואז לחץ על שכפל.*

מוצג החלון **הגדרות עבודה**.

.4 הזן **שם העבודה**.

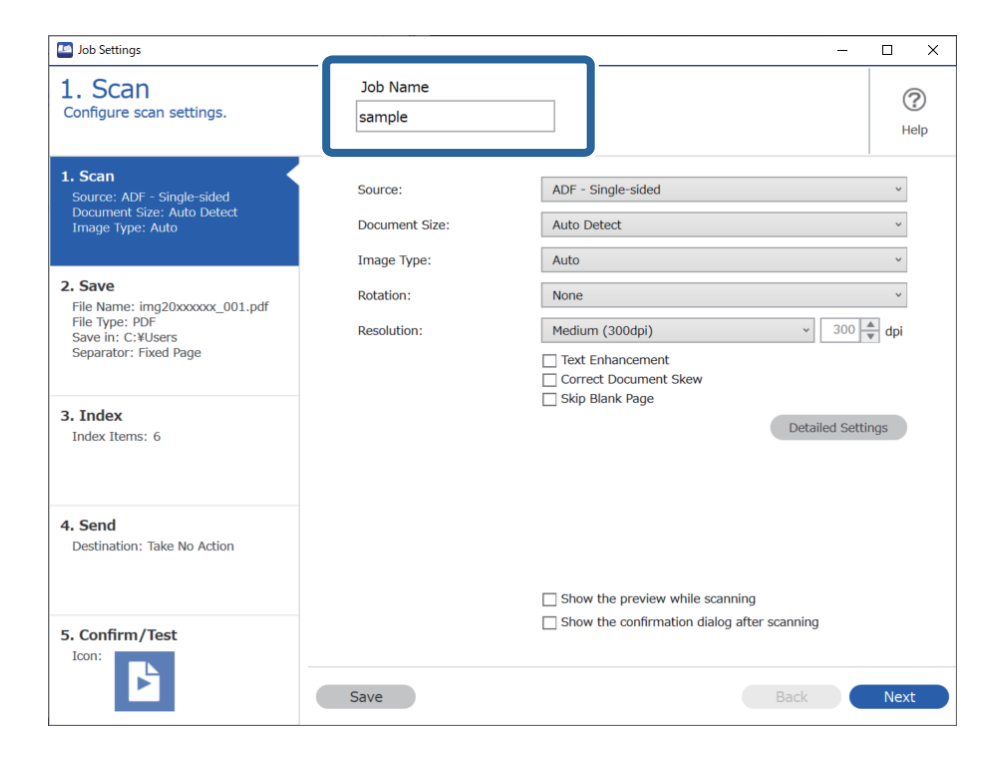

- **D** Job Settings  $\overline{a}$  $\overline{\mathbf{x}}$  $\overline{a}$ 1. Scan Job Name  $\circledR$ Configure scan settings. sample Help O 1. Scan Source: ADF - Single-sided  $\checkmark$ Source: ADF - Single-sided<br>Document Size: Auto Detect<br>Image Type: Auto Auto Detect  $\check{\phantom{a}}$ Document Size:  $\check{~}$ Image Type: Auto 2. Save  $\check{\phantom{0}}$ Rotation: None File Name: img20xxxxxx 001.pdf rile Name: imgzoxxxx<br>File Type: PDF<br>Save in: C:¥Users<br>Separator: Fixed Page  $\sqrt{300 - \frac{4}{r}}$  dpi Medium (300dpi) **Resolution:** Text Enhancement Correct Document Skew Skip Blank Page 3. Index Detailed Settings Index Items: 6 4. Send Destination: Take No Action 2  $\Box$  Show the preview while scanning Show the confirmation dialog after scanning 5. Confirm/Test Icon: ۶ Save Back **Next**
- .5 בלשונית **.1 סריקה** הגדר את פעולות עבודת הסריקה שברצונך ליצור.

ם בצע הגדרות סריקה בסיסיות.  $\Box$ 

כדי להגדיר הגדרות מתקדמות יותר, לחץ הגדרות מפורטות כדי לפתוח את מסך ההגדרות. שנה את הגדרות<br>הסריקה ואז לחץ **שמור** כדי לחזור אל מסך Document Capture Pro.

ם שנה את ההגדרות בהתאם לצורך.  $\Box$ 

בחר **הצגת תצוגה מקדימה בזמן הסריקה** כדי להציג תמונות בעת סריקה.

לסרוק אחרי השלמת סריקה. בחר **הצג את תיבת הדו שיח לאישור לאחר הסריקה** כדי להציג הודעת אישור השואלת אם תרצה להמשיך

אחרי שתסיים לבצע את הגדרות הסריקה, לחץ על הלשונית **הבא** או על הלשונית **.2 שמירה**.

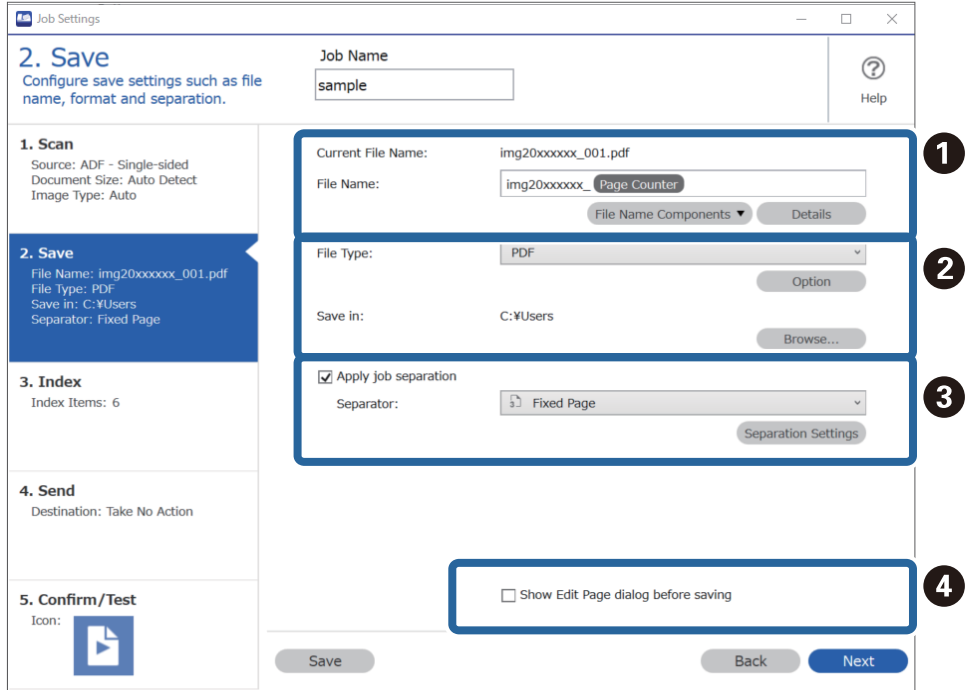

.6 בלשונית **.2 שמירה** תוכל לבצע הגדרות עבור שמירת תוצאות סריקה.

 $\Box$ הגדר את שם הקובץ.

<mark>כאשר אתה בוחר רכיב שבו אתה רוצה להשתמש עבור שם</mark> הקובץ מתוך <mark>חלקי שם הקובץ, הוא</mark> מוסף לשם<br>הקובץ. תוכל גם להזין שם ישירות לתוך <mark>שם הקובץ.</mark>

**מפורטות**. אם אתה רוצה להוסיף ברקודים, OCR וטפסים, יהיה עליך לבצע הגדרות מראש. לחץ על **הגדרות**

תוכל גם לשנות את תבנית חותמת הזמן ותבנית מונה העמודים מתוך **הגדרות מפורטות**.

ם הגדר את התבנית והמיקום לשמירת הקובץ.  $\Box$ 

**אפשרות** ניתן לאפשר זאת בהתאם לסוג הקובץ; לחץ כדי לבצע הגדרות מפורטות.

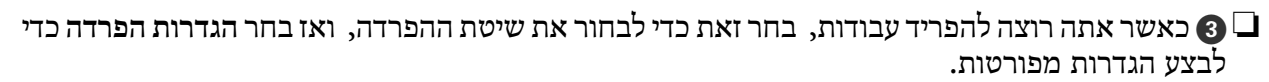

 $\Box$  שנה את ההגדרות בהתאם לצורך.

**הסריקה** אחרי הסריקה. כאשר אתה בוחר **הצג דו-שיח 'עריכת דף' לפני שמירה**, אתה יכול לבצע עריכות במסך ה -**עריכת תוצאות**

אחרי שתסיים לבצע את הגדרות השמירה, לחץ על הלשונית **הבא** או על הלשונית **.3 אינדקס**.

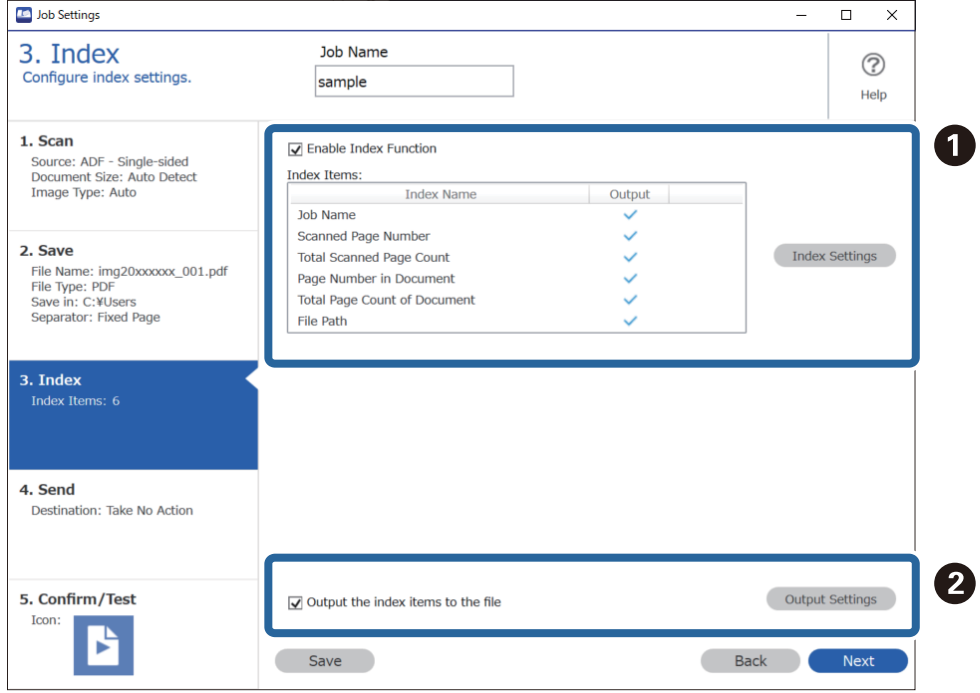

.7 תוכל לבצע את הגדרות קובץ האינדקס בלשונית **.3 אינדקס**.

❏A בעת יצירת קובץ אינדקס, בחר **הפעלת פונקציית האינדקס**.

לחץ **הגדרות האינדקס** ובחר את הפריטים בהם אתה רוצה להשתמש עבור האינדקס.

שם הקובץ שבו יש להשתמש בעת ביצוע פלט קובץ. ❏<sup>B</sup> בחר **שמירת הפריטים באינדקס כקובץ**, ואזלחץ **הגדרות שמירה כקובץ** כדילהגדיר את פריטי הפלט ואת

אחרי שתסיים לבצע את הגדרות האינדקס, לחץ על הלשונית **הבא** או על הלשונית **.4 שליחה**.

.8 הגדר את ההגדרות היעד בלשונית **.4 שליחה**.

כאשר בוחרים **יעד** פריטי ההגדרה מוצגים בהתאם ליעד השליחה.

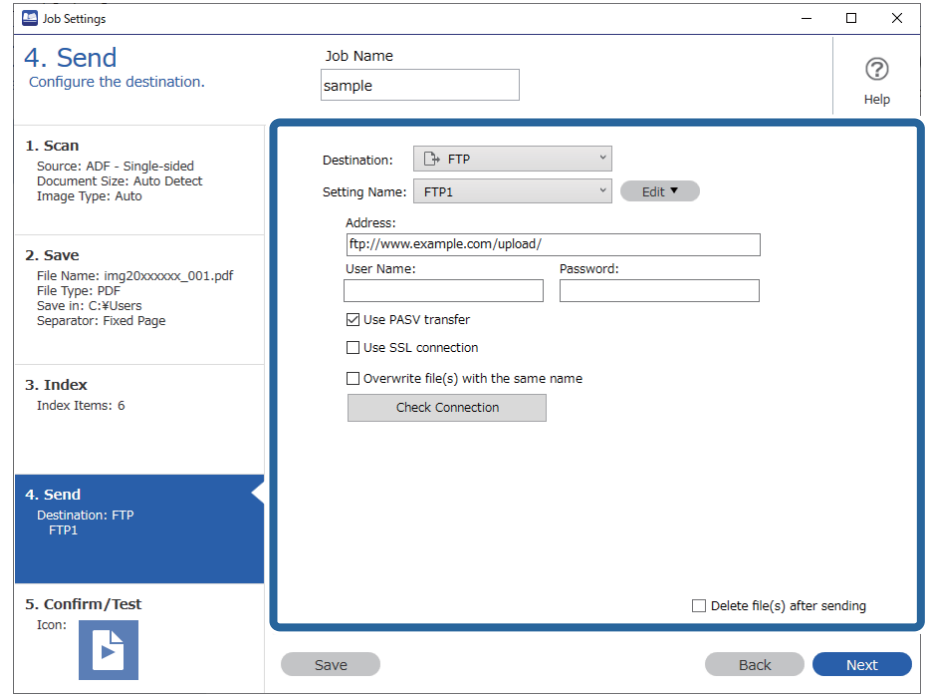

אחרי שתסיים לבצע את הגדרות ההעברה, לחץ על הלשונית **הבא** או על הלשונית **.5 אישור/בדיקה**.

.9 בדוק את ההגדרות בלשונית **.5 אישור/בדיקה** ואז בצע סריקת בדיקה.

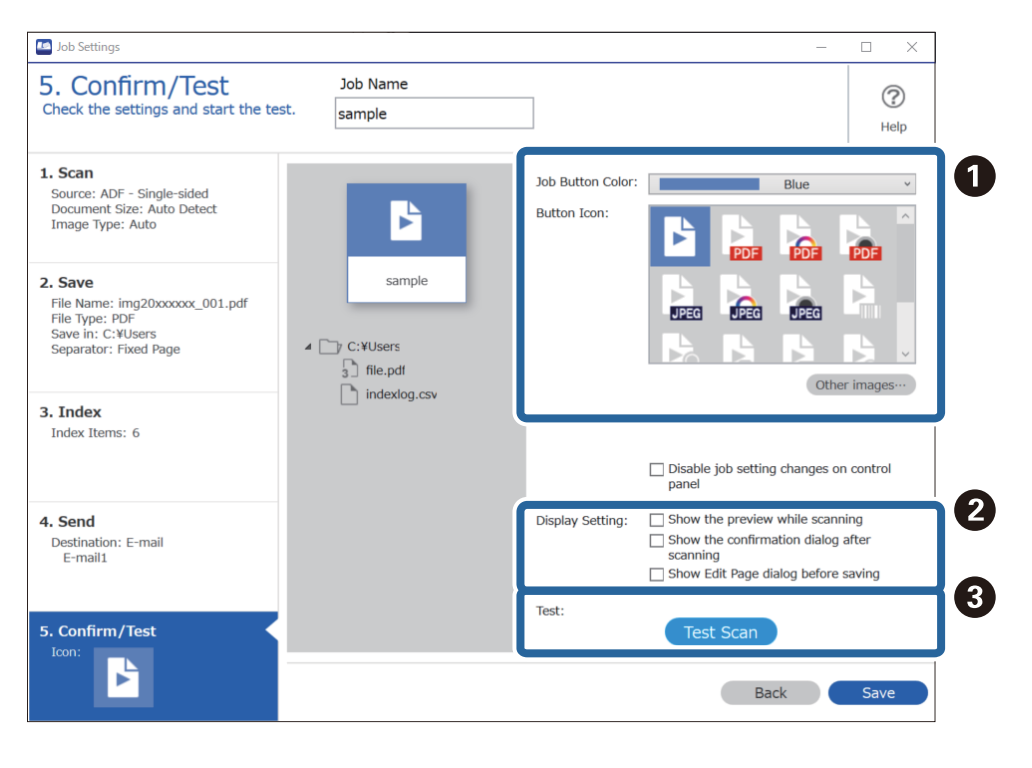

- שנה את הצבע או הסמל של לחצן עבודה.  $\Box$
- שנה את הגדרות התצוגה המשמשות במהלך הסריקה ואחריה.  $\Box$

ם מבצעת סריקת בדיקה תוך שימוש בעבודה שהוגדרה כרגע.  $\Box$ 

.10לחץ **שמור** כדי לסיים את יצירת העבודה.

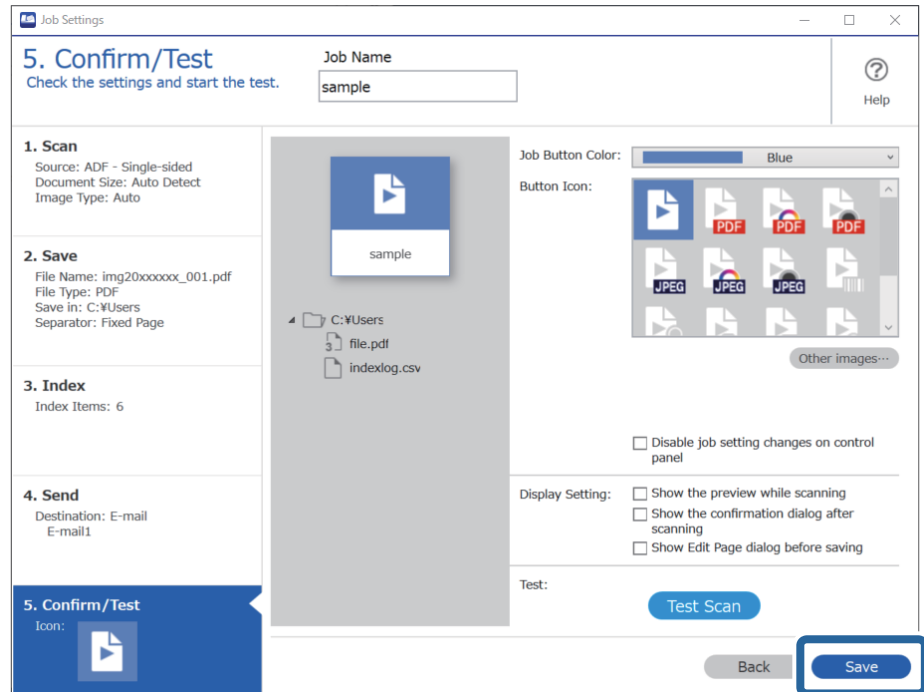

אם תמשיך בשלב הבא ליצירת עבודה חדשה, לבצע עריכות, לשכפל, למחוק וכן הלאה, המשך לבצע<br>הגדרות.

מסך העבודה. כדי לסיים את ביצוע הגדרות העבודה, לחץ על הלחצן **חזרה** שבצד השמאלי של סרגל הכלים, כדי להחזיר את

#### **מידע קשור**

 $64$  סריקה באמצעות לחצן [הסורק" בעמוד](#page-63-0)  $\blacklozenge$ 

## **יצירה ורישום של עבודה (OS Mac(**

מסביר כיצד להגדיר עבודה בתוך Capture Document. עיין בעזרה של Capture Document לפרטים על התכונות.

- .1 התחל את Capture Document.
	- .<br>לחץ על סמל  $\overline{\mathbb{B}}$  בחלון הראשי. מוצג חלון **רשימת עבודות**.
		- .3 לחץ על הסמל .+ מוצג חלון **הגדרות עבודה**.

.4 הגדר את הגדרות העבודה בחלון **הגדרות עבודה**.

❏**שם העבודה**: הזן את שם העבודה שברצונך לרשום.

❏**סרוק**: בצע הגדרות סריקה כגון גודל קבצי המקור או הרזולוציה.

❏**פלט**: הגדר את יעד השמירה, את פורמט השמירה, את כללי מתן השמות לקבצים, וכן הלאה.

FTP או שרת אינטרנט. ❏**יעד**: בחר את היעד עבור התמונות הסרוקות. תוכל לשלוח אותן באמצעות הדוא"ל או להעביר אותן לשרת

- .5 לחץ **אישור** כדי לחזור לחלון **רשימת עבודות**. העבודה שנוצרה רשומה ב-**רשימת עבודות**.
	- .6 לחץ **אישור** כדי לחזור לחלון הראשי.

**מידע קשור**

 $64$  סריקה באמצעות לחצן [הסורק" בעמוד](#page-63-0)  $\blacklozenge$ 

# **הקצאת עבודה ללחצן הסורק (Windows(**

תוכל להקצות עבודה ללחצן הסורק ואז להריץ את העבודה באמצעות לחיצה על הלחצן.

- .Document Capture Pro את התחל .1
- .2 לחץ **הגדרות עבודה** > **הגדרות אירוע** במסך עבודת סריקה.
- $\,$ 3 לחץ על שם העבודה כדי לבחור את העבודה שברצונך להקצות מהתפריט הנגלל.  $\,$ 
	- .4 לחץ **אישור** כדי לסגור את מסך הגדרות אירוע.
		- .5 לחץ על **חזרה**.

# **הקצאת עבודה ללחצן הסורק (OS Mac(**

תוכל להקצות עבודה ללחצן הסורק ואז להריץ את העבודה באמצעות לחיצה על הלחצן.

- .1 התחל את Capture Document.
- .2 לחץ על סמל (**נהל עבודות**) בחלון הראשי. מוצג החלון **ניהול עבודות**.
	- .<br>3 לחץ על סמל <sup>דא</sup> בתחתית המסך.
- .4 לחץ על שם העבודה כדי לבחור את העבודה שברצונך להקצות מהתפריט הנגלל.
	- .5 לחץ **אישור** בחלון **ניהול עבודות**. העבודה תוקצה לכפתור הסורק.

# <span id="page-91-0"></span>**סריקת גדלים או סוגים שונים של מסמכי מקור, בזה אחר זה (מצב הזנה אוטומטי)**

תוכל לסרוק גדלים או סוגים שונים של מסמכי מקור בזה אחר זה באמצעות מצב הזנה אוטומטי. במצב זה, הסורק<br>מתחיל לסרוק אוטומטית כאשר מטעינים את מסמכי המקור לתוך ה-ADF.

כאשר את משתמש ב-Pro Capture Document, תוכל להשתמש ב- מצב הזנה אוטומטי במסגרת עבודתך.

.1 התחל את Epson Scan 2.

*לתשומת לבך: כאשר אתה משתמש ב - Pro Capture Document, תוכללפתוח את חלון 2 Scan Epson באמצעות לחיצה על לחצן הגדרות מפורטות במסך הגדרות סריקה.*

.2 בחר בפריט **מצב הזנה אוטומטי** בלשונית **הגדרות ראשיות**.

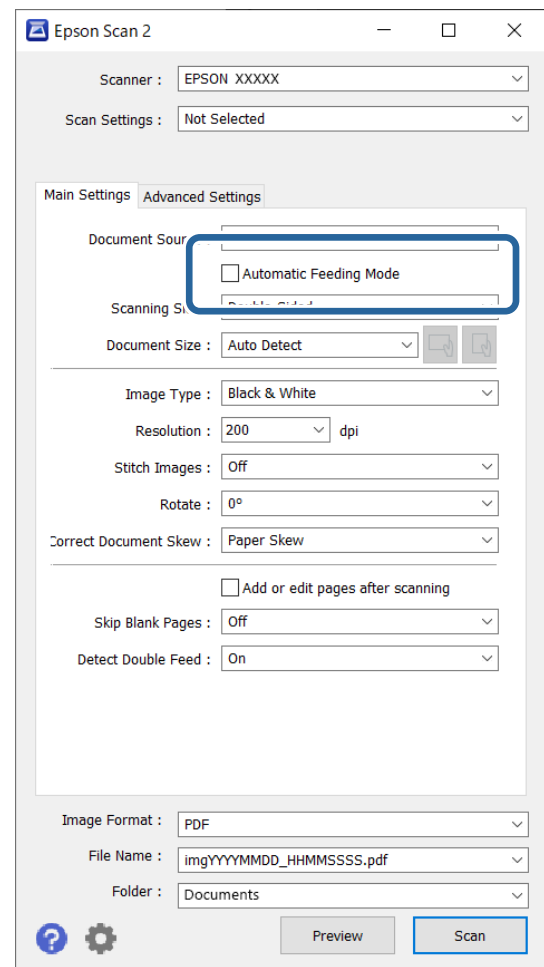

 $\pm$ בע הגדרות אחרות לסריקה בחלון הראשי של 2 Epson Scan  $\cdot$ 

.4 לחץ על **סרוק**.

*לתשומת לבך:*

*בעת השימוש ב -Pro Capture Document, לחץ שמור כדי לשמור את הגדרות הסריקה. כאשר אתה מתחיל לסרוק, מצב הזנה אוטומטי יתחיל לפעול.*

מצב הזנה אוטומטי מופעל.

נורית ה - בסורק נדלקת, וחלון ה -**מצב הזנה אוטומטי** מוצג במחשב שלך.

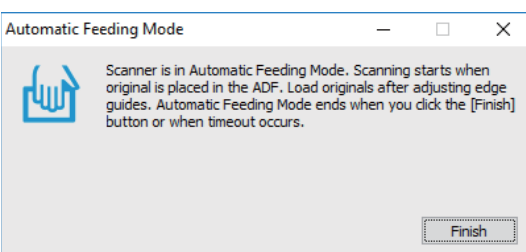

- .5 התאם את מדריכי הקצוות, ואז הנח את מסמך המקור ב-ADF. הסריקה מתחילה באופן אוטומטי.
- . אחרי שהסריקה מסתיימת, הנח את מסמך המקור הבא בתוך ה-ADF.

חזור על הפעולה עד שתסיים לסרוק את כל מסמכי המקור.

*לתשומת לבך:*

❏ *אם ברצונךלסרוק מסמכי מקורשזוהו כהזנה כפולה, כגון כרטיסי פלסטיק או מעטפות, לחץ עללחצן (דילוג על גילוי הזנה כפולה) לפני הנחת מסמך המקור כדי לדלג על זיהוי ההזנה הכפולה.*

❏ *אם ברצונךלסרוק מסמכי מקור שעלולים להיתקע, כגון נייר דק, לחץ עללחצן (מצב איטי) לפני הנחת מסמך המקור כדי להאט את מהירות הסריקה.*

.7 אחרי שסקרת את כל מסמכי המקור סגור את מצב הזנה אוטומטי.

לחץ על לחצן בסורק או לחץ **סיום** בחלון **מצב הזנה אוטומטי** המוצג במחשב שלך.

*תוכל לקבוע הגדרות פסק זמן כדי לסיים את מצב הזנה אוטומטי. לתשומת לבך:*

*בחר בפריט הגדרות ברשימת מקור המסמך כדילפתוח את חלון הגדרות מקור המסמך. הגדר זמן הפסקת מצב הזנה אוטומטית (שניות) בחלון.*

התמונה הסרוקה נשמרת בתיקיה שציינת.

**מידע קשור**

| "הנחת המסמכים [המקוריים" בעמוד](#page-32-0) 33

# <span id="page-93-0"></span>**הגדרות סריקה שונות עבור Capture Document Pro) עבור Windows בלבד)**

Pro Capture Document מאפשר לךלסרוק ולשמור בקלות מסמכים כגון דיווחים וטפסים רשמיים, באמצעות ההגדרות המיטביות המתאימות לצרכיך. סעיף זה מסביר כיצד לבצע הגדרות עבור עבודות המשתמשות בפונקציות<br>מועילות כמו מיוו.

*לתשומת לבך:*

*פרק זה מסביר את תכונת Pro Capture Document ב -Windows. כאשר אתה משתמש ב -Document Capture ב -OS Mac, עיין בעזרה של התוכנה כדי לקרוא פרטים.*

**מידע קשור**

- | "הנחת המסמכים [המקוריים" בעמוד](#page-32-0) 33
- | "סריקה באמצעות [Pro Capture WindowsDocument "\( \(בעמוד](#page-63-0) 64

### **חלוקת מסמכים על פי מספר ספציפי של דפים**

תוכל לחלק נתונים על פי מספר ספציפי של דפים סרוקים, ולשמור בקובץ או תיקיה.

סעיף זה מסביר את הגדרות העבודה עבור "חלוקת מסמך כל שלושה עמודים ושמירתם כקבצי PDF".

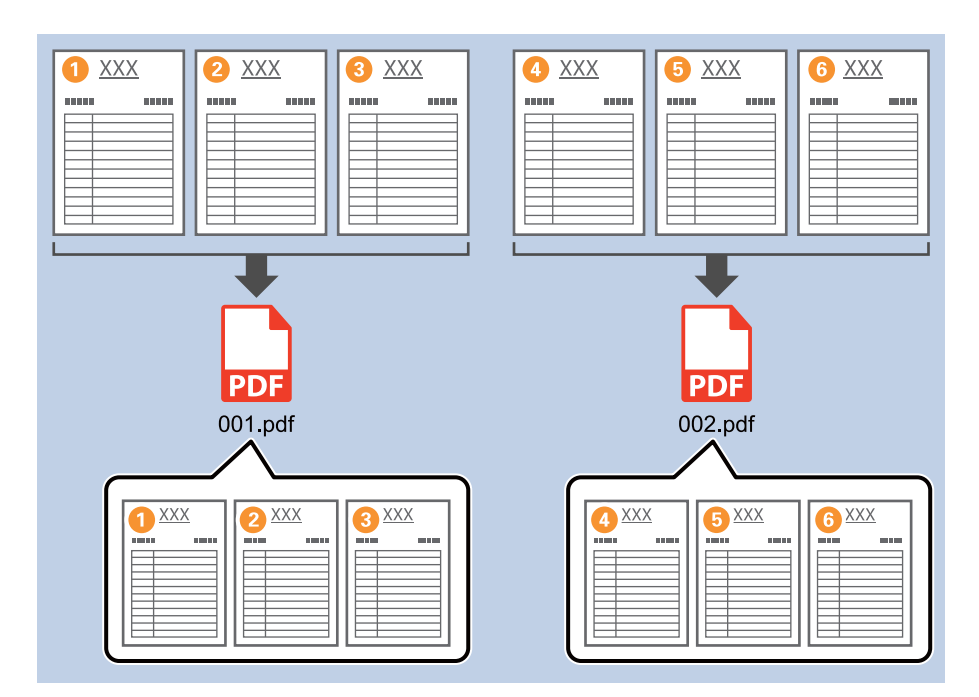

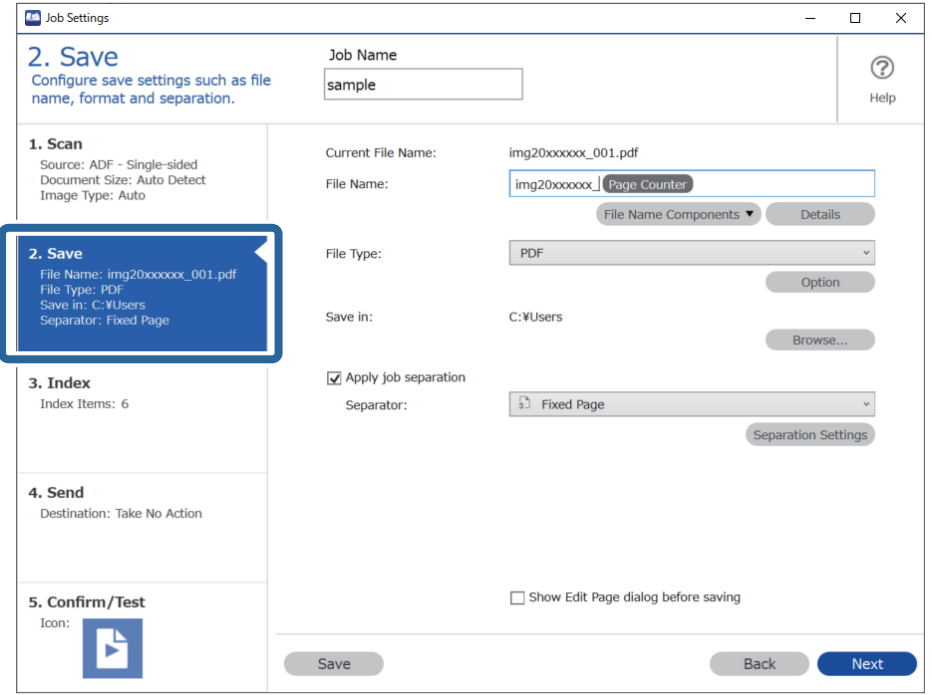

.1 הצג את מסך **הגדרות עבודה** ואז לחץ על הלשונית **.2 שמירה**.

.2 הגדר **סוג הקובץ** כ-**PDF**.

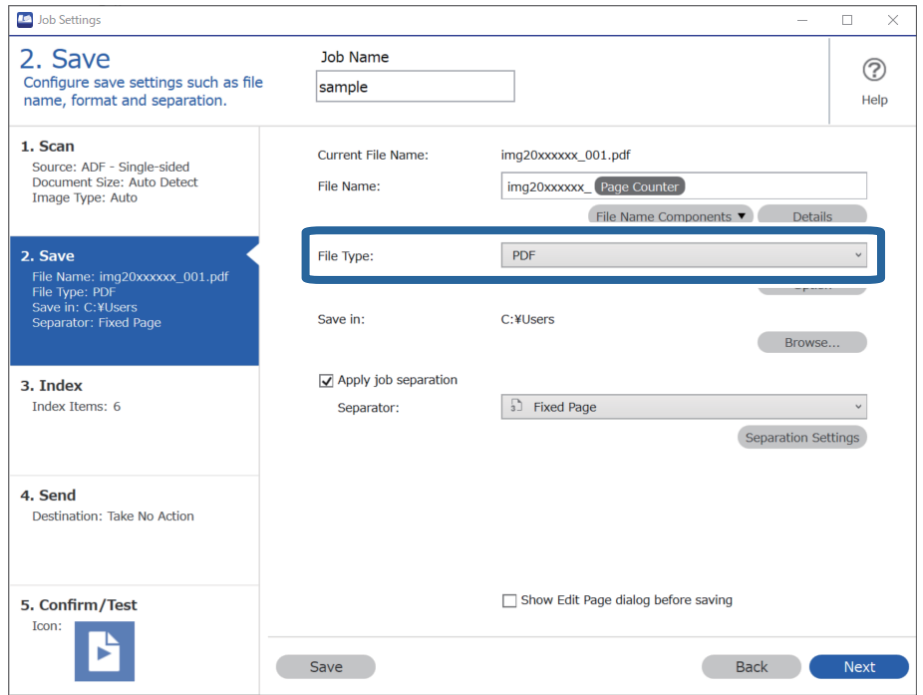

- Job Settings  $\overline{a}$  $\overline{\times}$ 2. Save Job Name  $(2)$ Configure save settings such as file<br>name, format and separation. sample Help 1. Scan Current File Name: img20xxxxxx 001.pdf Source: ADF - Single-sided<br>Document Size: Auto Detect<br>Image Type: Auto img20xxxxxx\_Page Counter File Name: File Name Components 2. Save File Type:  $PDF$ To Comme: img20xxxxx\_001.pdf<br>File Name: img20xxxxx\_001.pdf<br>Save in: C:¥Users<br>Separator: Fixed Page Option Save in: C:¥Users Browse... Apply job separation 3. Index Index Items: 6 Separator: 5 Fixed Page  $\downarrow$ Separation Settings 4. Send Destination: Take No Action  $\Box$  Show Edit Page dialog before saving 5. Confirm/Test Icon: P Save Back Next
- .3 בחר **החל הפרדת עבודות**, הגדר את **מפריד** כ-**דף קבוע**, ואז לחץ על **הגדרות הפרדה**.

.4 במסך **הגדרות הפרדת עבודות** הגדר את מספר העמודים שבו ברצונך לחלק את המסמך. כך למשל, כאשר אתה מציין "3", המסמך יחולק אחרי סריקתם של כל שלושה עמודים.

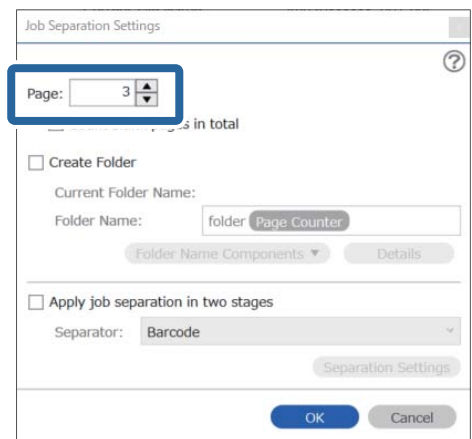

*לתשומת לבך:*

<span id="page-96-0"></span>*מאחר ואין תבניות לשמירה (קבצי תמונה כגון JPEG (שתומכות בריבוי עמודים, לא תוכל ליצור קבצים מרובי עמודים. כאשר בוחרים צור תיקייה המסמך מחולק במספר העמודים שציינת (מספר קבצים), ואז נשמר בתיקיה.*

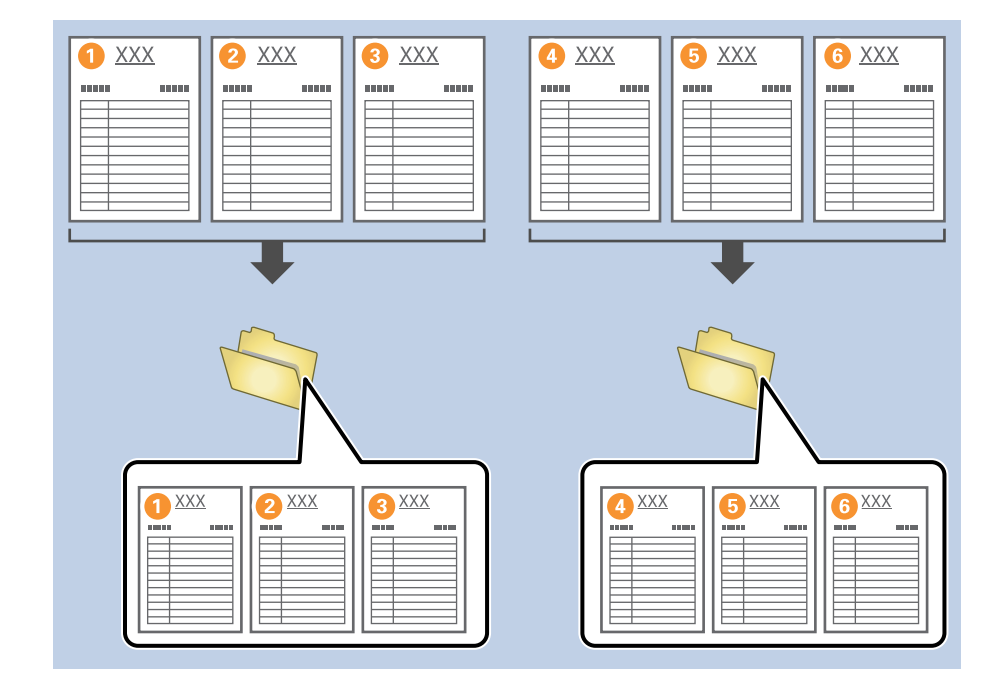

**מידע קשור**

- | "הנחת המסמכים [המקוריים" בעמוד](#page-32-0) 33
- | "סריקה באמצעות [Pro Capture WindowsDocument "\( \(בעמוד](#page-63-0) 64

### **חלוקת מסמכים תוך שימוש בדפי נייר ריקים**

באמצעות הנחת דפי נייר ריקים בין דפי המסמך הנסרק, תוכללחלק את הנתונים הסרוקים ולשמור אותם בקבצים או תיקיות נפרדים. כאשר סורקים את שני הצדדים של מסמך, אם אחד הצדדים הוא ריק, גם הוא יתגלה כדף ריק. אחרי<br>המיון, תוכל להסיר כל עמוד שאין בו צורך ואז לשמור. סעיף זה מסביר את הגדרות העבודה עבור "חלוקת מסמך באמצעות דפים ריקים ושמירה כקבצי PDF" כאשר מניחים<br>דף ריק בין דף הנייר השלישי לרביעי.

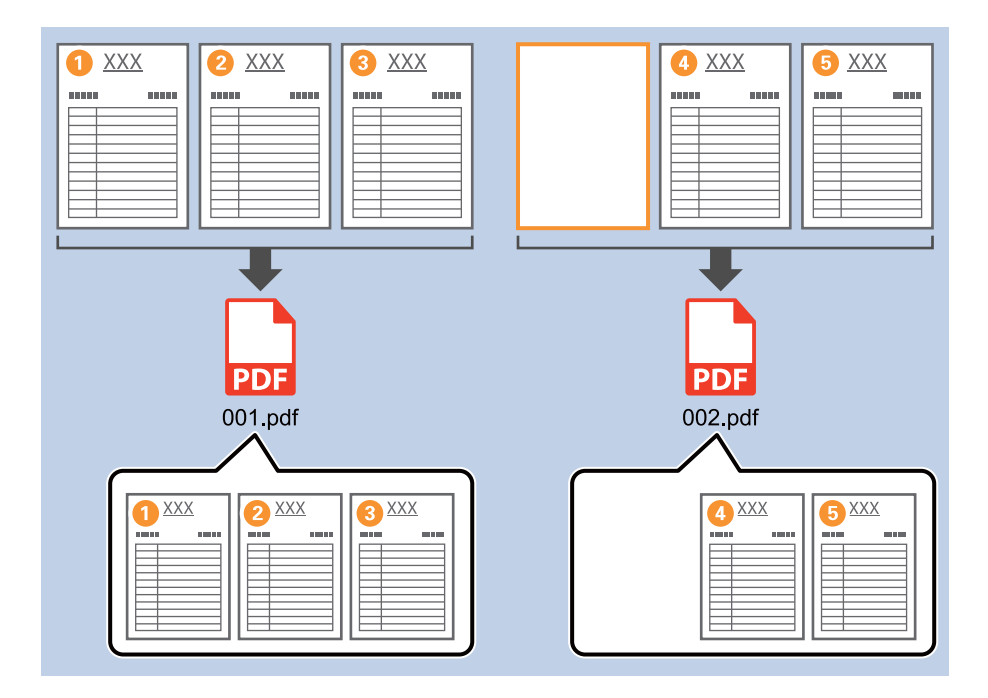

.1 הצג את מסך **הגדרות עבודה** ואז לחץ על הלשונית **.2 שמירה**.

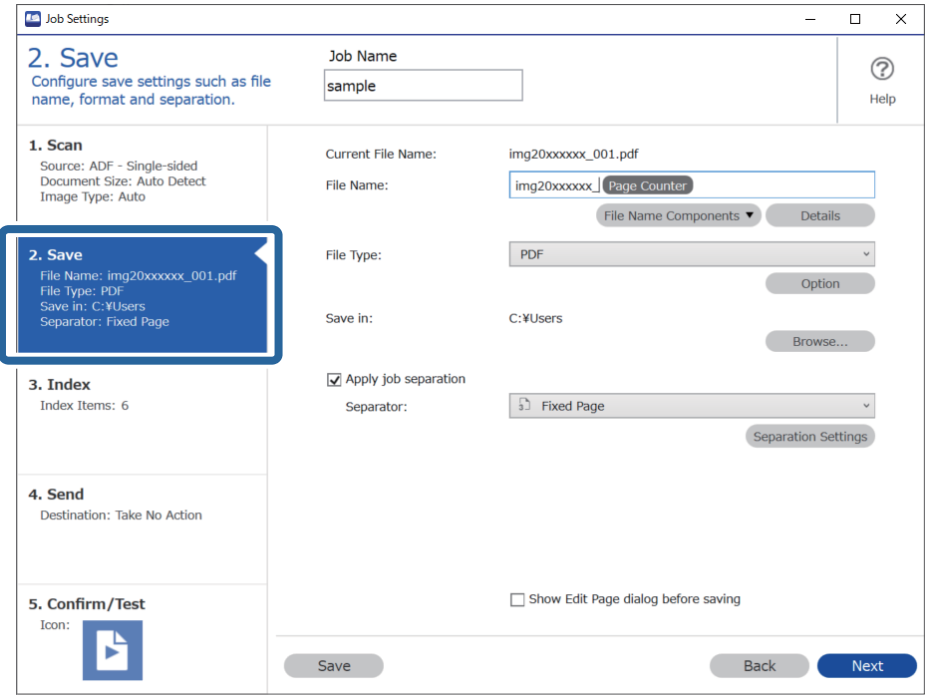

.2 הגדר **סוג הקובץ** כ-**PDF**.

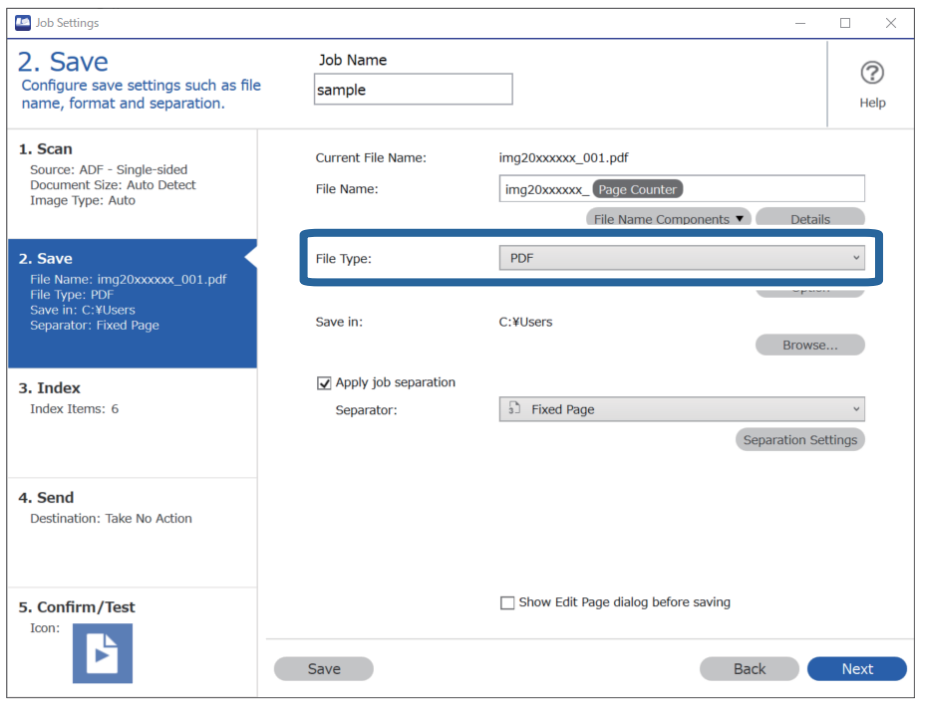

.3 בחר **החל הפרדת עבודות**, הגדר את **מפריד** כ-**דף ריק**, ואז לחץ על **הגדרות הפרדה**.

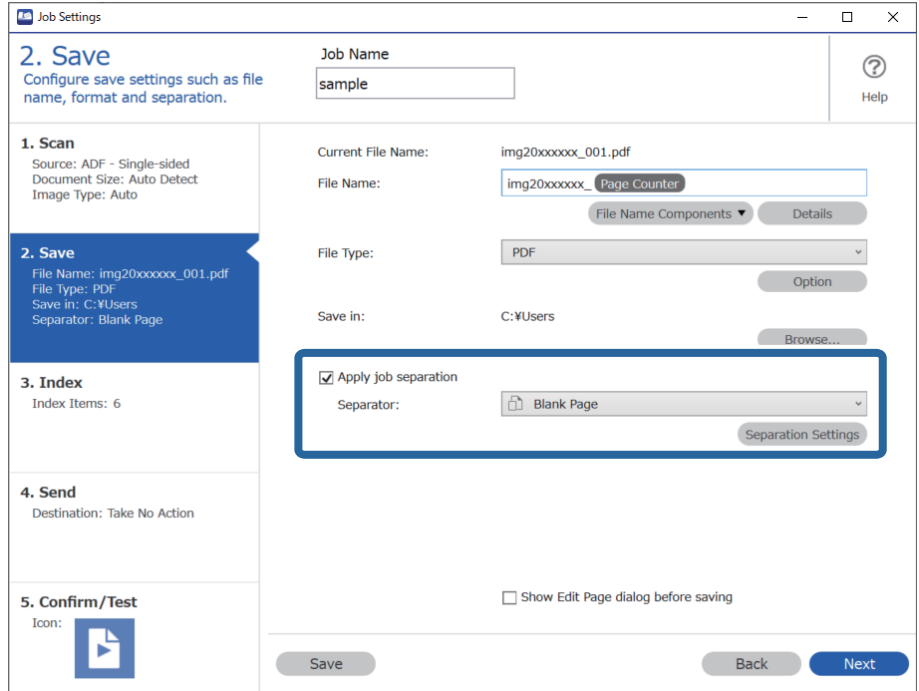

.4 במסך **הגדרות הפרדת עבודות** בחר **מחק דף עבור המפריד**. העמודים הריקים יוסרו אחרי המיון.

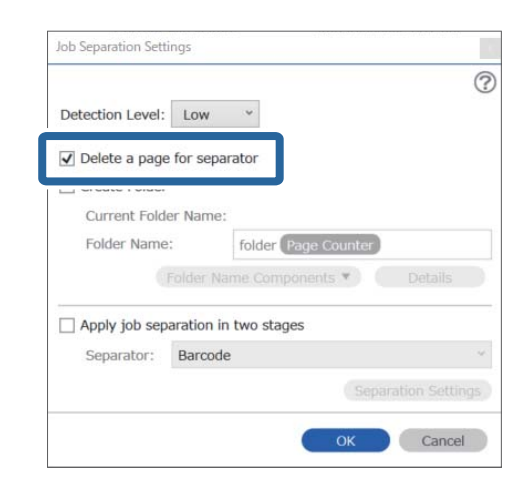

*לתשומת לבך:*

❏ *אם ברצונךלשמור גם את העמודים הריקים, אפס את מחק דף עבור המפריד. אולם אז יהיה העמוד הראשון של כל קובץ מופרד ריק.*

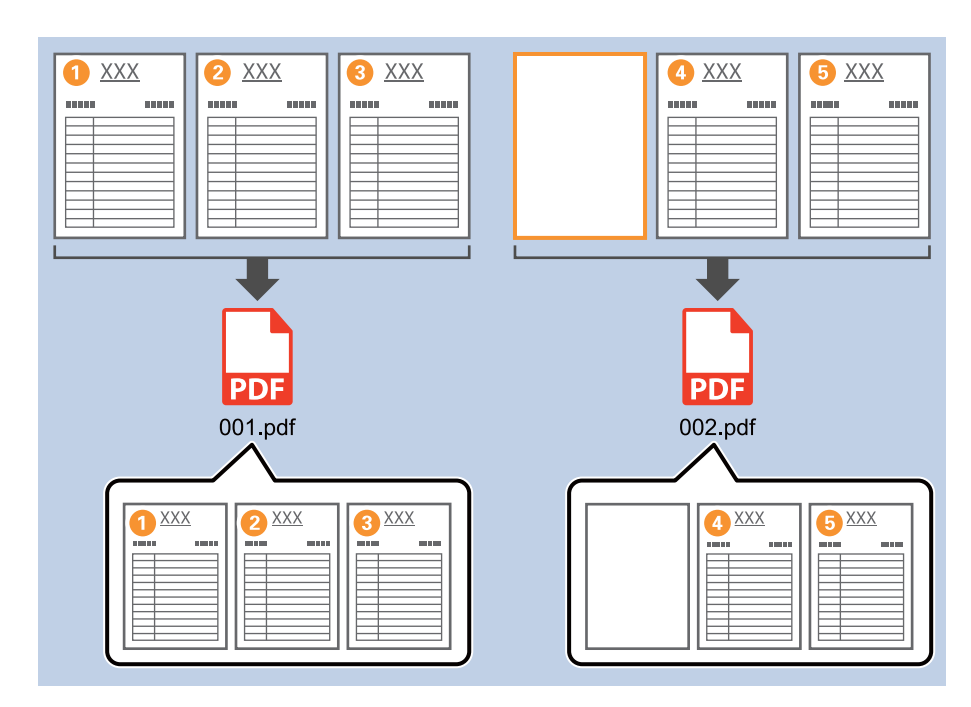

❏ *באפשרות רמת זיהוי, תוכל לבחור רמת זיהוי גבוה, בינוני, או נמוכה. כאשר הרמה גבוה, יזוהו מסמכים בעלי צבעים דהויים ומסמכים בעלי מסמכים שקופים כדפים ריקים.*

❏ *כאשר האפשרות מקור מוגדרת כדו-צדדית ב -הגדרות סריקה, מוצג הפריט כלול את הדף האחורי במהלך סריקה דו-צדדית. כאשר בוחרים פריט זה, ניתן לחלק את המסמך גם באמצעות גב עמוד אם הוא ריק בעת סריקת שני צדדיו של מסמך.*

**מידע קשור**

- | "הנחת המסמכים [המקוריים" בעמוד](#page-32-0) 33
- | "סריקה באמצעות [Pro Capture WindowsDocument "\( \(בעמוד](#page-63-0) 64

### **יצירה ושמירה של תיקיות תוך שימוש במידע תו ברקוד**

<span id="page-100-0"></span>תוכל להשתמש במידע הברקוד כדי לחלק קבצים על פי כל עמוד שבו מתגלה ברקוד, ותוכל ליצור ולשמור תיקיות תוך<br>שימוש במידע הטקסט שנמצא בברקוד.

סעיף זה מסביר את הגדרות העבודה עבור "מיון על פי ברקוד ושמירת שמות תיקיות המשתמשים במידע הטקסט<br>הנמצא בברקוד".

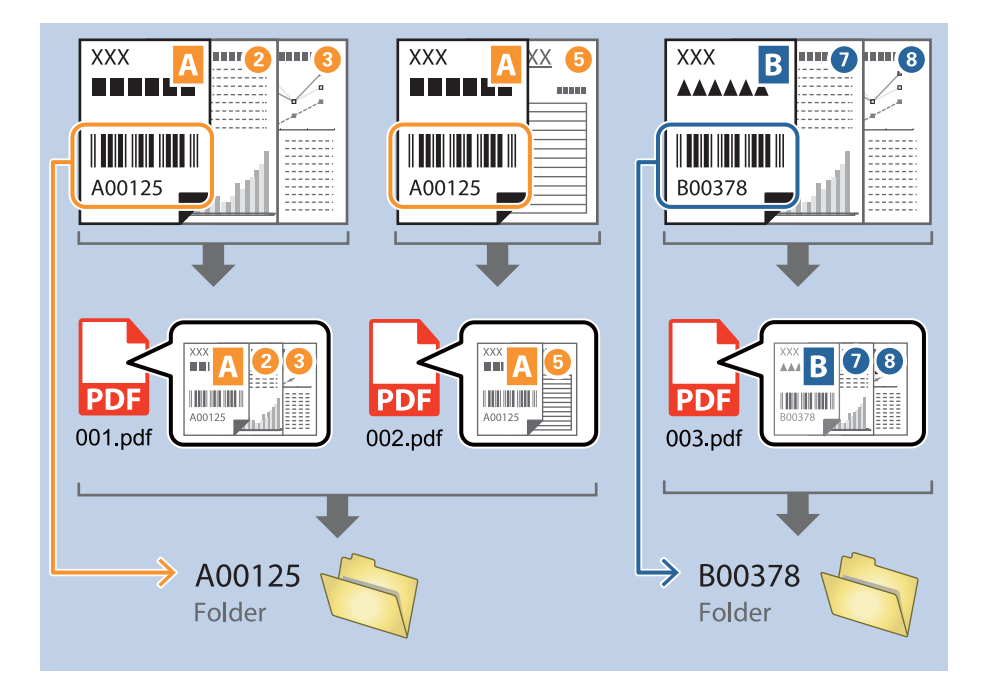

.1 הצג את מסך **הגדרות עבודה** ואז לחץ על הלשונית **.2 שמירה**.

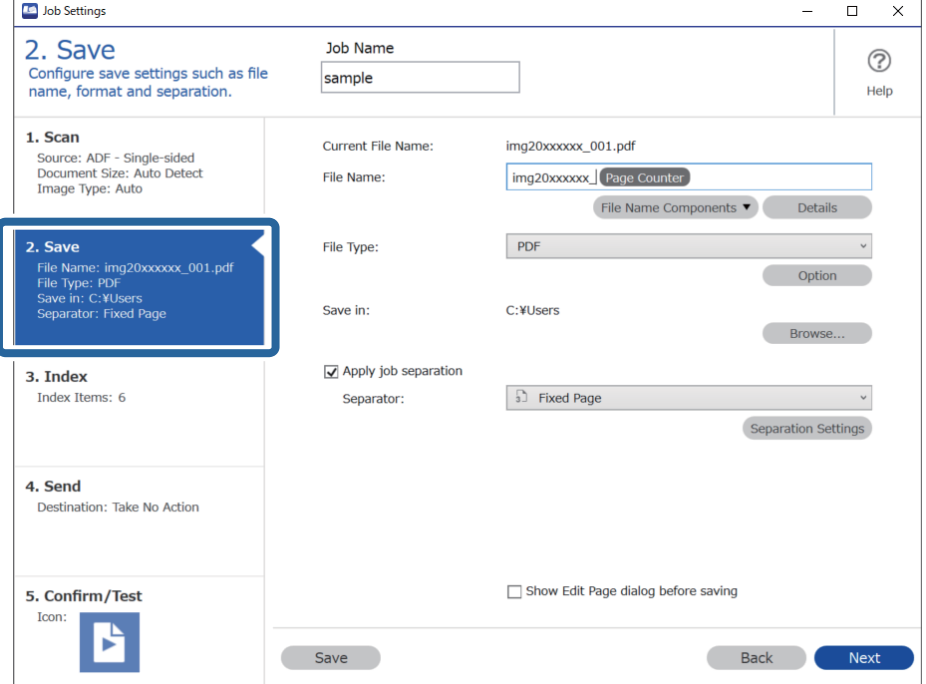

.2 בחר **החל הפרדת עבודות**, הגדר את **מפריד** למצב **ברקוד**, ואז לחץ **הגדרות הפרדה**.

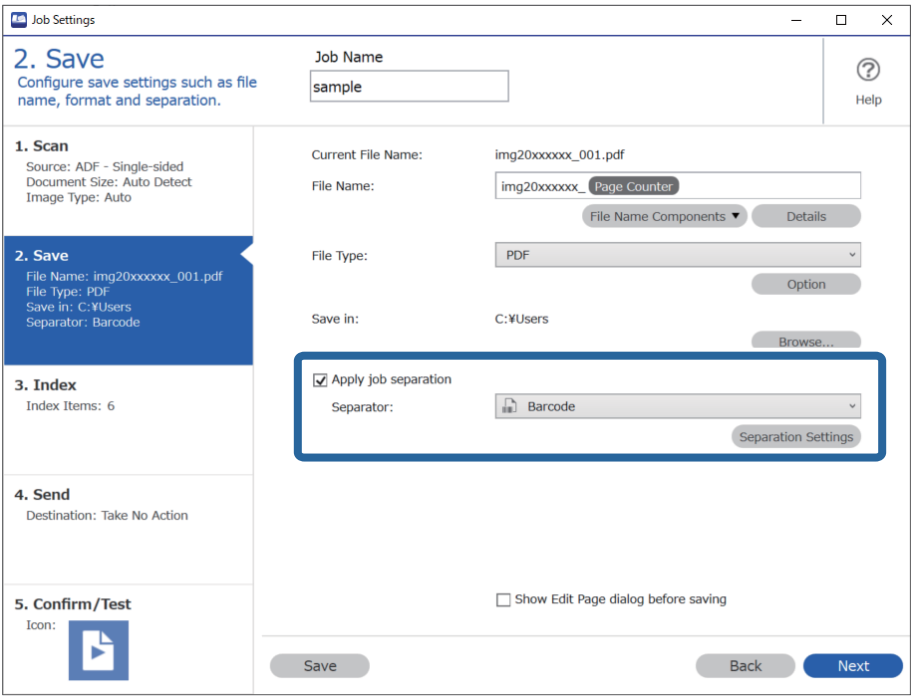

.3 במסך **הגדרות הפרדת עבודות** בחר את סוג הברקוד בו ברצונך להשתמש. כדי לבחור סוגי ברקוד נבדלים, לחץ **כל סוגי הברקודים**.

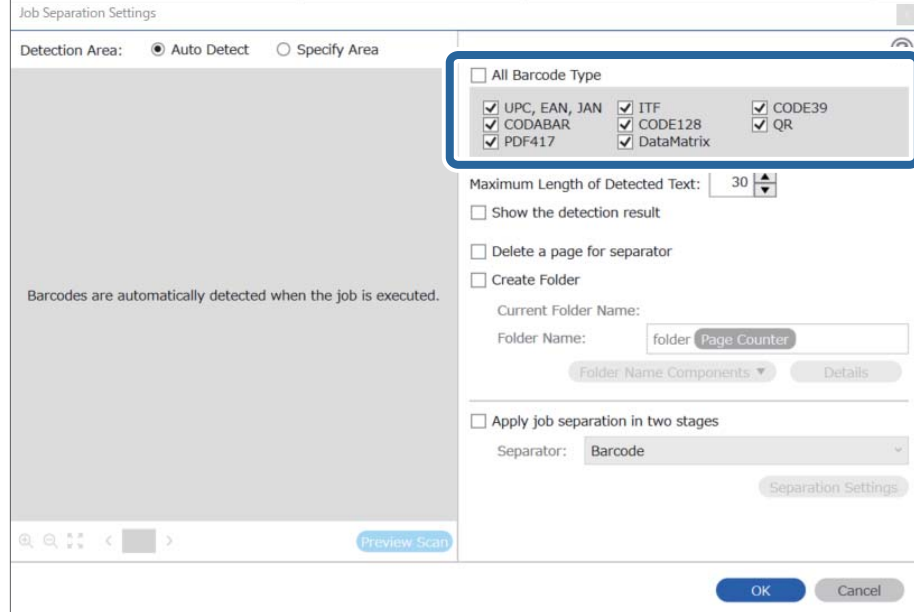

- $\vert {\bf x} \vert$ Job Separation Settings  $\odot$ Detection Area: ● Auto Detect ○ Specify Area All Barcode Type  $\begin{tabular}{|c|c|c|c|} \hline \rule{0pt}{1.5ex}\rule{0pt}{2ex}\rule{0pt}{2$  $\frac{Q}{Q}$  CODE39 Maximum Length of Detected Text:  $\boxed{30} \rightarrow$  $\Box$  Show the detection result m balata a nano for coparator 0  $\sqrt{\phantom{a}}$  Create Folder Barcodes are automatically detected when the job is executed. Current Folder Name: folder Folder I 2 Details Folder Name Components **Job Name** Apply jo Computer Name User Name Separa Barcode Time Stamp Page Counter Preview Scan OK Cancel
- .4 בדוק את **צור תיקייה**, בחר את **ברקוד** מתוך **חלקי שם התיקייה**.

*לתשומת לבך:*

❏ *אפשר להשתמש בסמן של העכבר כדי לבחור באיזו נקודה להכניס את חלקי שם התיקייה.*

*אפשר גם לגרור ולשחרר פריטים כדי לשנות את הסדר שלהם.*

*כדי למחוק את הפריטים שנוספו, בוחרים את הפריט שנוסף ומוחקים אותו באמצעות המקש Delete במקלדת.*

- ❏ *כאשר אתה משתמש בברקוד דו-ממדי שיש בו מספר גדול של פריטי מידע, דאג לציין את האורך המרבי של הטקסט הניתן לגילוי בתוך האורך המרבי של הטקסט שאותר.*
- ❏ *אם איןלך צורךלשמור את העמודים עם ברקודים, בחר מחק דף עבור המפריד. בחירה זו תוביללמחיקת עמודים עם ברקודים לפני שמירת הנתונים.*

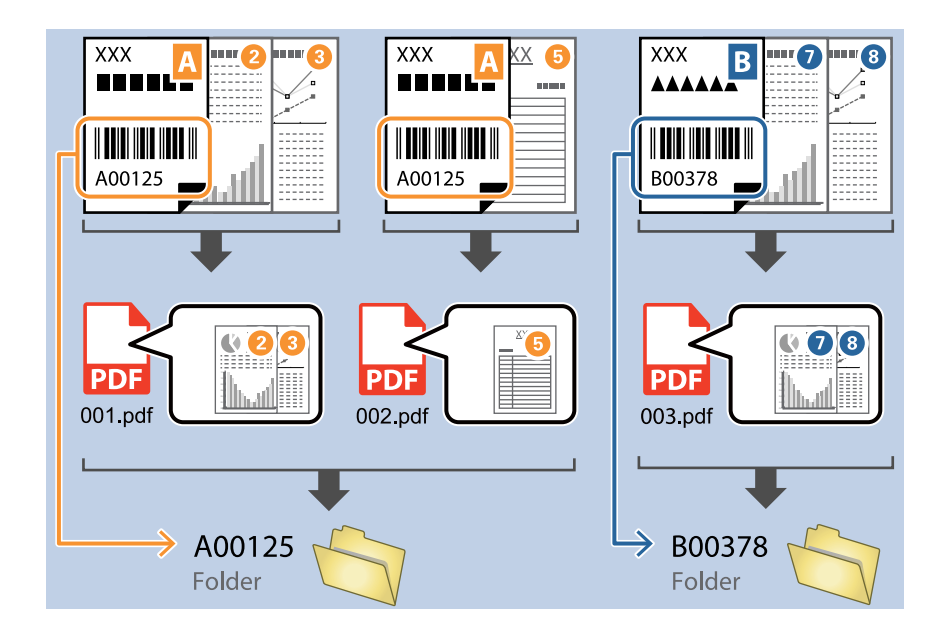

❏ *בחר הצג את תוצאת האיתור כדילבדוק אם טקסט הברקוד זוהה נכונה אולא. במסך שיוצג אחרי הסריקה, תוכל לבדוק את האזור ואת הטקסט שזוהה. תוכל גם לציין מחדש את האזור ולתקן את הטקסט.*

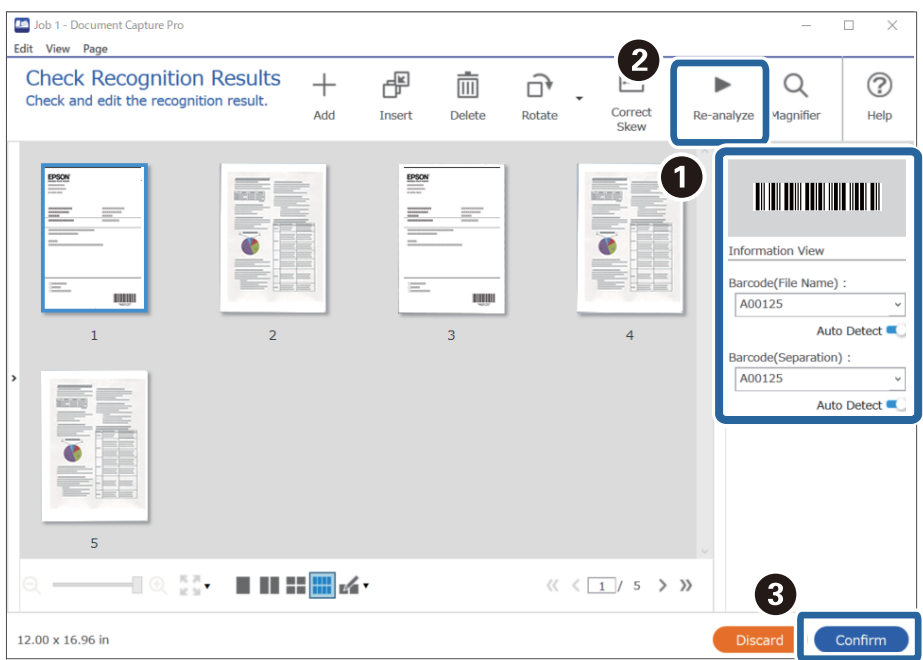

**מידע קשור**

| "הנחת המסמכים [המקוריים" בעמוד](#page-32-0) 33 | "סריקה באמצעות [Pro Capture WindowsDocument "\( \(בעמוד](#page-63-0) 64

### **יצירת שתי רמות של תיקיות באמצעות שני סוגי ברקודים**

<span id="page-104-0"></span>תוכל ליצור ולשמור שתי רמות של תיקיות בעץ תיקיות תוך שימוש בשני סוגי מידע ברקוד הנמצאים במסמכים.

סעיף זה מסביר את הגדרות העבודה עבור "יצירת תיקיה תוך שימוש במידע הברקוד הראשון, ואז יצירת תיקיה ברמה<br>נמוכה ביותר בעץ התיקיות תוך שימוש במידע מברקוד אחר".

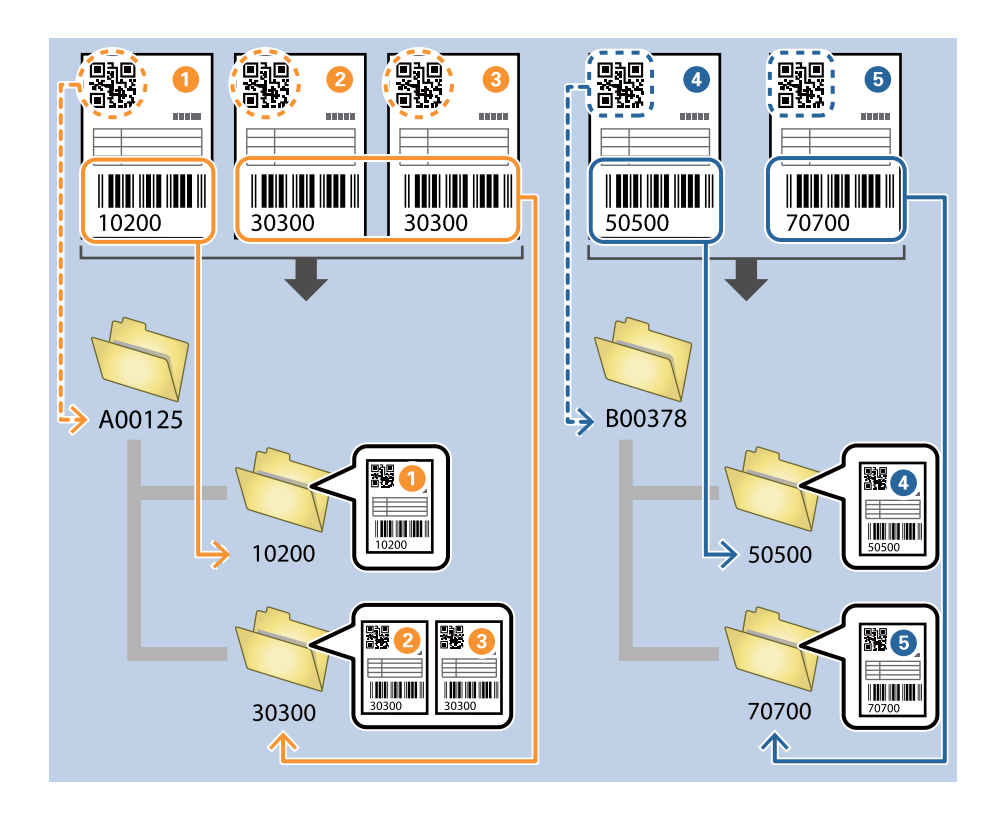

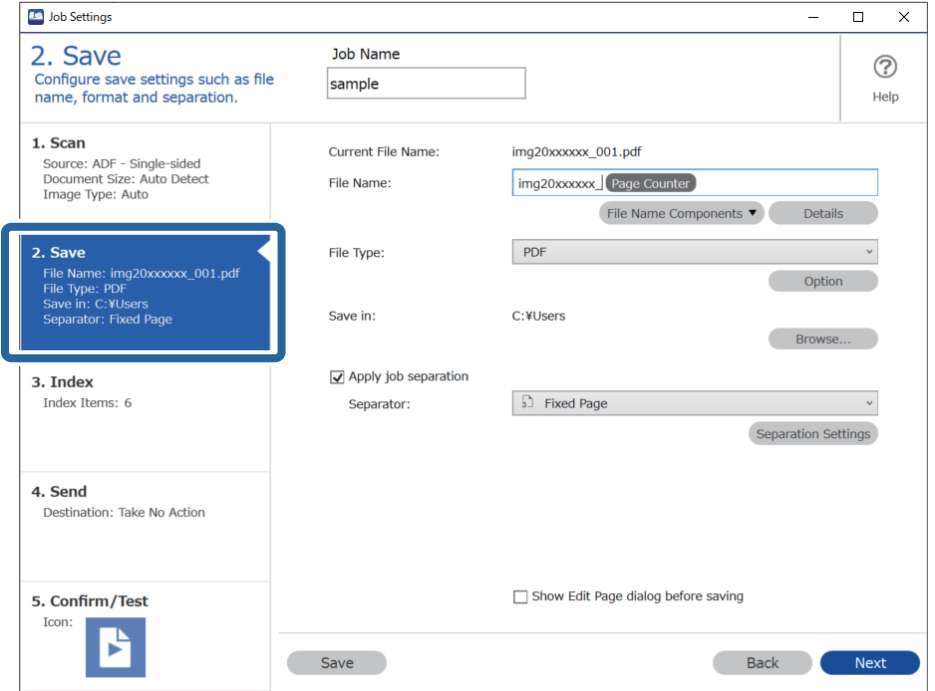

.1 הצג את מסך **הגדרות עבודה** ואז לחץ על הלשונית **.2 שמירה**.

.2 בחר **החל הפרדת עבודות**, הגדר את **מפריד** למצב **ברקוד**, ואז לחץ **הגדרות הפרדה**.

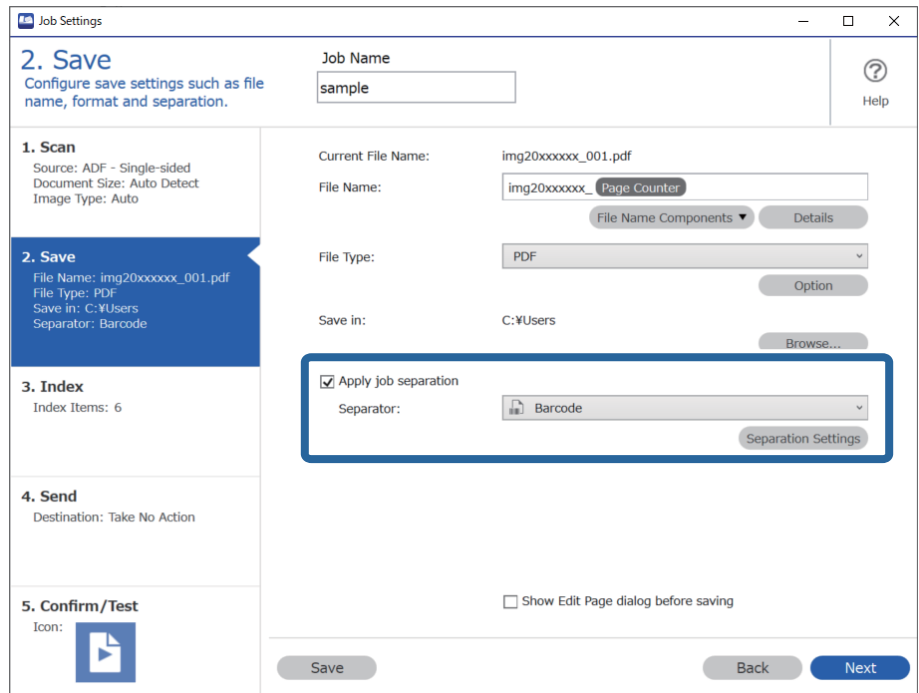

.3 במסך **הגדרות הפרדת עבודות** בחר את סוג הברקוד בו ברצונך להשתמש עבור התיקייה הראשונה. כדי לבחור סוגי ברקוד נבדלים, לחץ **כל סוגי הברקודים**.

בדוגמה זו, נבחר קוד ה -**QR**.

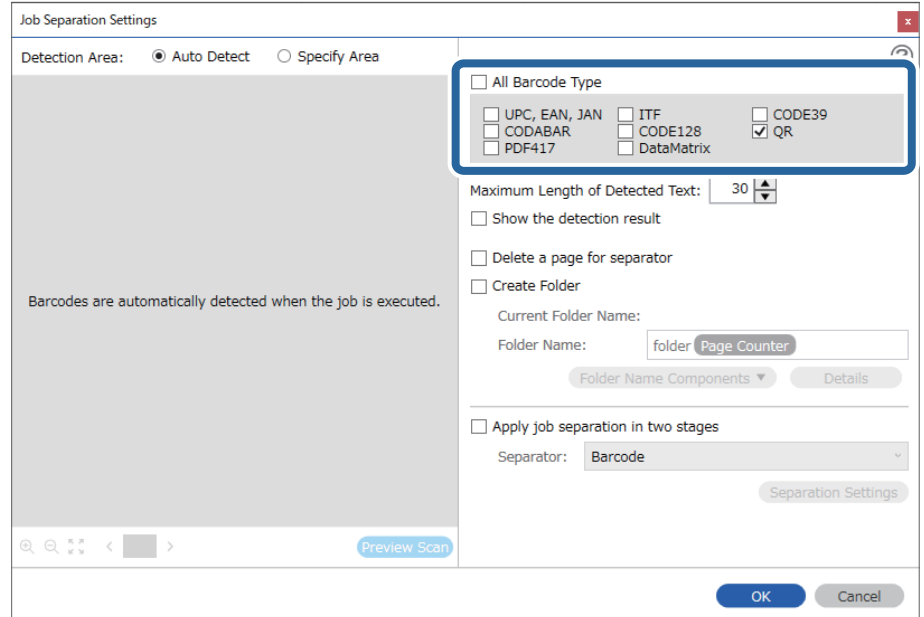

.4 בדוק את **צור תיקייה**, בחר את **ברקוד** מתוך **חלקי שם התיקייה**.

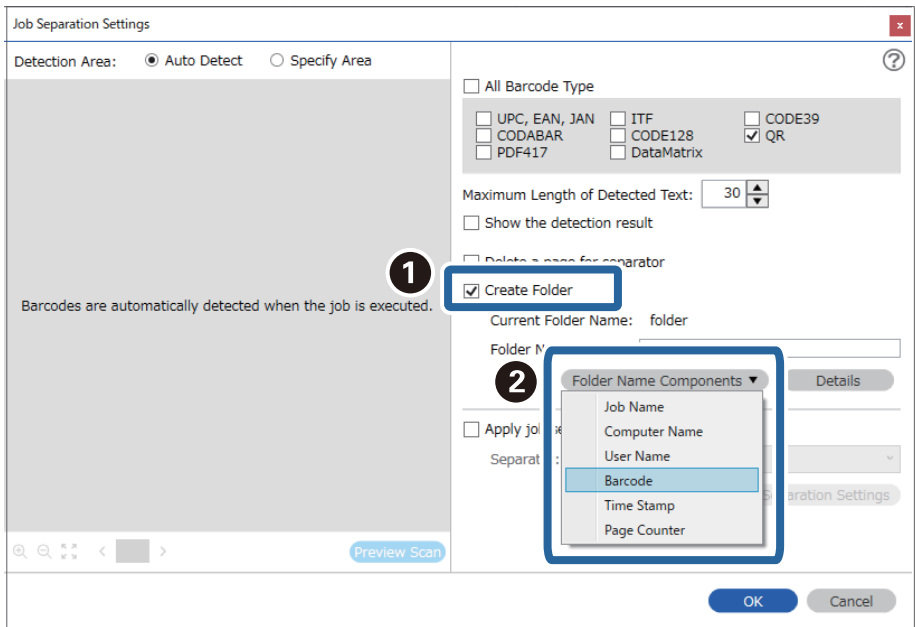

*אפשר להשתמש בסמן של העכבר כדי לבחור באיזו נקודה להכניס את חלקי שם התיקייה. לתשומת לבך:*

*אפשר גם לגרור ולשחרר פריטים כדי לשנות את הסדר שלהם.*

*כדי למחוק את הפריטים שנוספו, בוחרים את הפריט שנוסף ומוחקים אותו באמצעות המקש Delete במקלדת.*

.5 בחר **הפרדה דו-שלבית**, הגדר את **מפריד** בתור **ברקוד**, ואז לחץ **הגדרות הפרדה**.

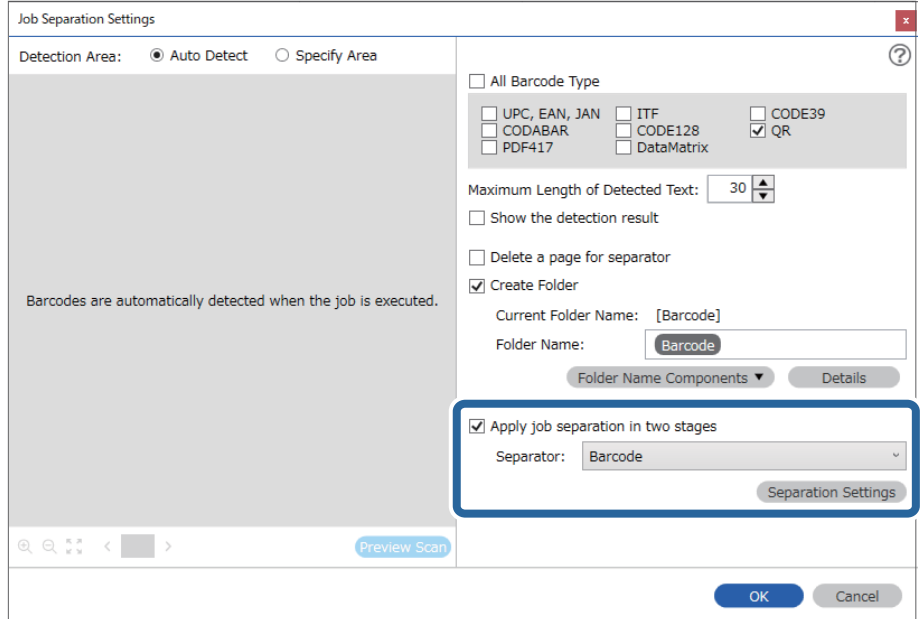

.6 בנוסףלכך, במסך **הגדרות הפרדת עבודות**, בחר את סוג הברקודשבו תרצה להשתמשלתיקייה השנייה, לחץ על **צור תיקייה**, ואז בחר באפשרות **ברקוד** בהגדרה **חלקי שם התיקייה** והוסף אל **שם תיקיה**.

כדי לבחור סוגי ברקוד נבדלים, לחץ **כל סוגי הברקודים**.

בדוגמה זו, נבחר **128CODE**.

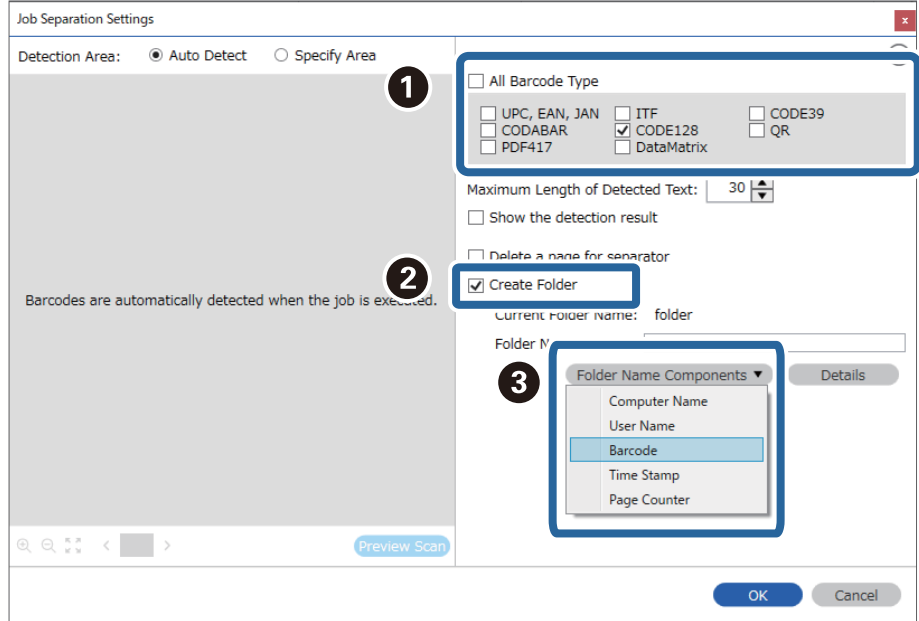
❏ *אפשר להשתמש בסמן של העכבר כדי לבחור באיזו נקודה להכניס את חלקי שם התיקייה.*

*אפשר גם לגרור ולשחרר פריטים כדי לשנות את הסדר שלהם.*

<span id="page-108-0"></span>*כדי למחוק את הפריטים שנוספו, בוחרים את הפריט שנוסף ומוחקים אותו באמצעות המקש Delete במקלדת.*

- ❏ *כאשר אתה משתמש בברקוד דו-ממדי שיש בו מספר גדול של פריטי מידע, דאג לציין את האורך המרבי של הטקסט הניתן לגילוי בתוך האורך המרבי של הטקסט שאותר.*
- ❏ *בחר הצג את תוצאת האיתור כדילבדוק אם טקסט הברקוד זוהה נכונה אולא. במסך שיוצג אחרי הסריקה, תוכל לבדוק את האזור ואת הטקסט שזוהה. תוכל גם לציין מחדש את האזור ולתקן את הטקסט.*

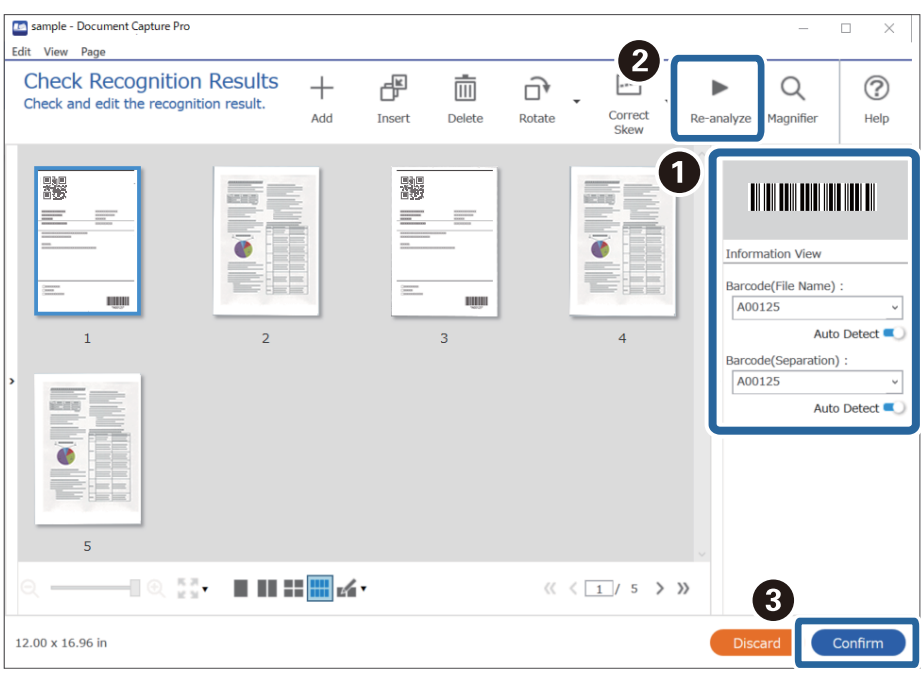

**מידע קשור**

- | "הנחת המסמכים [המקוריים" בעמוד](#page-32-0) 33
- | "סריקה באמצעות [Pro Capture WindowsDocument "\( \(בעמוד](#page-63-0) 64

### **שמירת קבצים עם שמות קבצים תוך שימוש במידע שבתו הברקוד**

תוכל להשתמש במידע הברקוד כדי לחלק קבצים על פי כל עמוד שבו מתגלה ברקוד, ותוכל ליצור ולשמור תיקיות תוך<br>שימוש במידע הטקסט שנמצא בברקוד.

סעיף זה מסביר את הגדרות העבודה עבור "מיון על פי ברקוד ושמירת קבצים עם שמות קבצים המשתמשים במידע<br>הטקסט הנמצא בברקוד".

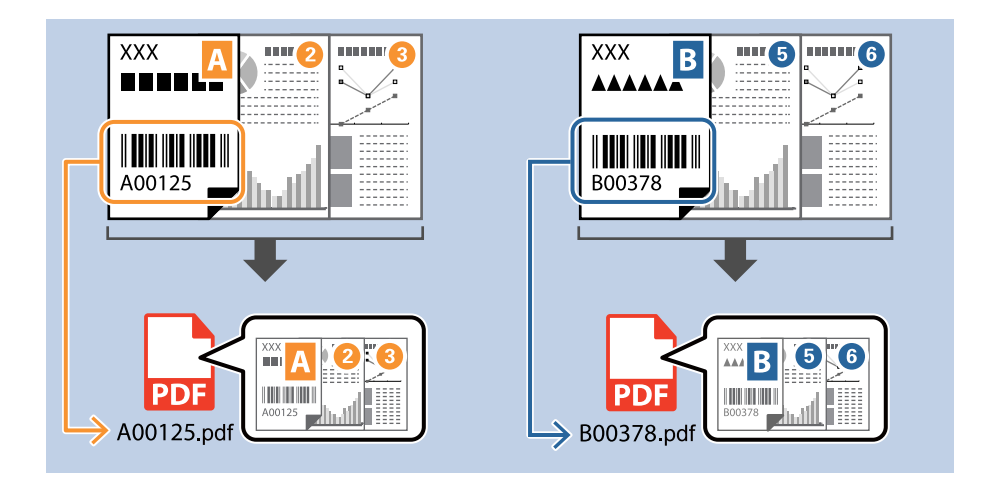

.1 הצג את מסך **הגדרות עבודה** ואז לחץ על הלשונית **.2 שמירה**.

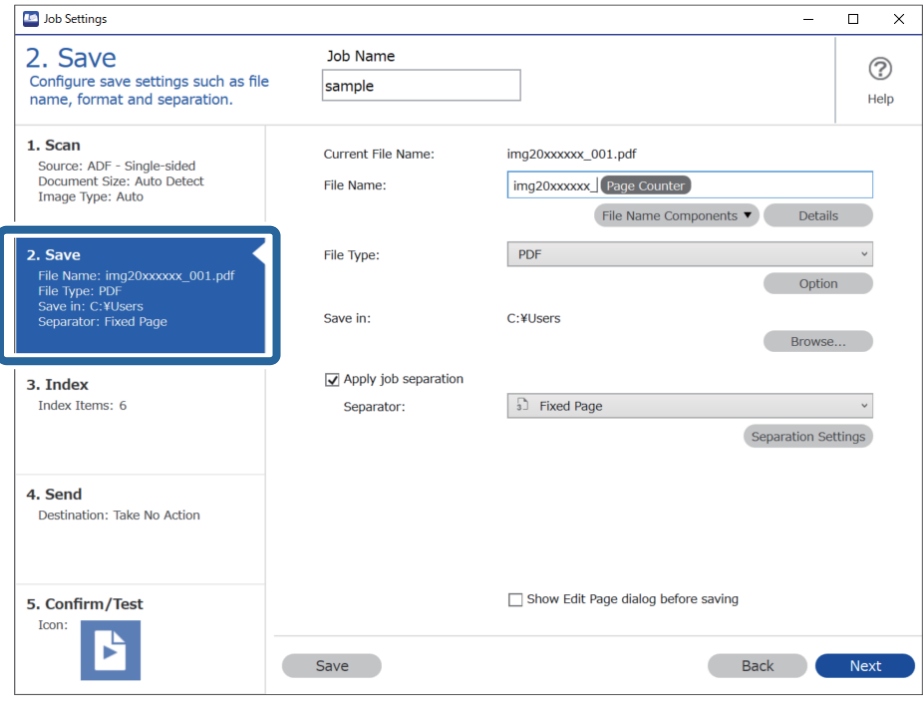

.2 בחר **החל הפרדת עבודות**, הגדר את **מפריד** למצב **ברקוד**, ואז לחץ **הגדרות הפרדה**.

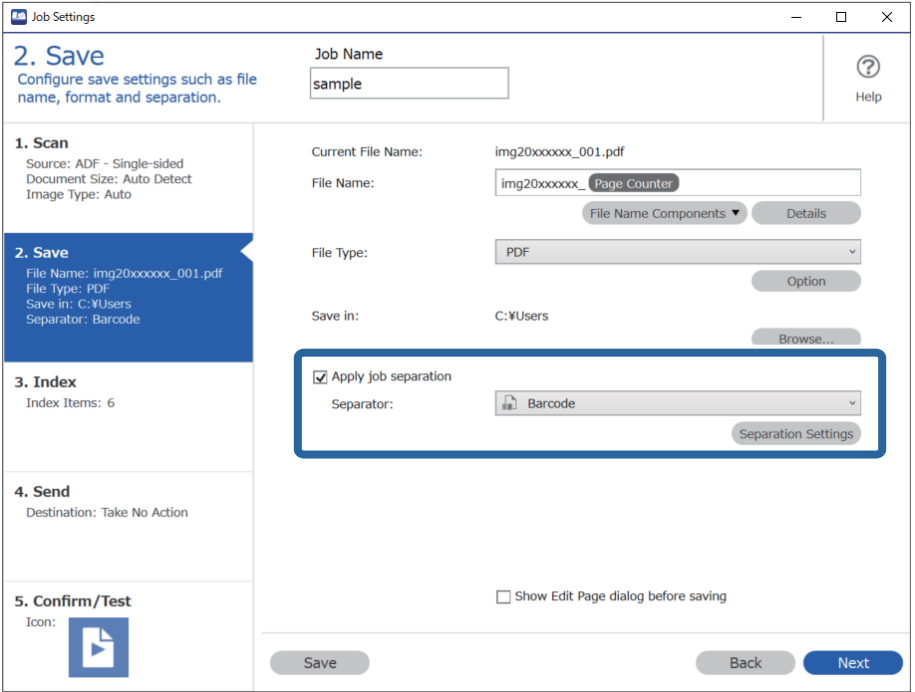

.3 במסך **הגדרות הפרדת עבודות** בחר את סוג הברקוד בו ברצונךלהשתמש (כפי שהוא מונח במסמך). לחץ **אישור** כדי לחזור למסך **הגדרות עבודה**.

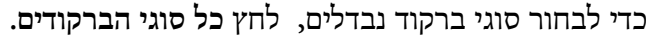

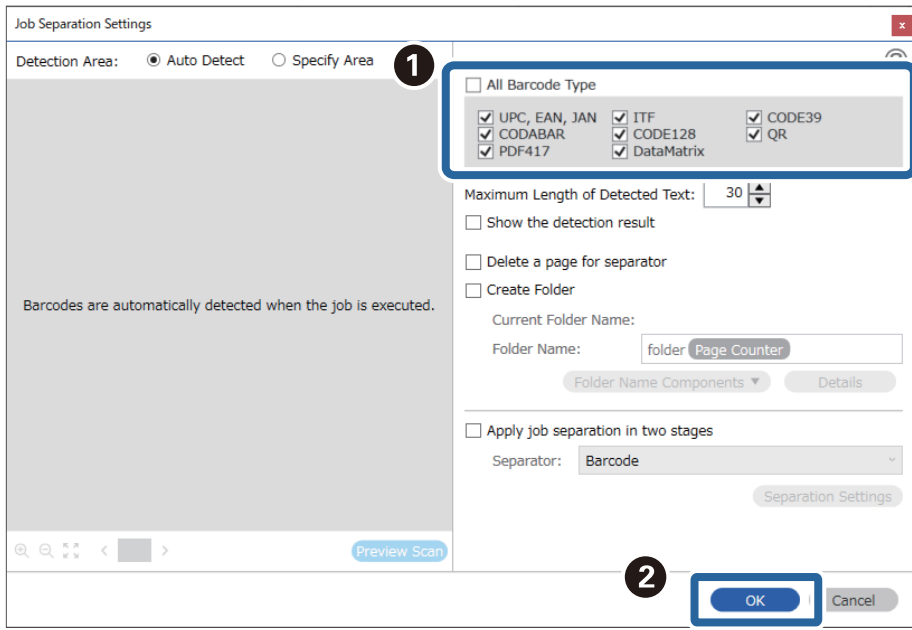

.4 לחץ על **פרטים**.

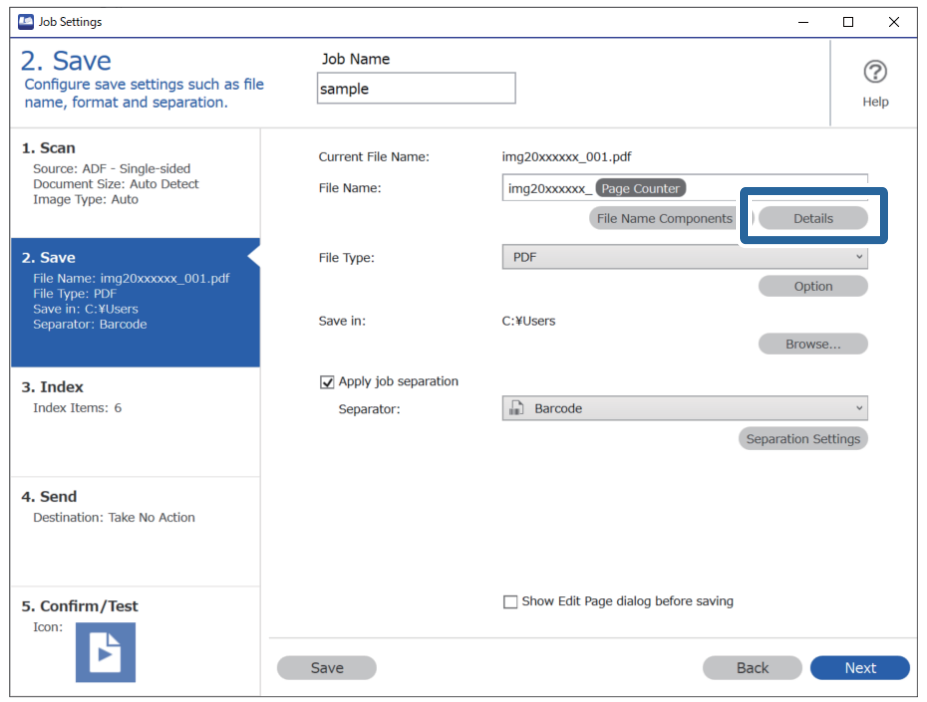

*כדי לבחור ברקוד מוך חלקי שם הקובץ, בצע את ההגדרות מתוך פרטים ואז בחר אותו. לתשומת לבך:*

.5 במסך **הגדרות חלק השם**, לחץ על **ברקוד**, ואז בחר את סוג הברקוד שבו תרצה להשתמש (ממסמך המקור).

הגדר את אותו ברקוד שהגדרת בשלב .3

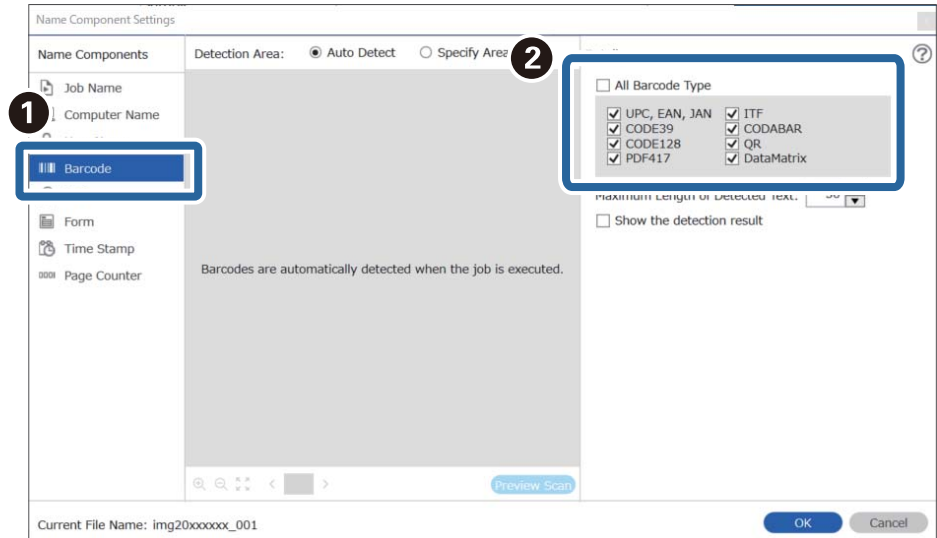

❏ *כאשר אתה משתמש בברקוד דו-ממדי שיש בו מספר גדול של פריטי מידע, דאג לציין את האורך המרבי של הטקסט הניתן לגילוי בתוך האורך המרבי של הטקסט שאותר.*

❏ *בחר הצג את תוצאת האיתור כדילבדוק אם טקסט הברקוד זוהה נכונה אולא. במסך שיוצג אחרי הסריקה, תוכל לבדוק את האזור ואת הטקסט שזוהה. תוכל גם לציין מחדש את האזור ולתקן את הטקסט.*

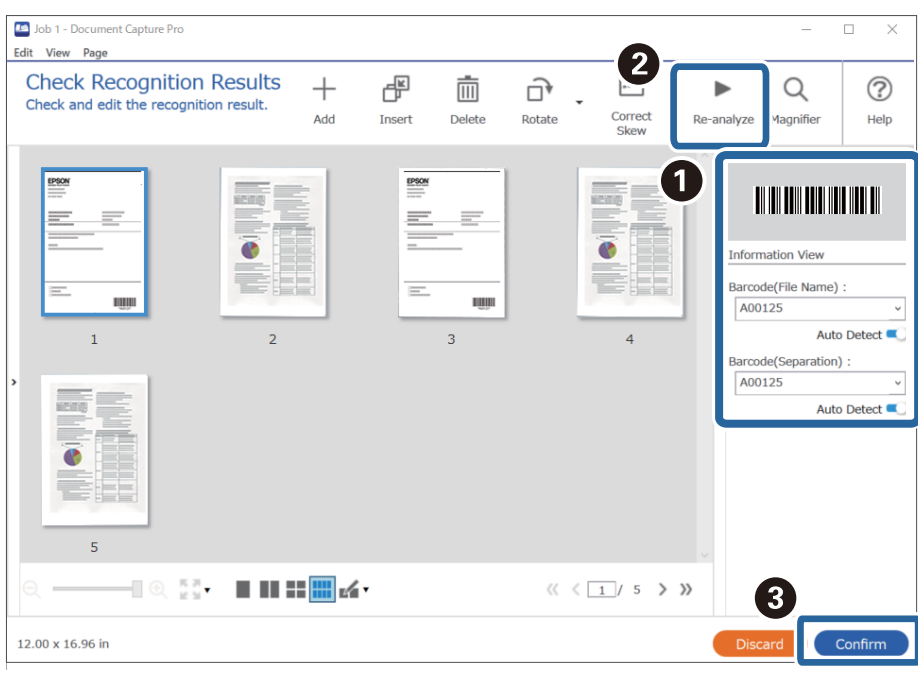

.6 בחר **ברקוד** מתוך **חלקי שם הקובץ**.

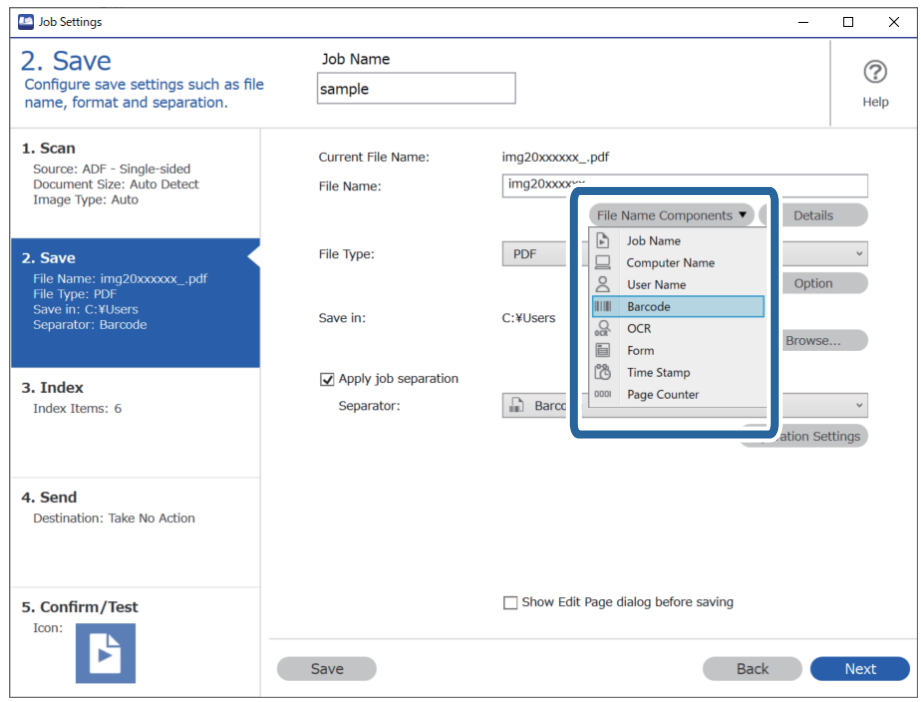

**ברקוד** נוספת אל **שם הקובץ**.

*אפשר להשתמש בסמן של העכבר כדי לבחור באיזו נקודה להכניס את חלקי שם הקובץ. לתשומת לבך:*

*אפשר גם לגרור ולשחרר פריטים כדי לשנות את הסדר שלהם.*

<span id="page-113-0"></span>*כדי למחוק את הפריטים שנוספו, בוחרים את הפריט שנוסף ומוחקים אותו באמצעות המקש Delete במקלדת.*

**מידע קשור**

- | "הנחת המסמכים [המקוריים" בעמוד](#page-32-0) 33
- | "סריקה באמצעות [Pro Capture WindowsDocument "\( \(בעמוד](#page-63-0) 64

### **יצירה ושמירה של תיקיות תוך שימוש בתווי OCR**

תוך שימוש ב-OCR) פונקציה המגלה טקסט בתמונות סרוקות וממירה אותו לטקסט בר-קריאה), תוכל לחלק קבצים באמצעות שימוש בטקסט שזוהה מתוך אזור ספציפי, ואז ליצור ולשמור תיקיות תוך שימוש בטקסט שזוהה.

סעיף זה מסביר את הגדרות העבודה עבור "יצירה ושמירה של תיקיות תוך שימוש בטקסט שנקרא ב-OCR".

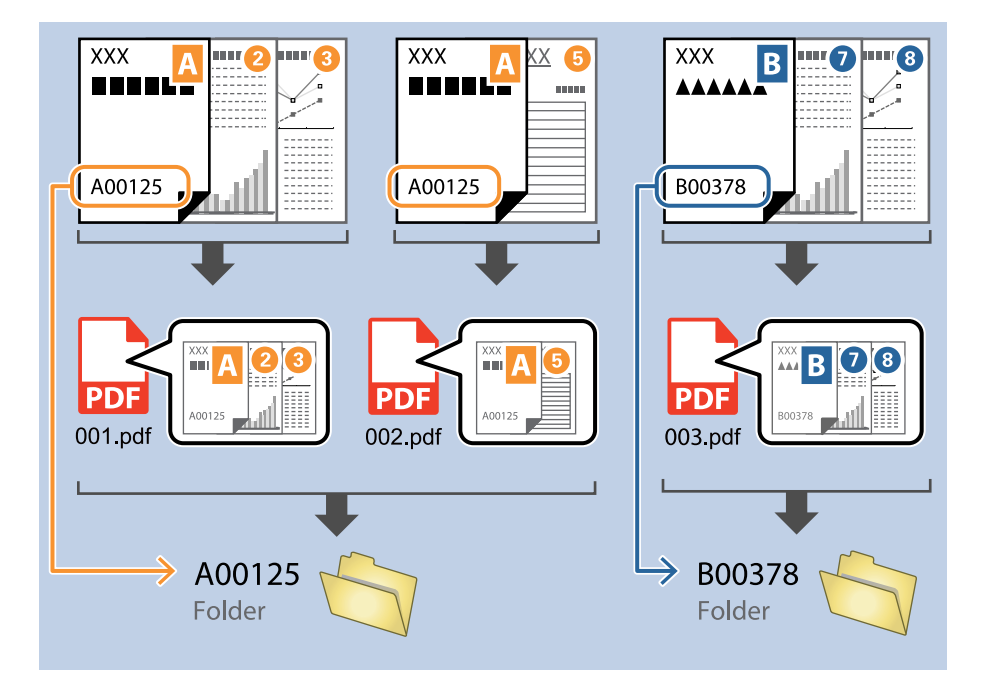

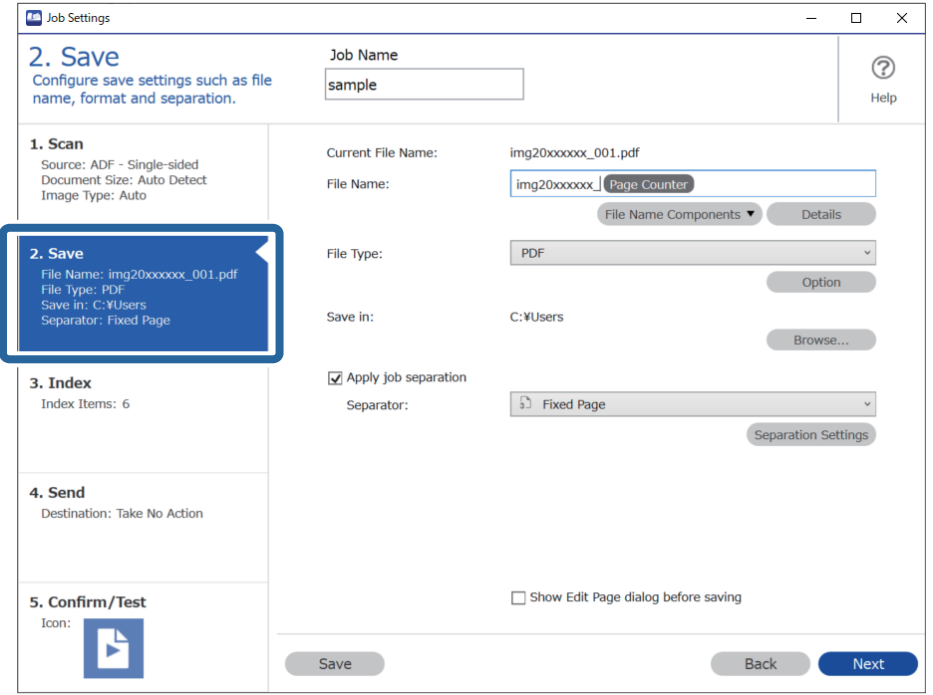

.1 הצג את מסך **הגדרות עבודה** ואז לחץ על הלשונית **.2 שמירה**.

.2 בחר **החל הפרדת עבודות**, הגדר את **מפריד** למצב **OCR**, ואז לחץ **הגדרות הפרדה**.

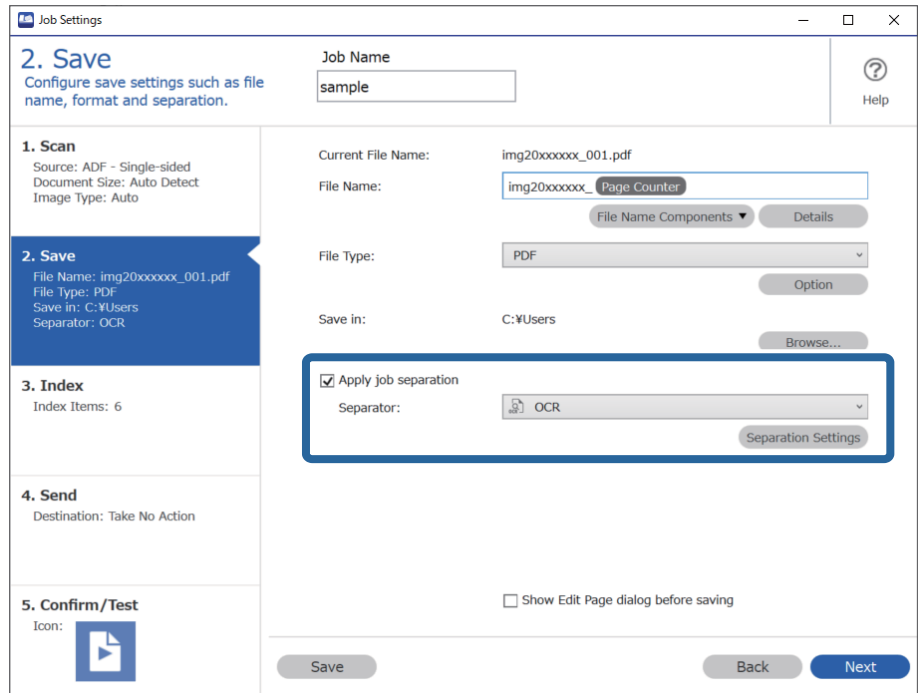

.3 במסך **הגדרות הפרדת עבודות** בחר את השפה של הטקסט הנקרא מתוך **טקסט זיהוי**. בחר **צור תיקייה**, ואז בחר **OCR** מתוך **חלקי שם התיקייה**.

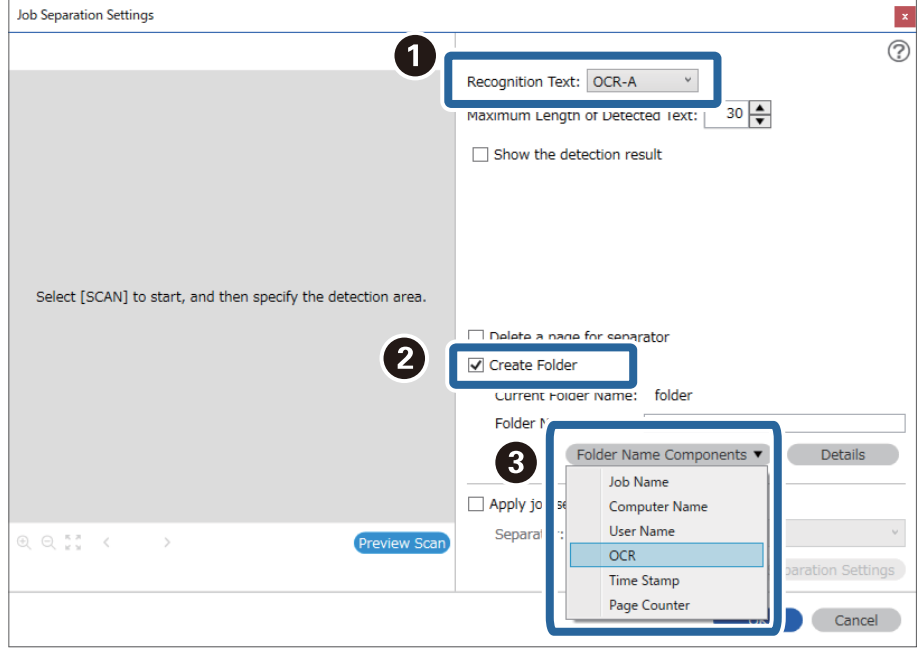

**OCR** נוספת אל **שם תיקיה**.

*אפשר להשתמש בסמן של העכבר כדי לבחור באיזו נקודה להכניס את חלקי שם התיקייה. לתשומת לבך:*

*אפשר גם לגרור ולשחרר פריטים כדי לשנות את הסדר שלהם.*

*כדי למחוק את הפריטים שנוספו, בוחרים את הפריט שנוסף ומוחקים אותו באמצעות המקש Delete במקלדת.*

.4 כדי להגדיר את אזור זיהוי טקסט ה -OCR, הנח את המסמך בסורק ואז לחץ **סרוק**.

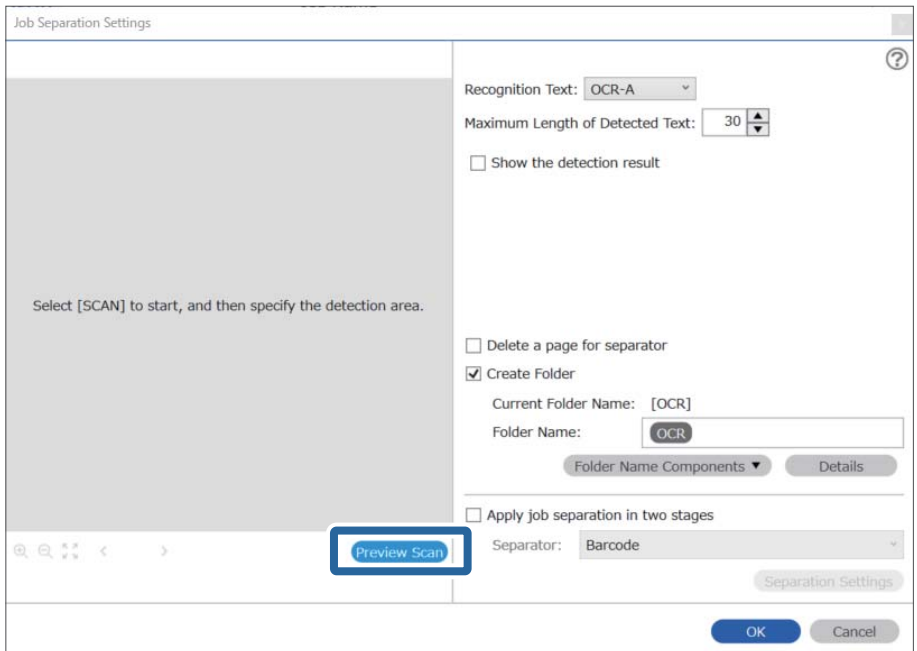

.5 לחץ **אישור** במסך **הגדרות סריקה**.

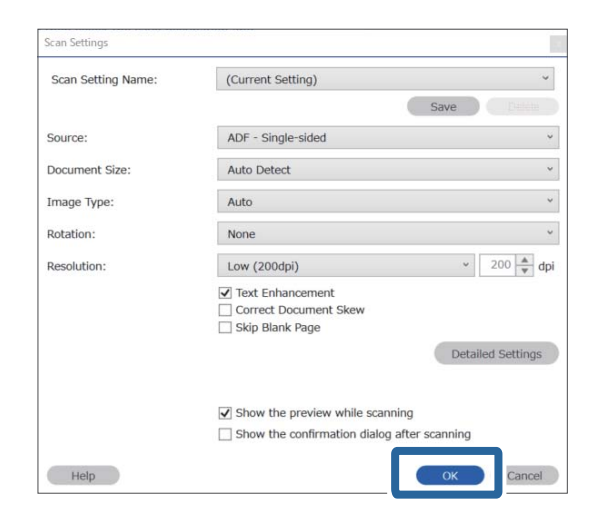

בתמונת התצוגה המקדימה של הסריקה, ציין את אזור גילוי הטקסט. לחץ על נקודת ההתחלה ואז גרור כדי להציג  $\cdot^{6}$ גבול כחול כדי לציין את אזור גילוי הטקסט.

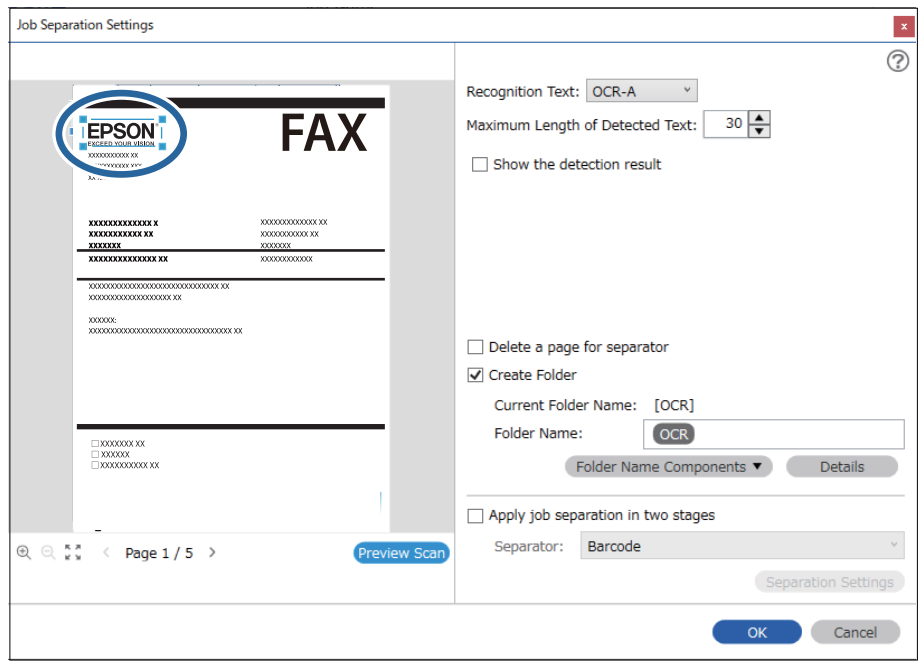

- ❏ *בתוך האורך המרבי של הטקסט שאותר, תוכל לציין את המספר המרבי של תווים בהם יש להשתמש עבור שם התיקיה מתוך הטקסט שזוהה באזור שצוין.*
- ❏ *אם איןלך צורךלשמור את העמודים המשמשים עבור המיון, בחר מחק דף עבור המפריד. בחירה זו תוביללמחיקת הדפים המיותרים לפני שמירת הנתונים.*

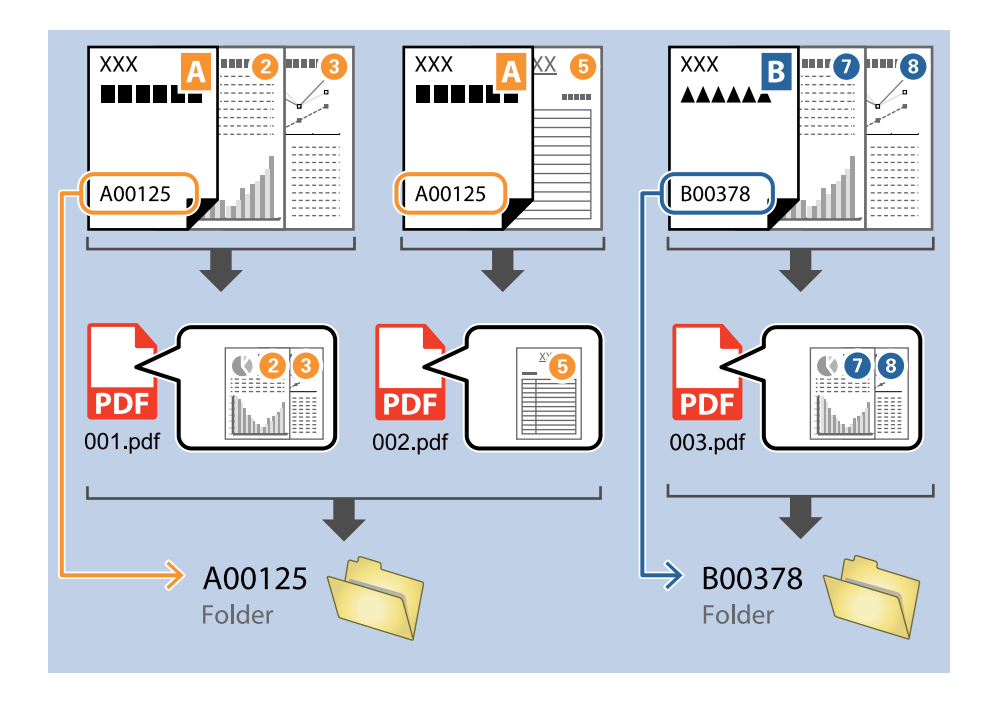

❏ *בחר הצג את תוצאת האיתור כדילבדוק אם הטקסט זוהה נכונה אולא. במסך שיוצג אחרי הסריקה, תוכללבדוק את האזור ואת הטקסט שזוהה. תוכל גם לציין מחדש את האזור ולתקן את הטקסט.*

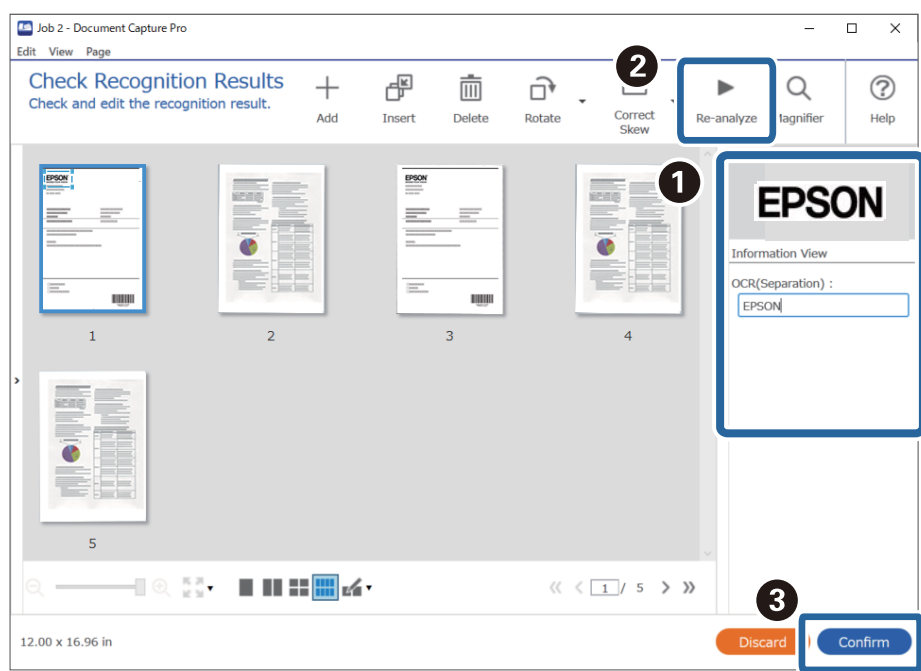

**מידע קשור** | "הנחת המסמכים [המקוריים" בעמוד](#page-32-0) 33 | "סריקה באמצעות [Pro Capture WindowsDocument "\( \(בעמוד](#page-63-0) 64

### **שמירת קבצים עם שמות קבצים תוך שימוש בתווי OCR**

<span id="page-118-0"></span>תוך שימוש ב-OCR (פונקציה המגלה טקסט בתמונות סרוקות וממירה אותו לטקסט בר-קריאה), תוכל לקרוא את<br>הטקסט מתוך אזור ספציפי, ואז לשמור קבצים עם שמות קבצים המשתמשים בטקסט שזוהה. סעיף זה מסביר את הגדרות העבודה עבור "שמירת קבצים תוך שימוש בטקסט שנקרא ב-OCR".

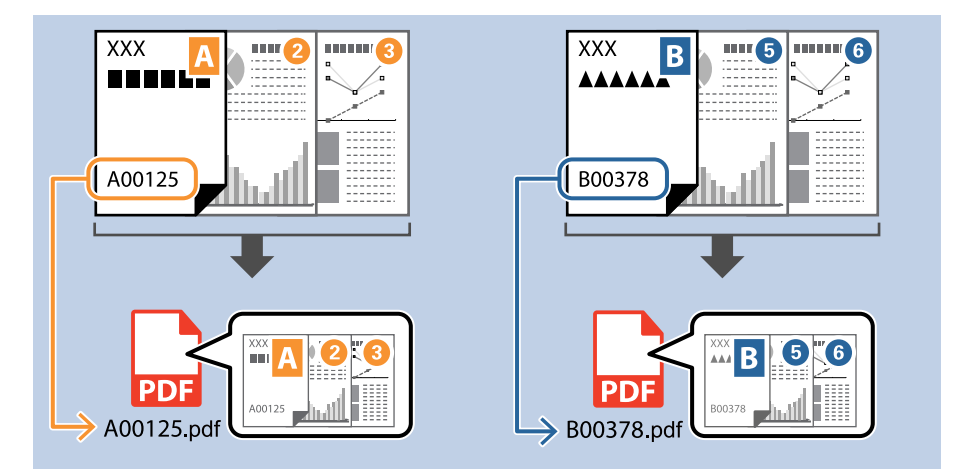

.1 הצג את מסך **הגדרות עבודה** ואז לחץ על הלשונית **.2 שמירה**.

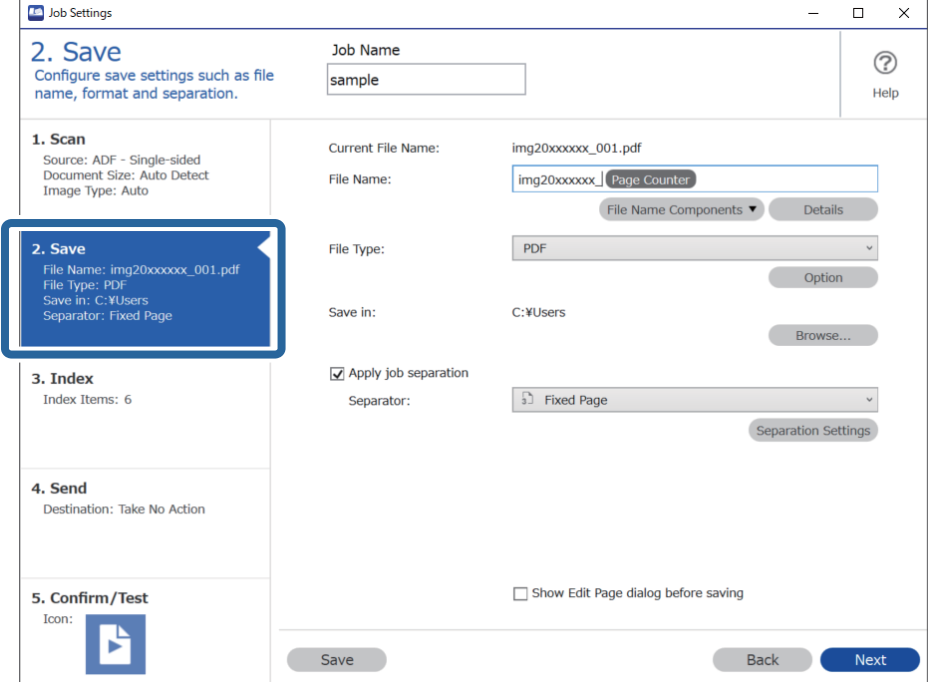

.2 בחר **החל הפרדת עבודות**, הגדר את **מפריד** למצב **OCR**, ואז לחץ **הגדרות הפרדה**.

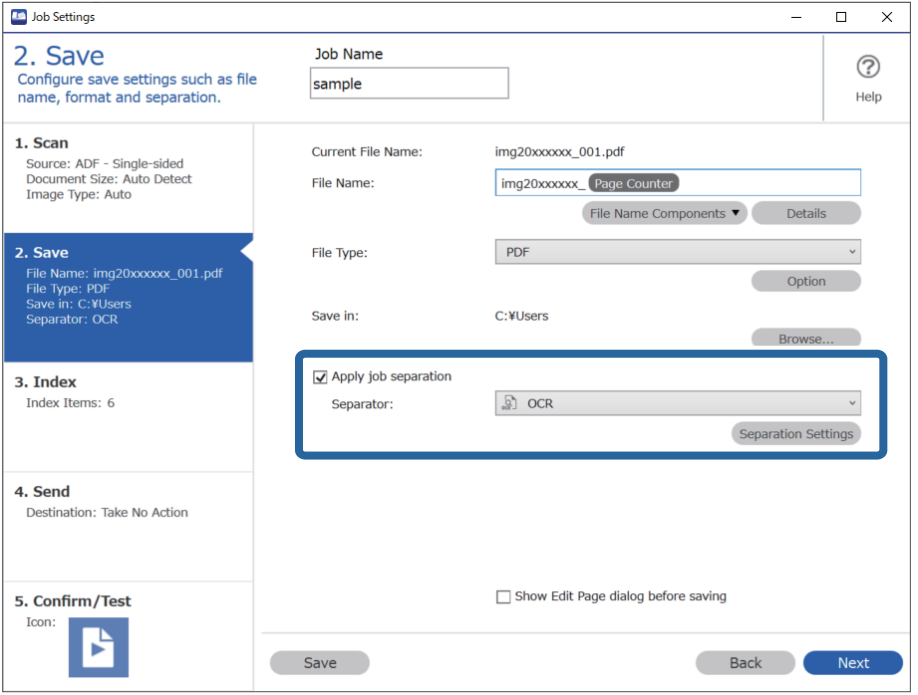

.3 במסך **הגדרות הפרדת עבודות** בחר את השפה של הטקסט הנקרא מתוך **טקסט זיהוי**.

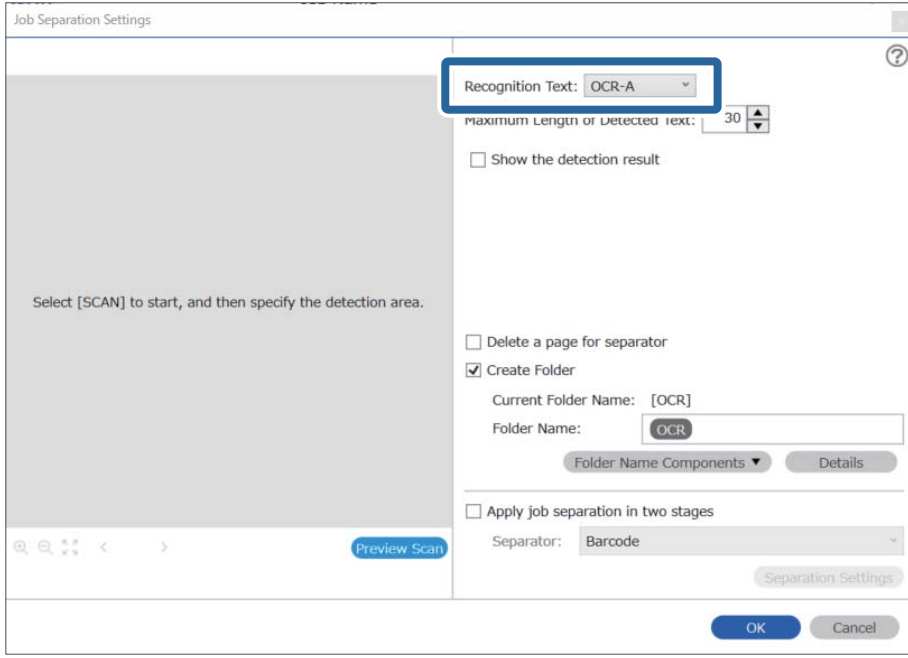

.4 כדי להגדיר את אזור זיהוי טקסט ה -OCR, הנח את המסמך בסורק ואז לחץ **סרוק**.

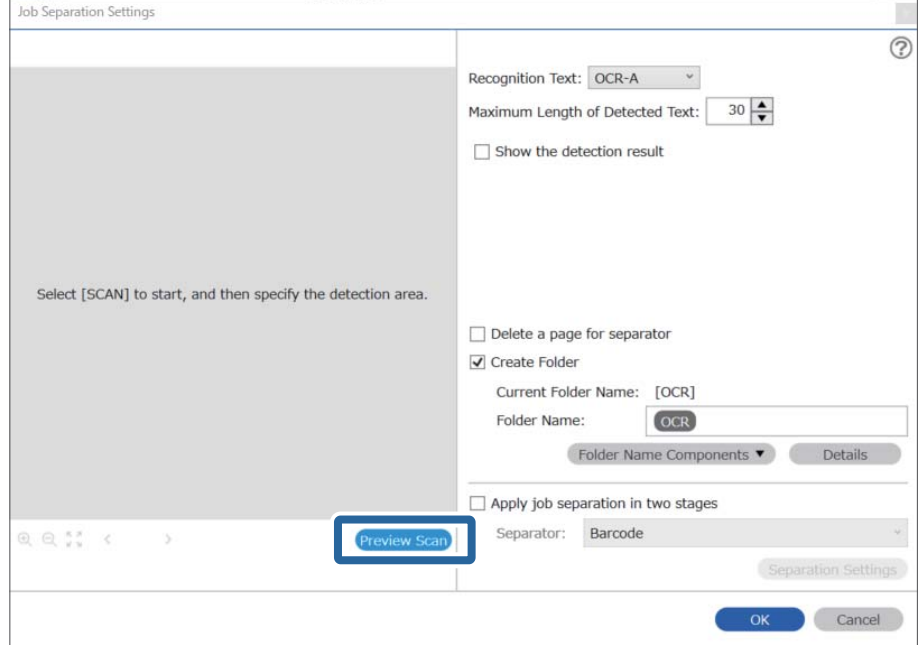

.5 לחץ **אישור** במסך **הגדרות סריקה**.

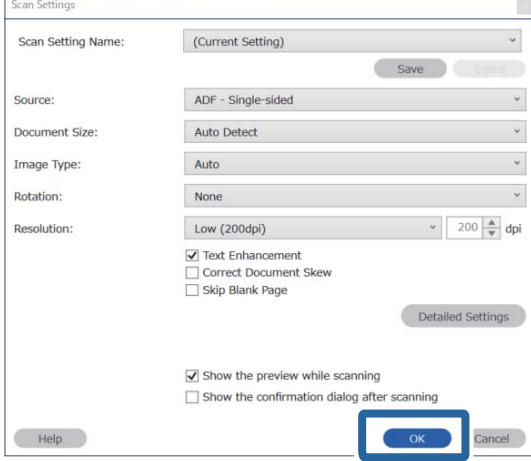

בתמונת התצוגה המקדימה של הסריקה, ציין את אזור גילוי הטקסט. לחץ על נקודת ההתחלה וגרור כדי להציג  $\cdot ^{6}$ גבול כחול מתרחב כדי לציין את אזור גילוי הטקסט. לחץ **אישור** כדי לחזור למסך **הגדרות עבודה**.

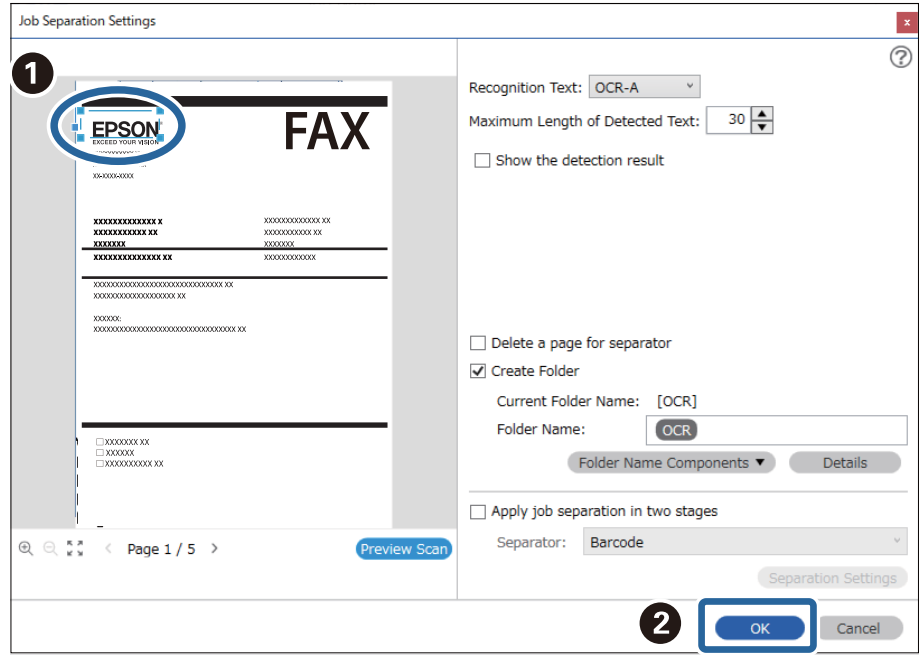

.7 לחץ על **פרטים**.

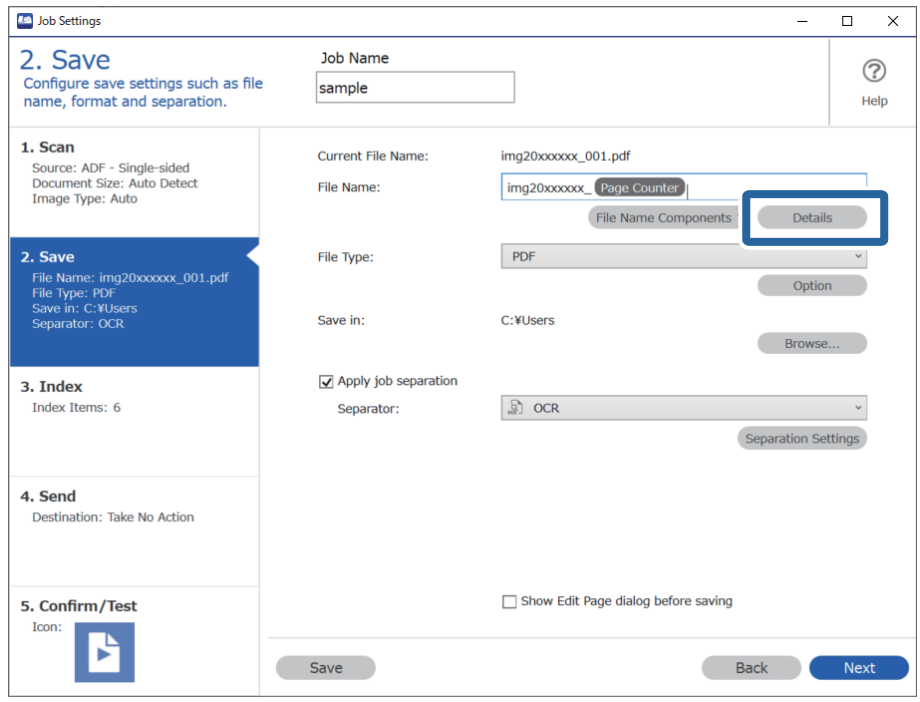

*לתשומת לבך:*

*כדי לבחור OCR מוך חלקי שם הקובץ, בצע את ההגדרות מתוך פרטים ואז בחר אותו.*

.8 במסך **הגדרות חלק השם**, לחץ על **OCR**, ואז בחר את השפה של הטקסט שצריך לזהות באמצעות **טקסט זיהוי**.

הגדר את אותה שפה עבור הטקסט שהגדרת בשלב .3

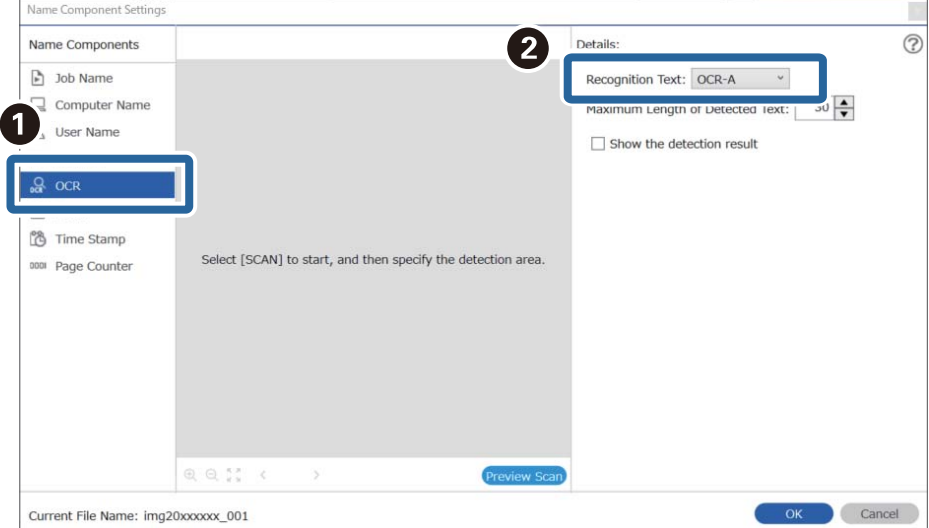

.9 כדי להגדיר את אזור זיהוי טקסט ה -OCR, הנח את המסמך בסורק ואז לחץ **סרוק**.

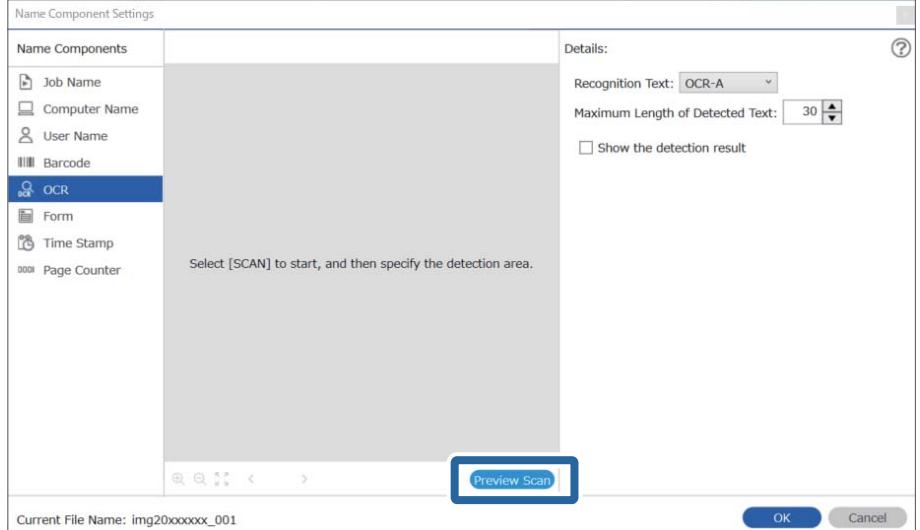

.10לחץ **אישור** במסך **הגדרות סריקה**.

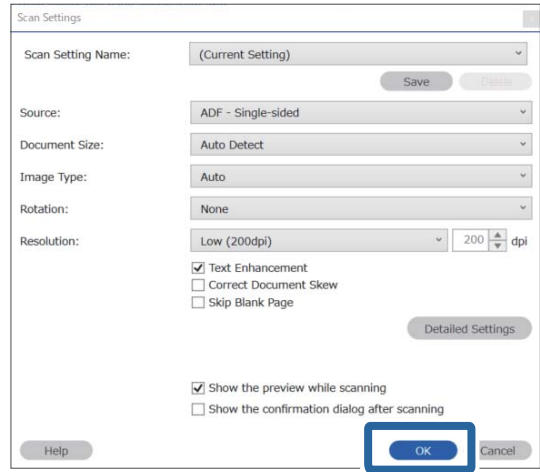

בתמונת התצוגה המקדימה של הסריקה, ציין את אזור גילוי הטקסט. לחץ על נקודת ההתחלה ואז גרור כדי להציג -גבול כחול כדי לציין את אזור גילוי הטקסט.

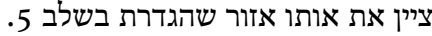

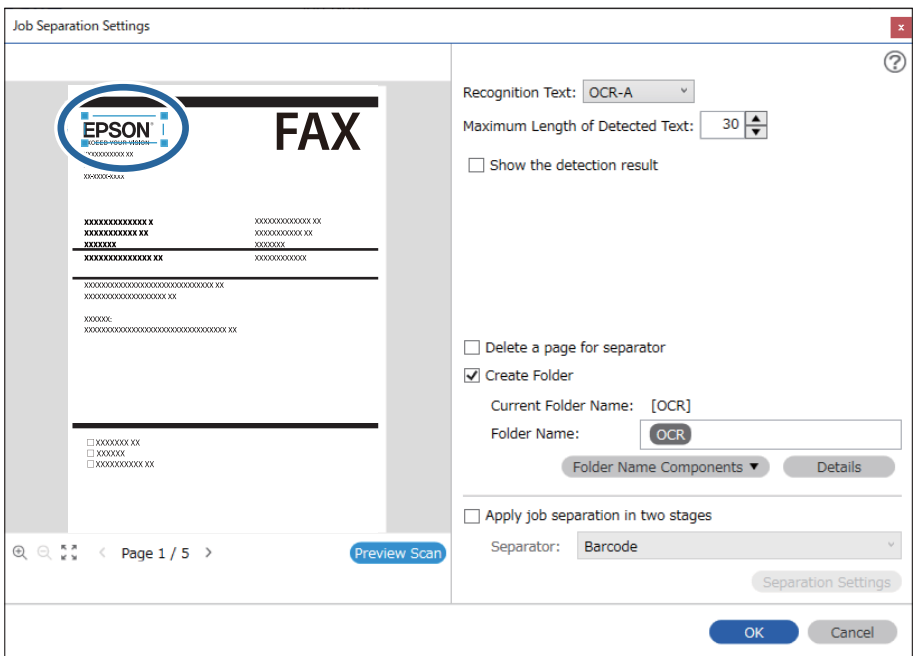

- ❏ *בתוך האורך המרבי של הטקסט שאותר, תוכל לציין את המספר המרבי של תווים בהם יש להשתמש עבור שם הקובץ מתוך הטקסט שזוהה באזור שצוין.*
- ❏ *בחר הצג את תוצאת האיתור כדילבדוק אם הטקסט זוהה נכונה אולא. במסך שיוצג אחרי הסריקה, תוכללבדוק את האזור ואת הטקסט שזוהה. תוכל גם לציין מחדש את האזור ולתקן את הטקסט.*

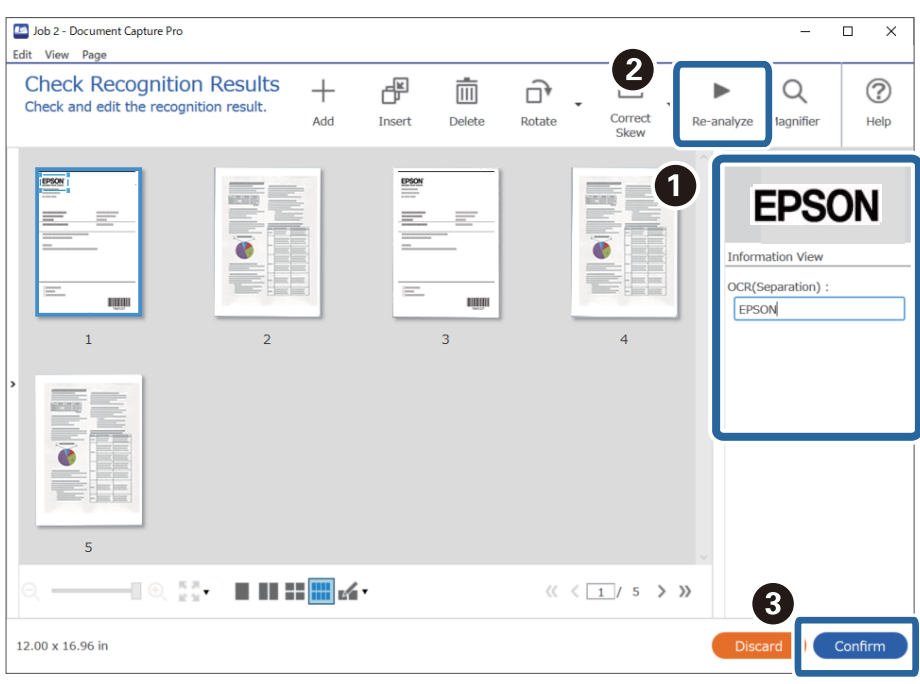

.12בחר **OCR** מתוך **חלקי שם הקובץ**.

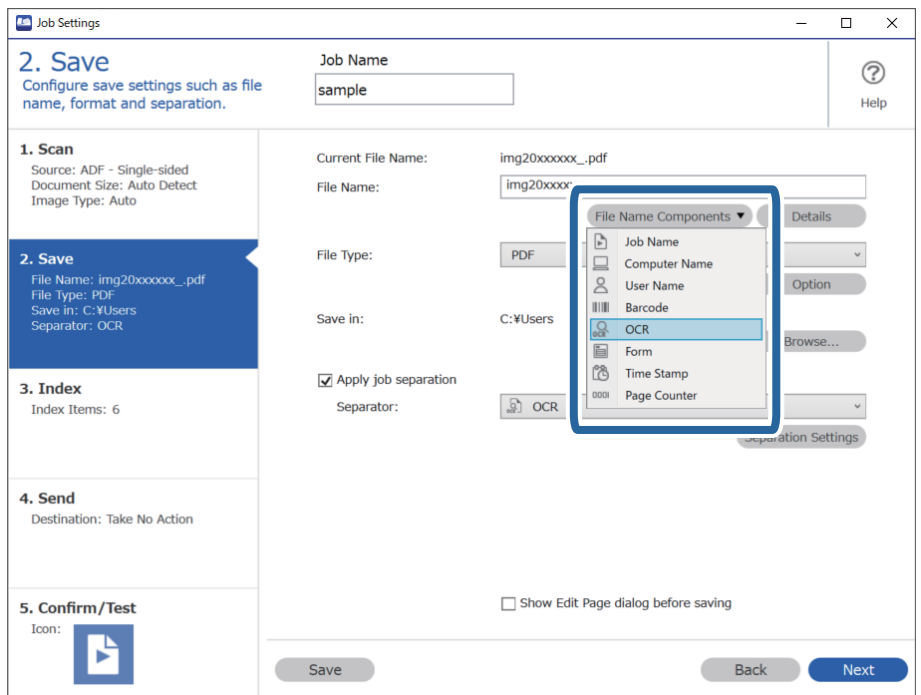

*אפשר להשתמש בסמן של העכבר כדי לבחור באיזו נקודה להכניס את חלקי שם הקובץ. לתשומת לבך:*

*אפשר גם לגרור ולשחרר פריטים כדי לשנות את הסדר שלהם.*

<span id="page-125-0"></span>*כדי למחוק את הפריטים שנוספו, בוחרים את הפריט שנוסף ומוחקים אותו באמצעות המקש Delete במקלדת.*

**מידע קשור**

- | "הנחת המסמכים [המקוריים" בעמוד](#page-32-0) 33
- | "סריקה באמצעות [Pro Capture WindowsDocument "\( \(בעמוד](#page-63-0) 64

## **יצירה ושמירה של תיקיות עבור כל טופס**

באמצעות השימוש של מידע טופס רשום, תוכל להפריד נתונים סרוקים על פי סוג טופס, וליצור ולשמור תיקיות. סעיף זה מסביר את הגדרות העבודה עבור "הפרדה על פי טופס ושמירה תוך שימוש בסוג הטופס כשם התיקייה".

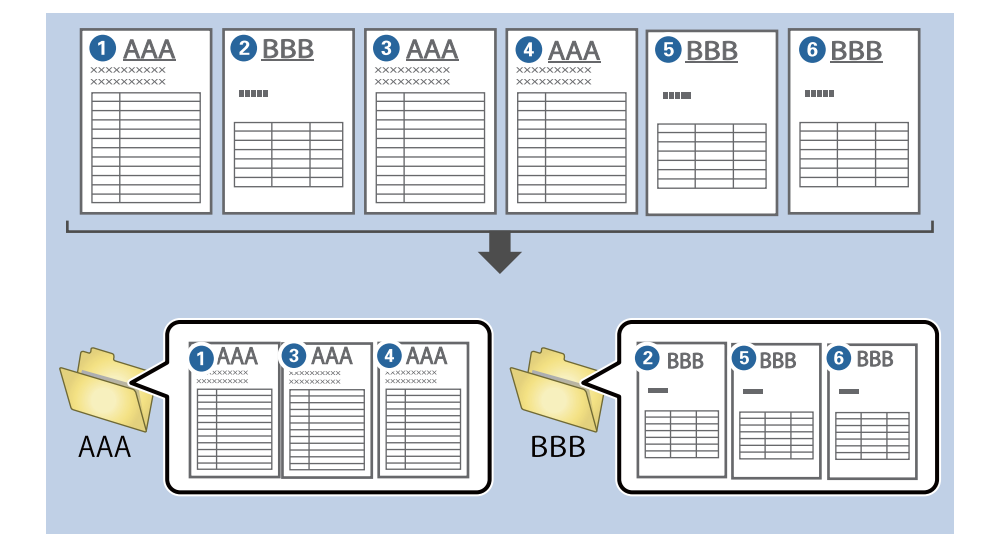

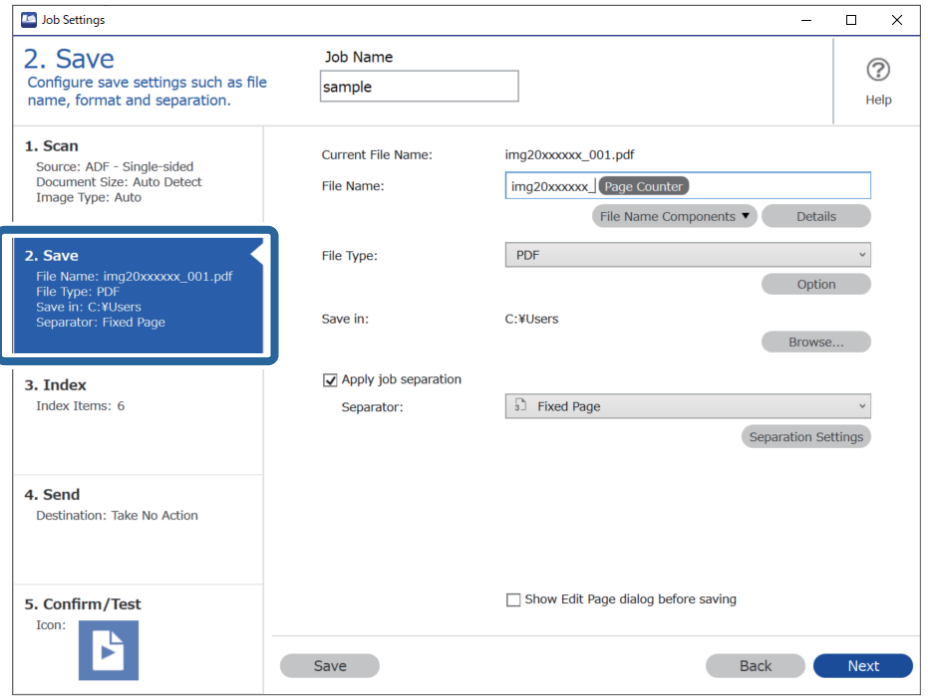

.1 הצג את מסך **הגדרות עבודה** ואז לחץ על הלשונית **.2 שמירה**.

.2 בחר **החל הפרדת עבודות**, בחר את **טופס** ב-**מפריד**, ואז לחץ על **הגדרות הפרדה**.

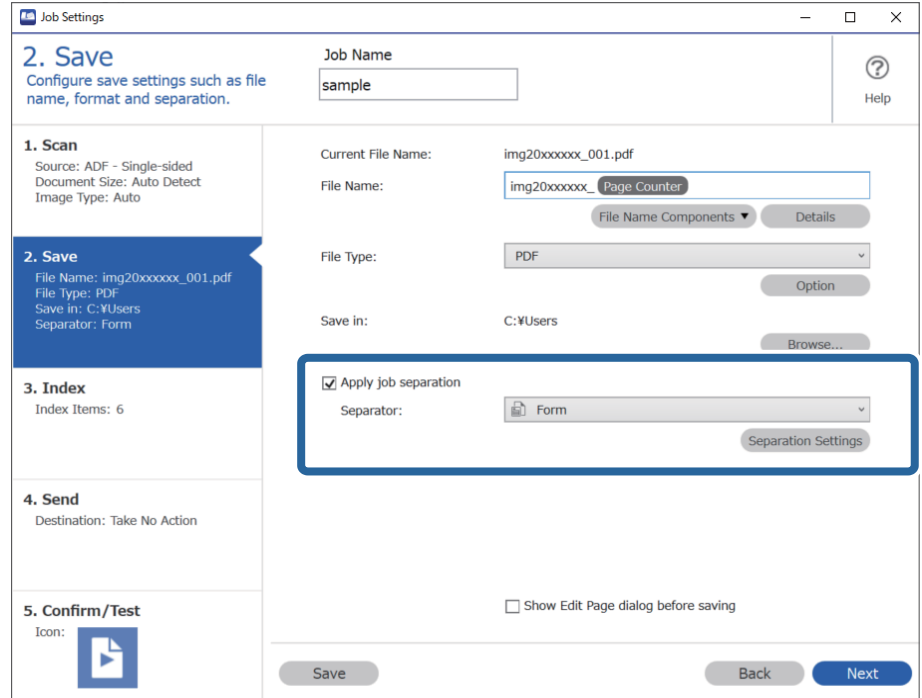

.3 לחץ **הוסף** במסך הגדרות הפרדת עבודות.

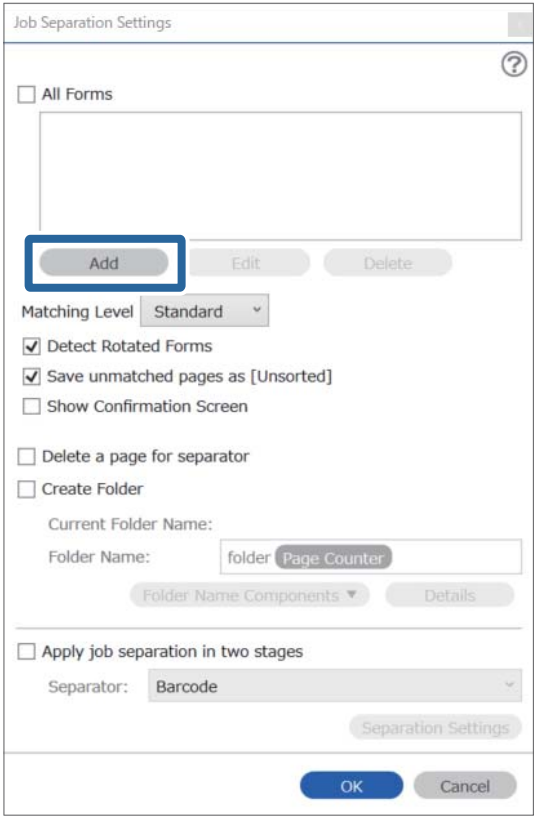

*אם אתה רוצה להשתמש בטופס שכבר נרשם על מנת לבצע הפרדה, בחר את שם הטופס. לתשומת לבך:*

*כדי לעורך את המידע בטופס שכבר נרשם, בחר את הטופס, ואז לחץ על ערוך.*

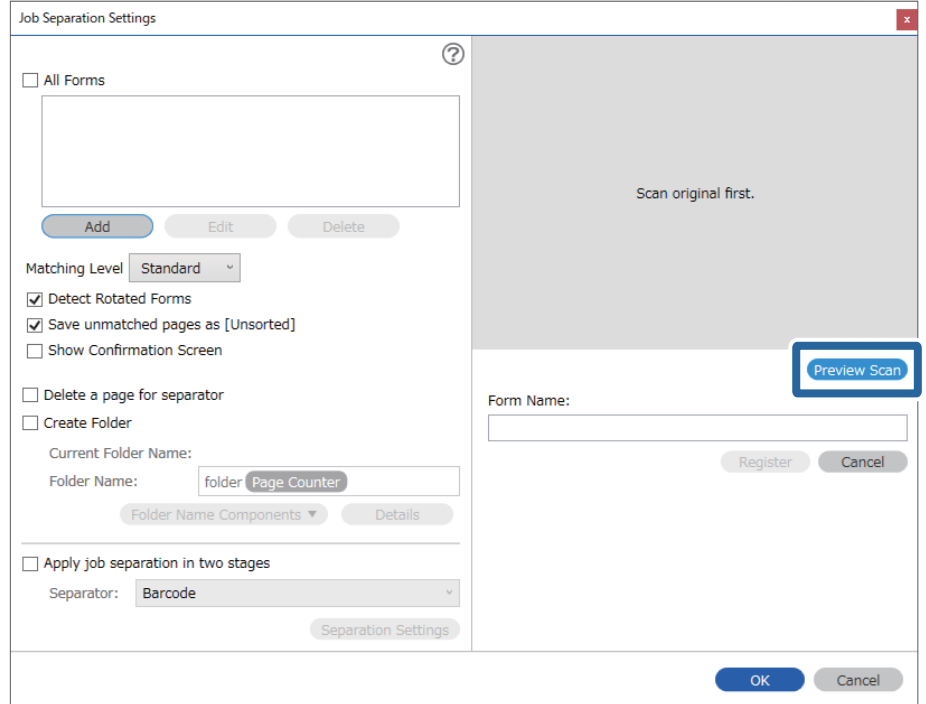

.4 הנח את מסמך המקור של הטופס שברצונך לרשום בסורק, ואז לחץ **סרוק**.

*רק עמוד אחד של מידע טופס נשמר גם עם יש מסמכי מקור רבים. לתשומת לבך:*

.5 בצע הגדרות סריקה במסך **הגדרות סריקה** ואז לחץ על **אישור**.

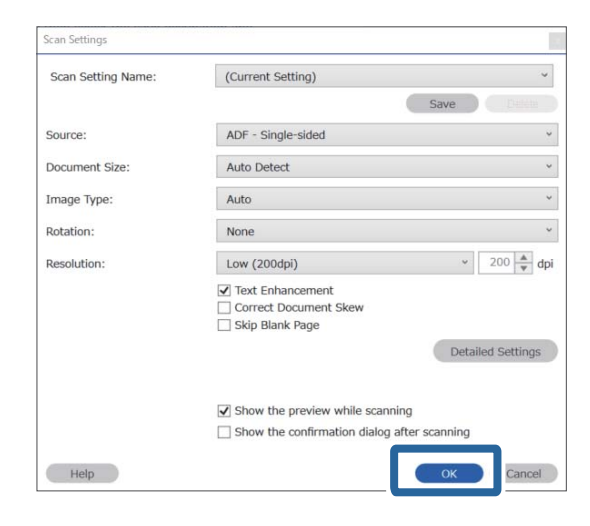

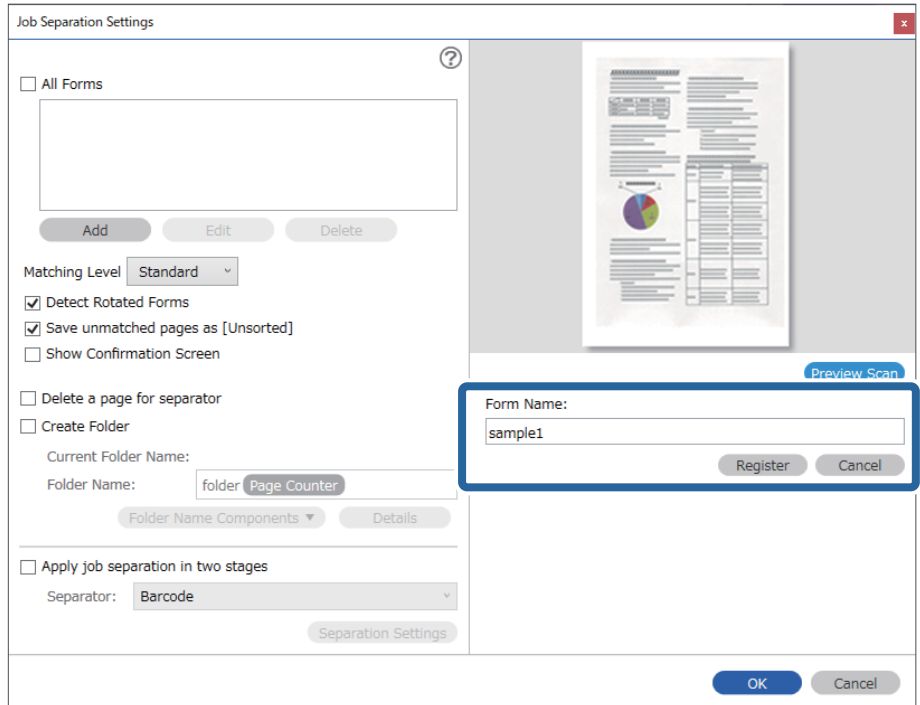

.6 הזן שם עבור הטופס, ולאחר מכן לחץ על **הירשם**.

- חזור על צעדים 3 עד 6 כדי לרשום את כל המידע על הטופס שבו תרצה להשתמש כדי לבצע הפרדה.  $\cdot$ 
	- .8 בחר **צור תיקייה**, ואז בחר **טופס** מתוך **חלקי שם התיקייה**.

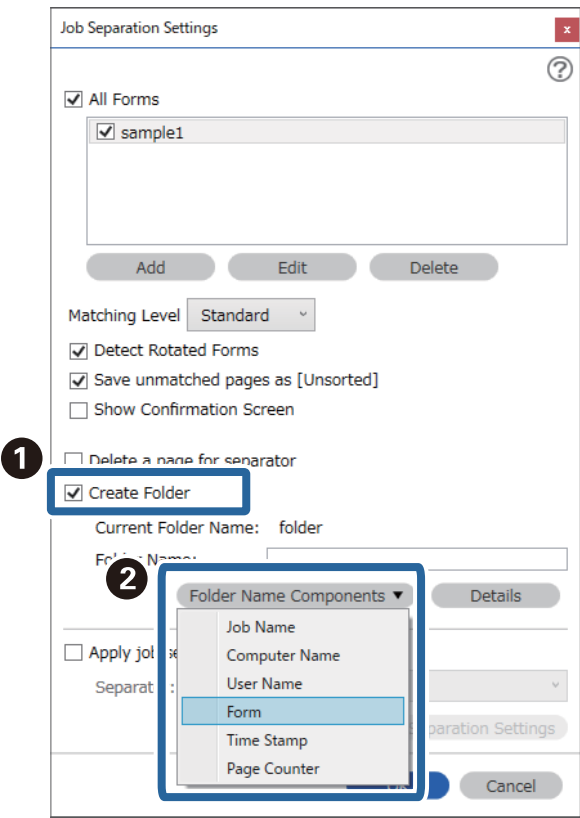

**טופס** נוספת אל **שם תיקיה**.

**מידע קשור**

- | "הנחת המסמכים [המקוריים" בעמוד](#page-32-0) 33
- | "סריקה באמצעות [Pro Capture WindowsDocument "\( \(בעמוד](#page-63-0) 64

# **תכונות שימושיות**

<span id="page-131-0"></span>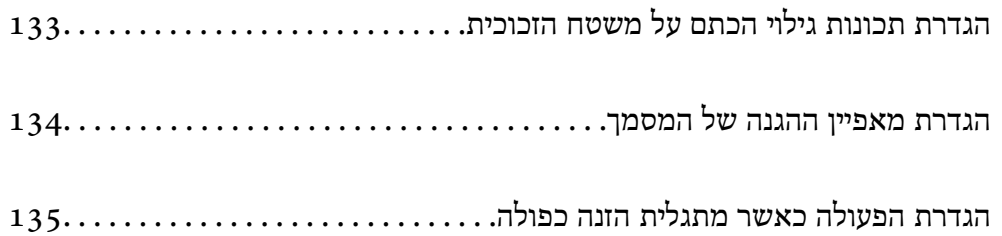

# **הגדרת תכונות גילוי הכתם על משטח הזכוכית**

קווים אנכיים עשויים להופיע בתמונה כתוצאה מאבק או לכלוך על משטח הזכוכיות בתוך הסורק.

<span id="page-132-0"></span><mark>כאשר זיהוי לכלוך על המשטח</mark> מוגדר כמופעל, הסורק מגלה כתמים כלשםה על משטח הסריקה בתוך הסורק ומציג<br>הודעה על גבי מסר המחשב שלר.

כאשר מוצגת התראה, נקה את משטח הזכוכית בתוך הסורק עם ערכת הניקוי הייעודית או מטלית רכה. הגדרת ברירת המחדל היא **מושבת**.

- .Epson Scan 2 Utility את התחל .1
	- Windows 10<del>□</del>

```
לחץ על הלחצן 'התחל', ואז בחר UtilityEPSON 2 Scan Epson — .
```
Windows 8.1/Windows 8❏

הזן את שם התוכנה בצ'ארם החיפוש ולאחר מכן בחר הסמל המוצג.

```
Windows 7/Windows Vista/Windows XP❏
Utility 2 Scan. לחץ על הלחצן 'התחל', ואז על כל התוכניות או על תוכניות — EpsonEPSON — 2 Scan Epson —
```

```
Mac OS❏
```

```
. — Epson Scan 2 UtilityEpson Software — אפליקציות — בצע בחר
```
.2 קבע את ההגדרות שלהלן בלשונית **הגדרת הסורק**.

הגדר את **זיהוי לכלוך על המשטח** בתור **מופעל-נמוך** או **מופעל-גבוה**.

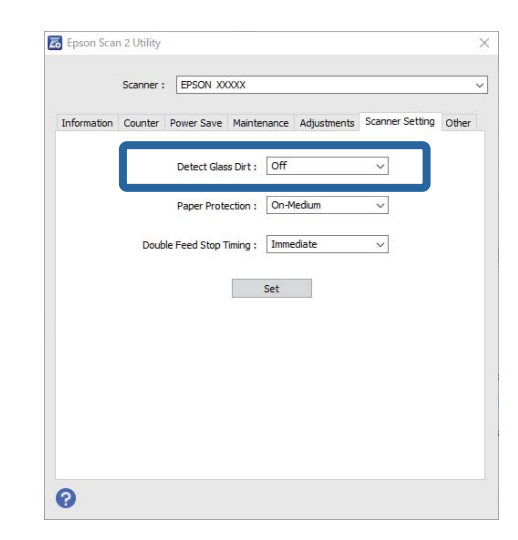

### *לתשומת לבך:*

❏ *אפשר שכמה כתמים לא יתגלו בצורה נכונה.*

❏ *אם הגילוי אינו פועל נכון, נסה לשנות את ההגדרות.*

*אם לא נתגלו כתמים, בחר מופעל-גבוה. אם נתגלו כתמים באופן שגוי, בחר מופעל-נמוך או מושבת.*

.3 בחר את **הגדר** כדי להחיל את ההגדרות על הסורק.

#### **מידע קשור**

- $\,$  ניקוי בתוך הסורק $\,$  בעמוד 150 $\,$
- $_{171}$ בעמוד "ADF מופיעים קווים ישרים בעת סריקה מתוך ה'
	- | "התראת הזכוכית המלוכלכת אינה [נעלמת" בעמוד](#page-171-0) 172

# **הגדרת מאפיין ההגנה של המסמך**

<span id="page-133-0"></span>על מנת לצמצם את הנזק הנגרם למסמך, הסריקה נפסקת מיד כאשר מתגלים התנאים הבאים.

❏אירעה שגיאה בהזנת הנייר

המסמך מוזו בזווית  $\Box$ 

הגדרת ברירת המחדל היא **מופעל-בינוני**.

*חשוב:* c

❏ *מאפיין זה אינו מונע נזק מכל המסמכים.*

❏ *אפשר ששגיאות הזנת נייר לא יתגלו בהתאם לתנאי הזנת הנייר.*

- .Epson Scan 2 Utility את התחל .1
	- Windows 10❏

לחץ על הלחצן 'התחל', ואז בחר **UtilityEPSON 2 Scan Epson** — .

#### Windows 8.1/Windows 8❏

הזן את שם התוכנה בצ'ארם החיפוש ולאחר מכן בחר הסמל המוצג.

Windows 7/Windows Vista/Windows XP❏

**Utility 2 Scan**. לחץ על הלחצן 'התחל', ואז על **כל התוכניות** או **על תוכניות** — **EpsonEPSON** — **2 Scan Epson** —

Mac OS❏

. — **Epson Scan 2 UtilityEpson Software** — **אפליקציות** — **בצע** בחר

.2 קבע את ההגדרות שלהלן בלשונית **הגדרת הסורק**.

הגדר את **הגנה על הנייר** בתור **מופעל-נמוך**, **מופעל-בינוני** או **מופעל-גבוה**.

על מנת לאפשר מאפיין זה, בחר את רמת הגילוי בה תרצה להשתמש. עבור פרטים על כל רמה, עיין בטבלה<br>הבאה.

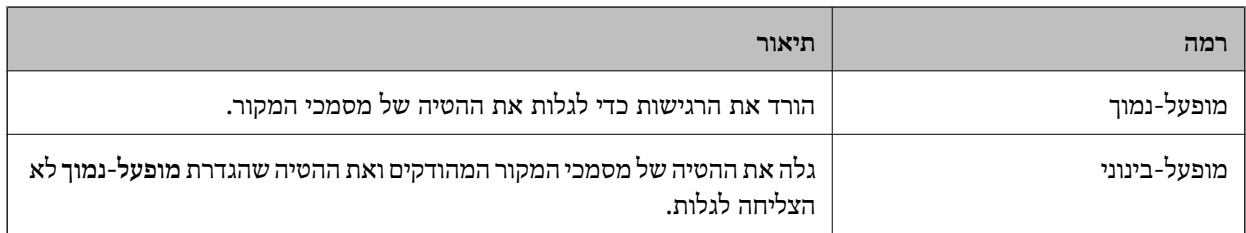

<span id="page-134-0"></span>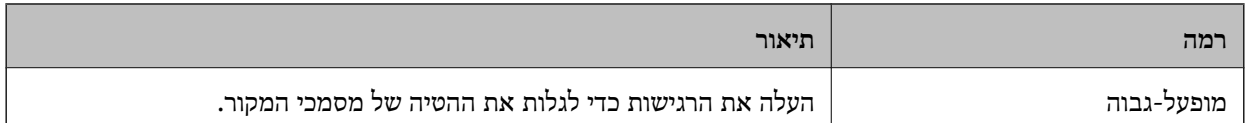

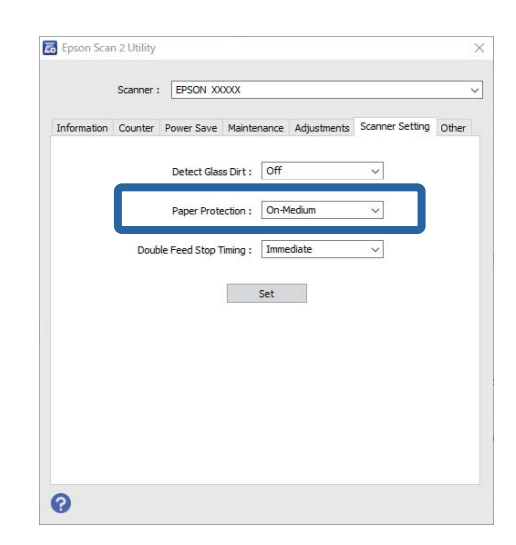

❏ *אפשר שתכונה זו לא תפעל בצורה נכונה בהתאם למסמך, תנאי הזנת הנייר והרמה שהוגדרה.*

❏ *בעת סריקת כרטיס פלסטיק וקרטון, בחר מושבת כדי להשבית תכונה זו.*

❏ *אם תוצאות חיוביות שגויות מתקבלות לעיתים קרובות, נסה להוריד את הרמה.*

❏ *אם צורת המסמך אינה סימטרית או שהמסמך נסרק בזווית, אפשר שהדבר יזוהה באופן שגוי כשגיאה בהזנת הנייר.*

❏ *בעת הכנסת מסמכים רבים, יש לוודא שקצוות מסמכי המקור מיושרים. אם הקצוות המובילים של המסמכים אינם מיושרים, אפשר שהם יתגלו בטעות כשגיאה בהזנת הנייר גם אם הם נסרקו בצורה נכונה.*

❏ *דאג ליישר את מדריכי המסמך עם המסמך כדי למנוע סריקה בזווית.*

.3 בחר את **הגדר** כדי להחיל את ההגדרות על הסורק.

# **הגדרת הפעולה כאשר מתגלית הזנה כפולה**

הגדר את תזמון העצירה כאשר מתגלה הזנה כפולה של מסמכים.

 $\Box$ מיידית: עוצר ברגע שמתגלית הזנה כפולה.

אחרי ההוצאה: המסמכים שעבורם נתגלתה הזנה כפולה נסרקים כמות שהם,  $\,$  אך סריקת המסמך הבא נעצרת. $\Box$ כאשר אתה שבע רצון שאין בעיות בתמונה הסרוקה, תוכל להמשיך לסרוק.

הגדרת ברירת המחדל היא **מיידית**.

.Epson Scan 2 Utility את התחל .1

Windows 10❏ לחץ על הלחצן 'התחל', ואז בחר **UtilityEPSON 2 Scan Epson** — .

```
Windows 8.1/Windows 8❏
```
הזן את שם התוכנה בצ'ארם החיפוש ולאחר מכן בחר הסמל המוצג.

Windows 7/Windows Vista/Windows XP❏

```
Utility 2 Scan. לחץ על הלחצן 'התחל', ואז על כל התוכניות או על תוכניות — EpsonEPSON — 2 Scan Epson —
```
Mac OS❏

```
. — Epson Scan 2 UtilityEpson Software — אפליקציות — בצע בחר
```
.2 קבע את ההגדרות שלהלן בלשונית **הגדרת הסורק**.

הגדר את **עצירה בהזנה כפולה** בתור **מיידית** או **אחרי ההוצאה**.

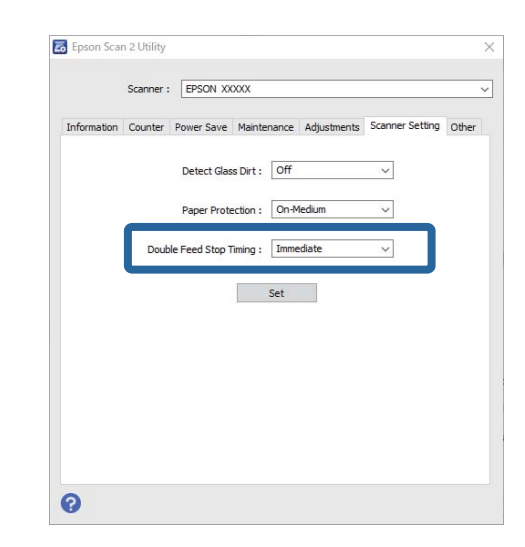

.3 בחר את **הגדר** כדי להחיל את ההגדרות על הסורק.

# <span id="page-136-0"></span>**השימוש בתחנת העגינה של הסורק השטוח**

אודות תחנת העגינה של הסורק [השטוח..............](#page-137-0) ................. 138

# **אודות תחנת העגינה של הסורק השטוח**

<span id="page-137-0"></span>תחנת העגינה האופציונאלית של הסורק השטוח מאפשרת לך לסרוק ממשטח הסריקה.

*המטרה היא שהסורק השטוח הרלוונטי ישתמש בתחנת העגינה של הסורק השטוח. לתשומת לבך:*

# **שמות חלקים ופונקציות של תחנת העגינה של הסורק השטוח**

**חזית**

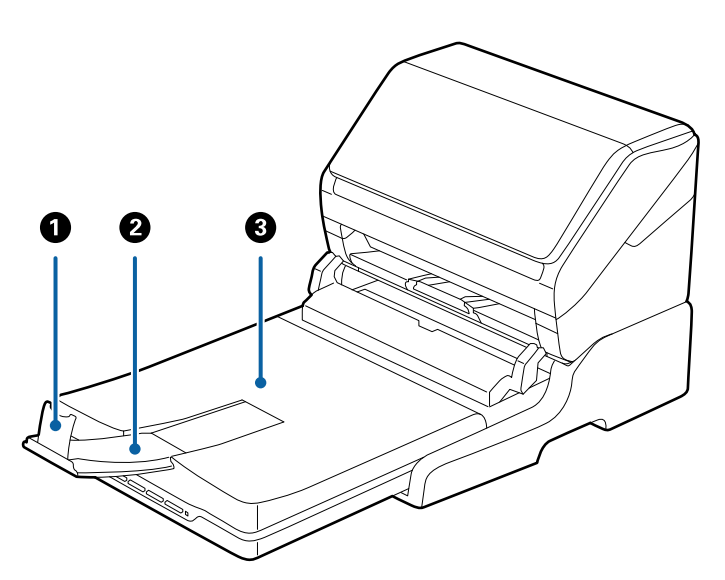

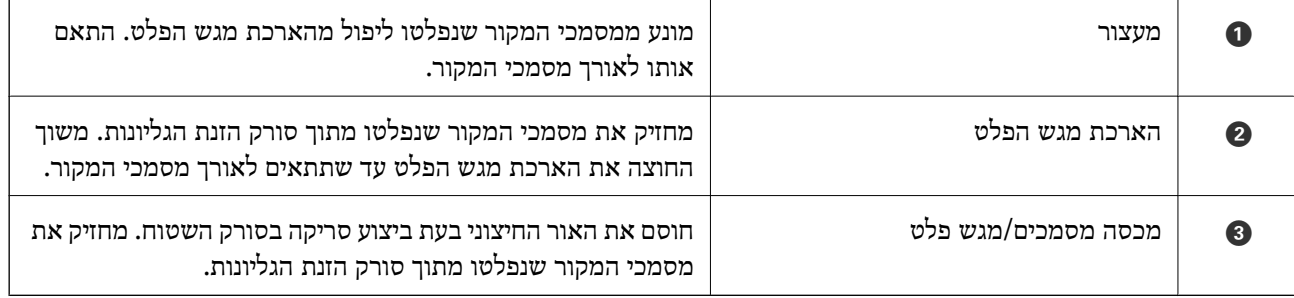

**גב**

<span id="page-138-0"></span>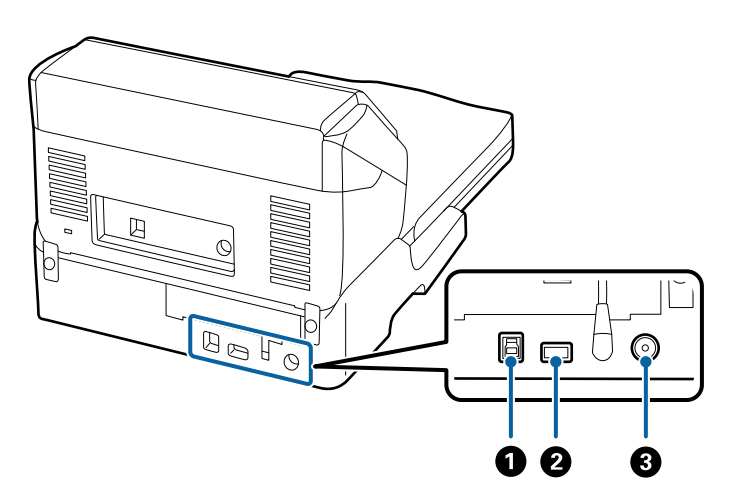

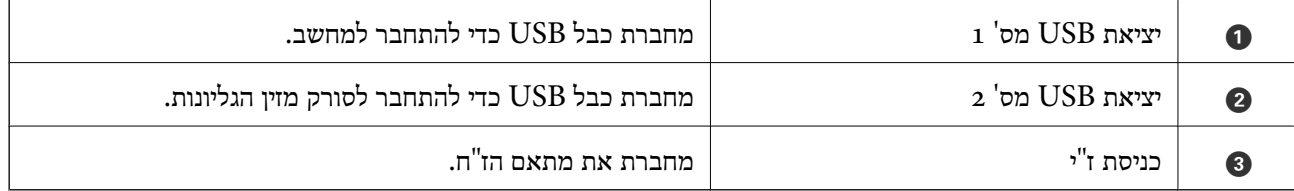

### **סריקה מזכוכית הסורק**

. סגור את מגש הפלט  $\cdot^1$ 

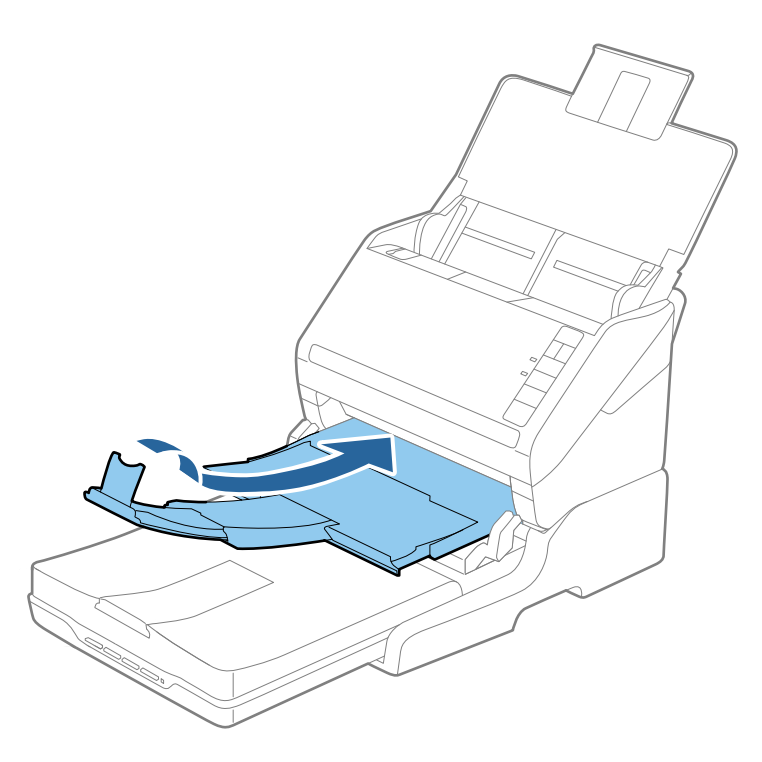

.<br>בתח את מכסה המסמכים.  $\cdot^2$ 

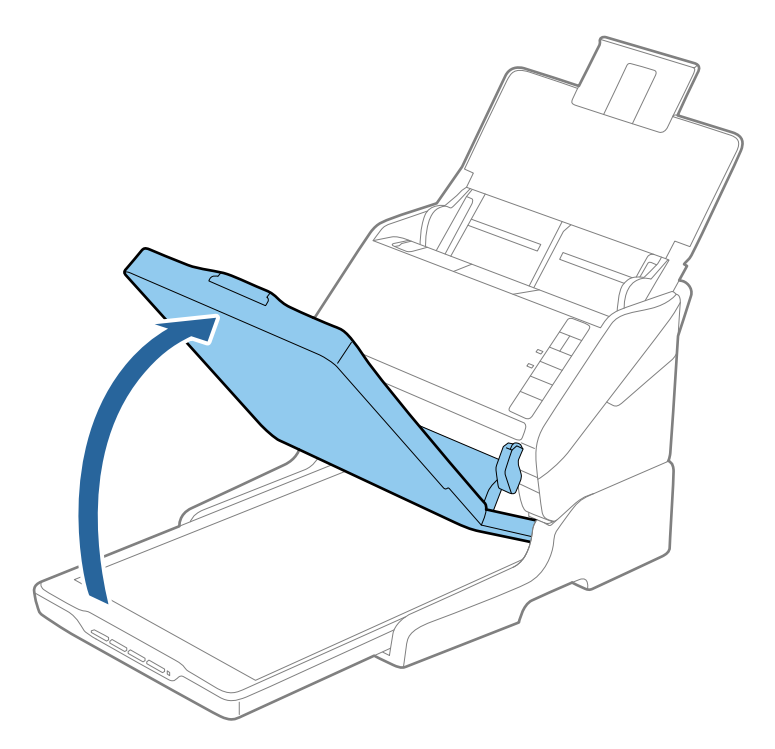

הנח את המסמך שלך או את הצילום שלך כשפניו כלפי מטה על גבי זכוכית הסורק. ודא שהפינה העליונה של הצד  $\cdot 3$ שברצונך לסרוק נמצאת כנגד פינת הסורק בצמוד לסימון החץ.

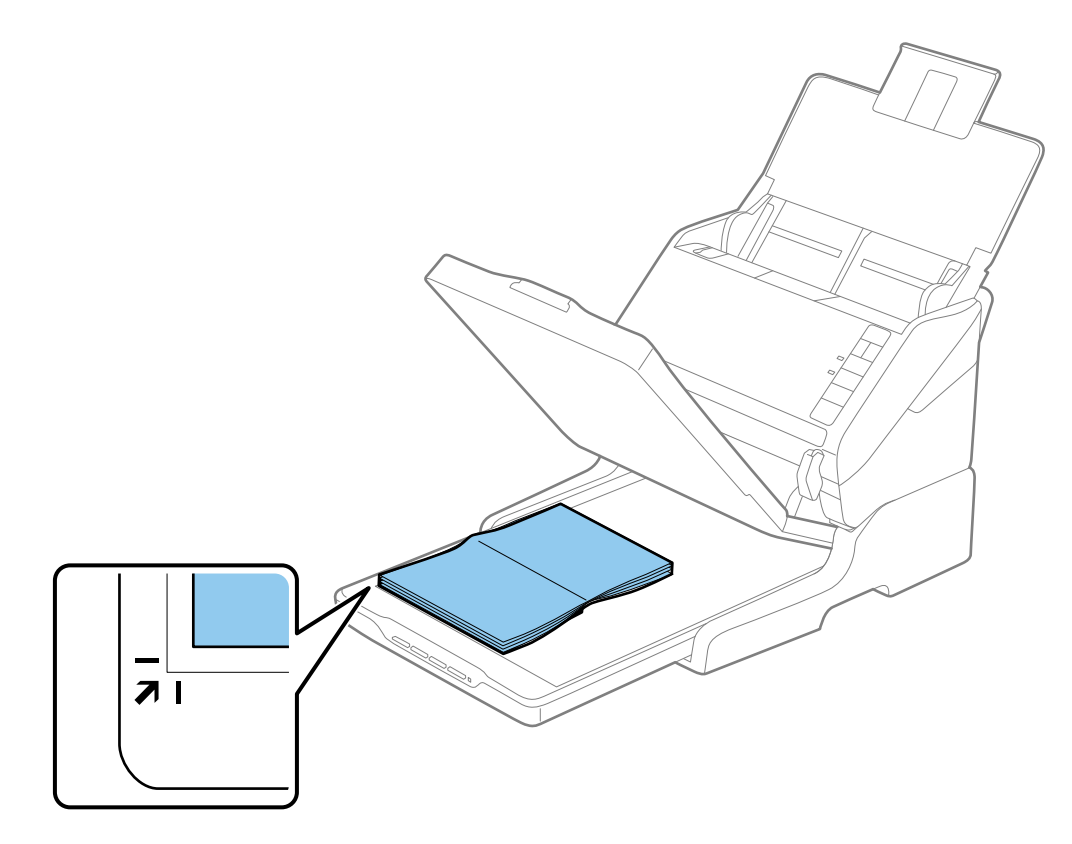

<span id="page-140-0"></span>*תוכללמנוע חיתוך של התמונה הסרוקה באמצעות הזזת המסמךלמרחק של כ -2.5 מ "מ (0.1 אינץ') מהקצה העליון ומהצדדים, כפי שמסמנים* A *ו-* B *באיור שלהלן.*

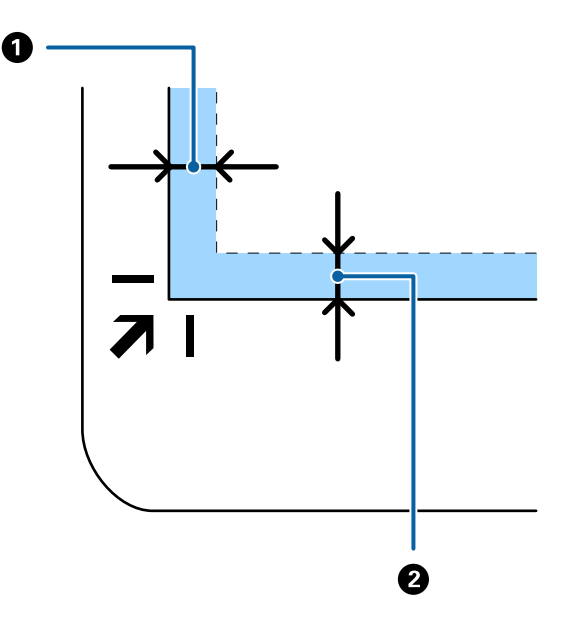

.4 סגור את מכסה המסמכים בעדינות כדי שמסמך המקור לא יזוז. *לתשומת לבך:* ❏ *דאג תמיד לשמור על ניקיון זכוכית הסורק.*

❏ *אל תשאיר מסמכי מקור על זכוכית הסורק לפרקי זמן ממושכים, שכן העם עלולים להידבק.*

- Epson או ,) )Mac OSDocument Capture ,( (WindowsDocument Capture Pro התחל .5 .Scan 2
	- .6 בחר **משטח הסריקה** מתוך רשימת **מקור המסמך** במסך הגדרות הסריקה.
		- .7 הגדר את הפריטים האחרים בהתאם לצורך ואז התחל לסרוק.

## **הערות ביחס לשימוש בתחנת העגינה של הסורק השטוח**

הנח את תחנת העגינה של הסורק השטוח על גבי שטח אופקי ויציב.

### **הערות על סריקה באמצעות ה -ADF**

בהתאם לאורך מסמכי המקור, משתנות הפעולות הדרושות עבור מגש הקלט, מגש הפלט והמעצור כאשר סורקים<br>מתוך ה-ADF באמצעות תחנת העגינה של הסורק השטוח. בצע את הפעולות הבאות.

*לתשומת לבך:*

*עיין בהסבר המתאר כיצד להניח את מסמכי המקור בכל הקשור לפעולות אחרות פרט למגש הקלט, מגש הפלט והמעצור.*

**מסמכי מקור קצרים יותר מאשר גודל 5A) גודל 210 מ"מ)**

פתח את מגש הקלט. החלק החוצה את מגש הפלט, הארך את מאריך מגש הפלט, ואז הרם את המעצור.

- ❏ *דאגלמשוך החוצה ולהאריך את הארכות מגשהפלט כךשהם יהיו קצת יותר ארוכות מאשר אורך מסמך המקור, ולהרים את המעצור כך שמסמכי המקור הנפלטים יוערמו בצורה נוחה על מגש הפלט.*
- ❏ *ניתןלהזיז את המעצור קדימה ואחורה על הארכת הפלט המרכזית כך שתוכל בקלות לשנות את מיקום המעצור למיקום הטוב ביותר עבור מסמכי המקור הנסרקים.*

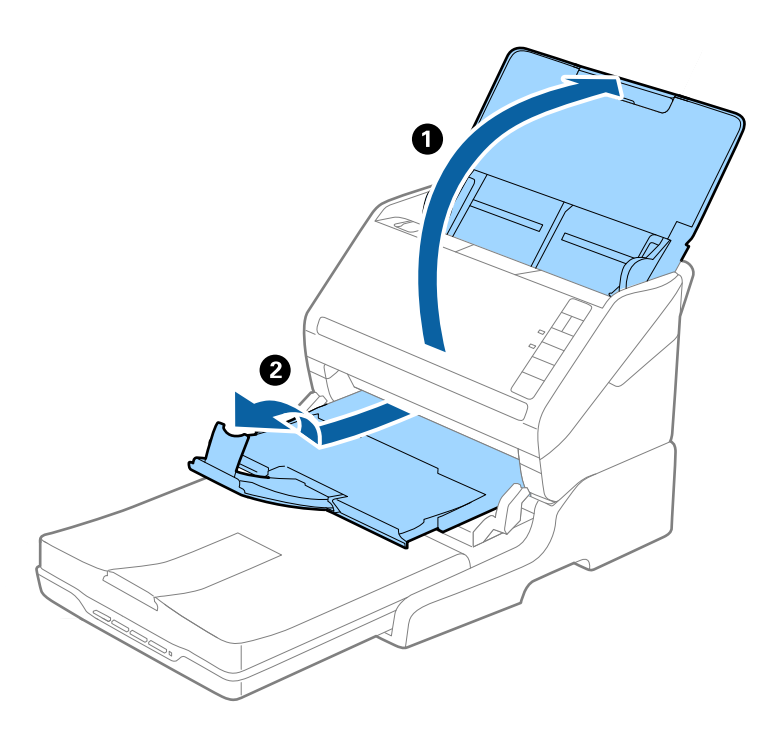

**מסמכי מקור שאורכם 5A) אורך 210 מ"מ) או יותר, עד לאורך של 4A) אורך 297 מ"מ)** פתח והארך את מגש הקלט, ולאחר מכן הרם את המעצור של תחנת עגינת הסורק השטוח.

- ❏ *דאגלהרים ולהחליק את המעצור כךשהוא יהיה קצת יותר אורך מאורך מסמך המקור. פעולה זו תאפשר למסמכי המקור הנפלטים להסתדר בערימה נוחה על מגש הפלט.*
- ❏ *ניתןלהזיז את המעצור קדימה ואחורה על הארכת הפלט המרכזית כך שתוכל בקלות לשנות את מיקום המעצור למיקום הטוב ביותר עבור מסמכי המקור הנסרקים.*

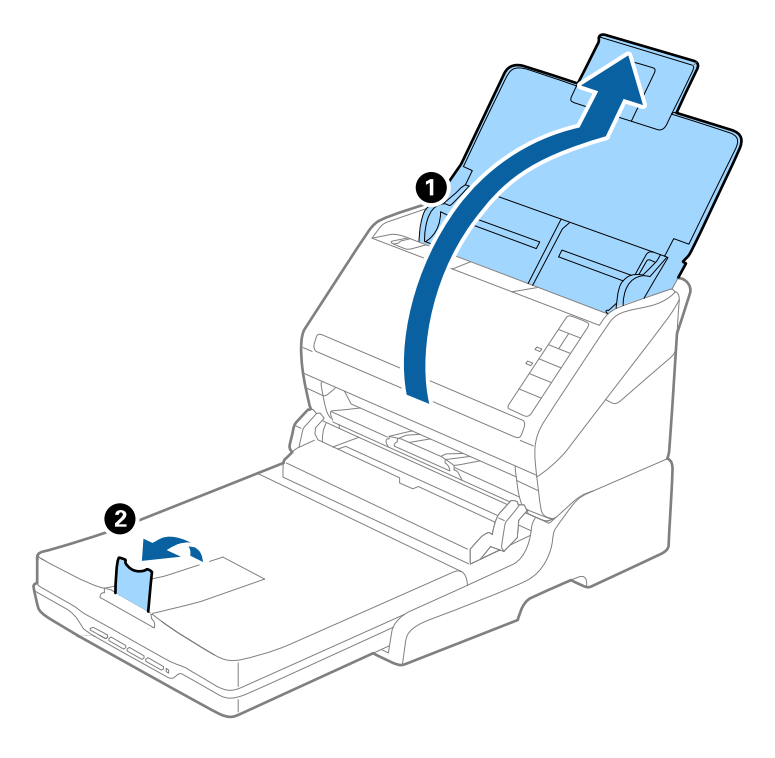

**מסמכי מקור ארוכים יותר מ4-A) אורך 297 מ"מ) עד לאורך של Legal) אורך 355.6 מ"מ)**

פתח והארך את מגש הקלט, החלק החוצה את הארכת מגש הפלט של תחנת עגינת הסורק השטוח, ואז הרם את<br>המעצור.

- ❏ *דאגלמשוך החוצה ולהאריך את הארכות מגשהפלט כךשהם יהיו קצת יותר ארוכות מאשר אורך מסמך המקור, ולהרים את המעצור כך שמסמכי המקור הנפלטים יוערמו בצורה נוחה על מגש הפלט.*
- ❏ *ניתןלהזיז את המעצור קדימה ואחורה על הארכת הפלט המרכזית כך שתוכל בקלות לשנות את מיקום המעצור למיקום הטוב ביותר עבור מסמכי המקור הנסרקים.*

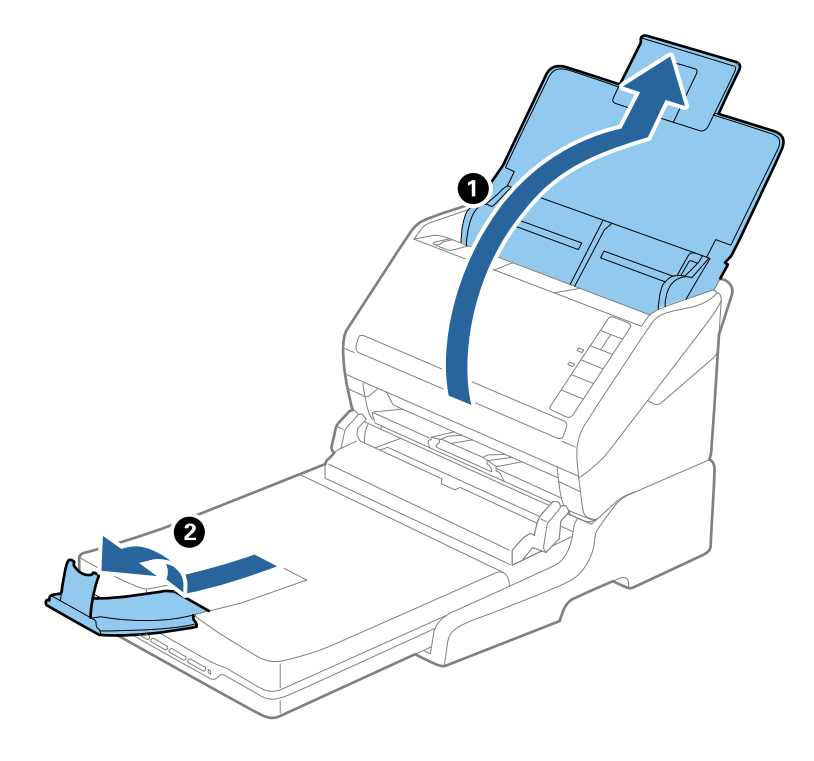

**מסמכי מקור ארוכים יותר מאשר אורך Legal) אורך 355.6 מ"מ)** פתח את מגש הקלט. אל תאריך את מאריך מגש הקלט ואת מאריך מגש הפלט ואל תרים את המעצור.

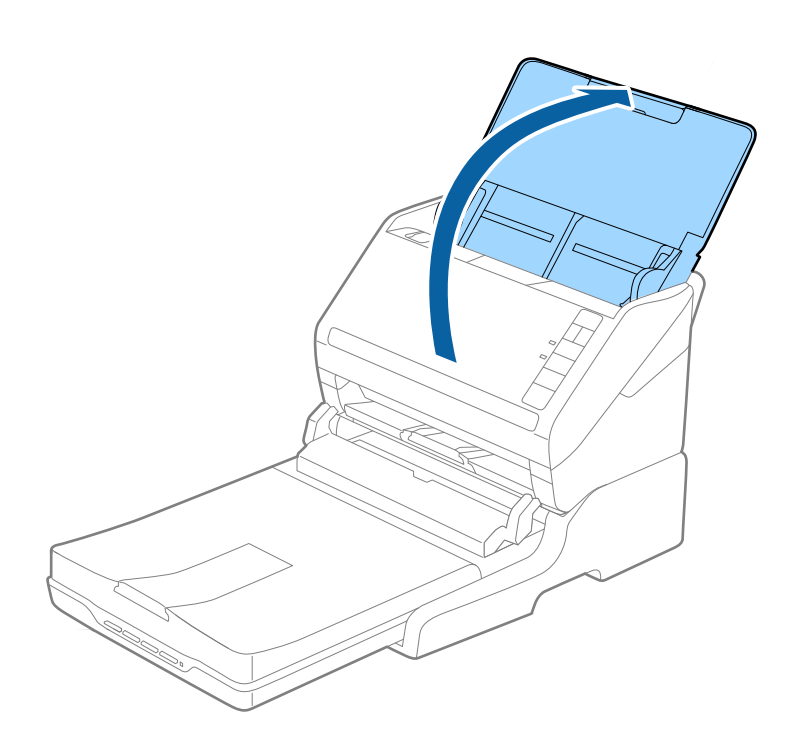
### **תחזוקה**

### **ניקוי תחנת העגינה של הסורק השטוח**

<span id="page-144-0"></span>על מנת לשמור על תקינותה של תחנת העגינה של הסורק השטח, פעל על פי הצעדים שלהלן כדי לנקות אותה באופן<br>תקופתי.

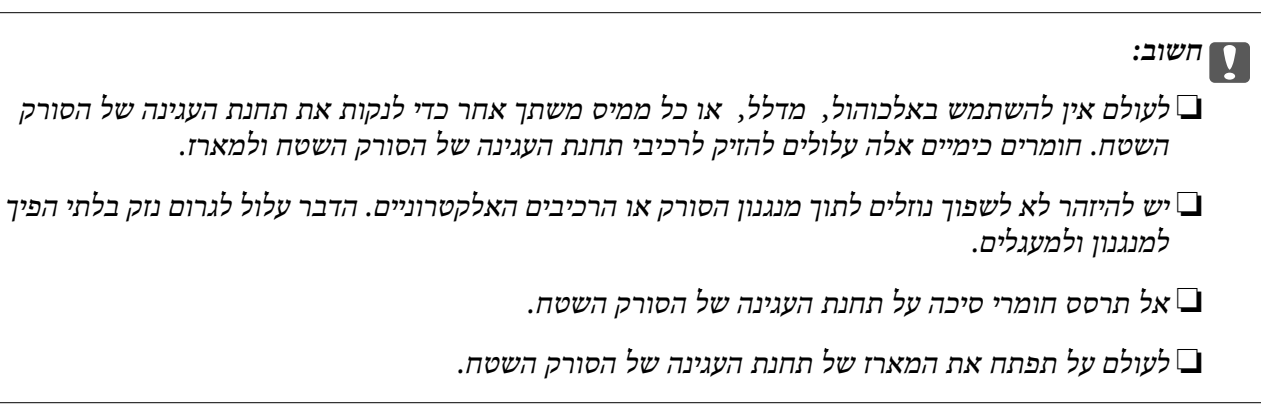

- .1 לחץ על כפתור  $\mathbb U$  כדי לכבות את סורק הזנת הגליונות.  $^1$ 
	- *אין כפתור הדלקה בסורק השטוח. לתשומת לבך:*
- . נתק את מתאם הז"ח, ואז נתק את כבל ה-USB המחובר למחשב מתחנת עגינת הסורק השטוח.

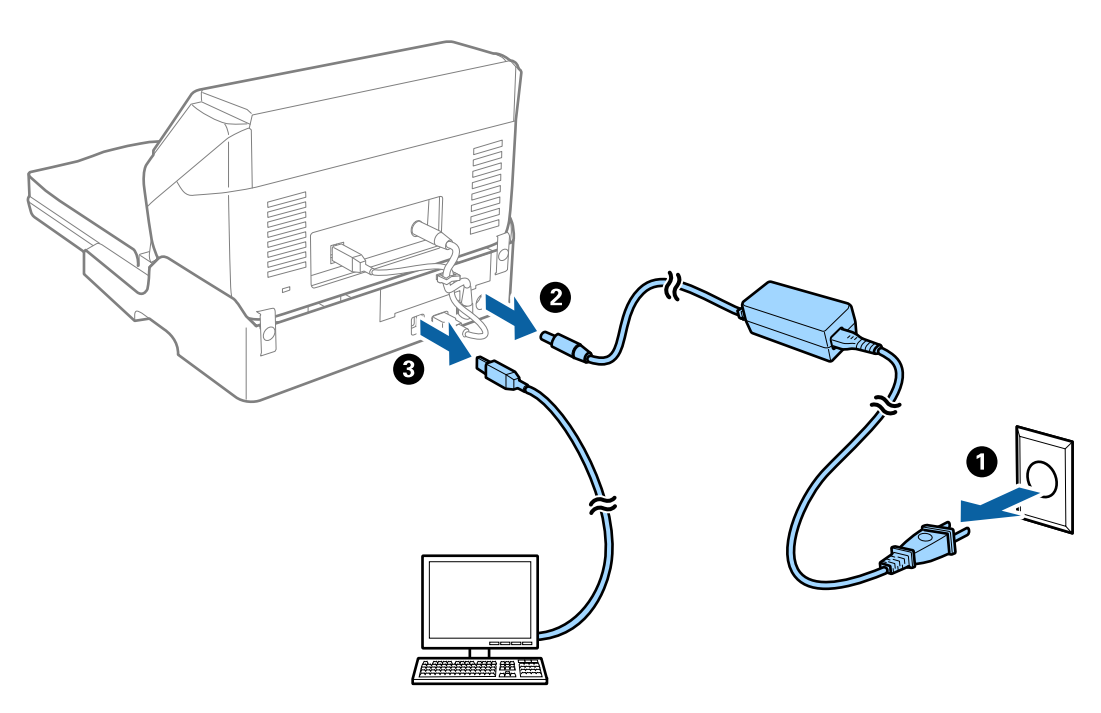

.3 נגב כל לכלוך מהמארז החיצוני באמצעות מטלית רכה.

אם המארז מלוכלך מאוד, הרטב מטלית רכה במים וסחוט אותה ביסודיות, ואז נגב את הכתמים הנותרים. לאחר<br>מכו, נגב את המארז במטלית רכה יבשה.

#### **הזזה והעברה של תחנת העגינה של הסורק השטוח**

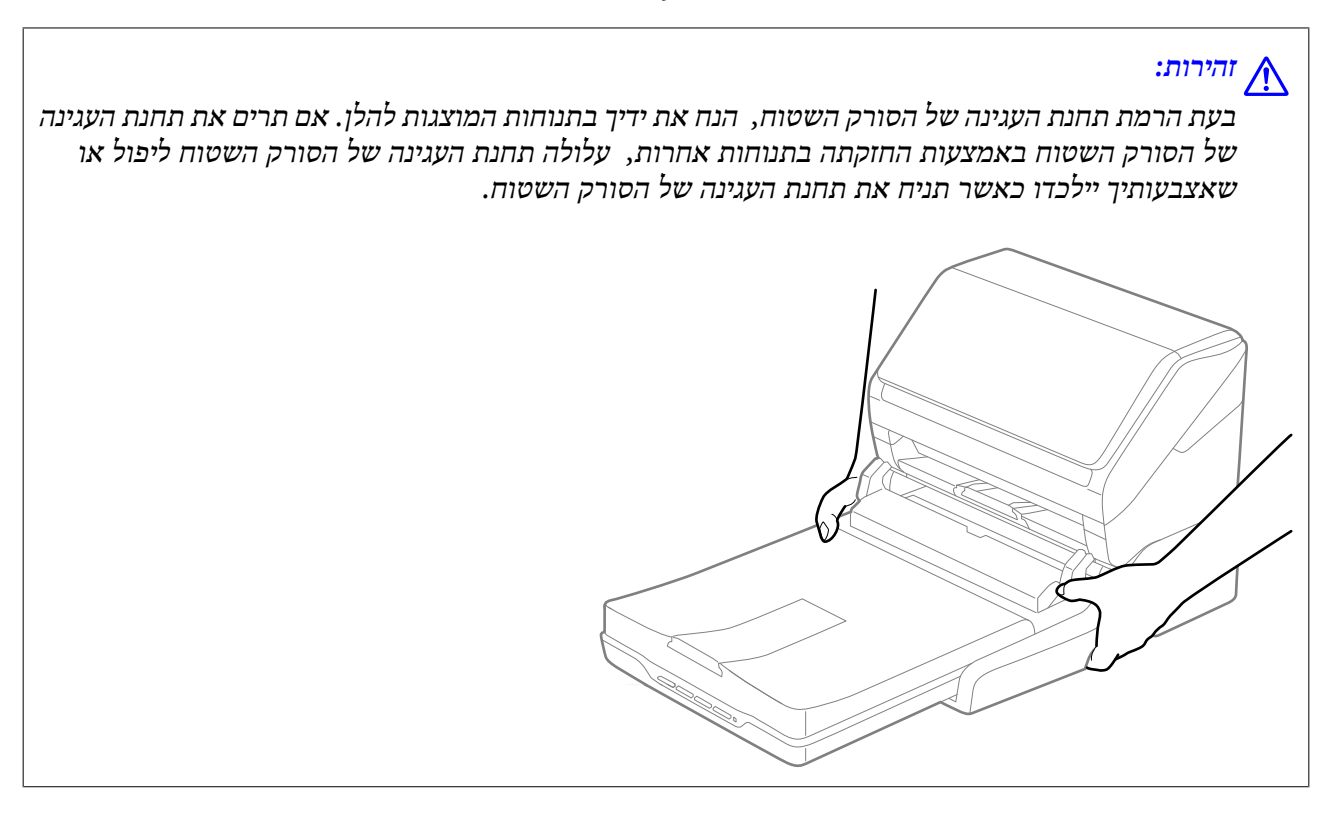

*הזזת תחנת עגינת הסורק השטוח למרחק קצר*

- .1 לחץ על כפתור  $\mathbb U$  כדי לכבות את סורק הזנת הגליונות. *אין כפתור הדלקה בסורק השטוח. לתשומת לבך:*
- . נתק את מתאם הז"ח, ואז נתק את כבל ה-USB המחובר למחשב מתחנת עגינת הסורק השטוח.  $^{\rm 2}$

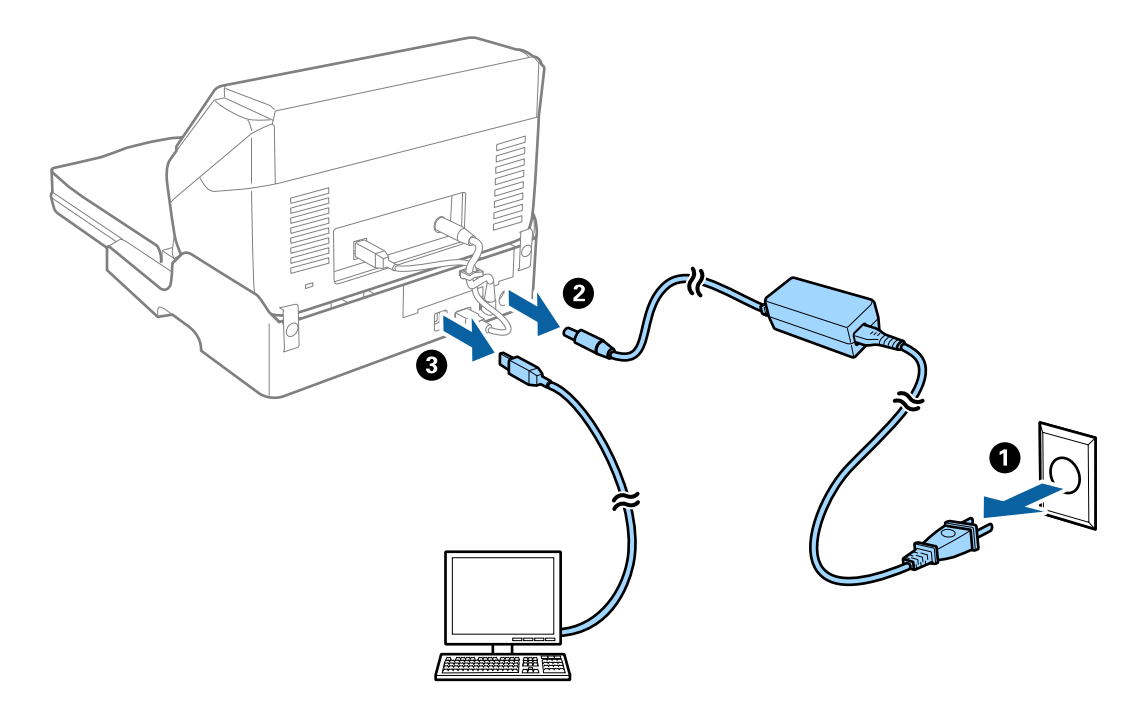

<span id="page-146-0"></span>.3 אל תגרום לתחנת עגינת הסורק השטוח תנודות ודאג להחזיק אותו מאוזנת בעת נשיאתה.

#### *העברת תחנת העגינה של הסורק השטוח*

ודא שמדריך ההתקנה נמצא ברשותך לפני שתתחיל לבצע את הנוהל הבא.

. $\,$ לחץ על כפתור  $\,$  כדי לכבות את סורק הזנת הגליונות.  $\,$ 

*אין כפתור הדלקה בסורק השטוח. לתשומת לבך:*

- בצע את נוהל ההתקנה באמצעות היפוך הנוהל המתואר במדריך ההתקנה שסופק עם תחנת העגינה של הסורק  $\cdot^2$ השטוח כדי להפריד את סורק הזנת הגליונות, את הסורק השטוח, ואת תחנת העגינה של הסורק השטוח.
	- $\,$ 3 צרף את חומרי האריזה שהגיעו עם תחנת העגינה של הסורק השטוח, ואז חזור וארוז את אותה באריזתה  $\,3$ המקורית או בקופסה דומה המתאימה לאריזה נוחה של תחנת העגינה של הסורק השטוח.

### **איתור תקלות בתחנת העגינה של הסורק השטוח**

### **הצבעים לא אחידים או שיש לכלוך או כתמים כשסורקים ממשטח הסריקה**

❏נקה את משטח הסריקה.

 $\Box$ נקה את הלכלוך שנדבק למקור.

אל תלחץ חזק מדי על המקור או על מכסה המסמכים. אם תלחץ חזק מדי הסריקה עשויה להיות מטושטשת, $\Box$ 

### **לא יכול לסרוק את השטח הנכון בזכוכיות הסורק**

 $\Box$ ודא שמסמך המקור הונח נכונה כנגד קווי היישור.

אם קצה התמונה הסרוקה חסר, הזז מעט את מסמך המקור מקצה זכוכית הסורק.  $\Box$ 

### **שולי הכריכה של חוברת מעוותים או מטושטשים**

בעת סריקת חוברת על גבי זכוכית הסורק, אפשר שתווים יראו מטושטשים או מעוותים בשולי הכריכה. אם בעיה זו<br>מתרחשת, הטקסט לא יזוהה בצורה נכונה כאשר תשמור את התמונה הסרוקה בפורמט PDF ניתן **לחיפוש.** 

על מנת להפחית את העיוות או את הטשטוש בשולי הכריכה, לחץ בעדיפות כלפי מטה על כיסוי המסמך והחזק אותו<br>למטה במהלך הסריקה כדי להשטיח את החוברת. דאג לא להזיז את החוברת בעת הסריקה.

### *חשוב:* c

*אל תלחץ על מכסה המסמך בכוח רב מדי. אחרת, אתה עלול להזיק לחוברת או לסורק.*

#### **חומר חיצוני מופיע ברקע התמונות**

אפשר שהתמונות בגב מסמך המקור יופיעו בתמונה הסרוקה.

❏בתוך 2 Scan Epson, בחר את לשונית **הגדרות מתקדמות** ואז התאם את **בהירות**.

בלשונית **הגדרות מתקדמות**. אפשר שתכונה זולא תהיה זמינה, בהתאם להגדרות בלשונית **הגדרות ראשיות** <sup>&</sup>gt; **סוג תמונה** או הגדרות אחרות

❏בתוך 2 Scan Epson, בחר בלשונית**הגדרות מתקדמות** ואז **אפשרות תמונה** > **שיפור טקסט**.

בעת ביצוע סריקה מזכוכית הסורק, הנח נייר שחור או לוח כתיבה על גבי מסמך המקור.  $\Box$ 

# **תחזוקה**

<span id="page-148-0"></span>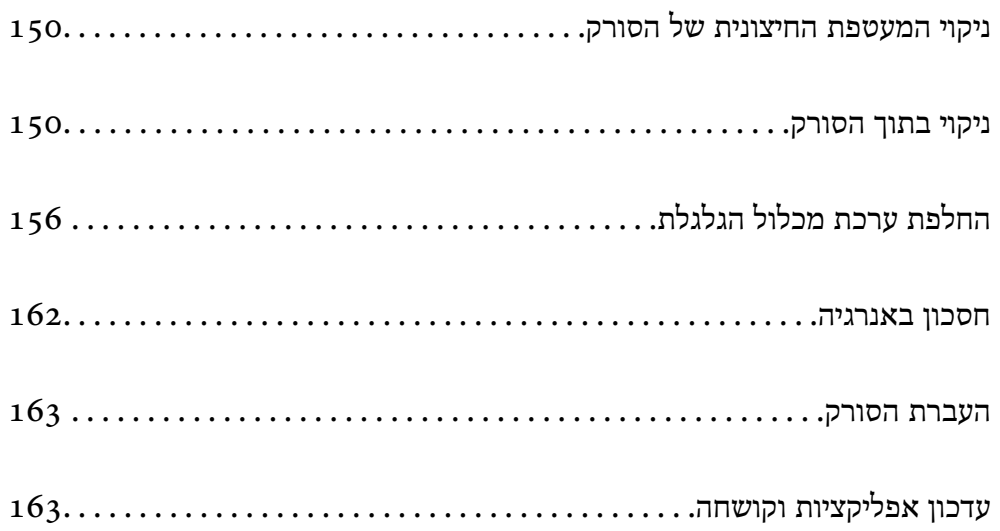

# **ניקוי המעטפת החיצונית של הסורק**

<span id="page-149-0"></span>נגב כל כתם מהמארז החיצוני באמצעות מטלית יבשה או מטלית לחה שהורטבה בחומר ניקוי עדין ומים.

### *חשוב:* c

❏ *לעולם איןלהשתמש באלכוהול, במדלל, או בכל ממס משתך אחר כדי לנקות את הסורק. הדבר עלול לגרום לעיוות או לשינויים בצבע.*

❏ *אין להניח למים לחדור לתוך המוצר. הדבר עלול לגרום לתקלה.*

❏ *לעולם אין לפתוח את מארז הסורק.*

- .<br>1. לחץ על לחצו  $\rm U$  כדי לכבות את הסורק.  $^1$ 
	- . הוצא את תקע מתאם ז $^{\prime\prime}$ ח מהסורק.  $^{2}$
- $\,$ נקה את המארז החיצוני במטלית לחה שהורטבה בחומר ניקוי עדין ומים.  $\,$

## **ניקוי בתוך הסורק**

אחרי שמשתמשים בסורק זמן מה, ייתכן שאבק מהנייר ומהחדר יצטברו על הגליל או על חלק הזכוכית שבתוך הסורק<br>וייגרמו לבעיות בהזנת הנייר או באיכות התמונות הסרוקות. נקה את פנים הסורק כל 5, 000 סריקות.

תוכל לבדוק את מספר הסריקות העדכני בתוכנת העזר 2 Epson Scan.

<mark>אם פני שטח הוכתמו בחומר שקשה להסיר, תוכל להשתמש בערכת ניקוי מקורית של Epson כדי להסיר את</mark><br>הכתמים. כדי להסיר כתמים. יש להשתמש בכמות קטנה של חומר ניקוי טל מטלית הניקוי.

### *חשוב:* c

❏ *לעולם איןלהשתמש באלכוהול, במדלל, או בכל ממס משתך אחר כדי לנקות את הסורק. הדבר עלול לגרום לעיוות או לשינויים בצבע.*

❏ *לעולם אין לרסס נוזל או חומר סיכה על הסורק. נזק לציוד או למעגלים עלול לגרום לפעולות בלתי תקינות.*

❏ *לעולם אין לפתוח את מארז הסורק.*

- .<br>1. לחץ על לחצו  $\bigcirc$  כדי לכבות את הסורק.
	- . הוצא את תקע מתאם ז $^"$ ח מהסורק.  $\cdot^2$

. משוך את ידית פתיחת המכסה ופתח את מכסה הסורק.  $3$ 

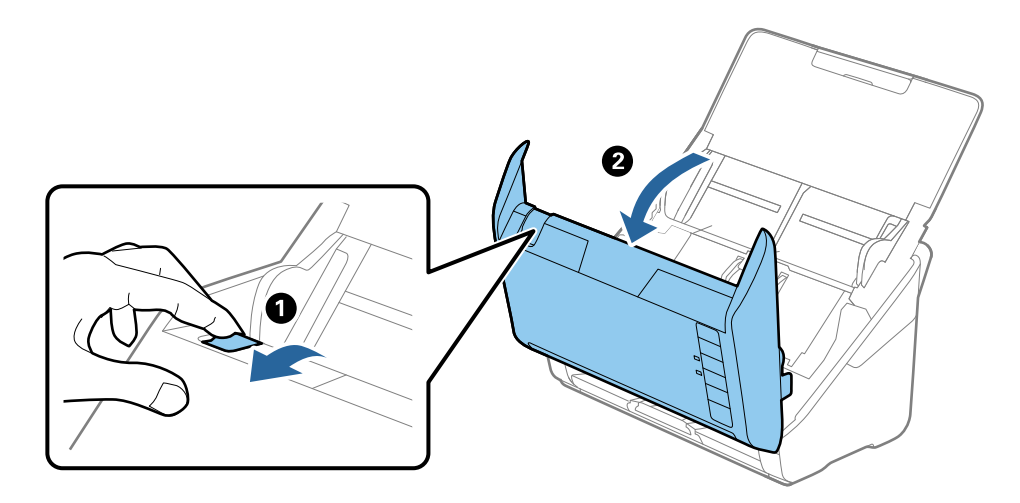

.4 יש לנגב כתמים כלשהם מגליל הפלסטיק וממשטח הזכוכית שבתוך תחתית מכסה הסורק באמצעות מטלית לחה או ערכת ניקוי מקורית של Epson.

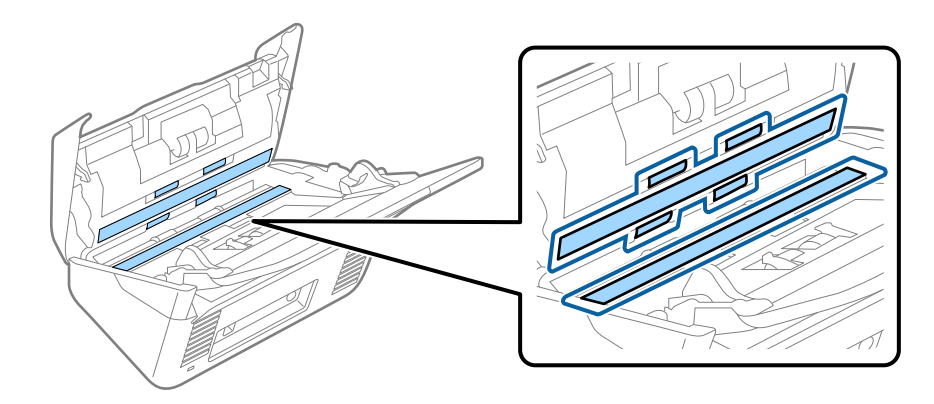

### *חשוב:* c

❏ *אין להפעיל כוח רב מדי על משטח הזכוכית.*

❏ *אין להשתמש במברשת או בכלי קשיח. כל שריטה של הזכוכית עלולה להשפיע על איכות הסריקה.*

❏ *אין לרסס חומר ניקוי ישירות על גבי משטח הזכוכית.*

.5 יש לנגב כתמים כלשהם על החיישנים באמצעות מטוש כותנה.

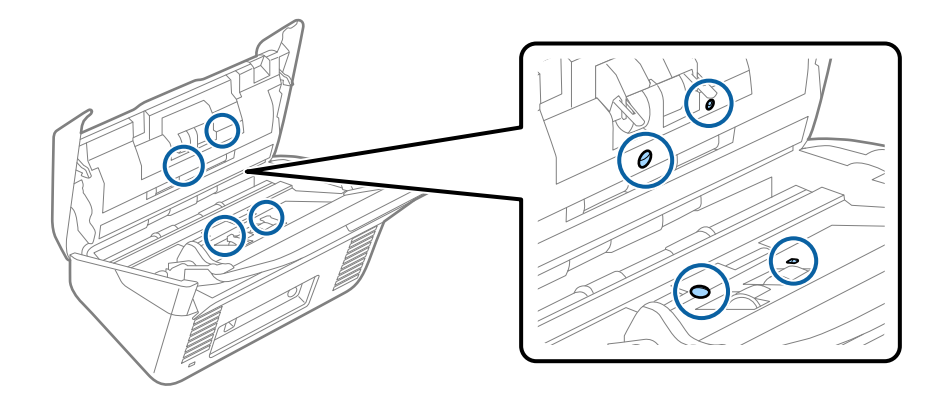

### *חשוב:* c

*אין להספיג את מטוש הכותנה בנוזל, כגון חומר ניקוי.*

.6 פתח את המכסה, ואז הסר את גליל ההפרדה.  $6\,$ למידע נוסף עיין בסעיף "החלפת ערכת מכלול הגלילים".

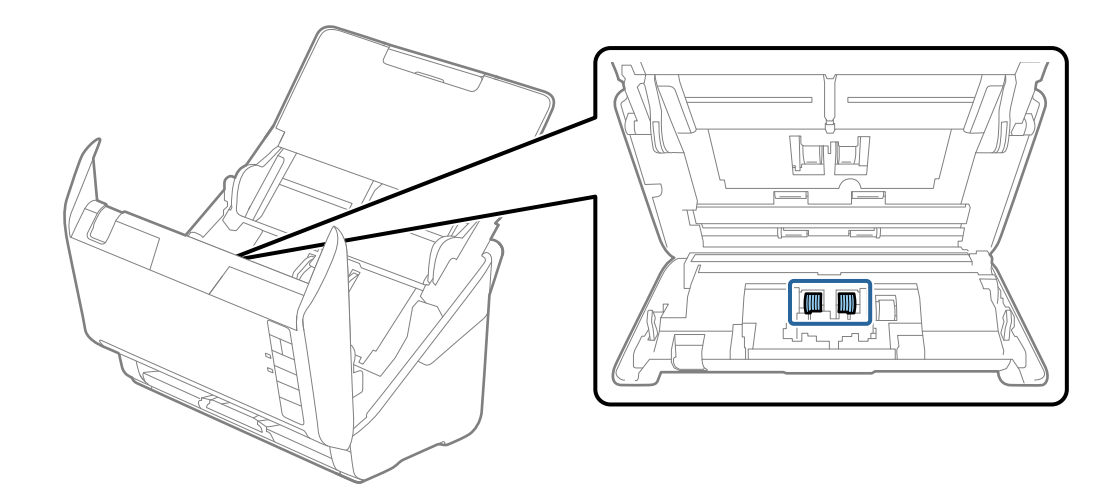

נגב אבק או לכלוך כלשהם שהצטברו על גליל ההפרדה, תוך שימוש בערכת ניקוי Epson מקורית או במטלית  $\cdot$ רכה לחה.

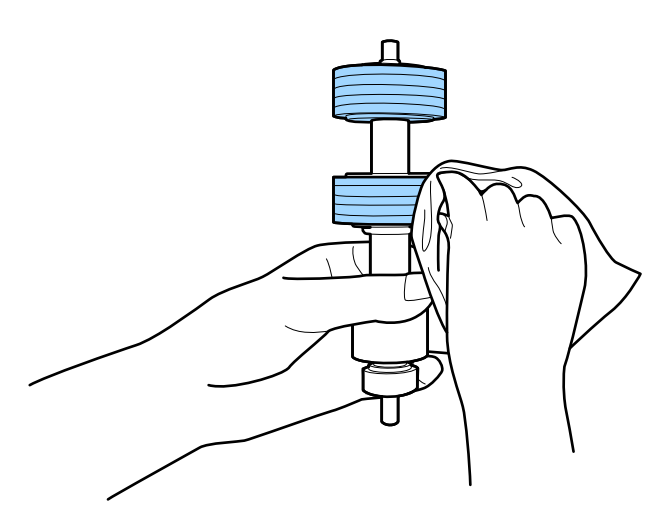

### *חשוב:* c

*יש להשתמש אך ורק בערכת ניקוי מקורית של Epson או במטלית רכה לחה כדילנקות את הגליל. השימוש במטלית יבשה עלול להזיק לפני הגליל.*

פתח את המכסה, ואז הסר את גליל האיסוף.  $\, 8$ למידע נוסף עיין בסעיף "החלפת ערכת מכלול הגלילים".

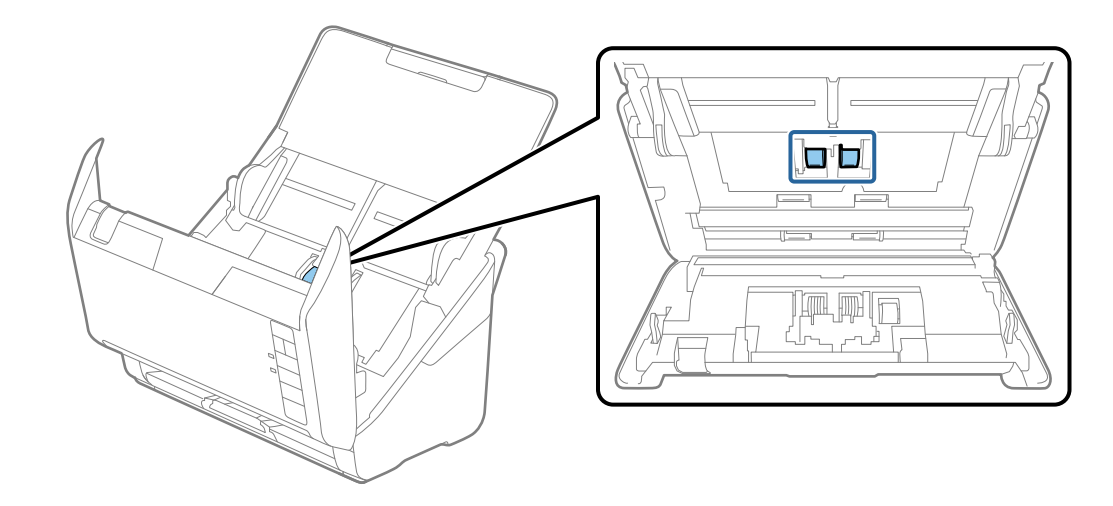

.9 נגב אבק או לכלוך כלשהם שהצטברו על גליל האיסוף, תוך שימוש בערכת ניקוי Epson מקורית או במטלית רכה לחה.

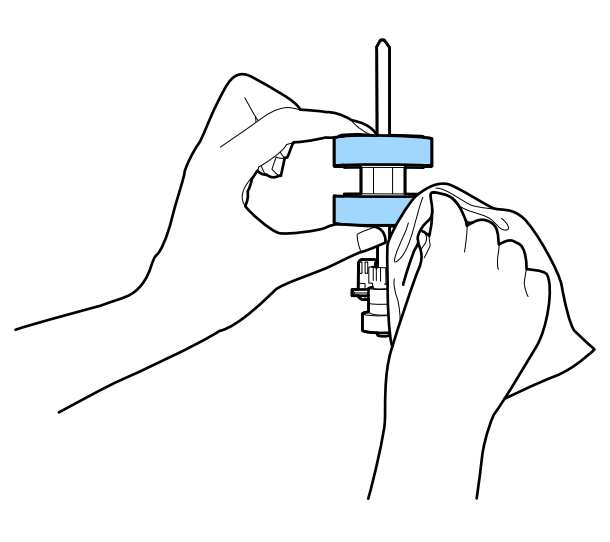

### *חשוב:* c

*יש להשתמש אך ורק בערכת ניקוי מקורית של Epson או במטלית רכה לחה כדילנקות את הגליל. השימוש במטלית יבשה עלול להזיק לפני הגליל.*

.<br>בשקע והדלק את הסורק. הז"ח השקע והדלק ה

<span id="page-153-0"></span>החזק את הלחצו  $\mathbb O$  כשהוא לחוץ למשך לפחות שתי שניות תוך פתיחת מכסה הסורק. הגלילים בתחתית ינועו  $\cdot^{11}$ לרגע, ולאחר מכן ייכנס הסורק למצב ניקוי. הגלילים מסתובבים מעט בכל פעם שאתה לוחץ על כפתור  $\Diamond$ . לחץ רכה לחה כדי לנקות את הגלילים בזמן שהם מסתובבים. חזור על שלב זה עד שהגלילים יהיו נקיים. עללחצןxמספר פעמים כדילסובב את הגלגלות. יש להשתמש בערכת ניקוי מקורית של Epson או במטלית

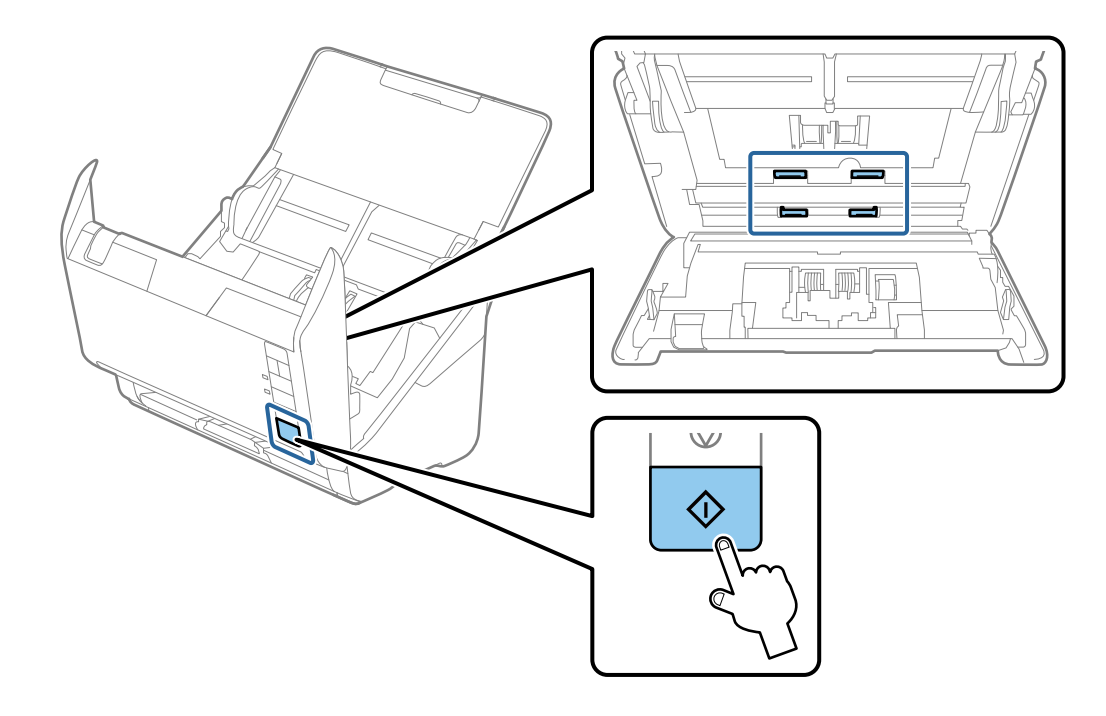

*היזהר שידיך או שערך לא יילכדו במנגנון בעת הפעלת הגליל. הדבר יכול לגרום פציעה.* !*זהירות:*

.<br>סגור את מכסה הסורק $\cdot^{12}$ 

הסורק יוצא ממצב ניקוי.

#### **מידע קשור**

- | "קודי ערכת [ניקוי" בעמוד](#page-25-0) 26
- $\,$  "החלפת ערכת מכלול [הגלגלת" בעמוד](#page-155-0) 156 $\,$

### **מאפס את מספר הסריקות אחרי ניקוי סדיר**

מאפס את מספר הסריקות באמצעות Epson Scan 2 Utility החרי ניקוי סדיר.

- . הדלק את הסורק.  $^{\rm 1}$
- .<br>2. התחל את תוכנת העזר 2 Epson Scan.

#### Windows 10<del>□</del>

לחץ על הלחצן 'התחל', ואז בחר **EPSON** < **Utility 2 Scan Epson**.

Windows 8.1/Windows 8❏

.**Epson Scan 2 Utility** < **Epson** < **אפליקציות** > **התחל** מסך

Windows 7/Windows Vista/Windows XP❏

**Utility 2 Scan**. לחץ על הלחצן 'התחל', ואז על **כל התוכניות** (או **על תוכניות**) <sup>&</sup>gt; **EPSON** <sup>&</sup>lt; **2 Scan Epson** <sup>&</sup>lt; **Epson**

Mac OS❏

.**Epson Scan 2 Utility** < **Epson Software** < **אפליקציות** > **בצע** בחר

- .3 לחץ על הלשונית **תחזוקה**.
- .4 לחץ **איפוס** ב- **ניקוי שוטף**.

*לא תוכל לבצע איפוס כאשר התראה לניקוי שוטף לא נבחר. לתשומת לבך:*

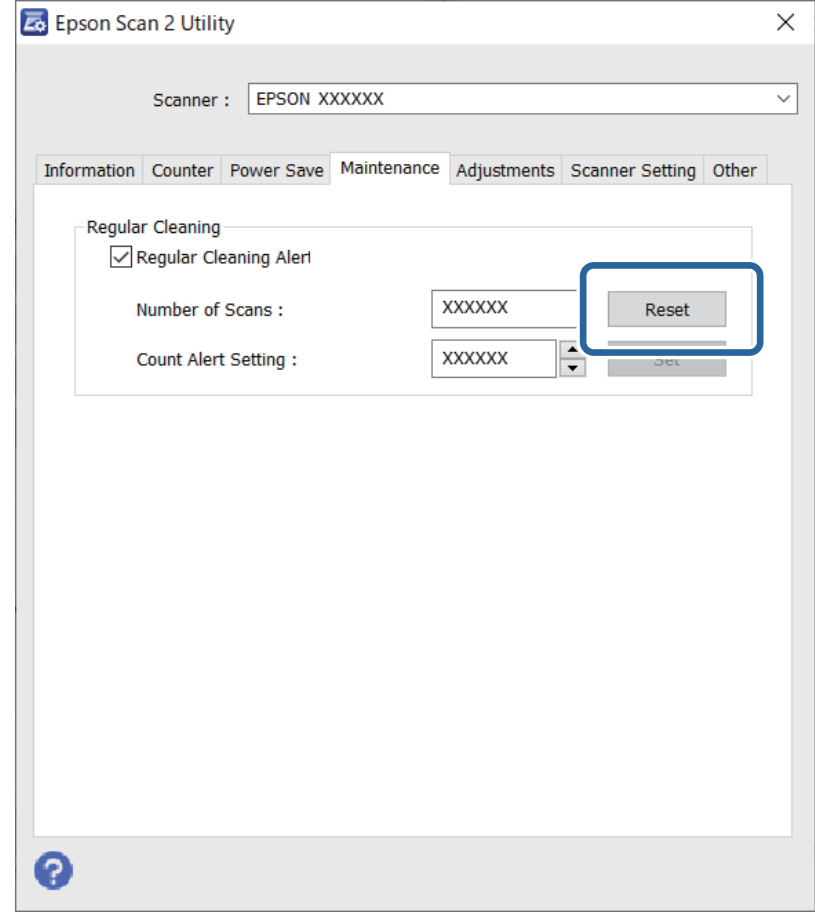

# **החלפת ערכת מכלול הגלגלת**

<span id="page-155-0"></span>ישלהחליף את ערכת מכלול הגלגלות (גלגלת האיסוףוגלגלת ההפרדה) כאשר מספר הסריקות עולה על מחזור החיים של הגלגלות. כאשר הודעת ההחלפה מוצגת במסך המחשב שלך, פעל על פי הצעדים הבאים כדי לבצע את<br>ההחלפה.

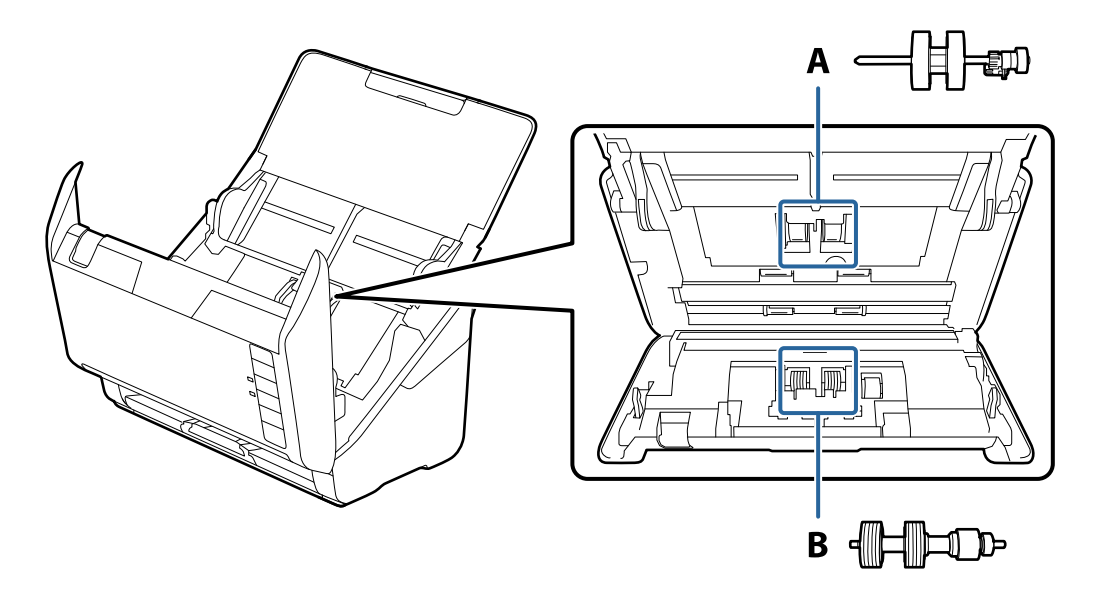

- A: גלגלת איסוף, B: גלגלת הפרדה
- .<br>לחץ על לחצן  $\operatorname{\mathsf{U}}$  כדי לכבות את הסורק.  $^1$ 
	- . הוצא את תקע מתאם ז"ח מהסורק.  $\cdot^2$
- . משוך את הידית ופתח את מכסה הסורק.  $3$

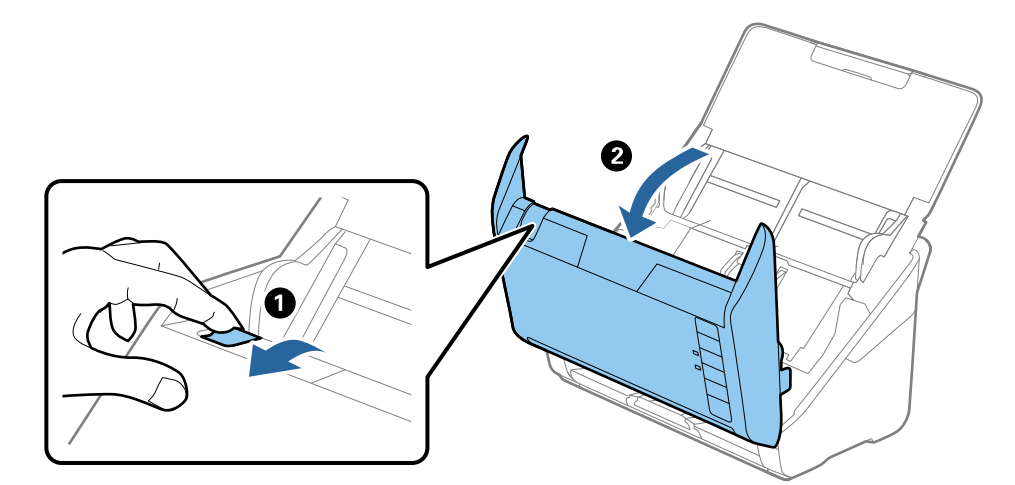

- 2
- .4 פתח את מכסה גליל האיסוף, ואז החלק אותו והסר אותו.

.5 משוך כלפי מטה את האביזר של ציר הגליל, ואז החלק והסר את גלילי האיסוף המותקנים.

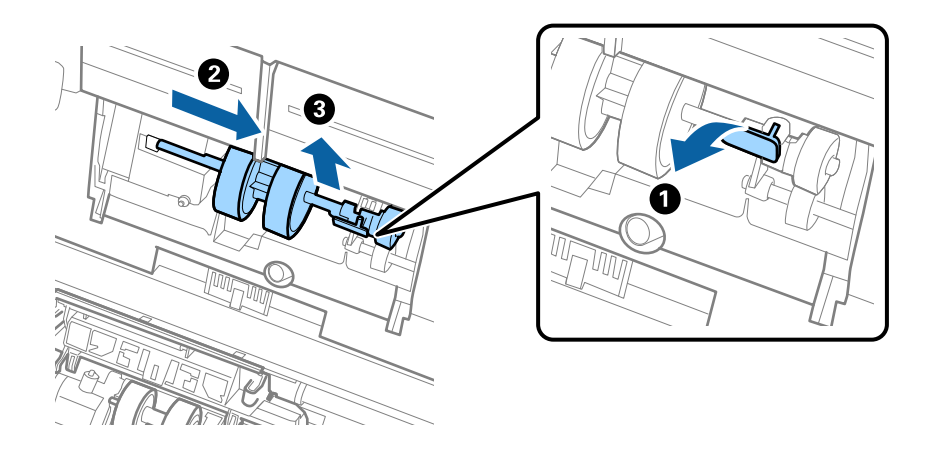

*חשוב:* c *אל תמשוך את גליל האיסוף החוצה בכוח. הדבר עלול להזיק לפנים הסורק.*

תוך שאתה מחזיק את האביזר, החלק את גליל האיסוף החדשה שמאלה והכנס אותו לתוך החור בסורק. לחץ על  $\,$ האביזר כדי לקבע אותו במקומו.

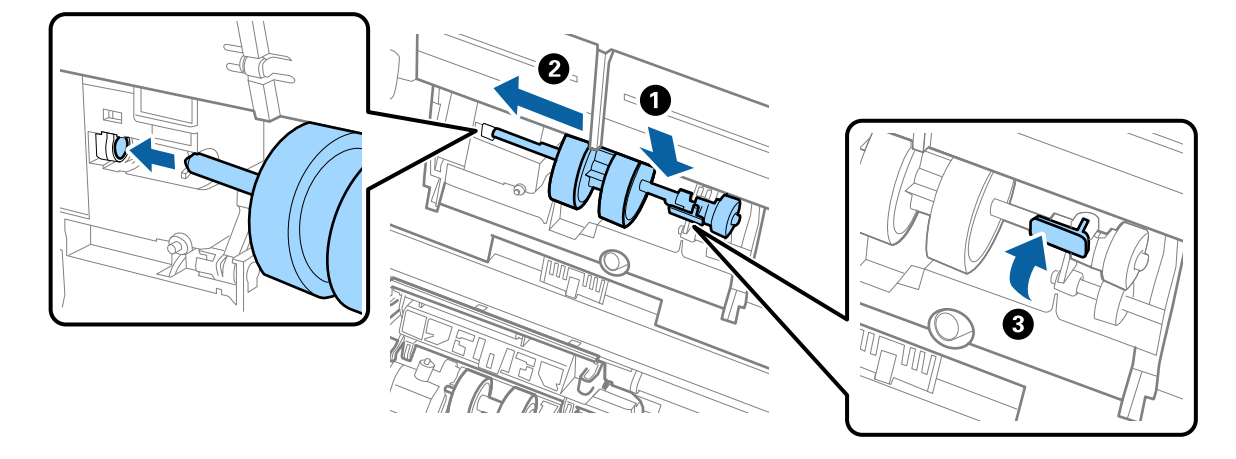

.7 הנח את כסה מכסה גליל האיסוף בתוך החריץ והחלק אותו. סקור את המכסה היטב.

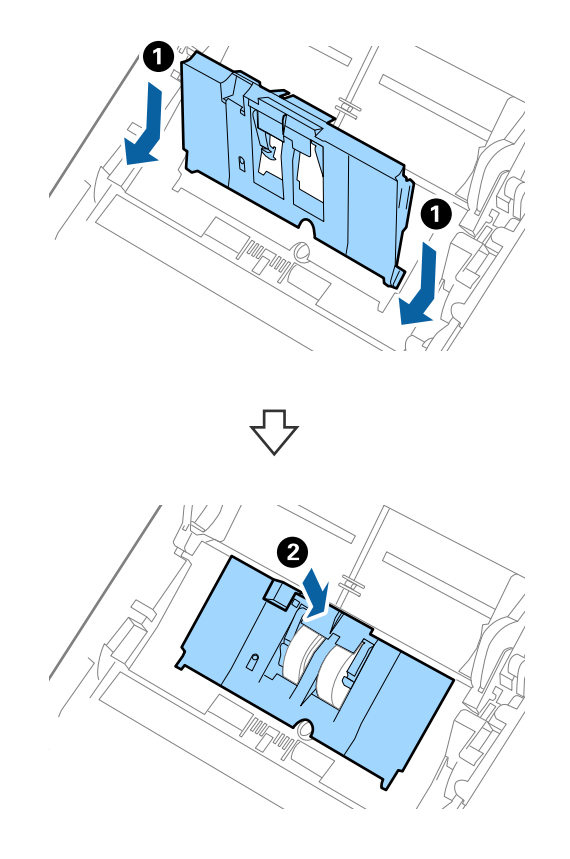

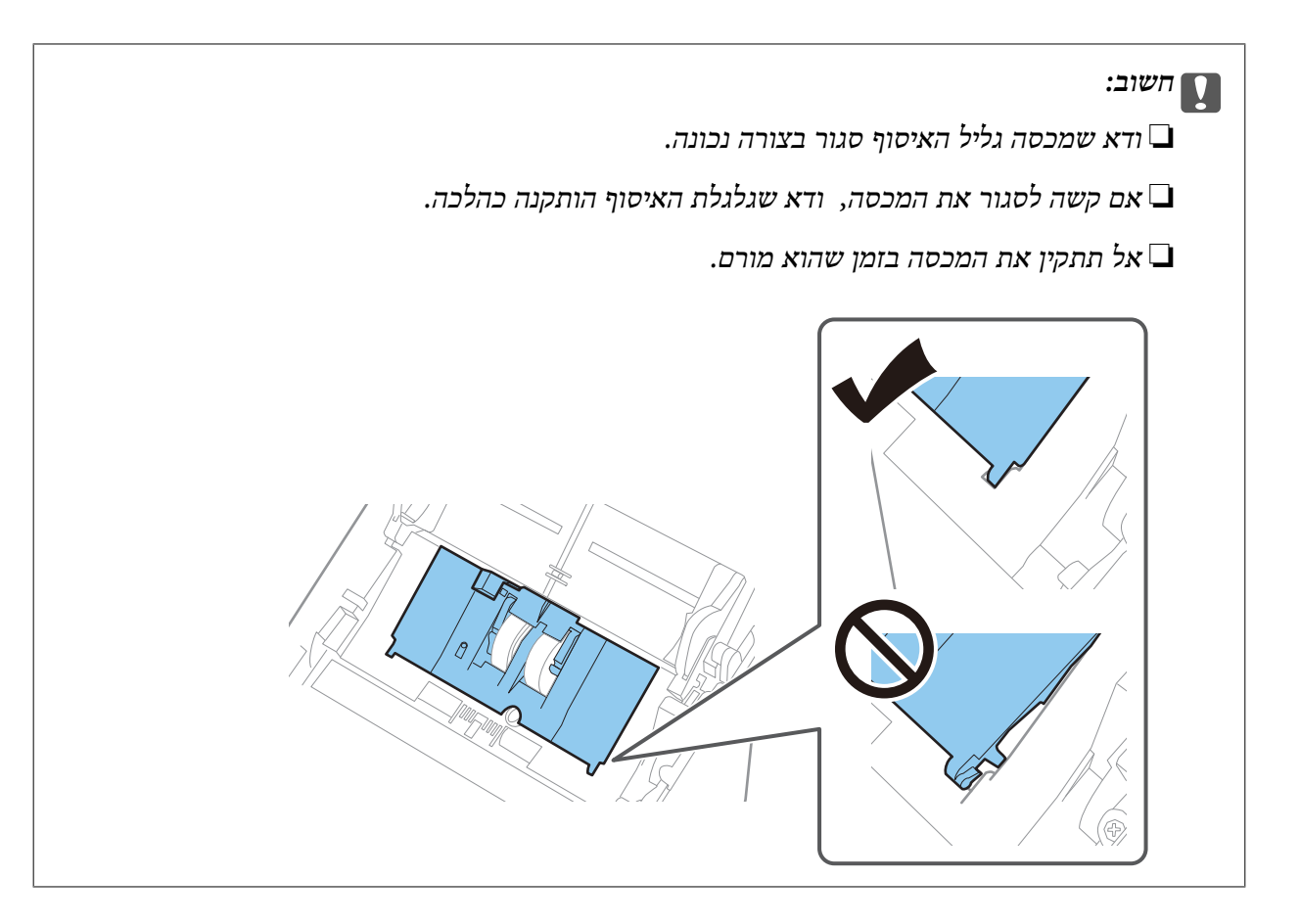

דחוף את הווים משני צידי מכסה גליל ההפרדה כדי לפתוח את המכסה.  $\, 8$ 

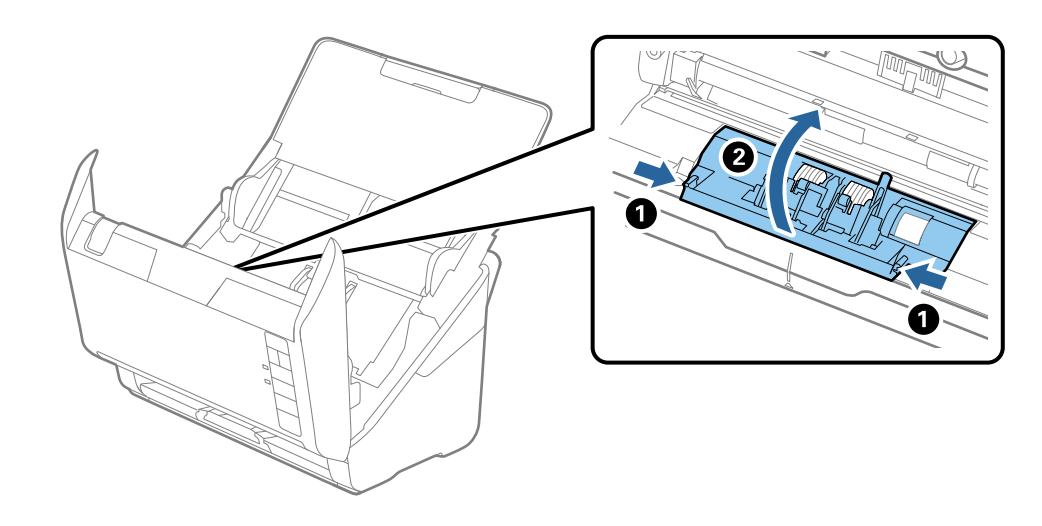

<span id="page-159-0"></span>.9 הרם את צידו השמאלי של גליל ההפרדה ואז החלק והסר את גלילי ההפרדה המותקנים.

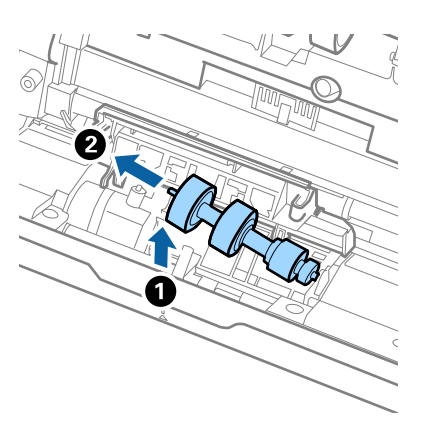

הכנס את ציר גליל ההפרדה החדשה לתוך החור בצד ימין ואז הורד את הגליל.  $^{10}$ 

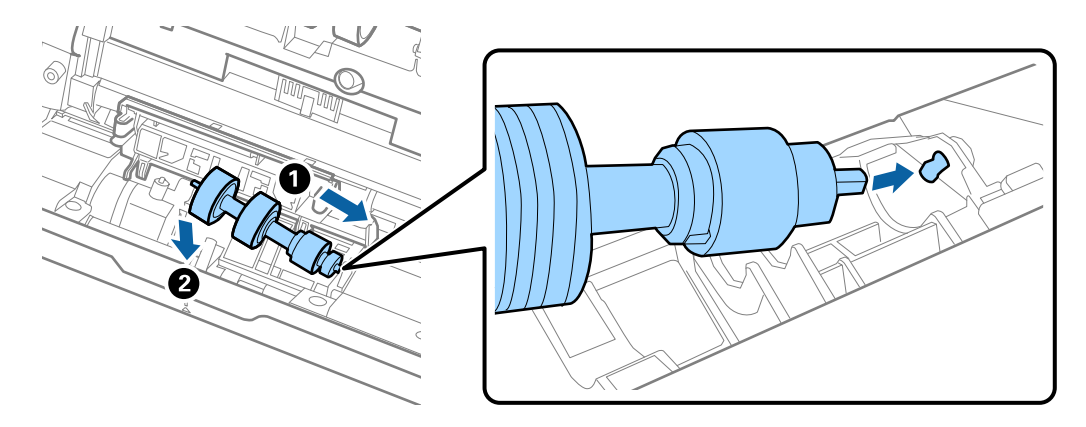

.11סגור את מכסה גליל ההפרדה.

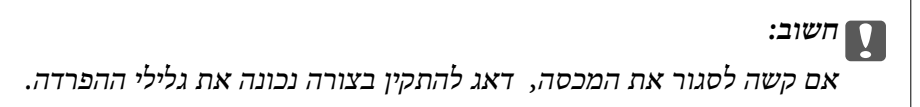

- .<br>סגור את מכסה הסורק $\cdot^{12}$
- . תקע את מתאם הז<sup>"</sup>ח בשקע והדלק את הסורק. $\cdot^13$

.14אפס את מספר הסריקה באמצעות Utility 2 Scan Epson.

*לתשומת לבך:*

*יש לסלק את גלגלת האיסוף ואת גלגלת ההפרדה בהתאם לכללים ולתקנות של הרשות המקומית שלך. אין לפרק אותם.*

**מידע קשור**

| "קודי ערכת מכלול [גלילים" בעמוד](#page-24-0) 25

### **מאפס את מספר הסריקות אחרי החלפת הגלגלות**

אפס את מספר הסבריקות באמצעות Utility 2 Scan Epson אחרי החלפת ערכת מיכלול הגלילים.

- . הדלק את הסורק $\cdot1$
- .Epson Scan 2 Utility את התחל .2

```
Windows 10❏
לחץ על הלחצן 'התחל', ואז בחר EPSON < Utility 2 Scan Epson.
```

```
Windows 8.1/Windows 8❏
.Epson Scan 2 Utility < Epson < אפליקציות > התחל מסך
```

```
Windows 7/Windows Vista/Windows XP❏
Utility 2 Scan. לחץ על הלחצן 'התחל', ואז על כל התוכניות (או על תוכניות) > EPSON < 2 Scan Epson < Epson
```
Mac OS❏

```
.Epson Scan 2 Utility < Epson Software < אפליקציות > בצע בחר
```
- .3 לחץ על הלשונית **מונה**.
- .4 לחץ **איפוס** ב- **ערכת מכלול הגלגלת**.

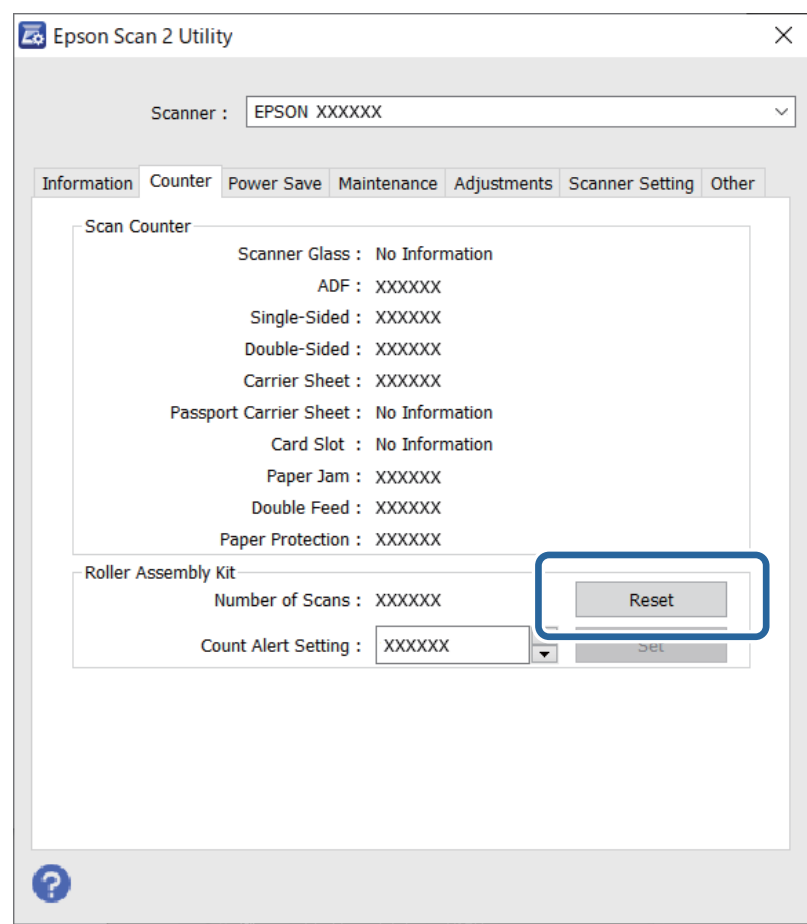

#### **מידע קשור**

 $\sim$  "החלפת ערכת מכלול [הגלגלת" בעמוד](#page-155-0) 156

### **חסכון באנרגיה**

<span id="page-161-0"></span>תוכל לחסוך אנרגיה באמצעות מצב שינה או מצב כיבוי אוטומטי כאשר הסורק אינו מבצע פעולות. תוכל להגדיר את פרק הזמן שיחלוף לפני שהסורק ייכנס למצב שינה ויכבה את עצמו אוטומטית. כל הארכה תשפיע על יעילותו<br>האנרגטית של המוצר. קח בחשבוו את הסביבה לפני שתבצע שינויים כלשהם.

- .Epson Scan 2 Utility את התחל .1
- Windows 10<del>□</del> לחץ על הלחצן 'התחל', ואז בחר **EPSON** < **Utility 2 Scan Epson**.
	- Windows 8.1/Windows 8❏ .**Epson Scan 2 Utility** < **Epson** < **אפליקציות** > **התחל** מסך
- Windows 7/Windows Vista/Windows XP❏ **Utility 2 Scan**. לחץ על הלחצן 'התחל', ואז על **כל התוכניות** (או **על תוכניות**) <sup>&</sup>gt; **EPSON** <sup>&</sup>lt; **2 Scan Epson** <sup>&</sup>lt; **Epson**

Mac OS❏

.**Epson Scan 2 Utility** < **Epson Software** < **אפליקציות** > **בצע** בחר

- .2 לחץ על הלשונית **חסכון בחשמל**.
- .3 הגדר את **שעון עצר לשינה (דקות)** או את **שעון עצר לכיבוי (דקות)**, ואז לחץ **הגדר**.

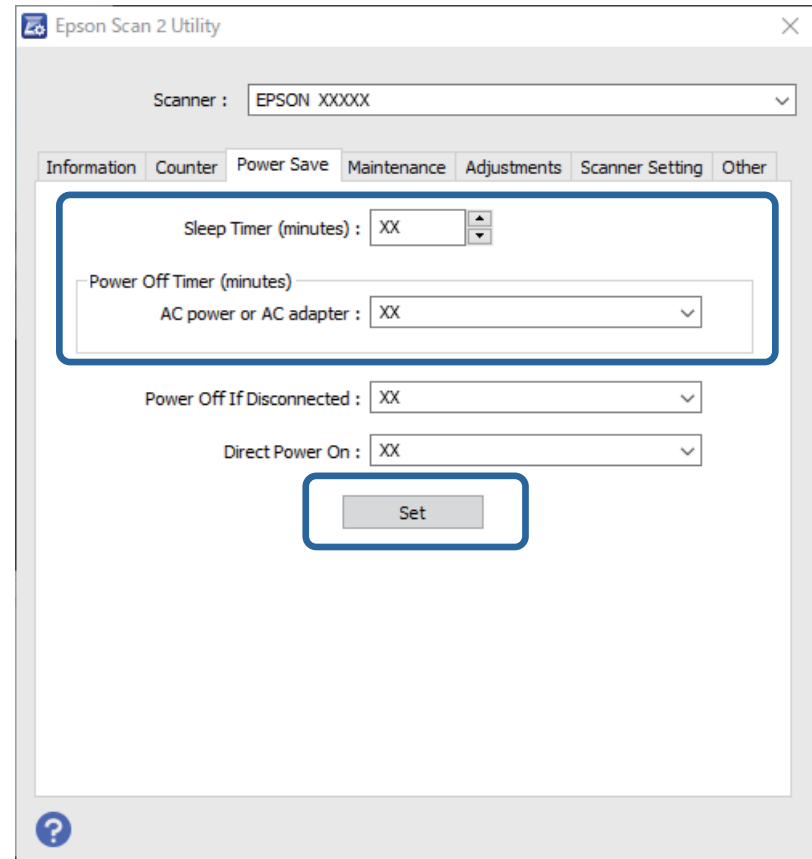

### **העברת הסורק**

<span id="page-162-0"></span>כאשר אתה רוצה להעביר את הסורק או להזיז אותו כדי לבצע תיקונים, פעל על פי השלבים המובאים להלן כדי לארוז<br>את הסורק.

- . $\bigcup_{\tau}$  לחץ על כפתור  $\bigcup$  כדי לכבות את הסורק.  $^1$ 
	- . הוצא את תקע מתאם ז $^{\prime\prime}$ ח מהסורק.  $^{2}$ 
		- . הסר את כבל ה-USB.
	- .4 סגור את מגש הקלט ואת מגש הפלט.

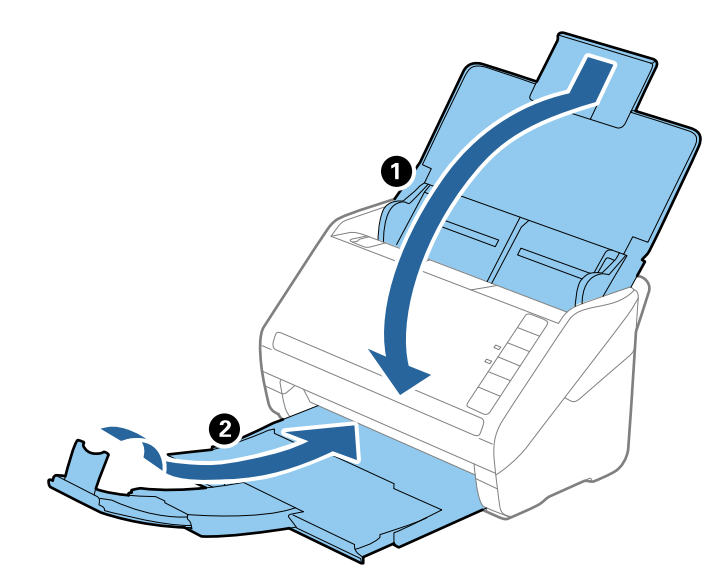

### *חשוב:* c

*ודא שסגרת היטב את מגש הקלט; אחרת הוא עלול להינזק במהלך ההעברה.*

.<br>5 צרף את חומרי האריזה שהגיעו עם הסורק, ואז חזור וארוז את הסורק באריזתו המקורית או בקופסה איתנה.

# **עדכון אפליקציות וקושחה**

<mark>אפשר שיהיה ביכולתך לאפס בעיות מסוימות ולשפר או להוסיף פונקציות באמצעות עדכון האפליקציות והקושחה.</mark><br>דאג להשתמש בגרסה העדכנית ביותר של האפליקציות והקושחה.

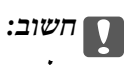

*אל תכבה את המחשב או את הסורק בזמן העדכון.*

. ודא שהסורק והמחשב מחוברים, ושהמחשב מחובר לאינטרנט.  $^{\mathrm{1}}$ 

- .2 התחל Updater Software EPSON ועדכן את האפליקציות או הקושחה.
	- Windows 10❏

לחץ על הלחצן 'התחל', ואז בחר **Software Epson** < **Updater Software EPSON**.

Windows 8.1/Windows 8❏

הזן את שם האפליקציה בצ'ארם החיפוש ולאחר מכן בחר בסמל המוצג.

Windows 7❏

**Updater**. לחץ על הלחצן 'התחל', ואז על **כל התוכניות** או **על תוכניות** <sup>&</sup>gt; **Software Epson** <sup>&</sup>lt; **Software EPSON**

Mac OS❏

בחר **מאתר** > **עבור אל** > **אפליקציות** > **Software Epson** < **Updater Software EPSON**.

*לתשומת לבך:*

*אם אינך יכול למצוא ברשימה את היישום שברצונך לעדכן אינך יכול לעדכן תוך שימוש ב -Software EPSON Updater. חפש את הגרסאות העדכניות ביותר של האפליקציות באתר האינטרנט המקומי של Epson.*

*[http://www.epson.com](http://www.epson.com/)*

# **פתרון בעיות**

<span id="page-164-0"></span>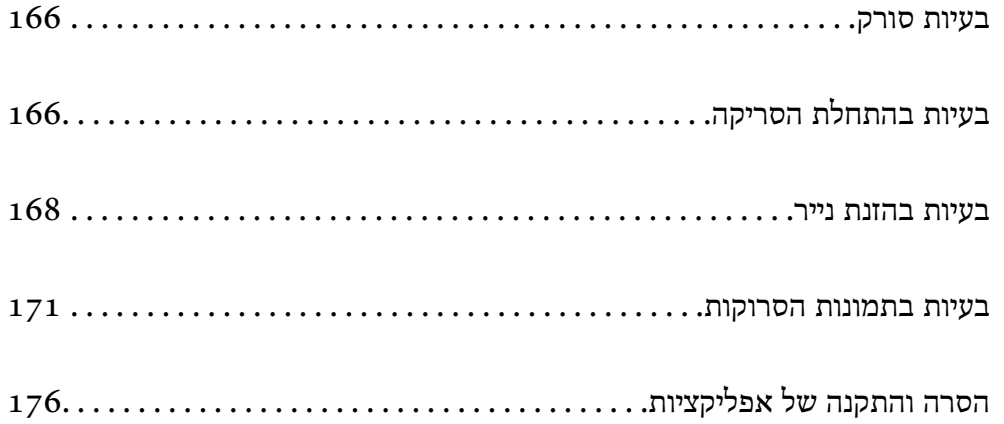

## **בעיות סורק**

### **נוריות הסורק מצביעות על שגיאה**

אם נוריות הסורק מצביעות על שגיאה, בדוק את הדברים הבאים.

ם ודא שאין מסמכי מקור תקועים בסורק.  $\Box$ 

<span id="page-165-0"></span>בעת הזנת מסכי מקור רבים, פתח את מכסה ה- ADF והסר את מסמכי המקור. לאחר מכן, סגור את מכסה  $\Box$ <br>ה-ADF.

❏ודא שמסה הסורק סגור.

 $\Box$ ודא שהסורק מחובר למחשב כהלכה.

ם ודא ש-2- $\text{Epson}$  מותקן כראוי.

 $\Box$ אם עדכון הקושחה נכשל והסורק נכנס למצב שחזור, עדכן את הקושחה לפני שתשתמש שוב בחיבור USB.

בר את הסורק והדלק אותו שוב. אם הבעיה לא נפתרה, ייתכן שיש תקלה בסורק או שיש להחליף את מקור האור⊇<br>ביחידת הסורק. צור קשר עם הסוכן שלך.

**מידע קשור**

- $22$  אינדיקטורים של [שגיאה" בעמוד](#page-21-0) 22
- | "מסמך המקור נתקע בסורק לעיתים [תדירות" בעמוד](#page-169-0) 170

### **הסורק אינו נדלק**

הדא שמתאם זרם החילופין מחובר בצורה איתנה אל הסורק ואל המחשב.  $\Box$ 

הדא ששקע החשמל תקין. הכנס לשקע החשמל התקן נוסף וודא שביכולתך להדליק אותו.  $\Box$ 

# **בעיות בהתחלת הסריקה**

### **לא ניתן להתחיל לסרוק מתוך מחשב**

**לא ניתן לחבר את הסורק באמצעות USB** ניתן לשקול את הסיבות הבאות.

**כבל ה -USB אינו מחובר בצורה נכונה לשקע החשמל.**

#### **פתרונות**

חבר את כבל ה -USB היטב אל הסורק ואל המחשב.

#### **קיימת בעיה עם רכזת USB.**

#### **פתרונות**

אם אתה משתמש ברכזת USB נסה לחבר את הסורק ישירות אל המחשב.

#### **קיימת בעיה בכבל ה -USB או בכניסת ה -USB.**

#### **פתרונות**

אם לא ניתן לזהות את כבל ה -USB, שנה את הכניסה או שנה את כבל ה -USB.

#### **הסורק מכובה.**

#### **פתרונות**

ודא שהסורק דלוק.

כמו כן, המתן עד שנורית המצב תפסיק להבהב — עדות לכך שהסורק מוכן לסרוק.

#### **לא ניתן לסרוק למרות שהחיבור נוצר בצורה נכונה**

**האפליקציות הדרושות אינן מותקנות במחשב שלך.**

#### **פתרונות**

ודא שהאפליקציו הבאות הותקנו:

( (Mac OSDocument Capture או) ) WindowsDocument Capture Pro❏

Epson Scan 2❏

האם האפליקציות לא מותקנות, התקן אותן מחדש.

**המשימה לא הוקצתה ללחצן הסורק.**

#### **פתרונות**

ודא שהמשימה הוקצתה בצורה נכונה אללחצן הסורק ב-Pro Capture WindowsDocument( ( .( (Mac OSDocument Capture או

#### **אם אתה משתמש בתוכנה כלשהי תואמת TWAIN, הסורק הנכון לא נבחר כהגדרת המקור. (Windows)**

#### **פתרונות**

דאג לבחור את הסורק הנכון מרשימת התוכניות שלך.

### **בעיות בהזנת נייר**

### **הוזמנו מסמכי מקור רבים (הזנה כפולה)**

בדוק את הדברים הבאים כאשר מתרחשת הזנה כפולה.

<span id="page-167-0"></span>⊡כאשר נתקעים מסמכי מקור בתוך הסורק, פתח את מכסה הסורק והסר את מסמכי המקור, ואז סגור את מכסה I<br>הסורק.

בדוק את התמונה הסרוקה, ואז סרוק שוב את מסמכי המקור בהתאם לצורך.  $\Box$ 

אם מסמכי מקור מרובים מוזנים לעיתים קרובות, נסה את הפעולות הבאות.

אם הטענת מסמכי מקור ללא תמיכה, עלול הסורק להזין מסמכי מקור רבים בבת אחת.  $\Box$ 

ם נקה את הגלילים שבתוך הסורק.  $\Box$ 

הפחת את מספר מסמכי המקור שאתה מניח בבת אחת.  $\Box$ 

 $\Box$ לחץ על כפתור  $\blacktriangleright$  כדי להאיט את מהירות הסריקה.

❏השתמש ב-**מצב הזנה אוטומטי**, וסרוק מסמכי מקור אחד אחר השני.

לחיצה על לחצן **הגדרות מפורטות** במסך **הגדרות סריקה**. כאשר אתה משתמש ב-Pro Capture Document, תוכל לפתוח את החלון 2 Scan Epson באמצעות

**מידע קשור**

- | "הוצאת מסמכים תקועים מתוך הסורק" בעמוד 168
- | "סריקת גדלים או סוגים שונים של מסמכי מקור, בזה אחר זה (מצב הזנה [אוטומטי\)" בעמוד](#page-91-0) 92
	- $\,$  ניקוי בתוך הסורק $\,$  בעמוד 150 $\,$

### **הוצאת מסמכים תקועים מתוך הסורק**

אם מסמך מקור נתקע בתוך הסורק, פעל בהתאם לצעדים הבאים כדי להסירו.

. הסר את כל מסמכי המקור שנשארו במגש הקלט.  $1$ 

.<br>משוך את הידית ופתח את מכסה הסורק. $\cdot^2$ 

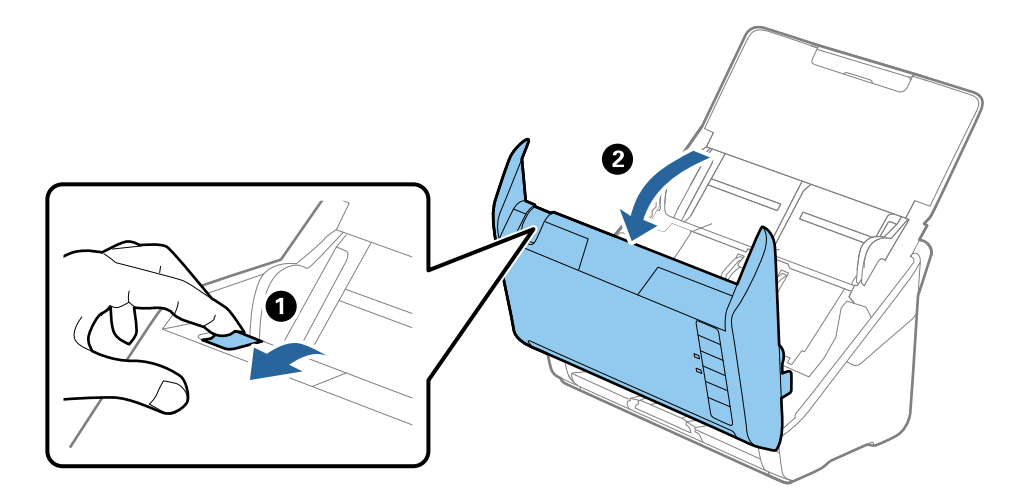

הסר בזהירות כל מסמך מקור שנשאר בתוך הסורק.  $3$ 

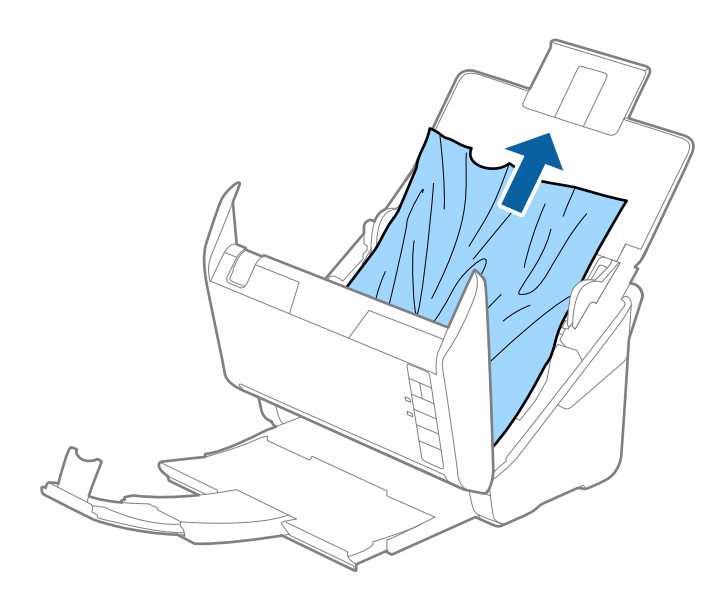

<span id="page-169-0"></span>אם אין ביכולתך למשוך את קבצי המקור ישירות החוצה, משוך בזהירות החוצה בכיוון החץ מתוך מגש הפלט כל  $\cdot^4$ מסמך מקור שנתקע.

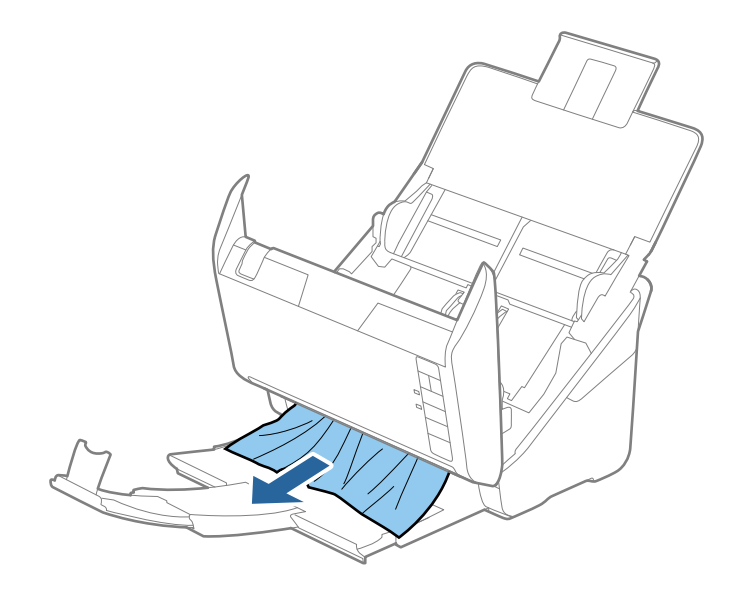

#### *חשוב:***C**

*ודא שלא נשאר ניר תקוע בתוך הסורק.*

.5 סגור את מכסה הסורק.

### **מסמך המקור נתקע בסורק לעיתים תדירות**

אם מסמך המקור נתקע בסורק לעיתים תדירות, נסה את הפתרונות הבאים.

❏לחץ על כפתור כדי להאיט את מהירות הסריקה.

ם נקה את הגלילים שבתוך הסורק.  $\Box$ 

הם מסמכי המקור שנפלטו נתקעים במגש הפלט, אחסן את מגש הפלט ואל תשתמש בו. Aa

**מידע קשור**  $\,$  ניקוי בתוך הסורק $\,$  בעמוד 150 $\,$ 

### **הגנה על הנייר אינו פועל בצורה נכונה**

בהתאם למצב מסמך המקור והרמה שתגדיר, אפשר שתכונה זו לא תפעל בצורה נכונה.

❏בחר **כבוי** כדי להשבית את התכונה בעת סריקת כרטיסי פלסטיק או נייר עבה.

הורד את רמתה של תכונה זו, כאשר מתרחשות שגיאות גילוי לעתים תדירות.  $\Box$ 

תם נגרם נזק למסמך המקור שלך, ודא שתכונה זו מאופשרת. אם היא כבר אופשרה, העלה את רמת ההגנה עבור D אם עבור C את<br>תכונה זו.

**מידע קשור**

 $_{134}$ הגדרת מאפיין ההגנה של [המסמך" בעמוד](#page-133-0)  $\blacklozenge$ 

### **מסמכי המקור מתלכלכים**

נקה את פנים הסורק.

**מידע קשור**

 $\,$  "ניקוי בתוך [הסורק" בעמוד](#page-149-0) 150 $\,$ 

#### **מהירות הסריקה יורדת בעת סריקה רציפה**

<span id="page-170-0"></span>בעת סריקה רציפה באמצעות ה- ADF, מהירות הסריקה יורדת כדי למנוע התחממות-יתר שעלולה להזיק למנגנון<br>הסריקה. עם זאת, תוכל להמשיך לסרוק.

על מנת לחזור אל מהירות הסריקה הרגילה, השאר את הסורק ללא פעולה במשך לפחות 30 דקות. מהירות הסריקה<br>אינה חוזרת למצבה אפילו אם מכבים את הסורק.

#### **הסריקה אורכת זמן רב**

∏אפשר שמהירות הסריקה תואט בהתאם לתנאי הסריקה, כגון רזולוציה גבוהה, תכונות ויסות התמונה, תבנית<br>קובץ, וכו הלאה.

ם מחשבים בעלי יציאות USB 2.0 (Hi-Speed או Speed) או SuperSpeed) יכולים לסרוק מהר יותר מאשר  $\square$ עונה על דרישות המערכת. אלו המצוידים ביציאות 1.1 USB. אם אתה משתמש ביציאת 3.0 USB או 2.0 USB עם הסורק, ודא שהיא

 $\boldsymbol{\Pi}$ בעת השימוש בתוכנת אבטחה, החרג את קובץ TWAIN. $\log$  מהניטור, או הגדר את קובץ TWAIN. $\boldsymbol{\Pi}$ כמיועד לקריאה בלבד. למידע נוסף על הפונקציות של תוכנת האבטחה שלך, עיין בעזרה וכן הלאה שסופקו עם<br>התוכנה. קובץ TWAIN.log נשמר במיקומים שלהלן.

AppData\Local\Temp\(שם משתמש)\Users\:C

### **בעיות בתמונות הסרוקות**

### **מופיעים קווים ישרים בעת סריקה מתוך ה - ADF**

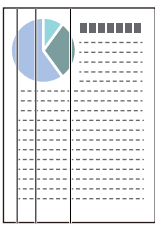

 $ADF$ -נקה את ה

קווים ישרים עלולים להופיע בתמונה כאשר לכלוך או אבק נכנסים ל -ADF.

ם נקה את הלכלור והאבק שנבדקו למסמר המקור. $\Box$ 

הסריקה. ❏כאשר משתמשים בתכונת **זיהוי לכלוך במשטח**, מופיעה הודעת אזהרה כאשר מתגלה לכלוך על משטח

Utility 2 Scan. בחר בלשונית **הגדרת הסורק** ואז בחר את **מופעל-גבוה** או את **מופעל-נמוך** מ-**זיהוילכלוך על המשטח** ב-Epson

כאשר מושמעת התראה, נקה את משטחי הזכוכית בתוך הסורק שלך תוך שימוש בערכת ניקוי מקורית של<br>Epson או מטלית רכה.

*לתשומת לבך:*

❏ *בהתאם לרמת הלכלוך, ייתכן שהוא לא יתגלה בצורה נכונה.*

❏ *אם הגילוי לא עובד בצורה נכונה, שנה את ההגדרה.*

*בחר פועלת - גבוה הלכלוך לא התגלה. בחר פועלת - נמוך או כבוי אם מוצגת התראה כתוצאה משגיאה בגילוי.*

**מידע קשור**

 $\,$  "ניקוי בתוך [הסורק" בעמוד](#page-149-0) 150 $\,$ 

### **התראת הזכוכית המלוכלכת אינה נעלמת**

אם מסך התראת הזכוכית המלוכללת מופיע אחרי ניקוי פנים הסורק, בדוק שוב את פני השטח של הזכוכית. אם יש<br>שריטות על הזכוכית. הו תתגלנה כזכוכית מלוכלכת.

יהיה צורך להחליף את חלק הזכוכית. צור קשר עם הסוכן המקומי שלך כדי לתקן.

#### **הצבעים בתמונה הסרוקה אינה אחידים**

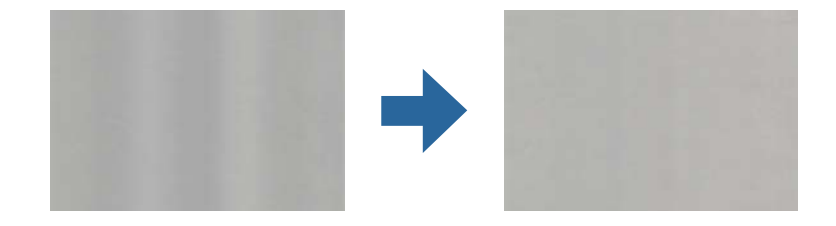

<mark>אם הסורק נתון לאור חזק כגון אור שמש ישיר,</mark> החיישן שבתוך הסורק טועה בגילוי האור והצבעים בתמונה הסרוקה<br>מאבדים את אחידותם.

שנה את הכיוון של הסורק באופן ששום אור חזקה לא ייפול על חזית הסורק.  $\Box$ 

העבר את הסורק למיקום שבו הוא לא יהיה נתון לאור חזק.  $\Box$ 

### **הרחבה או כיווץ של התמונה הסרוקה**

Utility 2 Scan. תכונה זו זמינה רק עבור Windows. בעת הרחבה או כיווץ של התמונה הסרוקה, תוכל לשנות את יחס ההרחבה באמצעות תכונת **התאמות** ב-Epson

*Utility 2 Scan Epson היא אחת מהתוכנות המסופקות עם הסורק. לתשומת לבך:*

- .Epson Scan 2 Utility את התחל .1
	- Windows 10❏

לחץ על הלחצן 'התחל', ואז בחר **EPSON** < **Utility 2 Scan Epson**.

Windows 8.1/Windows 8❏

הזן את שם האפליקציה בצ'ארם החיפוש ולאחר מכן בחר בסמל המוצג.

Windows 7❏

**Utility 2 Scan**. לחץ על הלחצן 'התחל', ואז על **כל התוכניות** או על **תוכניות** <sup>&</sup>gt; **EPSON** <sup>&</sup>lt; **2 Scan Epson** <sup>&</sup>lt; **Epson**

- .2 בחר את לשונית **התאמות**.
- .3 נצל את **הרחבה/כיווץ** כדי לשנות את יחס ההרחבה של תמונות סרוקות.
	- .4 לחץ **הגדר** כדי להחיל את ההגדרות על הסורק.

### **חומר חיצוני מופיע ברקע התמונות**

אפשר שהתמונות בגב מסמך המקור יופיעו בתמונה הסרוקה.

❏כשהאפשרות **אוטו'**, **צבע**, או האפשרות **גווני אפור** נבחרת בהגדרה **סוג תמונה**:

Pro, תוכל לפתוח את החלון באמצעות לחיצה על לחצן **הגדרות מפורטות** במסך **הגדרות סריקה**. ❏ודא שהאפשרות **הסר רקע** נבחרה בחלון 2 Scan Epson. כאשר אתה משתמש ב-Capture Document לחץ על הלשונית **הגדרות מתקדמות** > **הסר רקע**.

❏בדוק שהאפשרות **שיפור טקסט** נבחרה.

**הגדרות** על לחץ :) )Windows)/Document Capture (Mac OS XDocument Capture Pro .**טקסט שיפור** <sup>&</sup>gt; **סריקה**

2 Scan Epson: לחץ על הלשונית **הגדרות מתקדמות** > **שיפור טקסט**.

❏כשהאפשרות **שחור-לבן** נבחרת בהגדרה **סוג תמונה**:

בדוק שהאפשרות **שיפור טקסט** נבחרה.

**הגדרות** על לחץ :) )Windows)/Document Capture (Mac OS XDocument Capture Pro .**טקסט שיפור** <sup>&</sup>gt; **סריקה**

2 Scan Epson: לחץ על הלשונית **הגדרות מתקדמות** > **שיפור טקסט**.

בהתאם למצב התמונה הסרוקה שלך, לחץ על <mark>הגדרות</mark> בחלון Epson Scan 2 ונסה להגדיר רמה נמוכה יותר<br>עבור שיפור השוליים או רמה גבוהה יותר עבור <mark>רמת הפחתת רעשים.</mark>

#### **התמונה הסרוקה או הטקסט מטושטשים**

אפשר לשנות את המראה של התמונה הסרוקה או הטקסט על ידי הגדלת הרזולוציה או שינוי איכות התמונה.

שנה את הרזולוציה וסרוק שוב. $\Box$ 

הגדר את הרזולוציה המתאימה למטרת השימוש בתמונה הסרוקה.

❏בדוק שהאפשרות **שיפור טקסט** נבחרה.

**הגדרות** על לחץ :) )Windows)/Document Capture (Mac OS XDocument Capture Pro .**טקסט שיפור** <sup>&</sup>gt; **סריקה**

2 Scan Epson: לחץ על הלשונית **הגדרות מתקדמות** > **שיפור טקסט**.

❏כשהאפשרות **שחור-לבן** נבחרת בהגדרה **סוג תמונה**:

בהתאם למצב התמונה הסרוקה שלך, לחץ על **הגדרות** בחלון Epson Scan 2 ונסה להגדיר רמה נמוכה יותר<br>טבור שיפור השוליים או רמה גבוהה יותר עבור **רמת הפחתת רעשים.** 

ם אתה סורק בפורמט  $\rm{PEG}$  נסה לשנות את רמת הדחיסה. $\Box$ 

במסך **שמור הגדרות**, ואז שנה את איכות התמונה עבור JPEG. Pro Capture XDocument OS Mac (Capture Document/)Windows( (: לחץ על **אפשרות**

2 Scan Epson: לחץ **פורמט תמונה** > **אפשרויות**, ואז שנה את **איכות תמונה**.

### **רשימה של רזולוציות מומלצות שיתאימו למטרה שלך**

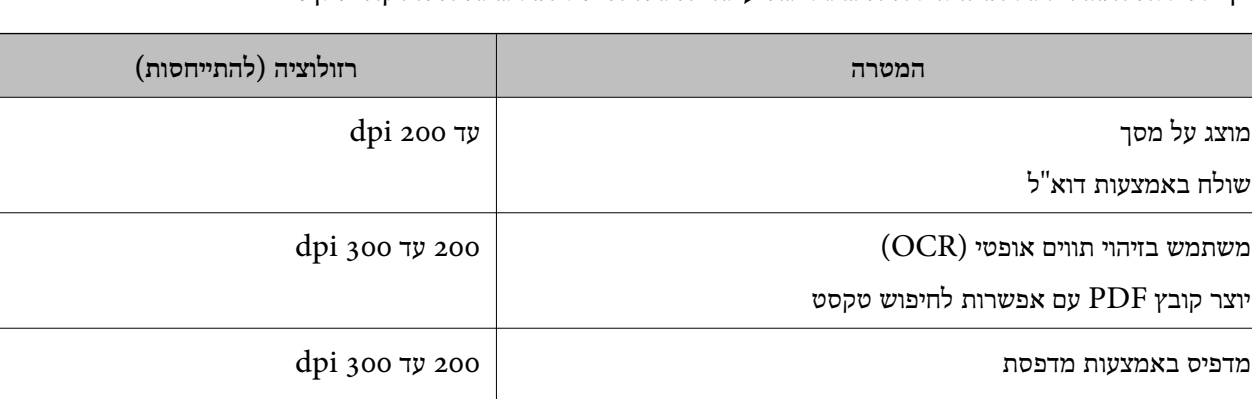

עיין בטבלה והגדר את הרזולוציה המתאימה עבור המטרה של התמונה הסרוקה שלך.

### **מופיעים דפוסי מוארה (צלליות דמויות רשת)**

שולח פקס

אם המקור הוא מסמך מודפס, בתמונה הסרוקה עשויים להופיע דפוסי מוארה (צלליות דמויות רשת).

Pro, תוכל לפתוח את החלון באמצעות לחיצה על לחצן **הגדרות מפורטות** במסך **הגדרות סריקה**. ❏ודאשהאפשרות **תיקון סריקה** נבחרה בחלון 2 Scan Epson. כאשר אתה משתמשב-Capture Document לחץ על הלשונית **הגדרות מתקדמות** > **תיקון סריקה**.

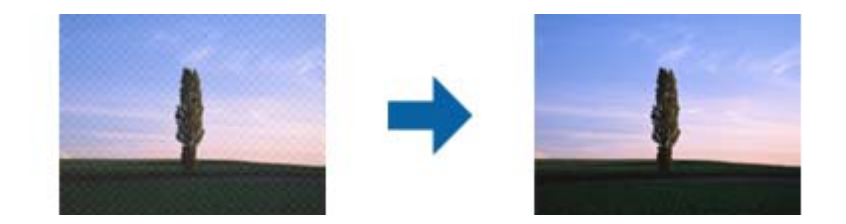

שנה את הרזולוציה וסרוק שוב. $\Box$ 

### **קצה מסמך המקור לא נסרק כאשר בוצע זיהוי אוטומטי של גודל מסמך המקור**

בהתאם למסמך המקור, ייתכן שהקצה של המסמך לא נסרק בגלל הזיהוי האוטומטי של הגודל.

⊡ כוון את חתוך שוליים עבור גודל "אוטו'" בחלון Epson Scan 2. כאשר אתה משתמש ב-Document<br>Capture Pro, תוכל לפתוח את החלון באמצעות לחיצה על לחצן הגדרות מפורטות במסך הגדרות סריקה. **עבור גודל "אוטו'"**. לחץ על הלשונית **הגדרות ראשיות** <sup>&</sup>gt; **גודל מסמך** <sup>&</sup>gt; **הגדרות**. במסך **הגדרות גודל המסמך** התאם את **חתוך שוליים**

בחר את גודל מסמך המקור הנכון מתוך רשימת **גודל מסמך**. ❏בהתאם למסמך המקור, אפשר שזיהוי שטח קובץ המקור לא יזוהה נכונה בעת השימוש בתכונת **איתור אוטומטי**.

*לתשומת לבך:*

*אם גודל מסמך המקור שברצונך לסרוק אינו מופיעה בחלון 2 Scan Epson. כאשר אתה משתמש ב -Document Pro Capture, תוכל לפתוח את החלון באמצעות לחיצה על לחצן הגדרות מפורטות במסך הגדרות סריקה.*

*לחץ על הלשונית הגדרות ראשיות > גודל מסמך, ואז בחר התאמה אישית.*

## **התו לא זוהה נכון**

בדוק את הדברים הבאים כדי להגדיל את איכות הזיהוי של ה -OCR.

❏ודא שהמקור הונח בצורה נכונה.

יש להשתמש במקור בעל כתב ברור. זיהוי הכתב עשוי להשתבש עבור הסוגים הבאים של מסמכי מקור. $\Box$ 

ם מסמכי מקור שהועתקו מספר פעמים $\Box$ 

❏מסמכי מקור שהתקבלו באמצעות הפקס (ברזולוציות נמוכות)

מסכי מקור שבהם המרווח ביו אותיות או המרווח ביו שורות קטו מדי $\Box$ 

מסכי מקור בעלי שורות או הדגשה בקו תחתון על פני הטקסט $\Box$ 

❏מסמכי מקור עם כתב יד

ם מסמכי מקור עם קפלים או קמטים $\Box$ 

∟האיכות של נייר תרמי, כמו קבלות, עלולה להידרדר לאורך זמן או כתוצאה משפשוף. מומלץ לסרוק נייר כזה ∏<br>בהקדם האפשרי.

❏כששומרים קבצים ב-Office® Microsoft או בתור **PDF ניתן לחיפוש** צריך לוודא שבוחרים בשפה הנכונה.

### **לא ניתן לפתור בעיות בתמונה סרוקה**

Utility. אם ניסית את כל הפתרונות והבעיה לא נפתרה, אפס את ההגדרות של התוכנה באמצעות 2 Scan Epson

*Utility 2 Scan Epson היא אחת מהתוכנות המסופקות עם הסורק. לתשומת לבך:*

- .Epson Scan 2 Utility את הפעל .1
	- Windows 10<del>□</del>

לחץ על הלחצן 'התחל', ואז בחר **EPSON** < **Utility 2 Scan Epson**.

Windows 8.1/Windows 8❏

הזן את שם האפליקציה בצ'ארם החיפוש ולאחר מכן בחר בסמל המוצג.

Windows 7❏

<span id="page-175-0"></span>**Utility**. לחץ על לחצן 'התחל' ובחר **כל התכניות** או **תוכניות** <sup>&</sup>gt; **EPSON** <sup>&</sup>lt; **2 Scan Epson** <sup>&</sup>lt; **2 Scan Epson**

Mac OS❏

בחר באפשרות **עבור אל** > **יישומים** > **Software Epson** < **Utility 2 Scan Epson**.

- .2 בחר את הלשונית **אחר**.
	- .3 לחץ על **איפוס**.

*לתשומת לבך:*

*אם האתחול אינו פותר את הבעיה, הסר את ההתקנה של מנהל ההתקן של הסורק והתקן אותו שוב (Scan Epson .(2*

# **הסרה והתקנה של אפליקציות**

## **הסרת ההתקנה של האפליקציה שלך**

אפשר שיהיה עליך להסיר ואז לחזור ולהתקין את האפליקציות שלך על מנת לפתור בעיות מסוימות או כאשר אתה משדרג את מערכת ההפעלה שלך. כנס אל המחשב כמנהל. הזן את סיסמת המנהל אם המחשב יבקש ממך לעשות זאת.

### **הסרת האפליקציה שלך עבור Windows**

- $\,$ צא מכל האפליקציות הפועלות.  $^1$ 
	- . $\,$ נתק את הסורק מהמחשב.  $^{\,2}$ 
		- .3 פתח את לוח הבקרה:
			- Windows 10❏

לחץ לחיצה ימנית על כפתור "התחל" או לחץ והחזק אותו, ואז בחר **לוח בקרה**.

Windows 8.1/Windows 8❏

בחר **שולחן עבודה** > **הגדרות** > **לוח בקרה**.

Windows 7❏

לחץ על כפתור "התחל" ובחר **לוח בקרה**.

- .4 בחר **הסרת תוכנית** ב**תוכניות**.
- .5 בחר את האפליקציה שברצונך להסיר.
- .6 לחץ **הסר התקנה/שינוי** או **הסר התקנה**.

*אם מוצג חלון הבקרה של חשבון המשתמש, לחץ "המשך". לתשומת לבך:*

.7 פעל על פי ההוראות המוצגות על גבי המסך.

<span id="page-176-0"></span>*לתשומת לבך: אפשר שתוצג הודעה המעודדת אותךלהפעיל מחדש את המחשב של. אם היא מוצגת, ודא שבחרת אני רוצה להפעיל מחדש את המחשב שלי עתה ואז לחץ סיים.*

### **הסרת האפליקציות שלך במערכת הפעלה OS Mac**

*ודא שהתקנת את Updater Software EPSON. לתשומת לבך:*

.1 הורד את תוכנת הסרת ההתקנה באמצעות Updater Software EPSON.

מרגע שהורדת את תוכנת הסרת ההתקנה, אין צורך להוריד אותה שוב בכל פעם שאתה מסיר את<br>האפליקציה.

- .2 נתק את הסורק מהמחשב.
- .3 על מנת להסיר את מנהל ההתקן של הסורק, בחר **העדפות מערכת** מתפריט Apple < **מדפסות וסורקים** (או **הדפסה וסריקה**, **הדפסה ופקס**), ואז הסר את הסורק מרשימת הסורקים.
	- .4 צא מכל האפליקציות הפועלות.
	- .5 בחר באפשרות **עבור אל** > **יישומים** > **Software Epson תוכנת הסרת ההתקנה**.
		- . בחר את האפליקציה שברצונך להסיר, ולאחר מכן לחץ על 'הסר התקנה'.  $\cdot^6$

### *חשוב:* c

*תוכנת 'הסרת ההתקנה' מסירה את כל מנהלי ההתקן עבור סורקי Epson הנמצאים במחשב. אם אתה משתמש בכמה סורקים של Epson ואתה רק רוצה למחוק כמה ממנהלי ההתקנים, מחק תחילה את כולם, ולאחר מכן התקן שוב את מנהלי ההתקן הדרושים עבור הסורקים.*

*לתשומת לבך:*

*אם אינך מוצא את האפליקציהשברצונךלעדכן ברשימת האפליקציות, לא תוכללהסיר את ההתקנה באמצעות תוכנת הסרת ההתקנה. במצב זה, בחר עבור אל > אפליקציות > Software Epson, בחר את האפליקציה שברצונך להסיר, ולאחר מכן גרור אותה אל סמל האשפה.*

### **התקנת האפליקציות שלך**

פעל על פי הצעדים הבאים על מנת להתקין את האפליקציות הדרושות.

*לתשומת לבך:*

❏ *כנס אל המחשב כמנהל. הזן את סיסמת המנהל אם המחשב יבקש ממך לעשות זאת.*

❏ *בעת התקנה חוזרת של אפליקציות, יש להסיר אותן תחילה.*

- $\,$ צא מכל האפליקציות הפועלות.  $\,$
- $\,$ בעת התקנת מנהל ההתקן של הסורק (Epson Scan 2), נתק באופן זמני את הסורק ואת המחשב.  $^{\,2}$ *אל תחבר את הסורק והמחשב לפני שקיבלת הוראה לעשות זאת. לתשומת לבך:*
	- התקן את האפליקציה ופעל בהתאם להוראות המובאות באתר האינטרנט שלהלן.  $3$ [http://epson.sn](http://epson.sn/?q=2)

*במערכת הפעלה Windows תוכל להשתמש בדיסק התוכנה שהגיע עם הסורק. לתשומת לבך:*

# מפרט טכני

<span id="page-178-0"></span>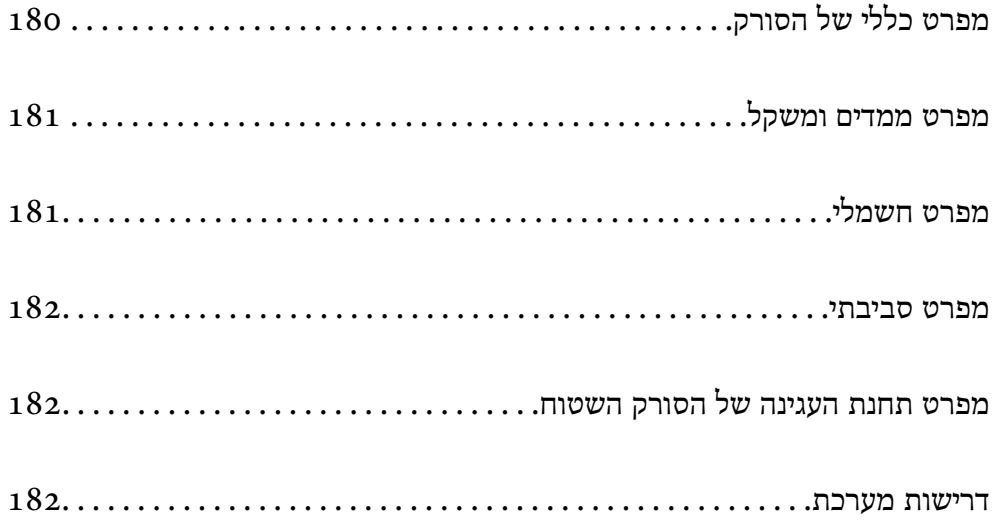

# **מפרט כללי של הסורק**

*המפרט נתון לשינויים ללא הודעה מוקדמת. לתשומת לבך:*

<span id="page-179-0"></span>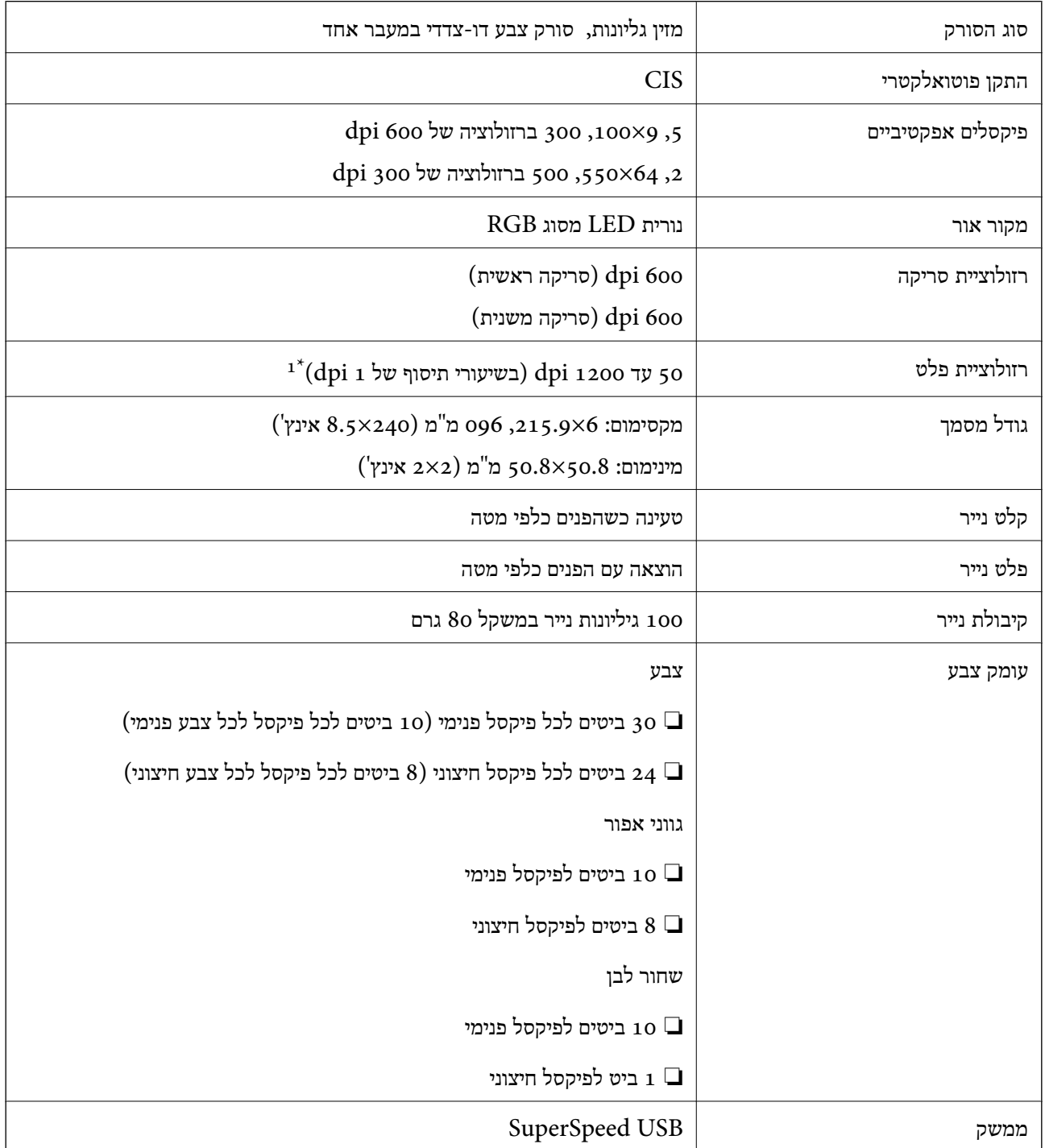

תוכל לסרוק נייר ארוך ברזולוציות הבאות.  $1^*$ 

–600 מ"מ (53 אינץ') או פחות: עד ל<br/>i  $\Box$ 

–300 ל $^{\prime}$ מ"מ (215 אינץ') או פחות: עד ל<br/>1.0 GJ -3
-200 096.0 מ"מ (220 אינץ') או פחות: עד ל<br/>100 -200 -200

## **מפרט ממדים ומשקל**

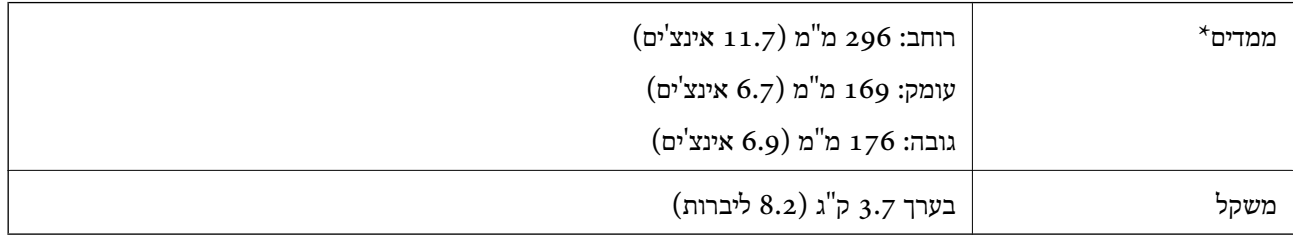

\* ללא חלקים בולטים ומגש הקלט.

## **מפרט חשמלי**

## **מפרט חשמלי של הסורק**

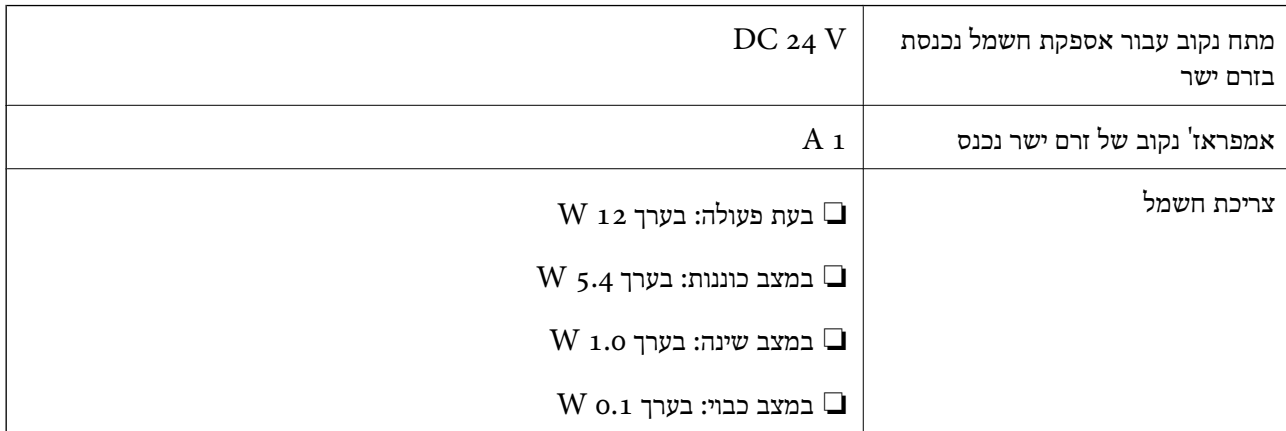

*עבור משתמשים אירופיים, עיין באתר האינטרנט הבא כדי לקרוא פרטים על צריכת חשמל. לתשומת לבך:*

*<http://www.epson.eu/energy-consumption>*

## **מפרט חשמלי עבור מתאם ז"ח**

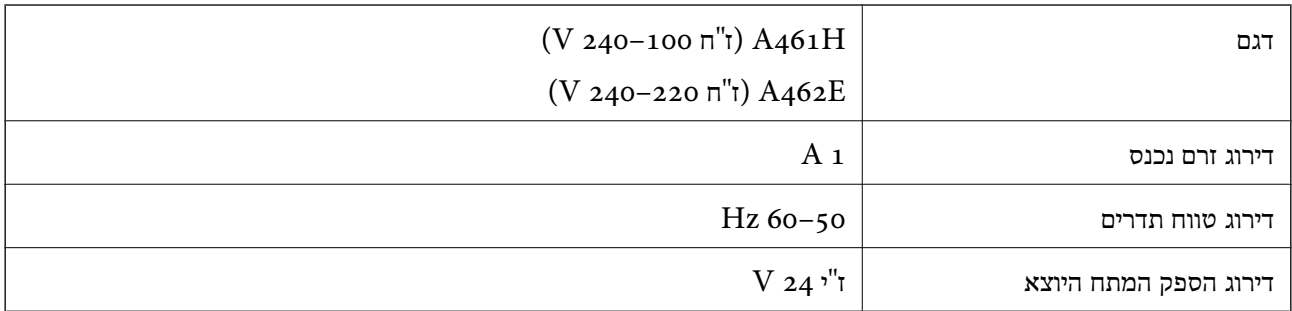

<span id="page-181-0"></span>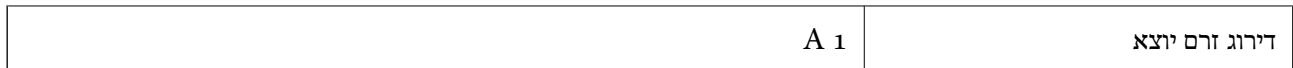

*עבור משתמשים אירופיים, עיין באתר האינטרנט הבא כדי לקרוא פרטים על צריכת חשמל. לתשומת לבך:*

*<http://www.epson.eu/energy-consumption>*

### **מפרט סביבתי**

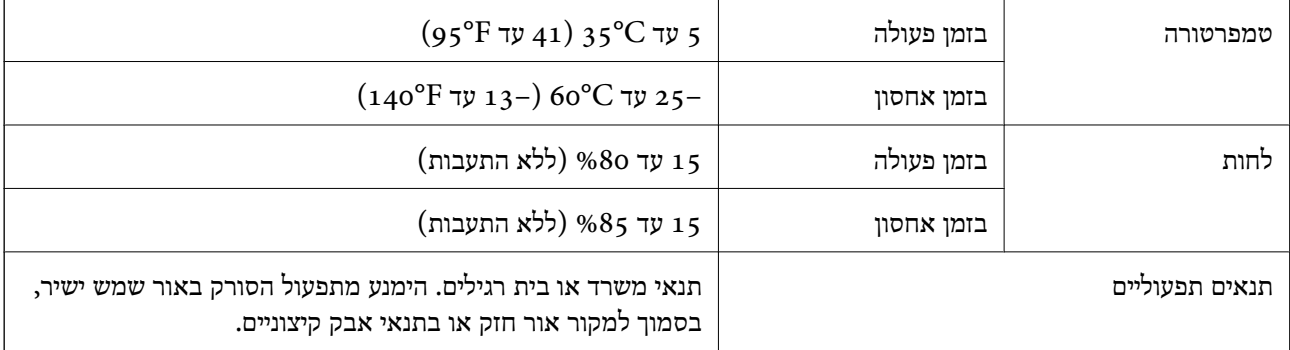

## **מפרט תחנת העגינה של הסורק השטוח**

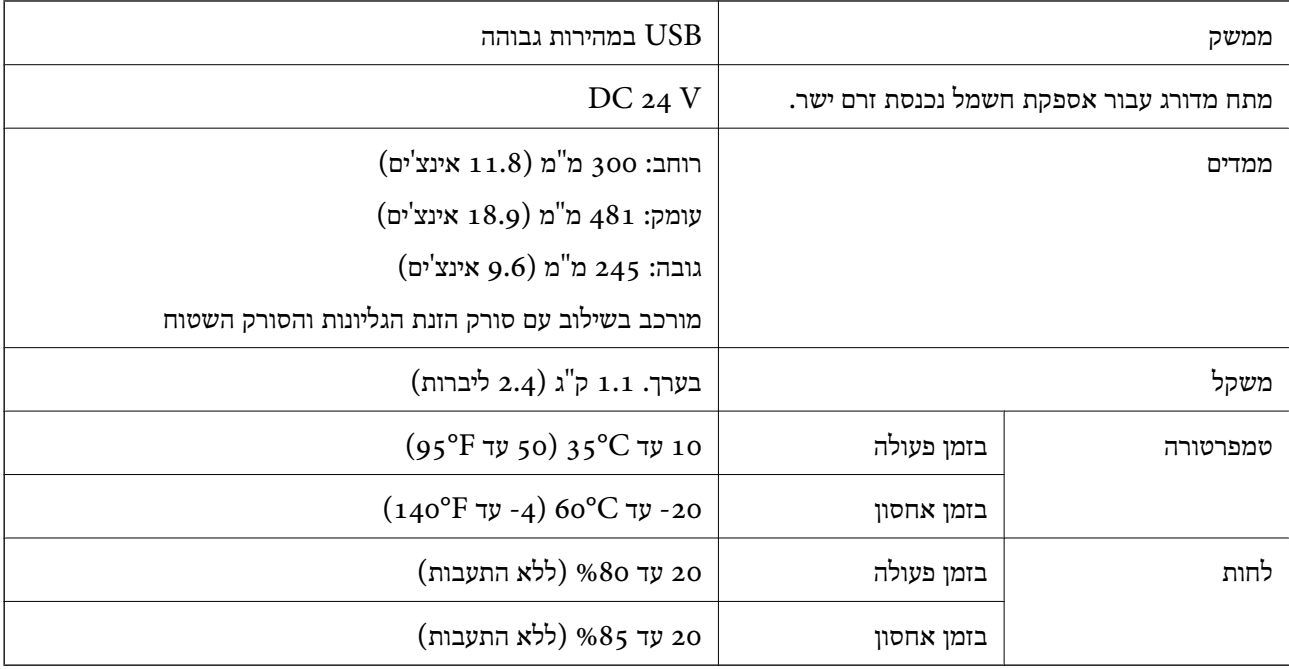

## **דרישות מערכת**

מערכות הפעלה שיש להם תמיכה עשויות להשתנות בהתאם לאפליקציה.

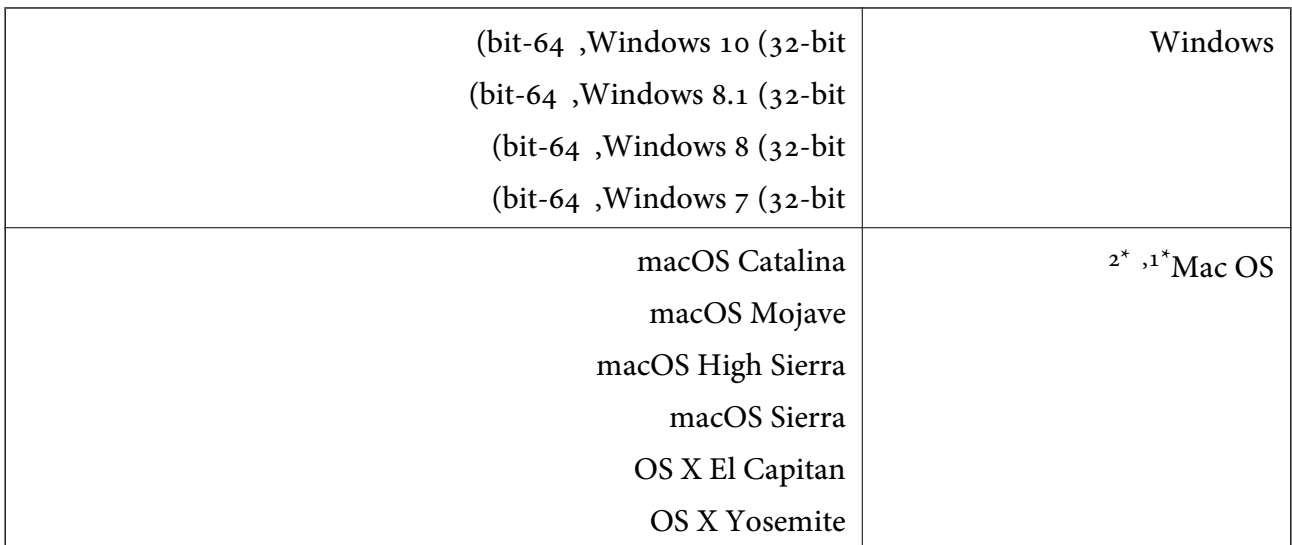

או מאוחרת ממנה. ששתמש מהיר במערכת הפעלה Mac OS או מאוחרת ממנה.  $1^\star$ 

.<br>מ<br/>ב אין תמיכה במערכת הקבצים של UNIX (UFS) אין תמיכה במערכת מ

## **תקנים ואישורים**

<span id="page-183-0"></span>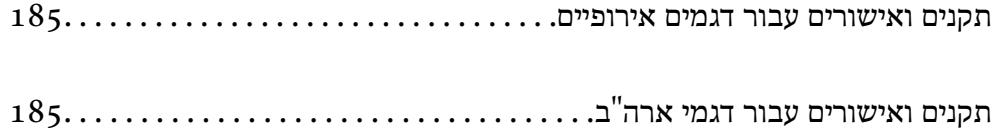

## **תקנים ואישורים עבור דגמים אירופיים**

**מוצר ומתאם ז "ח** 

<span id="page-184-0"></span>הדגמים הבאים מסומנים ב-CE והם תואמים לכל ההוראות הרלוונטיות של ה-EU. לפרטים נוספים, בקר באתר האינטרנט שלהלן, כדי לגשת להצהרת התאימויות המלאה המכילה התייחסות להוראות ולתקנים מתואמים עליהם<br>מבוססת הצהרת התאימות.

<http://www.epson.eu/conformity>

J382D

A462E ,A461H

**אופציית תחנת עגינת סורק שטוח**

הדגם הבא מסומן ב-CE והם תואמים לכל ההוראות הרלוונטיות של ה-EU. לפרטים נוספים, בקר באתר האינטרנט שלהלן, כדי לגשת להצהרת התאימויות המלאה המכילה התייחסות להוראות ולתקנים מתואמים עליהם מבוססת<br>הצהרת התאימות.

<http://www.epson.eu/conformity>

J381FBSD

## **תקנים ואישורים עבור דגמי ארה"ב**

**מוצר**

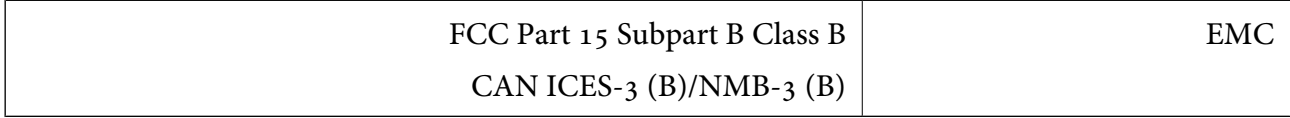

#### **מתאם ז "ח (H461A(**

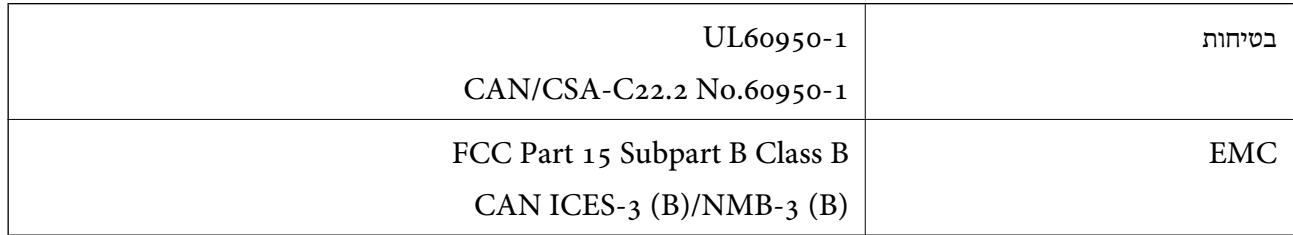

#### **אופציית תחנת עגינה לסורק בעל משטח**

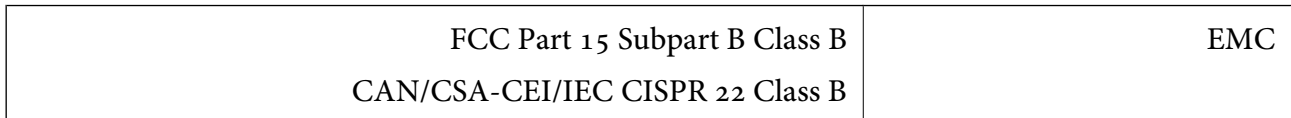

# **היכן מקבלים עזרה**

<span id="page-185-0"></span>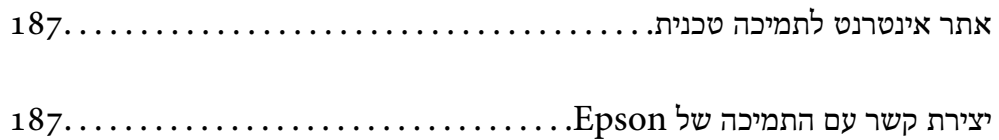

## **אתר אינטרנט לתמיכה טכנית**

<span id="page-186-0"></span>אם אתה זקוק לעוד עזרה, בקר באתר התמיכה של Epson בכתובת להלן. בחר את המדינה או את האזורשלךועבור אל הדף באתר של Epson העוסק בתמיכה. מנהלי ההתקנים העדכניים, הוראות למשתמש או חומר אחר<br>להורדה — כולם זמינים אף הם באתר זה.

<http://support.epson.net/>

(אירופה (<http://www.epson.eu/support>

Epson לקבלת סיוע. אם מוצר Epson שברשותך אינו פועל כהלכה ואינך יכול לפתור את הבעיה צור קשר עם שירותי התמיכה של

## **יצירת קשר עם התמיכה של Epson**

## **לפני יצירת קשר עם Epson**

אם מוצר Epson שברשותך אינו פועל כהלכה ואינך יכול לפתור את הבעיה באמצעות שימוש במידע פתרון הבעיות בהוראות למשתמש של המוצרים שלך, צור קשר עם שירותי התמיכה של Epson לקבלת סיוע. אם התמיכה של<br>Epson לאזור שלך אינה מופיעה ברשימה להלן, צור קשר עם הספק במקום שבו קנית את המוצר שלך.

אנשי התמיכה של Epson יוכלו לעזור לך במהירות רבה הרבה יותר אם תתן להם את המידע להלן:

❏המספר הסידורי של המוצר

(תווית המספר הסידורי של המוצר נמצאת בדרך כלל בעורף המוצר)

❏דגם המוצר

❏גרסת התוכנה של המוצר

(לחץ על **About**, **Info Version**, או לחצן דומה הנמצא בתכנת המוצר)

❏מותג המחשב שלך והדגם שלו

שם מערכת ההפעלה של המחשב שלך והגרסה שלה $\Box$ 

שמות וגרסאות של יישומי התכנה המשמשים אותך בדרך כלל עם המוצר $\Box$ 

#### *לתשומת לבך:*

*יתכן שנתוני רשימת החיוג של הגדרות הפקס ו/או הגדרות הרשת שלך שמורים בזיכרון של המוצר, תלוי באיזה מוצר* מדובר. הנתונים ו/או ההגדרות יכולים לאבוד בגלל תקלה במוצר או תיקון בו. Epson לא תהיה אחראית על אבדן נתונים *כלשהם, עלגיבוי נתונים או על ההגדרות או על כל שילוב של שלושתם אפילו במהלך תקופת האחריות. מומלץ לגבות את הנתונים בעצמך או לנהל רשימות שלהם.*

## **עזרה למשתמשים באירופה**

למידע על דרכי יצירת קשר עם התמיכה של Epson עיין ב-Document Warranty European-Pan.

## **עזרה למשתמשים בטאיוואן**

אלה אנשי הקשר עבור מידע, תמיכה ושירותים:

#### **אינטרנט**

#### [http://www.epson.com.tw](http://www.epson.com.tw/)

מידע על מפרטי מוצרים, מנהל התקנים להורדה ושאילתות לגבי מוצרים עומדים לרשות המשתמשים.

#### **מוקד התמיכה של Epson**

טלפון: +886-2-80242008 צוות התמיכה שלנו יכול לעזור לך בנושאים הבאים דרך הטלפון:

שאילתות בנושא מכירות ומידע על מוצרים. $\Box$ 

שאלות או בשיות בקשר לשימוש במוצרים. $\Box$ 

שאילתות בנושא שירות תיקונים ואחריות. $\square$ 

**מרכז שירותי תיקונים:** <http://www.tekcare.com.tw/branchMap.page>

תאגיד TekCare הוא מרכז שירות מורשה של .Epson Taiwan Technology & Trading Ltd הוא מרכז שירות

## **עזרה למשתמשים בסינגפור**

אלה מקורות המידע, התמיכה והשירותים הזמינים מ-Singapore Epson:

#### **אינטרנט**

#### [http://www.epson.com.sg](http://www.epson.com.sg/)

מידע על מפרטי מוצרים, על מנהלי התקנים להורדה, על שאלות נפוצות, שאילתות בנשא מכירות ותמיכה טכנית<br>דרר הדואר האלקטרוני עומדים לרשות המשתמשים.

#### **מוקד התמיכה של Epson**

מספר חינם: 800-120-5564

צוות התמיכה שלנו יכול לעזור לך בנושאים הבאים דרך הטלפון:

שאילתות בנושא מכירות ומידע על מוצרים. $\Box$ 

שאלות בקשר לשימוש במוצרים או פתרון בעיות $\Box$ 

שאילתות בנושא שירות תיקונים ואחריות $\square$ 

## **עזרה למשתמשים בתאילנד**

אלה אנשי הקשר עבור מידע, תמיכה ושירותים:

#### **אינטרנט**

#### [http://www.epson.co.th](http://www.epson.co.th/)

<span id="page-188-0"></span>מידע על מפרטי מוצרים, על מנהלי התקנים להורדה, על שאלות נפוצות ושאילתות בדואר האלקטרוני עומדים<br>לרשות המשתמשים.

**המוקד הטלפוני של Epson** טלפון: 66-2685-9899 support@eth.epson.co.th : ל"דוא צוות מוקד השירות שלנו יכול לעזור לכם בנושאים הבאים באמצעות הטלפון: שאילתות בנושא מכירות ומידע על מוצרים $\square$ שאלות או בעיות בקשר לשימוש במוצרים $\square$ שאילתות בנושא שירות תיקונים ואחריות $\square$ 

### **עזרה למשתמשים בווייטנאם**

אלה אנשי הקשר עבור מידע, תמיכה ושירותים:

**מרכז השירות של Epson** 65 Truong Dinh Street, District 1, Ho Chi Minh City, Vietnam. טלפון (הו צ 'י מין סיטי): ,84-8-3823-9239 84-8-3825-6234 29 Tue Tinh, Quan Hai Ba Trung, Hanoi City, Vietnam טלפון (האנוי סיטי): ,84-4-3978-4785 84-4-3978-4775

### **עזרה למשתמשים באינדונזיה**

אלה אנשי הקשר עבור מידע, תמיכה ושירותים:

#### **אינטרנט**

[http://www.epson.co.id](http://www.epson.co.id/) ם מידע על מפרטי מוצרים, מנהלי התקנים להורדה  $\Box$ שאלות נפוצות, שאילתות מכירות ושאלות דרך דואר אלקטרוני $\square$ 

**התמיכה הטלפונית של Epson** טלפון: +62-1500-766 פקס: +62-21-808-66-799 צוות התמיכה הטלפונית שלנו יכול לעזור לך בנושאים הבאים דרך הטלפון או הפקס: שאילתות בנושא מכירות ומידע על מוצרים $\square$ ❏תמיכה טכנית

## **מרכז השירות של Epson**

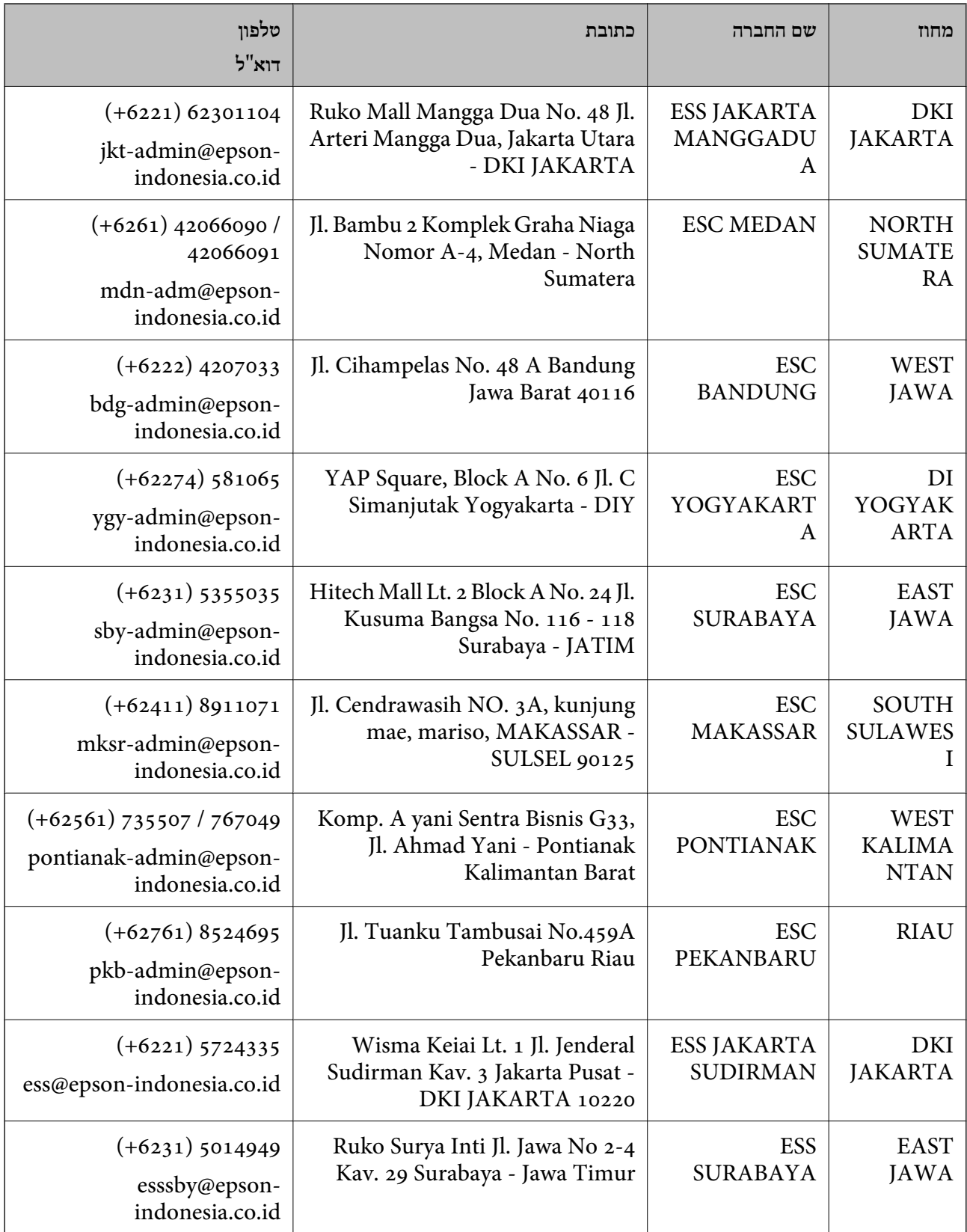

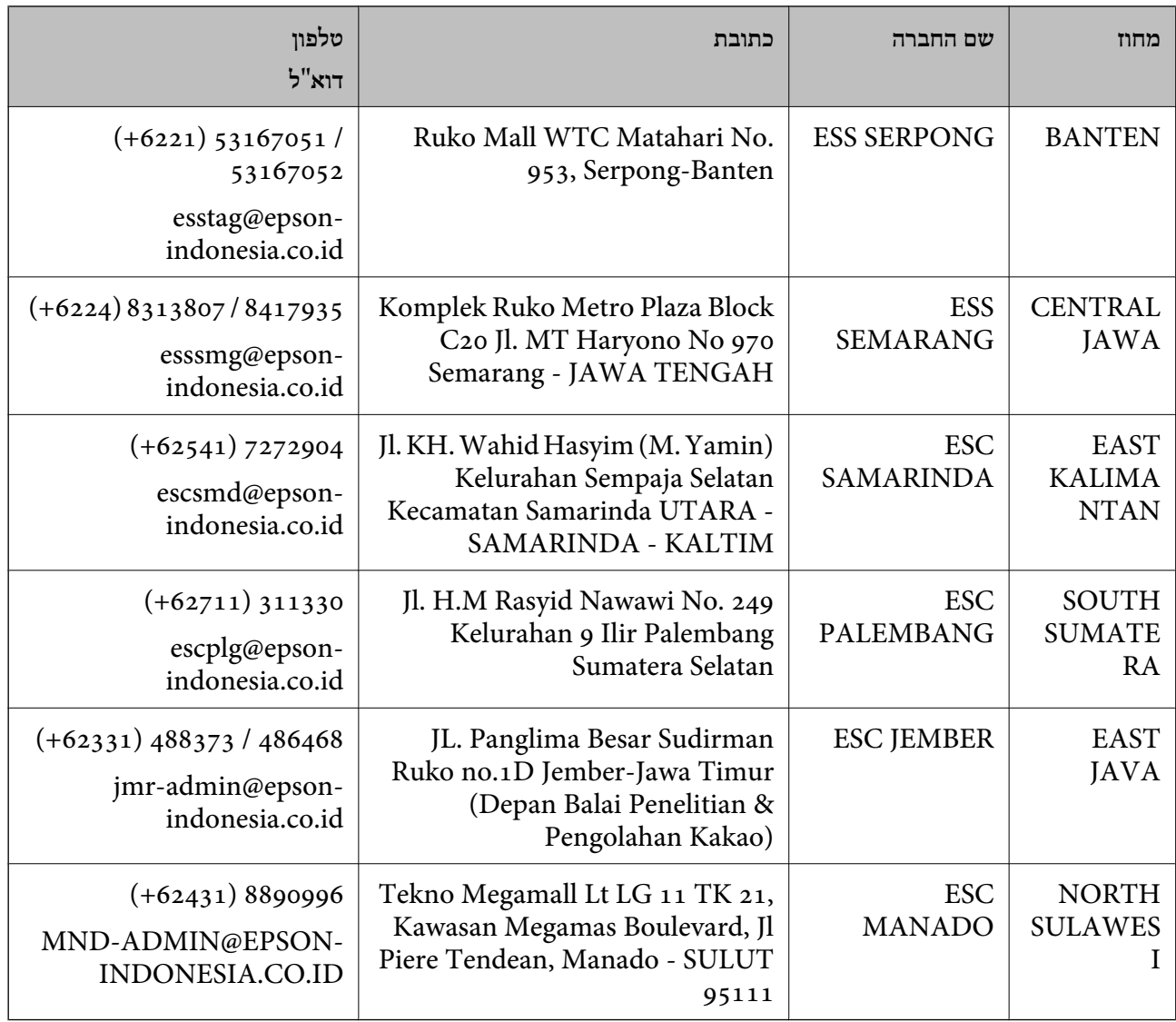

עבור ערים נוספות שלא מפורטת ברשימה זו, התקשר לתמיכה הטכנית במספר: .08071137766

### **עזרה למשתמשים בהונג קונג**

לקבלת תמיכה טכנית כמו גם שירותים אחרים לאחר המכירות המשתמשים מוזמנים ליצור קשר עם Epson Hong<br>Kong Limited.

#### **דף הבית באינטרנט**

#### [http://www.epson.com.hk](http://www.epson.com.hk/)

הקימה דף בית מקומי באינטרנט בסינית ובאנגלית כדי לספק למשתמשים את המידע Epson Hong Kong להלן:

❏מידע על המוצר

❏תשובות לשאלות נפוצות

❏גרסאות עדכניות של מנהלי התקנים למוצרי Epson

**תמיכה טכנית בטלפון** באפשרותך גם ליצור קשר עם הצוות הטכני שלנו במספרי הטלפון והפקס להלן: טלפון: 852-2827-8911 פקס: 852-2827-4383

## **עזרה למשתמשים במלזיה**

אלה אנשי הקשר עבור מידע, תמיכה ושירותים:

**אינטרנט** [http://www.epson.com.my](http://www.epson.com.my/)  $\Box$ מידע על מפרטי מוצרים, מנהלי התקנים להורדה שאלות נפוצות, שאילתות מכירות ושאלות דרך דואר אלקטרוני $\Box$ 

> **המוקד הטלפוני של Epson** טלפון: 1800-8-17349 +60 שאילתות בנושא מכירות ומידע על מוצרים $\square$ שאלות או בעיות בקשר לשימוש במוצרים. $\Box$ שאילתות בנושא שירותי תיקונים ואחריות $\square$

**משרד ראשי** טלפון: 603-56288288 פקס: 2088 8388/603-5621 603-5628

## **עזרה למשתמשים בהודו**

אלה אנשי הקשר עבור מידע, תמיכה ושירותים:

**אינטרנט**

[http://www.epson.co.in](http://www.epson.co.in/)

מידע על מפרטי מוצרים, מנהל התקנים להורדה ושאילתות לגבי מוצרים עומדים לרשות המשתמשים.

#### **תמיכה טלפונית**

❏שירות, מידע על מוצרים והזמנת חומרים מתכלים (קווי BSNL( מספר חינם: 18004250011 זמין בין ,09:00-18:00 בימי שני עד שבת (למעט חגים ציבוריים)

❏שירות (משתמשי CDMA ומכשירים ניידים) מספר חינם: 186030001600 זמין בין ,09:00-18:00 בימי שני עד שבת (למעט חגים ציבוריים)

## **עזרה למשתמשים בפיליפינים**

כדי לקבל תמיכה טכנית, כמו גם שירותים לאחר המכירות, המשתמשים מוזמנים ליצור קשר עם Epson Corporation Philippines במספרי הטלפון והפקס ובכתובת הדואר האלקטרוני הבאים:

#### **אינטרנט**

#### [http://www.epson.com.ph](http://www.epson.com.ph/)

מידע על מפרטי מוצרים, על מנהלי התקנים להורדה, על שאלות נפוצות ושאילתות בדואר האלקטרוני עומדים<br>לרשות המשתמשים.

**שירות לקוחות Philippines Epson** מספר חינם (PLDT(: 1-800-1069-37766 מספר חינם (דיגיטלי): 1-800-3-0037766 (+632)441-9030 :Metro Manila <https://www.epson.com.ph/contact> :אינטרנט אתר customercare@epc.epson.som.ph : דוא"ל! זמין בין ,09:00-18:00 בימי שני עד שבת (למעט חגים ציבוריים) צוות שירות הלקוחות שלנו יכול לעזור לך בנושאים הבאים דרך הטלפון: שאילתות בנושא מכירות ומידע על מוצרים $\square$ שאלות או בעיות בקשר לשימוש במוצרים $\square$ 

שאילתות בנושא שירות תיקונים ואחריות $\square$ 

#### **Epson Philippines Corporation**

מספר ראשי: +632-706-2609 פקס: +632-706-2663